4-416-298-**11**(1)

# **SONY**

## Digital HD Video Camera Recorder

Please also refer to : También consulte: **http://www.sony.net/SonyInfo/Support/** Operating Guide US

Guía de operaciones ES

Additional information on this product and answers to frequently asked questions can be found at our Customer Support Website.

Puede encontrar más información sobre este producto y respuestas a las preguntas más frecuentes en nuestro sitio Web de atención al cliente.

http://www.sony.net/

Printed on 70% or more recycled paper.

Impreso en papel reciclado en un 70% o más.

Printed in China

**2012 Sony Corporation** Printed in China **1992 1260V/CX260V/CX260V/CX580V/PJ260/PJ580/PJ580V/PJ260/PJ580V/PJ260V/PJ260V/PJ580V/PJ580V/** PJ600/PJ600V/XR260V

US/ES

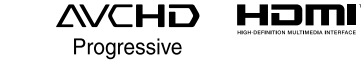

줐

**HANDYCAM** 

**(1)** InfoLITHIUM **(V)** MEMORY STICK

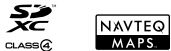

### **Owner's Record**

The model and serial numbers are located on the bottom. Record the serial number in the space provided below. Refer to these numbers whenever you call upon your Sony dealer regarding this product.

Model No. HDR-

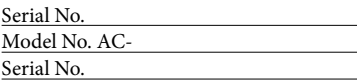

### **WARNING**

**To reduce fire or shock hazard, do not expose the unit to rain or moisture.**

**Do not expose the batteries to excessive heat such as sunshine, fire or the like.**

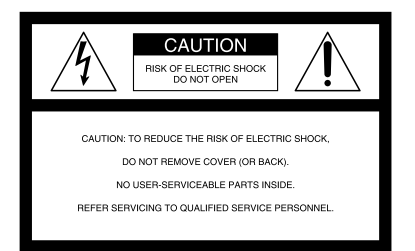

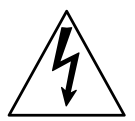

This symbol is intended to alert the user to the presence of uninsulated "dangerous voltage" within the product's enclosure that may be of sufficient magnitude to constitute a risk of electric shock to persons.

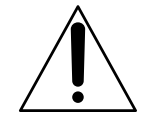

This symbol is intended to alert the user to the presence of important operating and maintenance (servicing) instructions in the literature accompanying the appliance.

# <span id="page-2-0"></span>IMPORTANT SAFETY INSTRUCTIONS

### SAVE THESE INSTRUCTIONS. DANGER - TO REDUCE THE RISK OF FIRE OR ELECTRIC SHOCK, CAREFULLY FOLLOW THESE INSTRUCTIONS.

- Read these instructions.
- Keep these instructions.
- Heed all warnings.
- Follow all instructions.
- Do not use this apparatus near water.
- Clean only with dry cloth.
- Do not block any ventilation openings. Install in accordance with the manufacturer's instructions.
- Do not install near any heat sources such as radiators, heat registers, stoves, or other apparatus (including amplifiers) that produce heat.
- Do not defeat the safety purpose of the polarized or grounding-type plug. A polarized plug has two blades with one wider than the other. A grounding type plug has two blades and a third grounding prong. The wide blade or the third prong are provided for your safety. If the provided plug does not fit into your outlet, consult an electrician for replacement of the obsolete outlet.
- Protect the power cord from being walked on or pinched particularly at plugs, convenience receptacles, and the point where they exit from the apparatus.
- Only use attachments/accessories specified by the manufacturer.
- Use only with the cart, stand, tripod, bracket, or table specified by the manufacturer, or sold with the apparatus. When a cart is used, use caution when moving the cart/apparatus combination to avoid injury from tip-over.

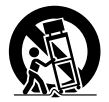

- Unplug this apparatus during lightning storms or when unused for long periods of time.
- Refer all servicing to qualified service personnel. Servicing is required when the apparatus has been damaged in any way, such as power-supply cord or plug is damaged, liquid has been spilled or objects have fallen into the apparatus, the apparatus has been exposed to rain or moisture, does not operate normally, or has been dropped.
- If the shape of the plug does not fit the power outlet, use an attachment plug adaptor of the proper configuration for the power outlet.

US

### Representative plug of power supply cord of countries/regions around the world.

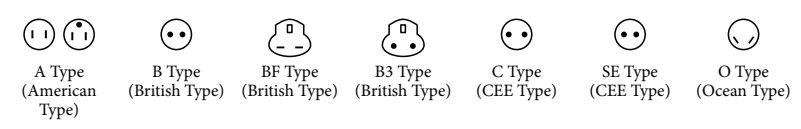

The representative supply voltage and plug type are described in this chart.

Depend on an area, Different type of plug and supply voltage are used.

Attention: Power cord meeting demands from each country shall be used.

- For only the United States

Use a UL Listed, 1.5-3 m (5-10 ft.), Type SPT-2 or NISPT-2, AWG no. 18 power supply cord, rated for 125 V 7 A, with a NEMA 1-15P plug rated for 125 V 15 A."

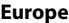

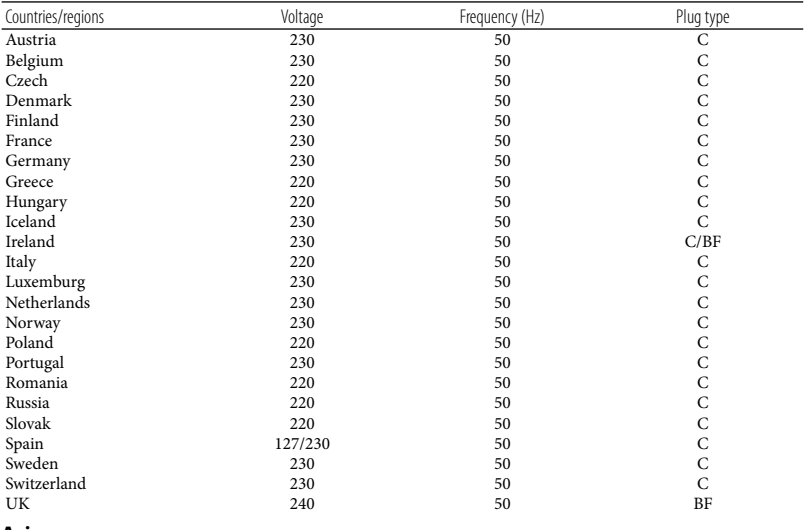

**Asia**

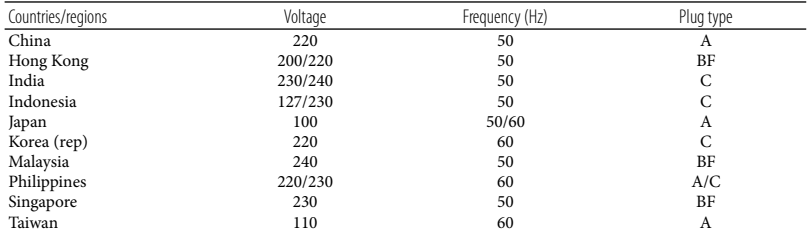

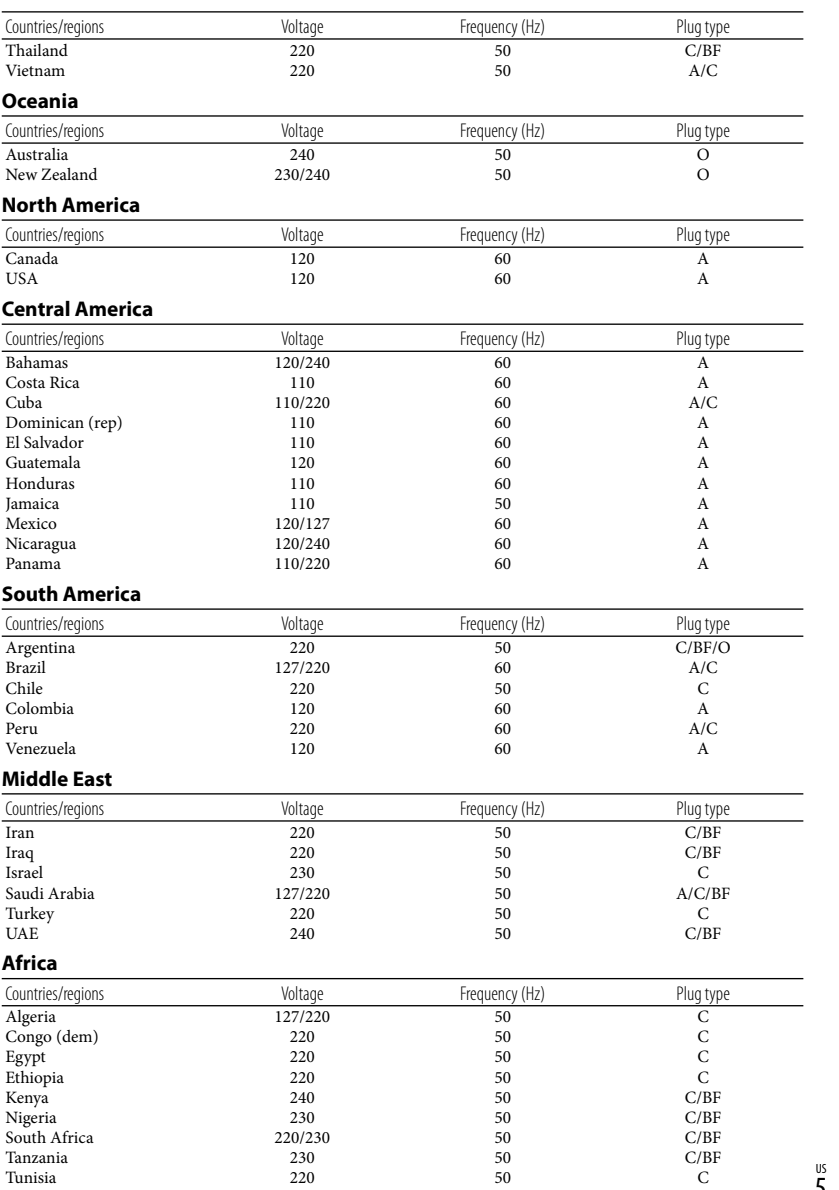

us<br>5

### <span id="page-5-0"></span>Read this first

Before operating the unit, please read this manual thoroughly, and retain it for future reference.

### **CAUTION**

### **Battery pack**

If the battery pack is mishandled, the battery pack can burst, cause a fire or even chemical burns. Observe the following cautions.

- Do not disassemble.
- Do not crush and do not expose the battery pack to any shock or force such as hammering, dropping or stepping on it.
- Do not short circuit and do not allow metal objects to come into contact with the battery terminals.
- Do not expose to high temperature above 60°C (140°F) such as in direct sunlight or in a car parked in the sun.
- Do not incinerate or dispose of in fire.
- Do not handle damaged or leaking lithium ion batteries.
- Be sure to charge the battery pack using a genuine Sony battery charger or a device that can charge the battery pack.
- Keep the battery pack out of the reach of small children.
- Keep the battery pack dry.
- Replace only with the same or equivalent type recommended by Sony.
- Dispose of used battery packs promptly as described in the instructions.

Replace the battery with the specified type only. Otherwise, fire or injury may result.

### **AC Adaptor**

Do not use the AC Adaptor placed in a narrow space, such as between a wall and furniture.

Use the nearby wall outlet (wall socket) when using the AC Adaptor. Disconnect the AC Adaptor from the wall outlet (wall

socket) immediately if any malfunction occurs while using your camcorder.

Even if your camcorder is turned off, AC power source (mains) is still supplied to it while connected to the wall outlet (wall socket) via the AC Adaptor.

### **Note on the power cord (mains lead)**

The power cord (mains lead) is designed specifically for use with this camcorder only, and should not be used with other electrical equipment.

Excessive sound pressure from earphones and headphones can cause hearing loss.

### **For customers in the U.S.A. and CANADA**

### **RECYCLING LITHIUM-ION BATTERIES**

Lithium-Ion batteries are recyclable. You can help preserve our environment by returning your used rechargeable batteries to the collection and recycling location nearest you.

For more information regarding recycling of rechargeable batteries, call toll free 1-800-822- 8837, or visit http://www.rbrc.org/ **Caution:** Do not handle damaged or leaking Lithium-Ion batteries.

### **Battery pack**

This device complies with Part 15 of the FCC Rules. Operation is subject to the following two conditions: (1) This device may not cause harmful interference, and (2) this device must accept any interference received, including interference that may cause undesired operation.

This class B digital apparatus complies with Canadian ICES-003.

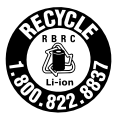

### **For the customers in the U.S.A.**

UL is an internationally recognized safety organization.

The UL Mark on the product means it has been UL Listed.

If you have any questions about this product, you may call: Sony Customer Information Center 1-800- 222-SONY (7669). The number below is for the FCC related matters only.

### **Regulatory Information**

### **Declaration of Conformity**

Trade Name: SONY Model No · HDR-CX260V Responsible Party: Sony Electronics Inc. Address: 16530 Via Esprillo, San Diego, CA 92127 U.S.A. Telephone No.: 858-942-2230 This device complies with Part 15 of the FCC Rules. Operation is subject to the following two conditions: (1) This device may not cause harmful interference, and (2) this device must accept any interference received, including interference that may cause undesired operation.

### **Declaration of Conformity**

Trade Name: SONY Model No.: HDR-CX580V, HDR-PJ580V Responsible Party: Sony Electronics Inc. Address: 16530 Via Esprillo, San Diego, CA 92127 U.S.A. Telephone No.: 858-942-2230 This device complies with Part 15 of the FCC Rules. Operation is subject to the following two conditions: (1) This device may not cause harmful interference, and (2) this device must accept any interference received, including interference that may cause undesired operation.

### **Declaration of Conformity**

Trade Name: SONY Model No.: HDR-PJ260V Responsible Party: Sony Electronics Inc. Address: 16530 Via Esprillo, San Diego, CA 92127 U.S.A. Telephone No.: 858-942-2230 This device complies with Part 15 of the FCC Rules. Operation is subject to the following two conditions: (1) This device may not cause harmful interference, and (2) this device must accept any interference received, including interference that may cause undesired operation.

### **Declaration of Conformity**

Trade Name: SONY Model No.: HDR-XR260V Responsible Party: Sony Electronics Inc. Address: 16530 Via Esprillo, San Diego, CA 92127 U.S.A. Telephone No.: 858-942-2230 This device complies with Part 15 of the FCC Rules. Operation is subject to the following two conditions: (1) This device may not cause harmful interference, and (2) this device must accept any interference received, including interference that may cause undesired operation.

### **CAUTION**

You are cautioned that any changes or modifications not expressly approved in this manual could void your authority to operate this equipment.

### **Note**

This equipment has been tested and found to comply with the limits for a Class B digital device, pursuant to Part 15 of the FCC Rules.

These limits are designed to provide reasonable protection against harmful interference in a residential installation. This equipment generates, uses, and

can radiate radio frequency energy and, if not installed and used in accordance with the instructions, may cause harmful interference to radio communications. However, there is no guarantee that interference will not occur in a particular installation. If this equipment does cause harmful interference to radio or television reception, which can be determined by turning the equipment off and on, the user is encouraged to try to correct the interference by one or more of the following measures:

- Reorient or relocate the receiving antenna.
- Increase the separation between the equipment and receiver.
- Connect the equipment into an outlet on a circuit different from that to which the receiver is connected.
- Consult the dealer or an experienced radio/ TV technician for help.

The supplied interface cable must be used with the equipment in order to comply with the limits for a digital device pursuant to Subpart B of Part 15 of FCC Rules.

### **For the State of California , USA only**

Perchlorate Material – special handling may apply,

See www.dtsc.ca.gov/hazardouswaste/perchlorate Perchlorate Material: Lithium battery contains perchlorate.

### **For the customers in Canada**

This device complies with RSS-310 of Industry Canada. Operation is subject to the condition that this device does not cause harmful interference.

### About language setting

The on-screen displays in each local language are used for illustrating the operating procedures. Change the screen language before using the camcorder if necessary (p. [23\)](#page-22-0).

### On recording

- Before starting to record, test the recording function to make sure the image and sound are recorded without any problems.
- Compensation for the contents of recordings cannot be provided, even if recording or playback is not possible due to a malfunction of the camcorder, recording media, etc.
- TV color systems differ depending on the country/region. To view your recordings on a TV, you need a NTSC system-based TV.
- Television programs, films, video tapes, and other materials may be copyrighted. Unauthorized recording of such materials may be contrary to the copyright laws.

### Notes on use

- Do not do any of the following. Otherwise, the recording media may be damaged, recorded images may be impossible to play back or may be lost, or other malfunctions could occur.
	- ejecting the memory card when the access lamp (p. [25](#page-24-0)) is lit or flashing
	- removing the battery pack or AC Adaptor from the camcorder, or applying mechanical shock or vibration to the camcorder when the  $\Box$  (Movie)/ $\Box$  (Photo) lamps (p. [27](#page-26-0)) or the access lamp (p. [25\)](#page-24-0) are lit or flashing
	- Do not use your camcorder in very loud areas (HDR-PJ600/PJ600V/XR260V).
- When the camcorder is connected to other devices through a USB connection and the power of the camcorder is turned on, do not close the LCD panel. The image data that has been recorded may be lost.
- Use the camcorder in accordance with local regulations.

### <span id="page-8-0"></span>LCD Panel

The LCD screen is manufactured using extremely high-precision technology, so over 99.99% of the pixels are operational for effective use. However, there may be some tiny black points and/or bright points (white, red, blue, or green in color) that appear constantly on the LCD screen. These points are normal results of the manufacturing process and do not affect the recording in any way.

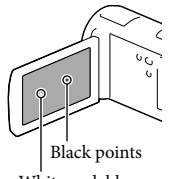

White, red, blue or green points

### About this manual, illustrations and on-screen displays

- The example images used in this manual for illustration purposes are captured using a digital still camera, and therefore may appear different from images and screen indicators that actually appear on your camcorder. And, the illustrations of your camcorder and its screen indication are exaggerated or simplified for understandability.
- Design and specifications of your camcorder and accessories are subject to change without notice.
- In this manual, the internal memory (HDR-CX260V/CX580V/PJ260/PJ260V/PJ580/ PJ580V) and the hard disk (HDR-PJ600/ PJ600V/XR260V) of the camcorder and the memory card are called "recording media."
- In this manual, the DVD disc recorded with high definition image quality (HD) is called AVCHD recording disc.
- The model name is shown in this manual when there is a difference in specification between models. Confirm the model name on the bottom of your camcorder.
- Illustrations used in this manual are based on

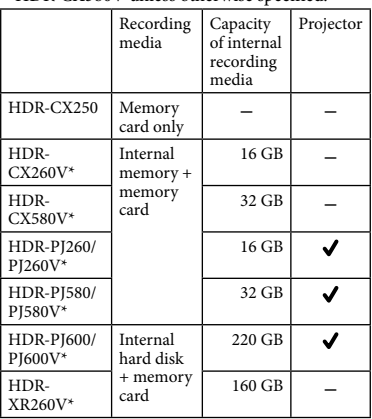

HDR-CX580V unless otherwise specified.

The model with \* is equipped with GPS.

### Learning more about the camcorder ("Handycam" User Guide)

"Handycam" User Guide is an on-line manual. Refer to it for in-depth instructions on the many functions of the camcorder.

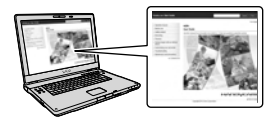

1 Access the Sony support page.

http://www.sony.net/SonyInfo/ Support/

- Select your country or region.
- 3 Search for the model name of your camcorder within the support page.
	- Check the model name on the bottom of your camcorder

### Table of contents

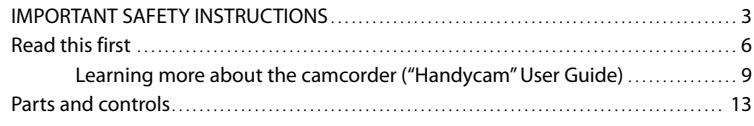

### [Getting started](#page-17-0)

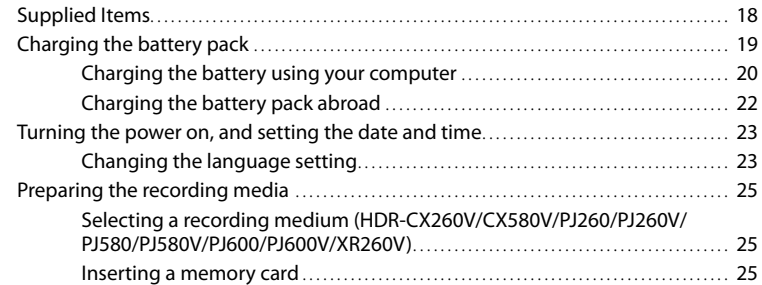

# [Recording/Playback](#page-26-1)

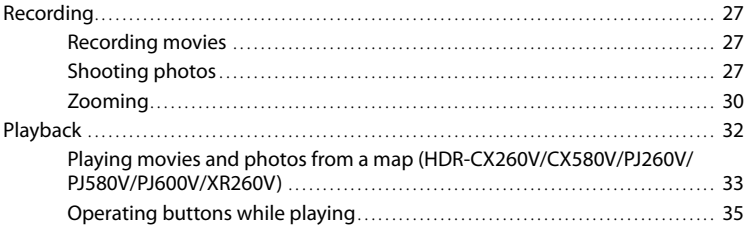

### [Advanced operations](#page-36-0)

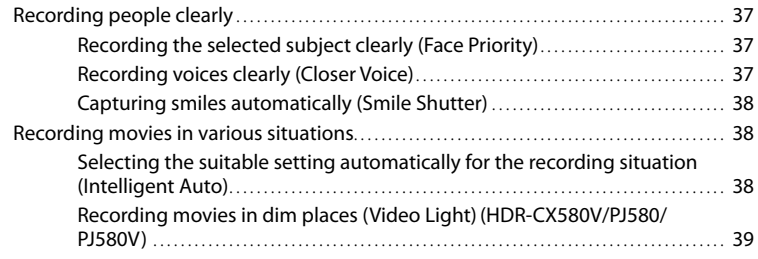

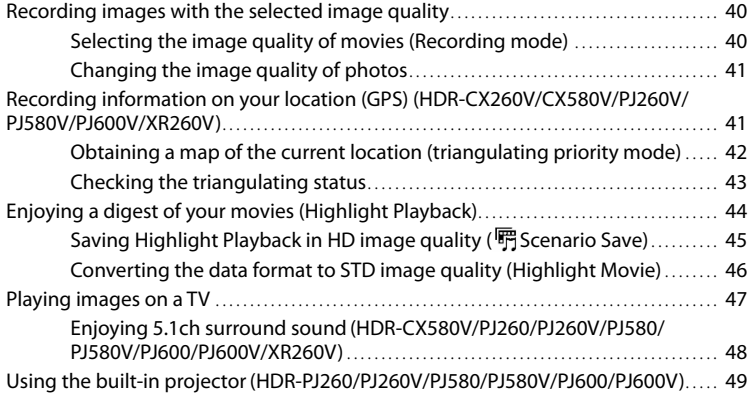

### **[Editing](#page-50-0)**

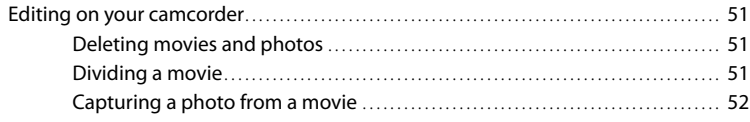

### [Saving movies and photos with a computer](#page-52-0)

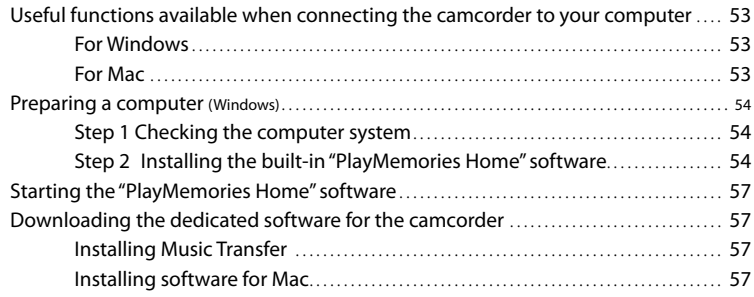

# Table of contents Table of contents

### [Saving images with an external device](#page-57-0)

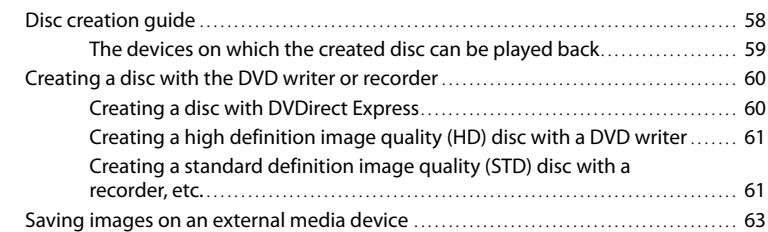

### [Customizing your camcorder](#page-64-0)

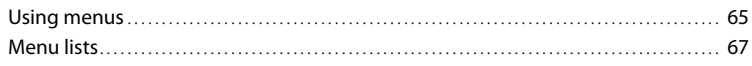

### [Others/Index](#page-70-0)

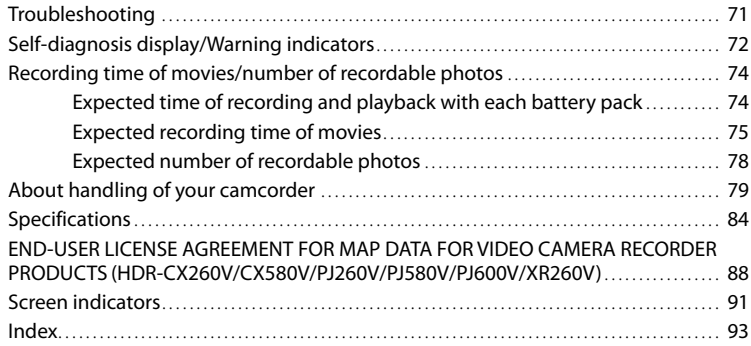

### <span id="page-12-0"></span>Parts and controls

Figures in ( ) are reference pages.

#### **HDR-CX250/CX260V**

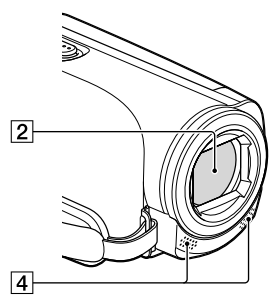

**HDR-CX580V/PJ580/PJ580V**

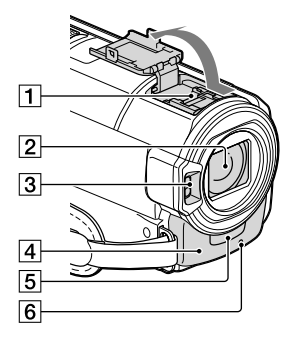

**HDR-PJ260/PJ260V**

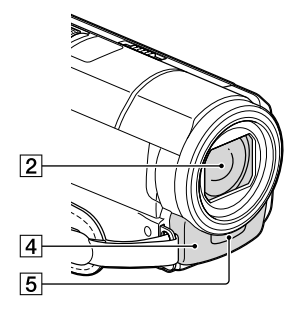

#### **HDR-PJ600/PJ600V**

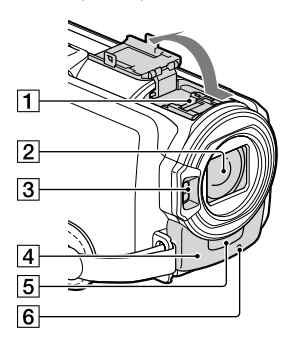

**HDR-XR260V**

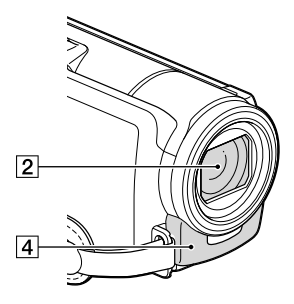

- Active Interface Shoe (HDR-CX580V/ PJ580/PJ580V/PJ600/PJ600V) Active<br>
InterfaceShoe
- Lens (G lens)
- Flash (HDR-CX580V/PJ580/PJ580V/ PJ600/PJ600V)/Video light (HDR-CX580V/PJ580/PJ580V)
- 4 Built-in microphone
- **5** Remote sensor/Infrared port (HDR-PJ260/PJ260V/PJ580/PJ580V/PJ600/ PJ600V)
- Camera recording lamp [\(69](#page-68-0)) (HDR-CX580V/PJ580/PJ580V/PJ600/PJ600V) The camera recording lamp lights up in red during recording. The lamp flashes when the remaining recording media capacity or battery power is low.

### **HDR-CX580V/PJ260/PJ260V/PJ580/ PJ580V/PJ600/PJ600V/XR260V**

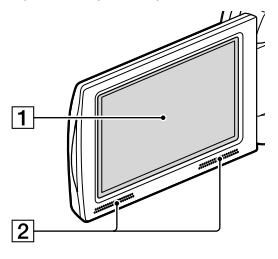

#### **HDR-CX250/CX260V**

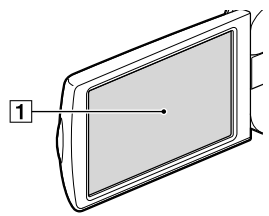

**HDR-CX250/CX260V/CX580V/XR260V**

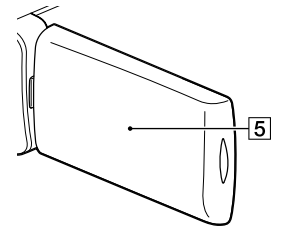

**HDR-PJ260/PJ260V/PJ580/PJ580V/ PJ600/PJ600V**

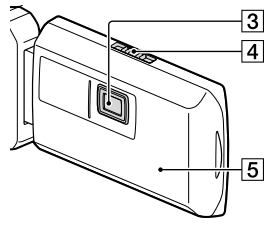

- LCD screen/Touch panel ([23](#page-22-0), [24\)](#page-23-0) If you rotate the LCD panel 180 degrees, you can close the LCD panel with the LCD screen facing out. This is convenient during playback operations.
- Speakers (HDR-CX580V/PJ260/PJ260V/ PJ580/PJ580V/PJ600/PJ600V/XR260V)
- Projector lens [\(49\)](#page-48-1) (HDR-PJ260/PJ260V/ PJ580/PJ580V/PJ600/PJ600V)
- PROJECTOR FOCUS lever [\(49](#page-48-1)) (HDR-PJ260/PJ260V/PJ580/PJ580V/PJ600/ PJ600V)
- GPS antenna (HDR-CX260V/CX580V/ PJ260V/PJ580V/PJ600V/XR260V) A GPS antenna is located in the LCD panel.

### **HDR-CX250/CX260V**

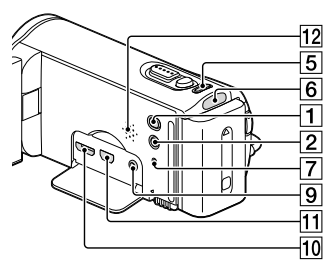

### **HDR-CX580V/PJ260/PJ260V/PJ580/ PJ580V**

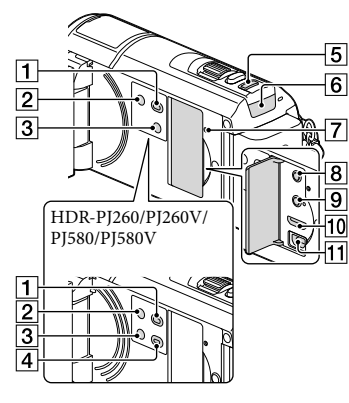

#### **HDR-PJ600/PJ600V/XR260V**

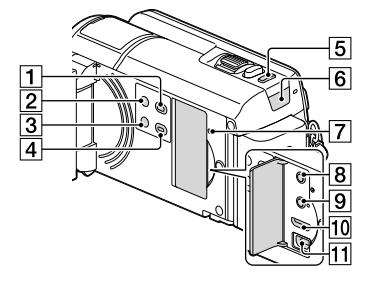

- (View Images) button
- <span id="page-14-0"></span>2 POWER button
- LIGHT (Video Light) button ([39\)](#page-38-1) (HDR-CX580V/PJ580/PJ580V)
- PROJECTOR button ([49](#page-48-1)) (HDR-PJ260/ PJ260V/PJ580/PJ580V/PJ600/PJ600V)
- **5** MODE button
- $\boxed{6}$   $\boxed{\blacksquare}$  (Movie)/ $\boxed{\blacksquare}$  (Photo) lamp [\(27](#page-26-0), [27](#page-26-2))

### **7** RESET button

Press RESET using a pointed object. Press RESET to initialize all the settings including the clock setting.

- $\boxed{8}$   $\bigcirc$  (headphones) jack (HDR-CX580V/ PJ260/PJ260V/PJ580/PJ580V/PJ600/ PJ600V/XR260V)
- $\boxed{9}$  (microphone) jack (PLUG IN POWER)
- HDMI OUT jack [\(47](#page-46-1))
- $\overline{11}$   $\sqrt[4]{(USB)}$  jack [\(60](#page-59-1), [63](#page-62-1))
- 12 Speaker (HDR-CX250/CX260V)

#### **HDR-CX250/CX260V**

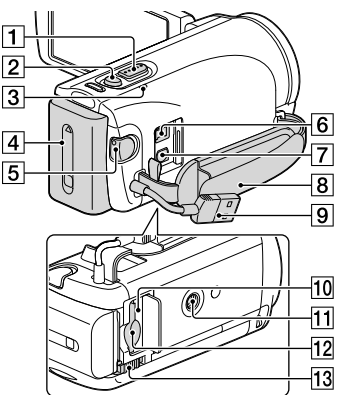

### **HDR-CX580V/PJ260/PJ260V/PJ580/**

#### **PJ580V**

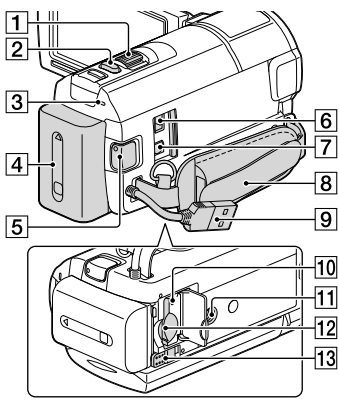

#### **HDR-PJ600/PJ600V/XR260V**

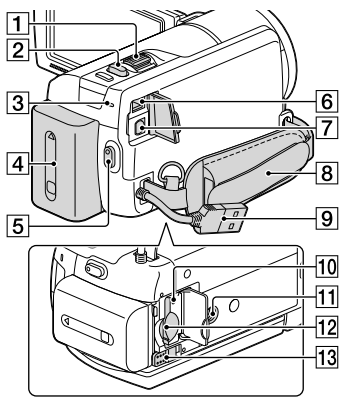

- Power zoom lever [\(30](#page-29-1))
- PHOTO button [\(27\)](#page-26-3)
- CHG (charge) lamp ([19](#page-18-1))
- **4** Battery pack ([19\)](#page-18-1)
- START/STOP button [\(27](#page-26-3))
- $\boxed{6}$  DC IN jack [\(19](#page-18-1))
- A/V Remote Connector ([47\)](#page-46-2)
- **8** Grip belt
- Built-in USB Cable ([20\)](#page-19-1)
- 10 Memory card access lamp ([25\)](#page-24-0)
- **11** Tripod receptacle Attach a tripod (sold separately: the length of the screw must be less than 5.5 mm (7/32 in.)).
- 12 Memory card slot [\(25](#page-24-2))
- 13 BATT (battery) release lever [\(21](#page-20-0))

### **To fasten the grip belt**

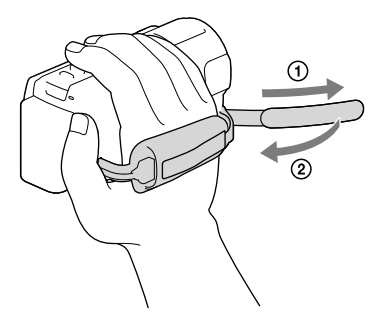

### **To attach the lens hood (HDR-CX580V/PJ580/ PJ580V/PJ600/PJ600V)**

Align the lens hood with the camcorder properly  $($ ( $)$ ), then turn the securing ring of the lens hood in the direction of the arrow  $(Q)$ .

When attaching the lens hood, align the opening section of the lens hood with the flashemitting section of the camcorder properly.

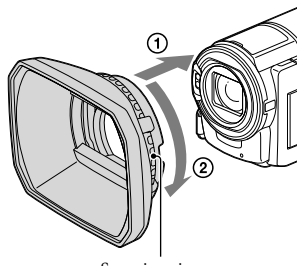

Securing ring

- To remove the lens hood, turn the securing ring of the lens hood in the opposite direction from that of the arrow.
- Remove the lens hood when you operate the camcorder with the supplied remote commander.

### Wireless Remote Commander (HDR-PJ260/PJ260V/PJ580/PJ580V/PJ600/ PJ600V)

The wireless remote commander is useful when you use the projector.

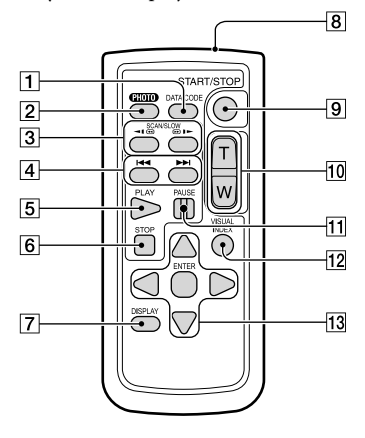

- **6** STOP button
- DISPLAY button [\(28](#page-27-0))
- **8** Transmitter
- **9 START/STOP button ([27\)](#page-26-4)**
- 10 Power zoom buttons
- **11 PAUSE button**
- 12 VISUAL INDEX button ([32](#page-31-1))

Displays an Index screen during playback.

13 </P/A/V/ENTER buttons

When you press any of these buttons, the light blue frame appears on the LCD screen. Select a desired button or an item with  $\blacktriangleleft/\blacktriangleright/\blacktriangle/\blacktriangledown$ . then press ENTER to enter.

### DATA CODE button ([69\)](#page-68-1)

Displays the date and time, camera setting data, or coordinates (HDR-CX260V/CX580V/ PJ260V/PJ580V/PJ600V/XR260V) of the recorded images when you press this button during playback.

### **2** PHOTO button ([27\)](#page-26-3)

The on-screen image when you press this button will be recorded as a still image.

- 3 SCAN/SLOW buttons [\(35](#page-34-1))
- / (Previous/Next) buttons [\(35](#page-34-1))
- **5** PLAY button

### <span id="page-17-0"></span>**Getting started** Supplied Items

The numbers in ( ) are the supplied quantity.

Camcorder (1)

AC Adaptor (1)

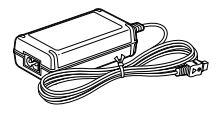

Power cord (Mains lead) (1)

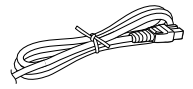

HDMI cable (1)

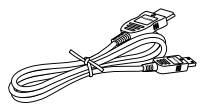

A/V connecting cable (1)

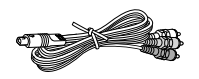

USB connection support cable (1)

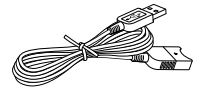

The USB connection support cable is designed for use with this camcorder only. Use this cable when the Built-in USB Cable of the camcorder (p. [20\)](#page-19-1) is too short for connection.

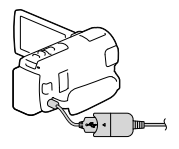

Lens hood (only for HDR-CX580V/PJ580/PJ580V/PJ600/ PJ600V) (1)

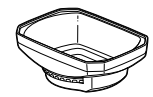

Wireless Remote Commander (only for HDR-PJ260/ PJ260V/PJ580/PJ580V/PJ600/PJ600V) (1)

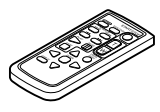

Rechargeable battery pack NP-FV50 (1)

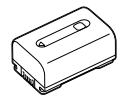

"Operating Guide" (This manual) (1)

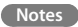

The "PlayMemories Home" (Lite Version) software and "PlayMemories Home" Help Guide are pre-installed in this camcorder (p. [54](#page-53-1), p. [57\)](#page-56-1).

# Getting started Getting started

### <span id="page-18-1"></span><span id="page-18-0"></span>Charging the battery pack

1 Close the LCD screen and attach the battery pack.

- 2 Connect the AC Adaptor  $($ ) and the power cord (mains lead)  $(Q)$  to your camcorder and the wall outlet (wall socket).
	- The CHG (charge) lamp turns on.

**Notes**

The CHG (charge) lamp turns off when the battery pack is fully charged. Disconnect the AC Adaptor from the DC IN jack of your camcorder.

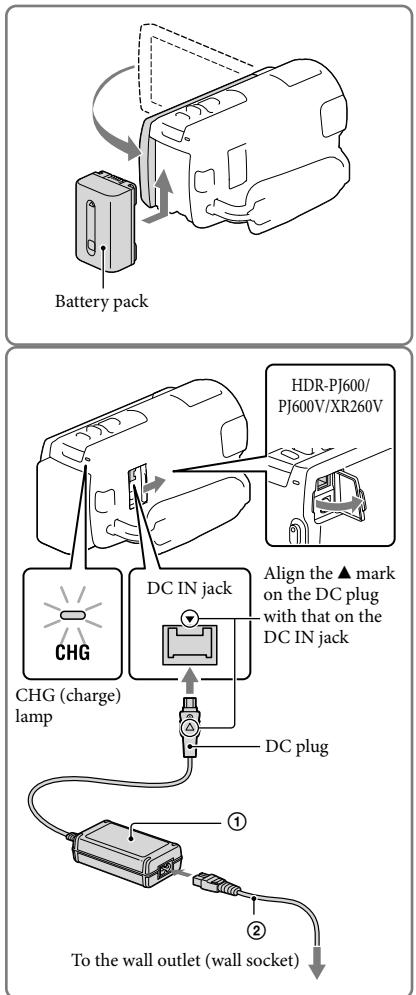

#### You cannot attach any "InfoLITHIUM" battery pack other than the V series to your camcorder.

<span id="page-19-1"></span><span id="page-19-0"></span>Charging the battery using your computer

Turn off your camcorder and connect the camcorder to a running computer using the Built-in USB Cable.

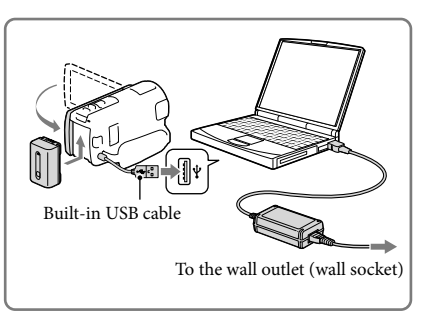

### To charge the battery from a wall outlet (wall socket) using the Built-in USB Cable

You can charge the battery by connecting the Built-in USB Cable to a wall outlet (wall socket) using an AC-UD10 USB charger/AC Adaptor (sold separately). You cannot use a Sony CP-AH2R, CP-AL, or AC-UP100 portable power supply device (sold separately) to charge the camcorder.

### Charging time

Approximate time (min.) required when you fully charge a fully discharged battery pack.

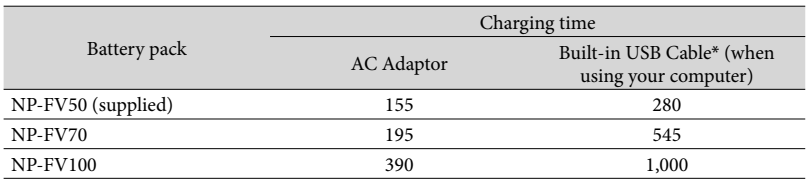

The charging times shown in the table above are measured when charging the camcorder at a temperature of 25 °C (77 °F). It is recommended that you charge the battery in a temperature range of 10 °C to 30 °C (50 °F to 86 °F).

\* The charging times are measured without using the USB connection support cable.

### <span id="page-20-0"></span>To remove the battery pack

Close the LCD screen. Slide the BATT (battery) release lever  $(\bigcap)$  and remove the battery pack  $(Q)$ ).

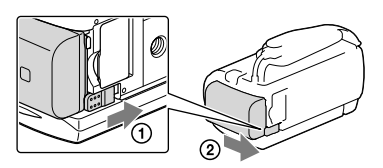

### To use a wall outlet (wall socket) as a power source

Make the same connections as those for charging the battery pack.

Even if the battery pack is attached, the battery pack is not discharged.

### Notes on the battery pack

- When you remove the battery pack or disconnect the AC Adaptor, turn the camcorder off and make sure that the  $\Box$  (Movie)/ $\Box$  (Photo) lamps (p. [27](#page-26-4), [27](#page-26-3)) and the access lamp (p. [25\)](#page-24-0) are turned off.
- The CHG (charge) lamp flashes during charging under the following conditions:
	- The battery pack is not attached correctly.
	- The battery pack is damaged.
	- The temperature of the battery pack is low.
	- Remove the battery pack from your camcorder and put it in a warm place.
	- The temperature of the battery pack is high.
	- Remove the battery pack from your camcorder and put it in a cool place.
- When attaching a video light (sold separately), it is recommended that you use an NP-FV70 or NP-FV100 battery pack (HDR-CX580V/PJ580/PJ580V/PJ600/PJ600V).
- We do not recommend using an NP-FV30, which only allows short recording and playback times, with your camcorder.
- In the default setting, the power turns off automatically if you leave your camcorder without any operation for about 2 minutes, to save battery power ([Eco Mode] p. [69\)](#page-68-2).

### Notes on the AC Adaptor

- Use the nearby wall outlet (wall socket) when using the AC Adaptor. Disconnect the AC Adaptor from the wall outlet (wall socket) immediately if any malfunction occurs while using your camcorder.
- Do not use the AC Adaptor placed in a narrow space, such as between a wall and furniture.
- Do not short-circuit the DC plug of the AC Adaptor or battery terminal with any metallic objects. This may cause a malfunction.

Disconnect the AC Adaptor from the camcorder, holding both the camcorder and the DC plug. **F** 

- Recording time, Playing time [\(74\)](#page-73-1)
- Remaining battery indicator ([28](#page-27-1))
- Charging the battery pack abroad [\(22](#page-21-1))

### <span id="page-21-1"></span><span id="page-21-0"></span>Charging the battery pack abroad

You can charge the battery pack in any countries/regions using the AC Adaptor supplied with your camcorder within the AC 100 V - 240 V, 50 Hz/60 Hz range. Do not use an electronic voltage transformer.

### <span id="page-22-1"></span><span id="page-22-0"></span>Turning the power on, and setting the date and time

- 1 Open the LCD screen of your camcorder and turn the power on.
	- You can also turn on the camcorder by pressing POWER (p. [15](#page-14-0)).
- 2 Select the desired language, then select [Next].

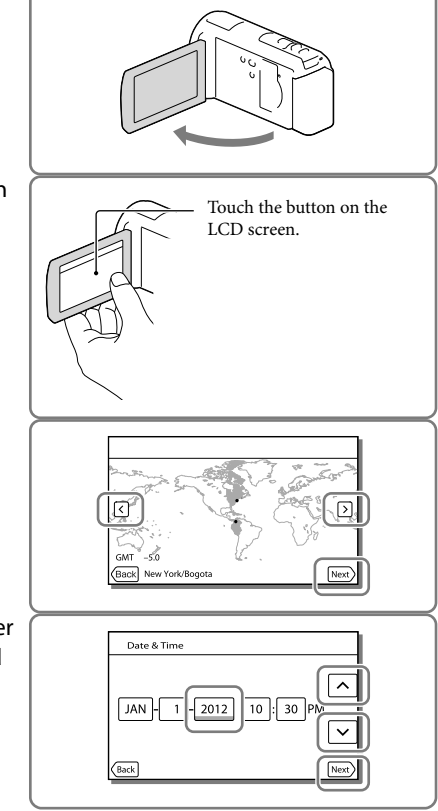

- 3 Select the desired geographical area with  $\Box$  then select [Next].
- **4** Set [Daylight Savings] or [Summer Time], select the date format and the date and time.
	- If you set [Daylight Savings] or [Summer Time] to [On], the clock advances 1 hour.
	- When you select the date and time, select one of the items and adjust the value with  $\sqrt{2}$
	- When you select  $\sqrt{CK}$ , the date and time setting operation is complete.

### Changing the language setting

You can change the on-screen displays to show messages in a specified language. Select  $\boxed{\text{MENU}} \rightarrow [\text{Setup}] \rightarrow [\text{Q} \text{General Settings}] \rightarrow [\text{Language Setting}] \rightarrow a$  desired language.

### To turn off the power

Close the LCD screen or press the POWER button (p. [15\)](#page-14-0).

### <span id="page-23-0"></span>To adjust the angle of the LCD panel

First open the LCD panel 90 degrees to the camcorder  $($  $($  $)$  $)$ , and then adjust the angle  $(Q).$ 

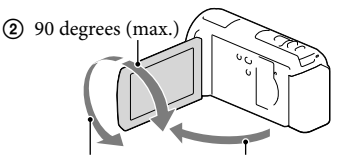

2 180 degrees (max.) (1) 90 degrees to the camcorder

### To turn off the beep sound

 $Select^{\overline{\text{MEM}}} \rightarrow [Setup] \rightarrow [\text{General Settings}] \rightarrow [Beep] \rightarrow [Off].$ 

**Notes**

- The recording date, time and condition, and coordinates (HDR-CX260V/CX580V/PJ260V/PJ580V/ PJ600V/XR260V) are recorded automatically on the recording media. They are not displayed during recording. However, you can check them as [Data Code] during playback. To display them, select MENU  $\rightarrow$  [Setup]  $\rightarrow$  [ $\blacktriangleright$  Playback Settings]  $\rightarrow$  [Data Code]  $\rightarrow$  [Date/Time].
- Once the clock is set, the clock time is automatically adjusted with [Auto Clock ADJ ] and [Auto Area ADJ] set to [On]. The clock may not be adjusted to the correct time automatically, depending on the country/region selected for your camcorder. In this case, set [Auto Clock ADJ ] and [Auto Area ADJ] to [Off] (HDR-CX260V/CX580V/PJ260V/PJ580V/PJ600V/XR260V).

œ

- [Power On By LCD] (p. [69](#page-68-3))
- To set the date and time again: [Date & Time Setting] (p. [69\)](#page-68-4)
- To calibrate the touch panel: [Calibration] (p. [82\)](#page-81-0)

### <span id="page-24-1"></span>Preparing the recording media

The recording media that can be used are displayed on the screen of your camcorder as following icons.

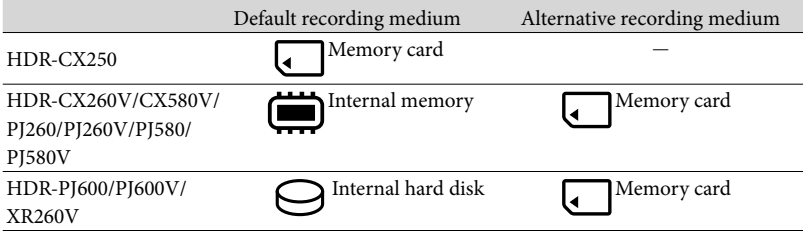

**Notes**

You cannot select a different recording medium for movies and for photos.

<span id="page-24-3"></span>Selecting a recording medium (HDR-CX260V/CX580V/PJ260/PJ260V/ PJ580/PJ580V/PJ600/PJ600V/XR260V)

Select MENU → [Setup] → [  $\bigodot$  Media Settings] → [Media Select]  $\rightarrow$  the desired medium.

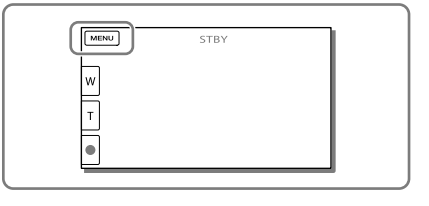

### <span id="page-24-2"></span>Inserting a memory card

### Open the cover, and insert the memory card until it clicks.

The [Preparing image database file. Please wait.] screen appears if you insert a new memory card. Wait until the screen disappears.

<span id="page-24-0"></span>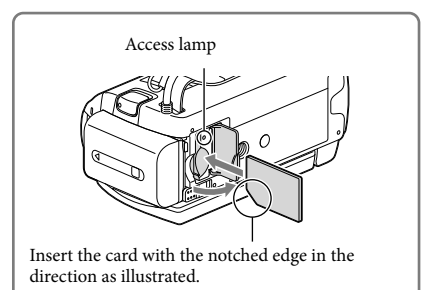

### To eject the memory card

Open the cover and lightly push the memory card in once.

#### **Notes**

- To ensure stable operation of the memory card, it is recommended to format the memory card with your camcorder before the first use (p. [69\)](#page-68-5). Formatting the memory card will erase all the data stored on it and the data will be irrecoverable. Save your important data on your PC, etc.
- If [Failed to create a new Image Database File. It may be possible that there is not enough free space.] is displayed, format the memory card (p. [69](#page-68-5)).
- Confirm the direction of the memory card. If you forcibly insert the memory card in the wrong direction, the memory card, memory card slot, or image data may be damaged.
- When inserting or ejecting the memory card, be careful so that the memory card does not pop out and drop.

#### SD Speed Class Capacity (operation verified) Described in this manual "Memory Stick PRO Duo" media (Mark2)<br>
media (Mark2) — 32 GB  $\frac{1}{2}$  Memory Stick PRO<br>
"Memory Stick PRO-HG 200" "Memory Stick PRO-HG Duo" media SD memory card Class 4 or  $f$ ass 4 Of 64 GB SD card SDHC memory card SDXC memory card

### Types of memory card you can use with your camcorder

Operation with all memory cards is not assured.

#### **Notes**

- A MultiMediaCard cannot be used with this camcorder.
- Movies recorded on SDXC memory cards cannot be imported to or played back on computers or AV devices not supporting the exFAT\* file system by connecting the camcorder to these devices with the USB cable. Confirm in advance that the connecting equipment is supporting the exFAT system. If you connect an equipment not supporting the exFAT system and the format screen appears, do not perform the format. All the data recorded will be lost.
- \* The exFAT is a file system that is used for SDXC memory cards.

#### œ

- Recording/playback/editing media: Screen indicators during recording [\(92](#page-91-0))  $\bullet$
- Recording time of movies/number of recordable photos [\(74](#page-73-2))

### <span id="page-26-1"></span>Recording/Playback

### Recording

**In the default setting, movies and photos are recorded on the following media. Movies are recorded with high definition image quality (HD).**

**HDR-CX250: Memory card**

**HDR-CX260V/CX580V/PJ260/PJ260V/PJ580/PJ580V/PJ600/PJ600V/XR260V: Internal recording media**

### <span id="page-26-4"></span>Recording movies

1 Open the LCD screen and press MODE to turn on the  $\mathbb{H}$  (Movie) lamp.

- 2 Press START/STOP to start recording.
	- To stop recording, press START/STOP again.
	- You can record photos during movie recording by pressing PHOTO (Dual Capture).

<span id="page-26-0"></span>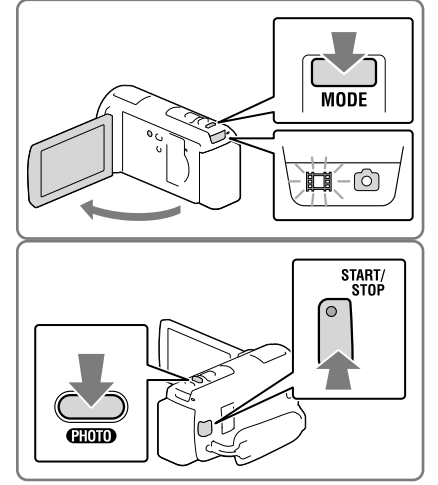

### <span id="page-26-3"></span>Shooting photos

1 Open the LCD screen and press MODE to turn on the  $\Box$  (Photo) lamp.

<span id="page-26-2"></span>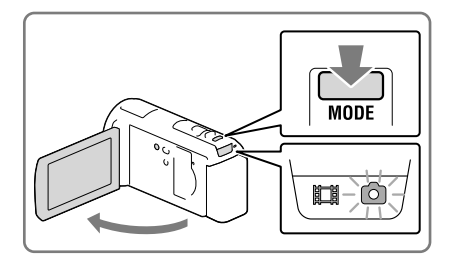

- <span id="page-27-2"></span>2 Press PHOTO lightly to adjust the focus, then press it fully.
	- When the focus is adjusted properly, AE/AF lock indicator appears on the LCD screen.

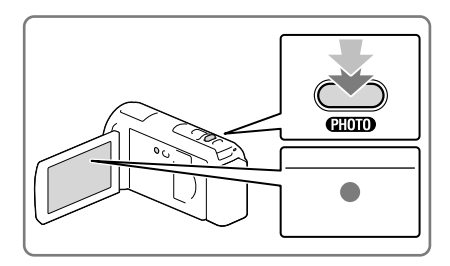

### <span id="page-27-0"></span>To display items on the LCD screen

Items on the LCD screen disappear if you do not operate the camcorder for a few seconds after you turn the camcorder on or switch between the movie recording and photo shooting modes.

Touch anywhere except the buttons on the LCD screen to display information on icons with functions convenient for recording.

### <span id="page-27-1"></span>Screen indicators during recording

Described here are icons for both movie recording and photo recording modes. Refer to the page in ( ) for details.

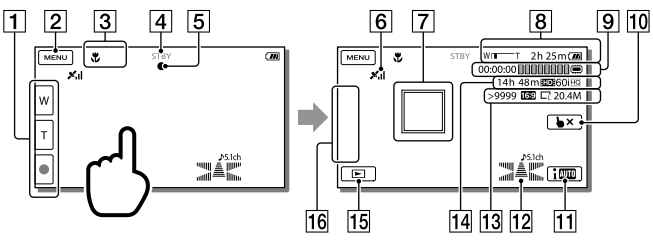

- Zoom button (W: Wide/T: Telephoto), START/STOP button (in movie recording mode), PHOTO button (in photo recording mode)
- $\boxed{2}$  MENU button ([65\)](#page-64-1)
- Status detected by Intelligent Auto ([38](#page-37-1))
- Recording status ([STBY]/[REC])
- AE/AF (automatic exposure/automatic focus) lock [\(28\)](#page-27-2)
- GPS triangulating status\*<sup>1</sup> [\(42\)](#page-41-1)
- **Tracking focus [\(37\)](#page-36-1)**
- **8** Zoom, Remaining battery
- Counter (hour: minute: second), Capturing a photo, Recording/playback/editing media [\(92\)](#page-91-0)
- Tracking focus cancel button ([37\)](#page-36-1)
- **IT Intelligent Auto button [\(38\)](#page-37-1)**
- 12 Audio mode ([68\)](#page-67-0), Audio Level Display [\(68\)](#page-67-1)<sup>\*2</sup>
- Approximate number of recordable photos, Aspect ratio (16:9 or 4:3), Photo size (L/M/S)
- Estimated recording remaining time, Recording image quality (HD/STD), Frame rate (60p/60i/24p\*<sup>3</sup> ) and recording mode (PS/FX/FH/HQ/LP) [\(40\)](#page-39-1)
- **15** View Images button ([32](#page-31-1))
- 16 My Button (you can assign your favorite functions to icons displayed in this area) [\(68](#page-67-2))
- \*<sup>1</sup> HDR-CX260V/CX580V/PJ260V/PJ580V/PJ600V/XR260V
- \*<sup>2</sup> HDR-CX580V/PJ260/PJ260V/PJ580/PJ580V/PJ600/PJ600V/XR260V
- \*<sup>3</sup> HDR-CX580V/PJ580/PJ580V/PJ600/PJ600V

#### To record in mirror mode

Open the LCD panel 90 degrees to the camcorder  $($   $)$ , then rotate it 180 degrees to the lens side  $(Q)$ ).

A mirror-image of the subject appears on the LCD screen, but the image will be normal when recorded.

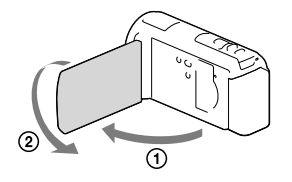

### If white circular spots appear on photos (HDR-CX580V/PJ580/PJ580V/PJ600/ PJ600V)

This is caused by particles (dust, pollen, etc.) floating close to the lens. When they are accentuated by the camcorder's flash, they appear as white circular spots. To reduce the white circular spots, light the room and shoot the subject without a flash.

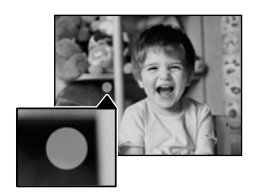

#### **Notes**

If you close the LCD screen while recording movies, the camcorder stops recording.

- <span id="page-29-0"></span>The maximum continuous recordable time of movies is about 13 hours.
- When a movie file exceeds 2 GB, the next movie file is created automatically.
- $\bullet$  The flash does not work while the  $\text{H\!I\!I}$  (Movie) lamp is lit (HDR-CX580V/PJ580/PJ580V/PJ600/PJ600V).
- The following states will be indicated if data is still being written onto the recording media after recording has finished. During this time, do not apply shock or vibration to the camcorder, or remove the battery or AC Adaptor.
	- Access lamp (p. [25](#page-24-0)) is lit or flashing
	- The media icon in the upper right of the LCD screen is flashing
- When the frame rate is set to [24p], you cannot record photos while the camcorder is in movie recording mode (HDR-CX580V/PJ580/PJ580V/PJ600/PJ600V).
- The LCD screen of your camcorder can display recording images across the entire screen (full pixel display). However, this may cause slight trimming of the top, bottom, right, and left edges of images when played back on a TV which is not compatible with full pixel display. It is recommended you record images with [Guide Frame] set to [On] and using the outer frame of [Guide Frame] (p. [68\)](#page-67-3) as a guide.

**P** 

- Recording time, recordable number of photos (p. [74\)](#page-73-2)
- [Media Select] (p. [25\)](#page-24-3)
- [Flash] (HDR-CX580V/PJ580/PJ580V/PJ600/PJ600V) (p. [67](#page-66-1))
- To display items on the LCD screen all the time: [Display Setting] (p. [68\)](#page-67-4)
- To change the image size: [  $\bullet$  Image Size] (p. [41](#page-40-1))
- Recordable time, remaining capacity [Media Info] (p. [68\)](#page-67-5)

### <span id="page-29-1"></span>Zooming

### Move the power zoom lever to magnify or reduce the size of the image.

W (Wide angle): Wider range of view T (Telephoto): Close view

- You can magnify images using Extended Zoom as follows.
	- For HDR-CX250/CX260V/PJ260/PJ260V/ XR260V: Up to 55 times the original size
	- For HDR-CX580V/PJ580/PJ580V/PJ600/ PJ600V: Up to 20 times the original size
- Move the power zoom lever slightly for a slower zoom. Move it further for a faster zoom.

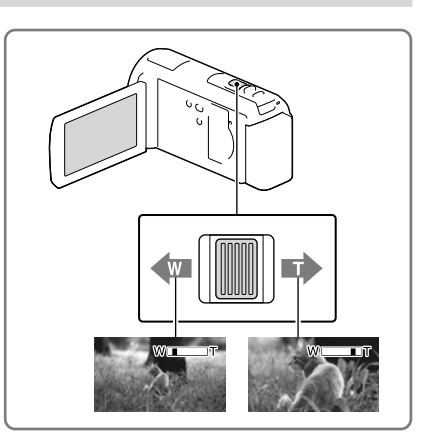

#### **Notes**

- Be sure to keep your finger on the power zoom lever. If you move your finger off the power zoom lever, the operation sound of the power zoom lever may also be recorded.
- You cannot change the zoom speed with the  $\mathbb{M} \mathbb{U}$  button on the LCD screen.
- The minimum possible distance between camcorder and subject while maintaining sharp focus is about 1 cm (about 13/32 in.) for wide angle and about 80 cm (about 31 1/2 in.) for telephoto.
- $\bullet$  You can magnify images using optical zooming, unless [  $\Box$  SteadyShot] is set to [Active]. Magnifications available are as follows.
	- For HDR-CX250/CX260V/PJ260/PJ260V/XR260V: Up to 30 times the original size
	- For HDR-CX580V/PJ580/PJ580V/PJ600/PJ600V: Up to 12 times the original size
- Œ
- Further zooming: [Digital Zoom] (p. [67\)](#page-66-2)

### <span id="page-31-1"></span><span id="page-31-0"></span>Playback

You can search for recorded images by date and time of recording (Event view) or location of recording (Map view) (HDR-CX260V/CX580V/PJ260V/PJ580V/PJ600V/XR260V).

- 1 Open the LCD screen and press the  $\blacksquare$  button on the camcorder to enter the playback mode.
	- You can enter the playback mode by selecting  $\blacksquare$  on the LCD screen (p. [28](#page-27-1)).
- 2 Select  $\Omega$  D to move the desired event to the center  $($  $)$ ) and then select it  $(Q)$ ).
	- The camcorder displays recorded images as an event automatically, based on the date and time.
- 3 Select the image.
	- The camcorder plays from the selected image to the last image in the event.

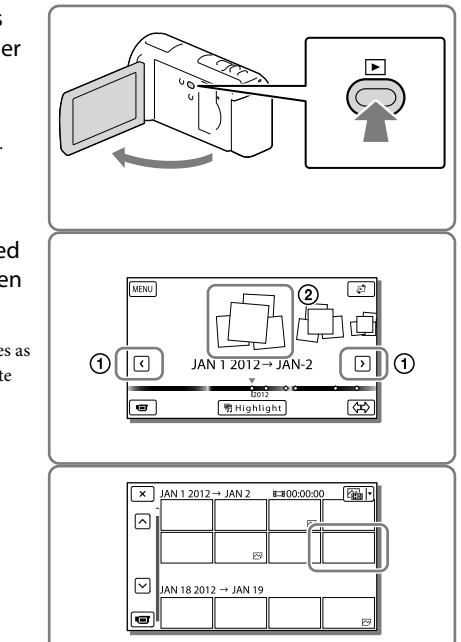

### Screen display on the Event View screen

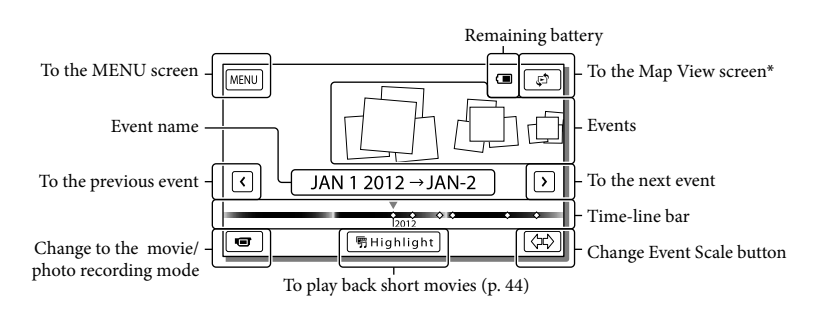

<span id="page-32-1"></span><span id="page-32-0"></span>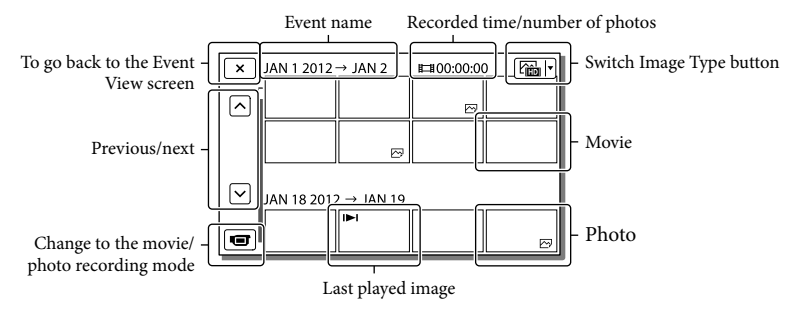

Reduced-size images which enable you to view many images at the same time on an index screen are called "thumbnails."

#### **Notes**

- To prevent your image data from being lost, save all your recorded images on external media periodically. (p. [58](#page-57-1))
- In the default setting, a protected demonstration movie is pre-recorded (HDR-CX260V/CX580V/PJ260/PJ260V/PJ580/PJ580V/PJ600/PJ600V/XR260V).

### Playing movies and photos from a map (HDR-CX260V/CX580V/PJ260V/ PJ580V/PJ600V/XR260V)

Switch to the Map View by touching  $\mathbb{C}^n \longrightarrow$  [Map View].

### 2 Select the recording location.

- Touch the direction on the map in which you want the map to be scrolled. Keep touching that point to scroll the map continuously.
- If you change the map scale using the power zoom lever, the clusters of thumbnails will change as well.

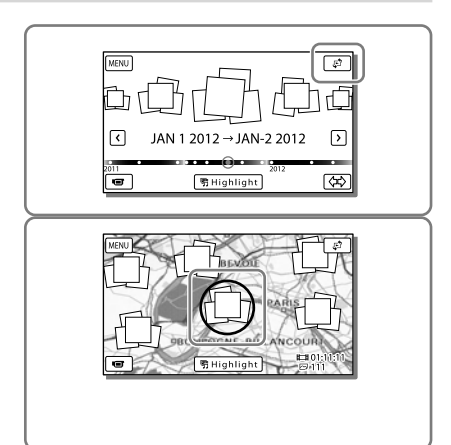

### 3 Select the desired image.

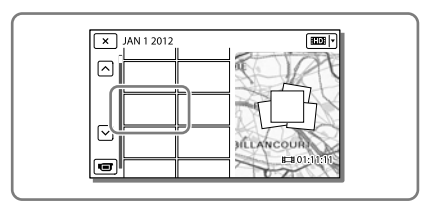

### When you use the map data for the first time

A message appears asking you to confirm whether you agree with the terms of the license agreement of the map data. You can use the map data by touching [Yes] on the screen after agreeing to the terms of the license agreement (p. [88\)](#page-87-1).

You cannot use the map data if you touch [No]. However, when you try to use the map data for the second time, the same message will appear on the screen, and you can use the map data by touching [Yes].

### Screen display on the Map View

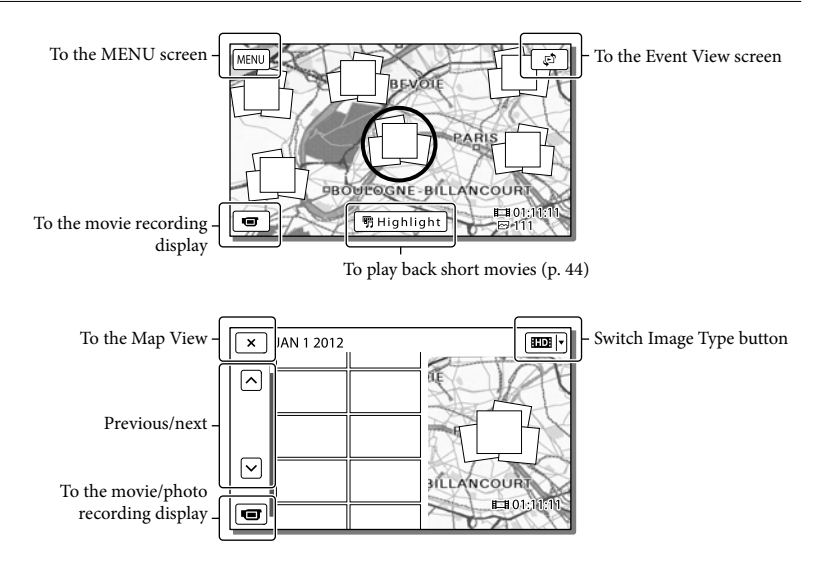

### <span id="page-34-0"></span>Operating buttons while playing

Items on the LCD screen disappear if you do not attempt to operate the camcorder for a few seconds. To display the items again, touch the LCD screen.

### <span id="page-34-1"></span>While playing a movie

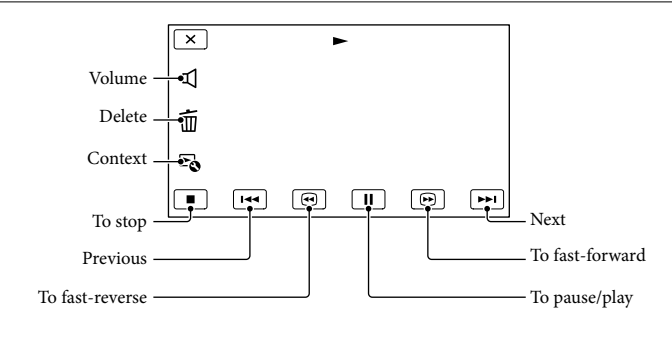

### While viewing photos

Operating buttons while viewing photos will be changed depends on the setting of Switch Image Type button (p. [33](#page-32-1)).

 **(Movie/photo) (default setting)**

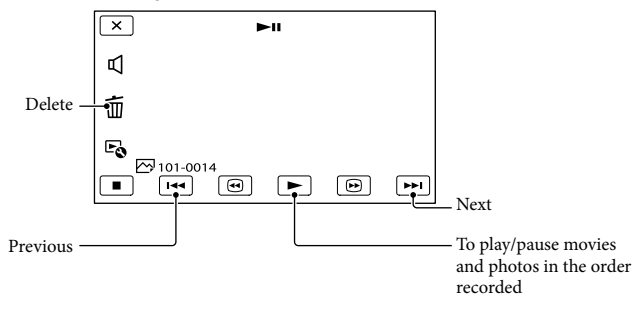

### **(photo)**

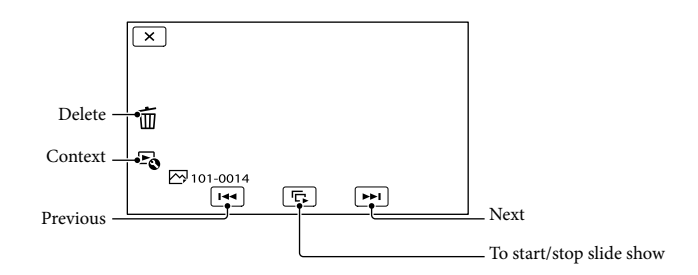

- As you repeat selecting  $\Box/\Box$  during playback, movies are played as fast as about 5 times  $\rightarrow$  about 10 times  $\longrightarrow$  about 30 times  $\longrightarrow$  about 60 times.
- Select  $\Box/\Box$  during pause to play movies slowly.
- $\bullet$  To repeat Slideshow, select  $\mathfrak{g} \rightarrow$  [Slideshow Set].

### To play back images with other devices

- You may not be able to play back normally images recorded on your camcorder with other devices. Also, you may not be able to play back images recorded on other devices with your camcorder.
- Standard definition image quality (STD) movies recorded on SD memory cards cannot be played on AV equipment of other manufacturers.
## Advanced operations Recording people clearly

Recording the selected subject clearly (Face Priority)

**Your camcorder can track a face you select and adjust the focus, exposure, and skin tone of the face automatically.** Touch one of the faces targeted.

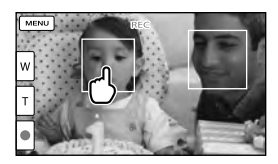

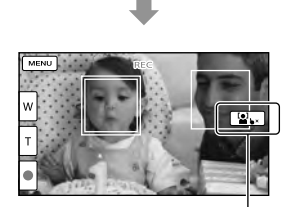

The double-lined frame Release selection is displayed.

#### **Notes**

- The subject you touched may not be detected, depending on the surrounding brightness or hairstyle of the subject.
- Make sure to set the [Face Detection] setting to other than [Off] ([Auto] is the default setting).

## To record subjects other than people (Tracking focus)

Touch the subject you want to record.

Your camcorder adjusts the focus automatically.

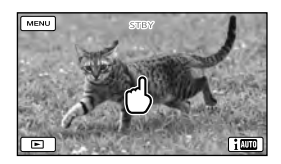

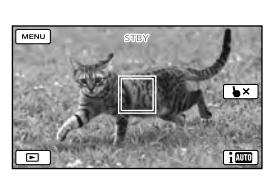

## Recording voices clearly (Closer Voice)

**Your camcorder detects the face of a person and records the voice clearly. ([On] is the default setting.)**

- 1 Select  $(MENU) \rightarrow [Camera/Mic]$  $\rightarrow$  [  $\bigcirc$  Microphone]  $\rightarrow$  [Closer Voice].
- 2 Select the desired item.

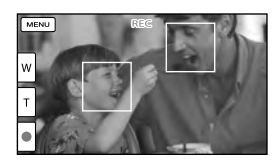

- If you select [Off], of appears on the LCD screen.
- [Closer Voice] will not function while an external microphone is attached to your camcorder.
- When you want to record the sound clearly without any interference, such as when you

record a music concert, set [Closer Voice] to [Off].

**P** 

• [Face Detection] (p. [67](#page-66-0))

## Capturing smiles automatically (Smile Shutter)

**A photo is recorded automatically when the camcorder detects the smile of a person during movie recording (p. [67](#page-66-1)). ([Dual Capture] is the default setting.)**

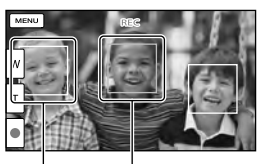

```
The camcorder is (orange).<br>detecting a face.
```
The camcorder is<br>detecting a smile

#### **Notes**

- When the frame rate and the recording mode are set to [60i]/[Highest Quality  $\overline{\text{FX}}$  ] or [60p]/[60p Quality  $\overline{\text{PS}}$  ], you cannot use the Smile Shutter function while recording movies. Furthermore, when the frame rate is set to [24p], you cannot use the Smile Shutter function, either (HDR-CX580V/PJ580/PJ580V/PJ600/PJ600V).
- Smiles may not be detected depending on recording conditions, subject conditions, and the setting of your camcorder.

œ

[Smile Sensitivity] (p. [67](#page-66-2))

## Recording movies in various situations

Selecting the suitable setting automatically for the recording situation (Intelligent Auto)

**Your camcorder records movies after selecting the most suitable setting for the subjects or the situation automatically. ([On] is the default setting.) When the camcorder detects a subject, the icons that correspond to the detected conditions are displayed.**

Select  $\boxed{\mathbf{i}^{\text{<sub>(1}}</sub>$ </sub>  $\rightarrow$  [On]  $\rightarrow$   $\boxed{\text{OK}}$  at the right bottom of the recording screen of movies or photos.

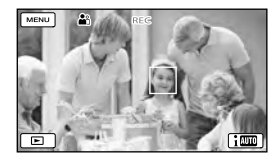

### **Face detection:**

The camcorder detects faces, and adjusts the focus, color and exposure.  $\triangle$ <sup>3</sup> (Portrait),  $\triangle$  (Baby)

#### **Scene detection:**

The camcorder selects the most effective setting automatically, depending on the scene.

 $\boxtimes$  (Backlight),  $\blacksquare$  (Landscape),  $\blacktriangleright$  (Night Scene),  $\bigcirc$  (Spotlight),  $\circ$  (Low light),  $\not\uparrow$ (Macro)

### **Camera-shake detection:**

The camcorder detects whether camerashake occurs or not, and makes the optimum compensation.  $\lambda$  (Walk),  $\lambda$  (Tripod)

#### **Sound detection:**

The camcorder detects and suppresses the wind noise so that the voice of a person or the surrounding sound can be recorded clearly.

**: !! (Auto Wind NR)** 

• To cancel the Intelligent Auto function, select  $\lfloor i \mathbf{m} \rfloor \rightarrow$  [Off].

### To record images brighter than those recorded using the Intelligent Auto function

 $Select \overline{MENU} \rightarrow [Camera/Mic] \rightarrow$  $[\overline{\mathbf{w}}]$  Manual Settings  $] \rightarrow$  [Low Lux].

#### **Notes**

The camcorder may not detect the expected scene or subject, depending on the recording conditions.

Recording movies in dim places (Video Light) (HDR-CX580V/PJ580/ PJ580V)

### Press LIGHT.

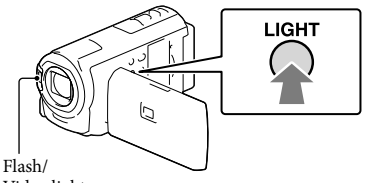

Video light

Each time you press the LIGHT button, the indicator changes as follows. Off (no indicator)  $\rightarrow$  Auto ( $\equiv$ C $\rightarrow$ AUTO)  $\rightarrow$ On  $(\Xi \Box) \rightarrow ...$ 

#### **Notes**

- Keep a distance of about 0.3 m to 1.5 m (1) foot to 5 feet) between the camcorder and the subject.
- The video light generates strong light. Do not use the video light directly in front of the eyes at close range.
- The battery drains quickly while using the video light.
- When you shoot photos, the video light turns off and will work as a flash.

#### Œ

[Light Bright] (p. [68](#page-67-0))

## Recording images with the selected image quality

Selecting the image quality of movies (Recording mode)

**You can switch the recording mode to select the movie quality when recording high definition image quality (HD) movies. The recording time (p. [75](#page-74-0)) or the type of media device to which the images can be copied may change, depending on the recording mode selected. ([Standard ] is the default setting.)**

#### **Notes**

- [60p Quality **PS**] can be set only when the [ Frame Rate] is set to [60p].
- 1 Select  $\overline{\text{MENU}} \rightarrow$  [Image Quality/  $Size] \rightarrow [$  REC Mode].
- 2 Select the desired recording mode.

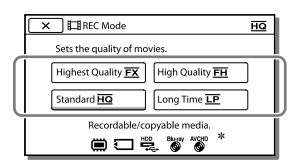

 $\bullet$   $\bullet$  appears on a medium icon if a movie recorded with the selected recording mode cannot be copied on that medium.

## Recording mode and the media devices to which the images can be copied

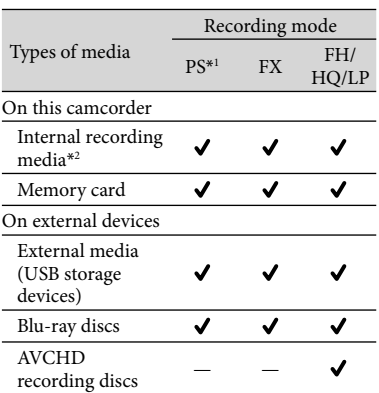

 $*1$  [60p Quality  $\overline{PS}$ ] can be set only when the [ Frame Rate] is set to [60p].

\*2HDR-CX260V/CX580V/PJ260/PJ260V/PJ580/ PJ580V/PJ600/PJ600V/XR260V

## On image quality

The image quality and the bit-rate for each recording mode can be set as follows. ("M," such as in "24M," means "Mbps.") For the high definition image quality (HD) movies

- [60p Quality  $\overline{PS}$ ]: 1920  $\times$  1080/60p quality, AVC HD 28M (PS)
- [Highest Quality  $\overline{FX}$ ]: 1920  $\times$  1080/60i or  $1920 \times 1080/24p^{*1}$  quality, AVC HD 24M (FX)
- [High Quality  $\overline{\text{FH}}$ ]: 1920  $\times$  1080/60i or 1920  $\times$  1080/24p<sup>\*1</sup> quality, AVC HD 17M (FH)
- [Standard  $\overline{HQ}$ ]: 1440  $\times$  1080/60i quality, AVC HD 9M (HQ)\*<sup>2</sup>
- [Long Time  $\boxed{\underline{LP}}$ ]: 1440  $\times$  1080/60i quality, AVC HD 5M (LP)

Advanced operations

Advanced operations

For the standard definition image quality (STD) movies

- [Standard HQ]: Standard quality, STD 9M  $(HO)$ \*<sup>3</sup>
- \*<sup>1</sup> HDR-CX580V/PJ580/PJ580V/PJ600/PJ600V
- \*<sup>2</sup> The default setting
- \*<sup>3</sup> Standard image quality (STD) is fixed to this value.

#### **P**

- $\bullet$  [ $\Box$ ] Frame Rate](p. [68\)](#page-67-1)
- Recording standard definition image quality  $(STD)$  movie:  $\boxed{ \left| \right| \left| \right| }$  /  $\boxed{ \left| \left| \right| }$  Setting  $\right|$  (p. [68](#page-67-2))
- Guide for creating discs (p. [58](#page-57-0))

## Changing the image quality of photos

**The number of photos you can shoot differs, depending on the image size selected.**

- 1 Select  $\overline{\text{MENU}} \rightarrow$  [Image Quality/  $Size$   $\rightarrow$  [  $\bullet$  Image Size].
- 2 Select the desired image size.

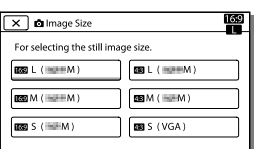

#### **Notes**

The image size selected with this setting takes effect for photos taken by the Dual Capture function (p. [27](#page-26-0)).

#### **P**

Number of recordable photos (p. [78](#page-77-0))

## Recording information on your location (GPS) (HDR-CX260V/CX580V/PJ260V/ PJ580V/PJ600V/XR260V)

The following features are available if you use the GPS (Global Positioning System) function.

- Recording location information on movies or photos ([On] is the default setting.)

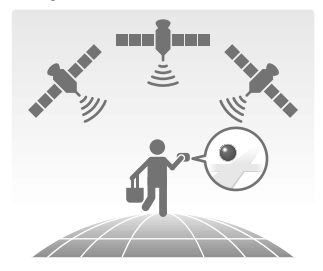

- Playing movies and photos by searching for them from a map (map view, p. [33](#page-32-0))

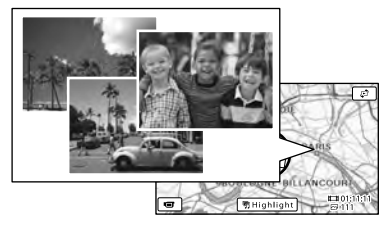

- Displaying a map of your current location

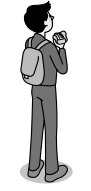

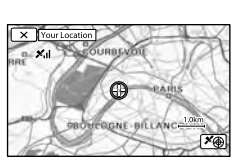

## GPS triangulating status

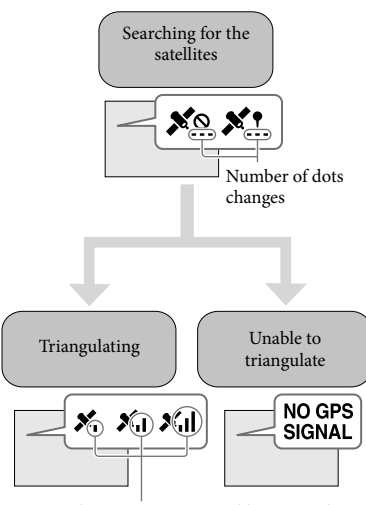

Triangulating meters Unable to record

location information

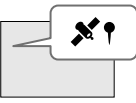

Images will be registered using the location information that was previously obtained.

## If you do not want to record location information

Select  $\boxed{\text{MENU}} \rightarrow \boxed{\text{Setup}} \rightarrow$  $[\triangleleft$  General Settings]  $\rightarrow$  [GPS Setting]  $\rightarrow$  [Off].

#### **Notes**

- It may take a while before the camcorder starts triangulating.
- Use the GPS function outdoors and in open

areas, as the radio signals can best be received in such areas.

The map always displays the north at the top.

## <span id="page-41-0"></span>Obtaining a map of the current location (triangulating priority mode)

This feature is useful for checking a map of your current location while traveling. As the camcorder turns other functions off to search for satellites, obtaining triangulating information can take priority. Select  $\boxed{\text{MENU}} \rightarrow \boxed{\text{Setup}} \rightarrow$  $[\triangleleft$  General Settings]  $\rightarrow$  [Your Location].

> A marker (red) that indicates your current location

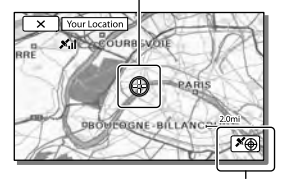

Displays the triangulating information (p. [43\)](#page-42-0)

- If you select a certain point on the screen, the map shows an area with that point at the center. Select  $\boxed{\odot}$  to move your current location back to the center again.
- If the camcorder cannot acquire current location information, the triangulating information screen appears (p. [43\)](#page-42-0).
- If the location information that was previously acquired is invalid, the marker does not appear.
- To close the current location screen, select  $\overline{\phantom{a}}$

## <span id="page-42-0"></span>Checking the triangulating status

The camcorder displays the status of the GPS signal reception when you are unable to obtain the triangulating information.

1 Display your current location (p. [42](#page-41-0)).

> If your current location appears on the LCD screen, you do not need to continue this operation.

## $2$  Select  $OR$ .

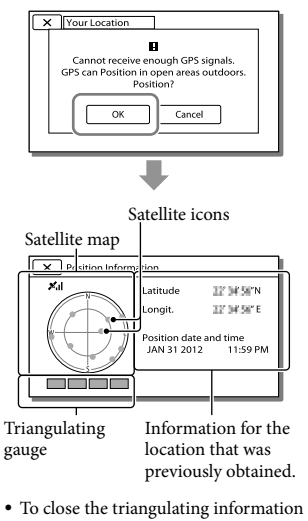

screen, select  $\overline{\mathsf{x}}$ .

## On the satellite map and triangulating gauge

The center of the satellite map shows your current location. You can check the direction (north/south/east/west) of the

satellites with the satellite icons  $(\bullet)$  that appear on the satellite map. When the camcorder succeeds in triagulating your location, the triangulating gauge turns to green.

## How to check the GPS satellite icons/ triangulating gauge

The color of the GPS satellite icons and the triangulating gauge change according to the current status triangulation.

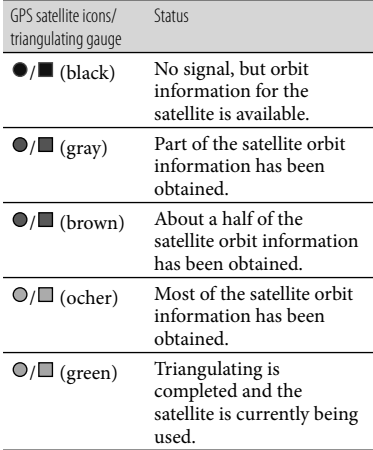

## If data on your current location cannot be obtained

A display that allows you to triangulate the location again appears. In this case, follow the instructions that appears on the LCD screen.

## Hints for better reception

Use the GPS function outdoors and in open areas.

For details on locations or situations where radio signals cannot be received, refer to the "Handycam" User Guide.

Rotate the LCD panel to direct the GPS antenna towards the sky. Do not place your hand on the GPS antenna.

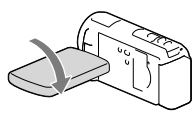

- Select [Your Location] in the menu to use the triangulating priority mode (p. [42](#page-41-0)).
- Use GPS Assist Data. If you import GPS Assist Data from your computer to your camcorder using the built-in "PlayMemories Home" software, the time it takes the camcorder to acquire your location information can be shortened. Connect the camcorder to a computer that is connected to the Internet. The GPS Assist Data will be updated automatically.

#### **Notes**

- In the following situations, the current location of the camcorder shown on the map may be different from the actual location. The margin of error can be as wide as several hundred meters.
	- When the camcorder receives GPS signals that have been reflected off the surrounding buildings
	- When the GPS signal is too weak
- The GPS Assist Data may not function in the following cases:
	- When the GPS Assist Data are not updated for about 30 days or more
	- When the date and time of the camcorder are not correctly set
	- When the camcorder is moved for a long distance
- If you are using a Mac, you cannot import GPS Assist Data.

## Enjoying a digest of your movies (Highlight Playback)

You can enjoy a digest of high definition image quality (HD) movies and photos, similar to a short movie.

- **1** Press  $\blacksquare$  (View Images) (p. [32\)](#page-31-0).
- 2 Display the desired event at the center of the Event View, and select [ Highlight].

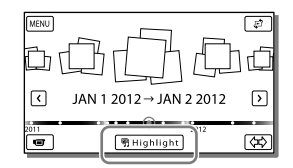

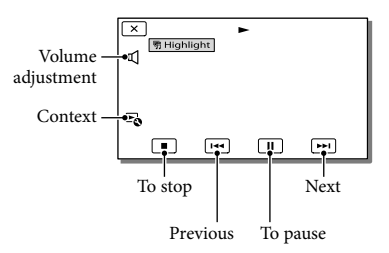

3 Select the desired operation when the highlight playback finishes.

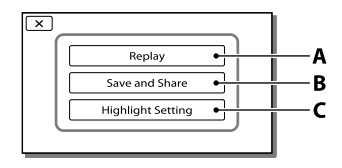

**A**: The camcorder plays the Highlight Playback scenes again.

**B**: You can save the Highlight

Playback scenes in standard definition image quality (STD) and share it (upload it to the web, etc.). **C**: You can change the settings for Highlight Playback.

### To change the settings for Highlight Playback

You can change the Highlight Playback settings by selecting [Highlight Setting] on the screen after Highlight Playback has finished.

You can also change the setting by selecting  $\mathbb{F}_{\mathbb{Q}} \longrightarrow$  [Highlight Setting] while the camcorder is playing highlight scenes.

- [Playback Range] You can set the playback range (starting and ending date) of the Highlight Playback.
- [Theme]

You can select a theme for Highlight Playback.

- [Music] You can select music.
- [Audio mix] The original sound is played back with the music.
- [Length]

You can set the length of the Highlight Playback segment.

• [Highlight Point]

You can set the points in a movie or photo that will be used in a Highlight Playback. Play the desired movie, and select  $\boxed{II} \rightarrow \boxed{OK}$ . Or play the desired photo and select  $\boxed{\text{OK}}$ . appears on the movie or photo that is used in a Highlight Playback.

To erase the points, select  $\mathbb{F}_{\mathbb{Q}} \longrightarrow$  [Clear All Points].

#### **Notes**

- Highlight Playback scenes will change each time you select a Highlight Playback.
- The [Playback Range] setting is cleared when the Highlight Playback stops.
- After the music file is transferred to the camcorder, if you cannot play the music, the music file may be damaged. Delete the music file by selecting  $\boxed{\text{MENU}} \rightarrow \text{[Setup]} \rightarrow$  $[\triangleright]$  Playback Settings]  $\rightarrow$  [Empty Music], then transfer the music file again. You can restore the music data recorded on your camcorder at the default using "Music Transfer." For operating instructions, see "Music Transfer" help.
- If the Highlight Playback function was started from the Map View screen, [Highlight Point] cannot be set. However, if the Highlight Playback function was started from the Event View screen and you set the [Highlight Point], the point can take effect on the Map View also (HDR-CX260V/CX580V/PJ260V/PJ580V/ PJ600V/XR260V).
- The audio used for the Highlight Playback will be converted to 2ch stereo (HDR-CX580V/ PJ260/PJ260V/PJ580/PJ580V/PJ600/PJ600V/ XR260V).
- When you connect the camcorder to an external device, such as a TV, and watch Highlight Playback or Highlight Scenario, these images do not appear on the LCD screen of the camcorder.

#### **PF**

Adding your desired music: "Music Transfer" (p. [57\)](#page-56-0)

## <span id="page-44-0"></span>Saving Highlight Playback in HD image quality ( $\overline{\mathbb{F}}$  Scenario Save)

You can save your favorite Highlight Playback as a "Scenario" with high definition image quality (HD). Up to 8 scenarios can be saved and these scenarios can be played on the camcorder only.

- 1 Select [Replay] on the screen after a Highlight Playback has finished.
- **2** When the Highlight Playback

starts again, select  $\mathbb{F}_{\mathbb{Q}} \rightarrow$ [ 啊 Scenario Save].

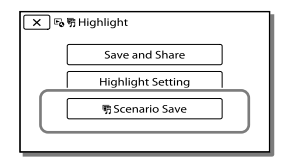

## To play back a saved scenario

Select MENU → [Playback Function]  $\rightarrow$  [ $\mathbb{F}$ ] Scenario], select the desired scenario, and then select  $\sqrt{OR}$ .

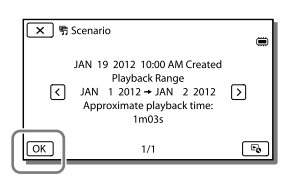

To erase a saved scenario, select  $\Rightarrow$  [Erase]/ [Erase All] while playing the scenario.

## Converting the data format to STD image quality (Highlight Movie)

You can convert the data format of Highlight Playback or Highlight Scenarios to standard definition image quality (STD) and save them as a "Highlight Movie." Highlight movies can be used to create DVDs or be uploaded to the Web.

1 Select [Save and Share] on the screen after a Highlight Playback or Highlight Scenario playback has finished.

2 Select the desired operation when the item has been saved.

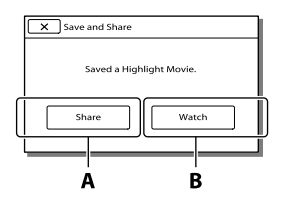

**A**: Selecting [Share] allows you to upload the Highlight movie to the Web using the built-in "PlayMemories Home" software (p. [57\)](#page-56-1), or create DVDs using the "DVDirect Express" DVD writer (p. [60\)](#page-59-0)

**B**: Your camcorder plays the Highlight Movie saved.

## To play back a Highlight Movie

Select  $(MENU) \rightarrow [Playback Function]$  $\rightarrow$  [Highlight Movie] and select the desired Highlight Movie.

To erase a Highlight Movie, select **Co** while the Highlight Movie is playing.

# <span id="page-46-0"></span>Playing images on a TV

Connection methods and the image quality viewed on the TV screen differ depending on what type of TV is connected, and the connectors used.

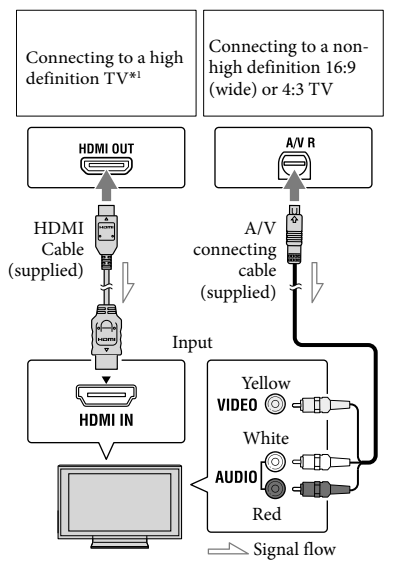

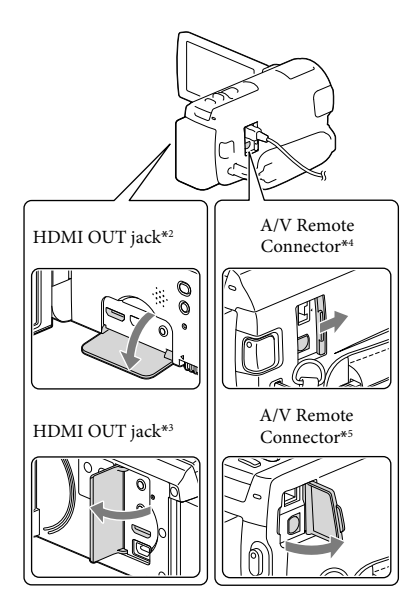

- \*<sup>1</sup> If the TV does not have the HDMI input jack, use the A/V connecting cable for connection.
- \*<sup>2</sup> HDR-CX250/CX260V
- \*<sup>3</sup> HDR-CX580V/PJ260/PJ260V/PJ580/PJ580V/ PJ600/PJ600V/XR260V
- \*<sup>4</sup> HDR-CX250/CX260V/CX580V/PJ260/ PJ260V/PJ580/PJ580V
- \*<sup>5</sup> HDR-PJ600/PJ600V/XR260V
- 1 Switch the input on the TV to the connected jack.
- **2** Connect the camcorder to a TV.
- 3 Play a movie or a photo on the camcorder (p. [32](#page-31-0)).

- Refer to the instruction manuals of the TV as well.
- Use the supplied AC Adaptor as the power

source (p. [21\)](#page-20-0).

- When movies are recorded with standard definition image quality (STD), they are played back in standard definition image quality (STD) even on a high definition TV.
- When you play back standard definition image quality (STD) movies on a 4:3 TV that is not compatible with the 16:9 signal, set  $\Box$  Wide Mode] to [4:3] to record movies with 4:3 aspect ratio.
- If you connect your camcorder to the TV using more than one type of cable to output images, HDMI output takes priority.
- The camcorder does not support the S-Video output.

Enjoying 5.1ch surround sound (HDR-CX580V/PJ260/PJ260V/PJ580/PJ580V/ PJ600/PJ600V/XR260V)

You can record Dolby Digital 5.1ch surround sound with the built-in microphone. Realistic sound can be enjoyed when playing a movie on devices that support 5.1ch surround sound input.

**TTIDOLBY** 5.1 CREATOR

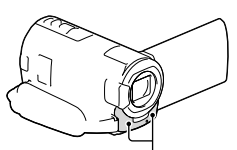

Built-in microphone

**Notes**

- If you try to play back 5.1ch sound with the speakers on your camcorder, the 5.1ch sound is automatically converted and output in 2ch.
- To enjoy the 5.1ch surround sound of the movies recorded with high definition image quality (HD) in 5.1ch sound, you need a device compatible with 5.1ch surround.
- When you connect your camcorder with the supplied HDMI cable, the sound of high

definition image quality (HD) movies recorded in 5.1ch sound is automatically output in 5.1ch sound. The sound of standard definition image quality (STD) movies is converted to 2ch. **P** 

[Audio Mode] (p. [68\)](#page-67-3)

## On an HDMI cable

- Use an HDMI cable with the HDMI logo.
- Use an HDMI mini connector on one end (for the camcorder), and a plug suitable for connecting your TV on the other end.
- Copyright-protected images are not output from the HDMI OUT jack of your camcorder.
- Some TVs may not function correctly (e.g., no sound or image) with this connection.
- Do not connect the camcorder HDMI OUT jack to an external device HDMI OUT jack, as malfunction may result.
- HDMI (High Definition Multimedia Interface) is an interface to send both video/audio signals. The HDMI OUT jack outputs high quality images and digital audio.

## When your TV is monaural (When your TV has only one audio input jack)

Connect the yellow plug of the A/V connecting cable to the video input jack and connect the white (left channel) or red (right channel) plug to the audio input jack of your TV or VCR.

## When connecting to your TV via a **VCR**

Connect your camcorder to the LINE IN input on the VCR using the A/V connecting cable. Set the input selector on the VCR to LINE (VIDEO 1, VIDEO 2, etc.).

#### **P**

• Setting the aspect ratio supported by the TV: [TV Type] (p. [69\)](#page-68-0)

### Using "BRAVIA" Sync

You can operate your camcorder with the remote commander of your TV by connecting your camcorder to a "BRAVIA" Sync compatible TV launched in 2008 or later with the HDMI cable. You can operate the menu of your camcorder by pressing the SYNC MENU button of the remote commander of your TV. You can display the camcorder screens such as Event View, play selected movies or display selected photos by pressing up/ down/left/right/enter buttons of the remote commander of your TV.

- There may be some operations you cannot do with the remote commander.
- Set [CTRL FOR HDMI] to [On].
- Also set your TV accordingly. Refer to the instruction manual of the TV for details.
- The operation of "BRAVIA" Sync differs according to each model of BRAVIA. Refer to the instruction manual of your TV for details.
- If you turn off the TV, your camcorder is turned off simultaneously.

## On "Photo TV HD"

This camcorder is compatible with the "Photo TV HD" standard. "Photo TV HD" allows for highly-detailed, photo-like depiction of subtle textures and colors. By connecting Sony's Photo TV HDcompatible devices using an HDMI cable\*, a whole new world of photos can be enjoyed in breathtaking HD quality.

\* The TV will automatically switch to the appropriate mode when displaying photos.

## Using the built-in projector (HDR-PJ260/ PJ260V/PJ580/PJ580V/PJ600/ PJ600V)

**You can use a flat surface such as a wall as a screen to view recorded images using the built-in projector.**

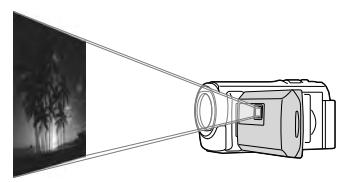

#### **Notes**

- The LCD screen turns off while an image is being projected. Use the power zoom lever/ PHOTO button or wireless remote commander to operate the camcorder.
- 1 Face the projector lens towards a surface, such as a wall, and then press PROJECTOR.

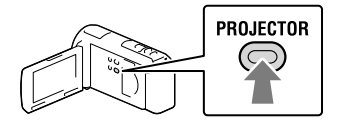

**2** When the operating guide screen appears, select [Project].

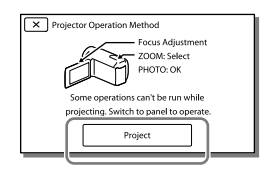

This screen appears the first time you use the built-in projector.

3 Adjust the focus of the projected image using the PROJECTOR FOCUS lever.

PROJECTOR FOCUS lever

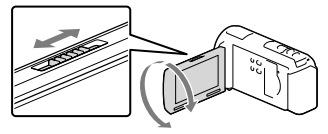

- The projected image is larger when the distance between your camcorder and the reflecting surface increase.
- It is recommended that you place the camcorder about 0.5 m (1.6 feet) or further away from the surface that the images are to be projected onto.
- 4 Move the power zoom lever to select the image you want to play, then press PHOTO to begin playback.

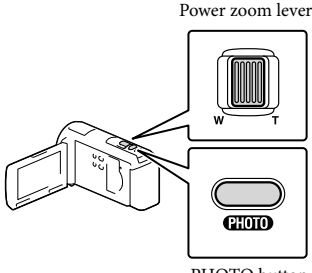

PHOTO button

- Use the power zoom lever to move the selection frame that appears on the LCD screen and press the PHOTO button to start playing the framed item.
- For details on playback, see page [32](#page-31-0).
- When you use the wireless remote commander, use  $\blacktriangleleft/\blacktriangleright/\blacktriangle/\blacktriangledown$  to move the selection frame and press ENTER to start playing the framed item.

To turn off the projector, press PROJECTOR.

- Be careful of the following operations or situations while using the projector.
	- Make sure not to project images towards the eyes.
	- Make sure not to touch the projector lens.
	- The LCD screen and the projector lens become hot while in use.
	- Using the projector shortens battery life.
- The following operations are unavailable while you are using the projector.
	- Map operation
		- (HDR-PJ260V/PJ580V/PJ600V)
	- Output of Highlight Playback to a device such as a TV
	- Operation of the camcorder with the LCD screen closed
	- Several other functions

## **Editing** Editing on your camcorder

#### **Notes**

- Some basic editing operations can be done on the camcorder. If you want to perform advanced editing operations, install the "Expanded Feature" for the built-in "PlayMemories Home" software.
- You cannot restore images once they are deleted. Save important movies and photos in advance.
- Do not remove the battery pack or the AC Adaptor from your camcorder while deleting or dividing the images. It may damage the recording media.
- Do not eject the memory card while deleting or dividing images from the memory card.
- If you delete or divide movies/photos that are included in saved scenarios (p. [45\)](#page-44-0), the scenarios will also be deleted.

### <span id="page-50-0"></span>Deleting movies and photos

- 1 Select  $\frac{\text{MEM}}{\text{H}}$  [Edit/Copy]  $\rightarrow$ [Delete].
- 2 Select [Multiple Images], and then select the type of image you want to delete.

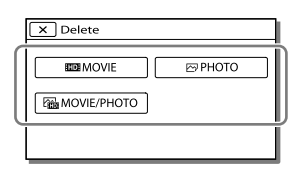

 $\lambda$  Add check marks  $\lambda$  to the movies or photos to be deleted and  $self <sub>OK</sub>$ 

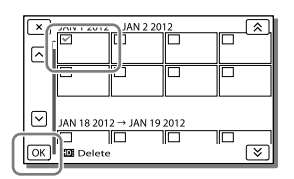

## To delete all movies/photos in the selected date at one time

- 1 In step 2, select [All In Event].
- 2 Select the date you want to delete using  $\sqrt{\frac{8}{5}}$ , and then select  $\sqrt{\frac{8}{5}}$ .

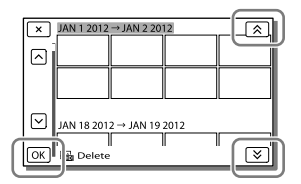

### To delete a part of a movie

You can divide a movie and delete it. **P** 

- Release protection: [Protect] (p. [68\)](#page-67-4)
- [Format] (p. [69\)](#page-68-1)

#### Dividing a movie

Select  $\mathbb{F}_{\mathbf{0}} \rightarrow$  [Divide] on the movie playback screen.

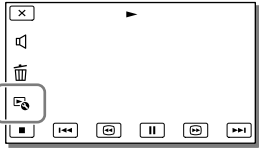

2 Select the point where you want to divide the movie into scenes using  $\Box / \Box$  and then select  $\overline{OK}$ .

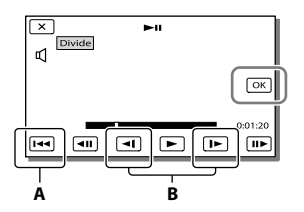

**A**: Returns to the beginning of the selected movie

**B**: Adjusts the dividing point with more precision

#### **Notes**

- A slight difference may occur from the point where you select and the actual dividing point, as your camcorder selects the dividing point based on about half-second increments.
- Some basic editing operations can be done on the camcorder. If you want to do advanced editing operations, use the built-in "PlayMemories Home" software.

### Capturing a photo from a movie

1 Select  $\mathbb{F}_0 \longrightarrow$  [Photo Capture] that appears on the playback screen of a movie.

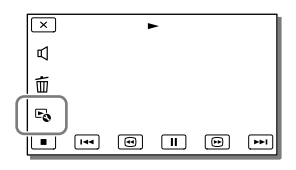

**2** Select the point where you want to capture a photo using  $\Box/\Box$ and then select  $\sqrt{OR}$ 

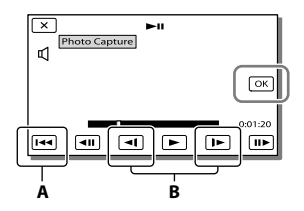

**A**: Returns to the beginning of the selected movie

**B**: Adjusts the capturing point with more precision

If the movie was recorded with one of the following image quality levels, the image size will be set as shown below.

- High definition image quality (HD): 2.1 M (16:9)
- Wide aspect ratio (16:9) with standard definition image quality (STD): 0.2 M (16:9)
- 4:3 aspect ratio with standard definition image quality (STD): 0.3 M (4:3)

### On recording date and time of captured photos

- The recording date and time of captured photos are the same as the recording date and time of the movies.
- If the movie you are capturing from has no data code, the recording date and time of the photo will be the date and time you captured from the movie.

## Saving movies and photos with a computer Useful functions available when connecting the camcorder to your computer

## For Windows

The built-in "PlayMemories Home" (Lite Version) software allows you to import images in the camcorder to your computer and play them on the computer easily.

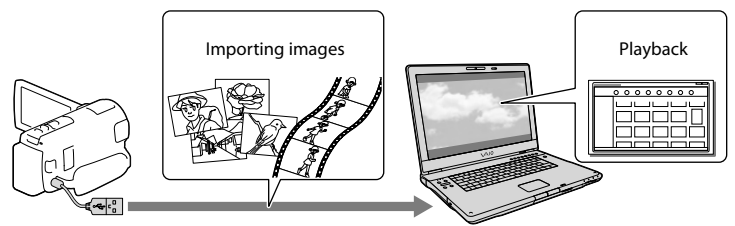

Use the USB connection support cable when the Built-in USB Cable of the camcorder is too short for connection with your computer.

## To use the "Expanded Feature" upgrade for the "PlayMemories Home" software

On the computer that is connected to the Internet, you can download the "Expanded Feature" upgrade which allows you to use various expanded functions.

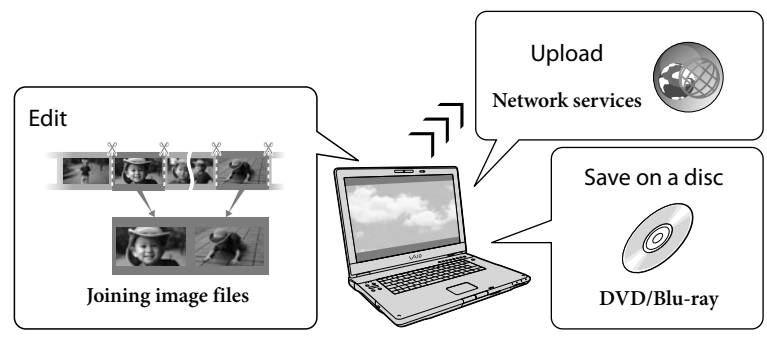

## For Mac

The built-in "PlayMemories Home" software is not supported with Mac computers. To import images from the camcorder to your Mac and play them, use the appropriate software on your Mac. For details, visit the following URL. http://www.sony.co.jp/imsoft/Mac/

## Preparing a computer (Windows)

## Step 1 Checking the computer system

### $OS*1$

Microsoft Windows XP SP3\*<sup>2</sup> /Windows Vista SP2\*<sup>3</sup> /Windows 7 SP1

#### $CPI*4$

Intel Core Duo 1.66 GHz or faster, or Intel Core 2 Duo 1.66 GHz or faster (Intel Core 2 Duo 2.26 GHz or faster is required when processing FX or FH movies, and Intel Core 2 Duo 2.40 GHz or faster is required when processing PS movies.)

However, Intel Pentium III 1 GHz or faster is sufficient for the following operations:

- Importing the movies and photos to the computer
- Creating a Blu-ray disc/AVCHD recording disc/DVD-video (Intel Core Duo 1.66 GHz or faster is required when creating a DVD video by converting high definition image quality (HD) to standard definition image quality (STD).)
- Processing only the movies with standard definition image quality (STD)

#### Memory

Windows XP: 512 MB or more (1 GB or more is recommended)

Windows Vista/ Windows 7: 1 GB or more

#### Hard disk

Disk volume required for installation: Approximately 500 MB (10 GB or more may be necessary when creating AVCHD recording discs. 50 GB maximum may be necessary when creating Blu-ray discs.)

#### Display

Minimum  $1,024 \times 768$  dots

#### **Others**

USB port (this must be provided as standard, Hi-Speed USB (USB 2.0 compatible)), Blu-ray disc/DVD burner

Either NTFS or exFAT file system is recommended as the hard disk file system.

\*<sup>1</sup> Standard installation is required. Operation is not assured if the OS has been upgraded or in a multi-boot environment.

- \*<sup>2</sup> 64-bit editions and Starter (Edition) are not supported. Windows Image Mastering API (IMAPI) Ver.2.0 or newer is required to use disc creation function, etc.
- \*<sup>3</sup> Starter (Edition) is not supported.
- \*<sup>4</sup> Faster processor is recommended.

#### Notes

Operation with all computer environments is not assured.

## Step 2 Installing the built-in "PlayMemories Home" software

- 1 Turn on the computer.
	- Log on as an Administrator for installation.
	- Close all applications running on the computer before installing the software.
- **2** Connect the camcorder to the computer using the Built-in USB Cable, then select [USB Connect] on the LCD screen of the camcorder.

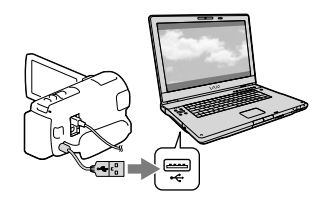

- When using Windows 7: The Device Stage window opens.
- When using Windows XP/Windows Vista: The AutoPlay wizard is displayed.
- 3 On Windows 7, select [PlayMemories Home] on the Device Stage window. On Windows XP/Windows

Vista, select [Computer] (on Windows XP, [My Computer])  $[PMHOME] \rightarrow [PMHOME. EXE].$ 

## $\Delta$  Follow the instructions that appear on the computer screen to continue the installation.

When the installation completes, "PlayMemories Home" starts up.

- If the "PlayMemories Home" software is already installed on your computer, register your camcorder with the "PlayMemories Home" software. Functions that can be used with this camcorder will then be available.
- If the "PMB (Picture Motion Browser)" software is installed on your computer, it will be overwritten by the "PlayMemories Home" software. In this case, you cannot use some functions that were available with "PMB" with this "PlayMemories Home" software.
- Instructions for installing the "Expanded Feature" upgrade appear on the computer display. Follow the instructions and install the expansion files.
- The computer has to be connected to the Internet to install the "Expanded Feature" upgrade. If you did not install the file the first time you started the "PlayMemories Home" software, the instructions appear again when you select a function of the software that can be used only when the "Expanded Feature" upgrade has been installed.
- For details on "PlayMemories Home," select <sup>(26</sup><sub>c</sub>)</sub> ("PlayMemories Home" Help Guide) on the software or visit the PlayMemories Home support page (http:// www.sony.co.jp/pmh-se/).

#### **Notes**

• Make sure to set [USB LUN Setting] to [Multi] when you install the "PlayMemories Home" software.

- If the "Device Stage" does not start up when you are using Windows 7, click [Start], then double click the camera icon for this camcorder  $\rightarrow$  the medium icon on which the desired images are stored  $\rightarrow$  [PMHOME.EXE].
- Operation is not guaranteed if you read or write video data from or to the camcorder using software other than the built-in "PlayMemories Home" software. For the information on the compatibility of the software you are using, consult the manufacturer of the software.

### To disconnect your camcorder from the computer

1 Click the **i**con at the bottom right of the desktop of the computer  $\rightarrow$  [Safely remove USB Mass Storage Device].

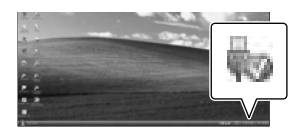

- 2 Select  $\boxed{\times}$   $\rightarrow$  [Yes] on the camcorder screen.
- 3 Disconnect the USB cable.
- If you are using Windows 7, the icon may not appear on the desktop of the computer. In this case, you can disconnect the camcorder from your computer without following the procedures described above.

- Do not format the internal recording media of the camcorder using a computer. If you do this, the camcorder will not operate correctly.
- Do not insert AVCHD recording discs that have been created using the built-in "PlayMemories Home" software to DVD players or recorders, as these devices do not support the AVCHD standard. If you do, you may not be able to remove the disc from these devices.
- This camcorder captures high definition footage in the AVCHD format. Using the enclosed

PC software, high definition footage can be copied onto DVD media. However, DVD media containing AVCHD footage should not be used with DVD based players or recorders, as the DVD player/recorder may fail to eject the media and may erase its contents without warning.

- When you access the camcorder from the computer, use the built-in "PlayMemories Home" software. Do not modify the files or folders on the camcorder from the computer. The image files may be damaged or may not be played back.
- Operation is not guaranteed, if you operate the data on the camcorder from the computer.
- The camcorder automatically divides an image file that exceeds 2 GB and saves the parts as separate files. All image files may be shown as separate files on a computer, however, the files will be handled properly by the import function and the playback function of the camcorder or the "PlayMemories Home" software.
- Use the built-in "PlayMemories Home" software when you import long movies or edited images from the camcorder to a computer. If you use other software, the images may not be imported correctly.
- When you delete image files, follow the steps on page [51](#page-50-0).

#### To create a Blu-ray disc

You can create a Blu-ray disc with a high definition image quality (HD) movie previously imported to a computer. To create a Blu-ray disc, the "BD Add-on Software" must be installed.

Visit the following URL to install the software. http://support.d-imaging.sony.co.jp/ BDUW/

- Your computer must support the creation of Blu-ray discs.
- BD-R (unrewritable) and BD-RE (rewritable)

media are available for creating Blu-ray discs. You cannot add contents to either type of disc after creating the disc.

To play back a Blu-ray disc that has been created with a movie that was recorded in [60p Quality  $\overline{PS}$  | image quality, you need a device that complies with the AVCHD Ver. 2.0 format.

## <span id="page-56-1"></span>Starting the "PlayMemories Home" software

1 Double-click the "PlayMemories Home" icon on the computer screen.

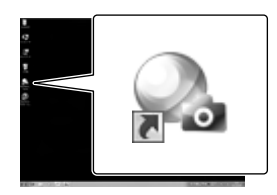

The "PlayMemories Home" software starts up.

2 Double-click the ""PlayMemories Home" Help Guide" short-cut icon on the computer screen to see how to use "PlayMemories Home."

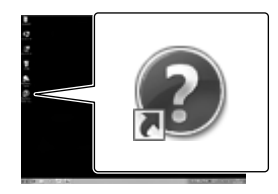

• If the icon is not displayed on the computer screen, click [Start]  $\rightarrow$  [All  $Programs] \rightarrow [PlayMemoryi$  Home]  $\rightarrow$ the desired item.

## Downloading the dedicated software for the camcorder

## <span id="page-56-0"></span>Installing Music Transfer

Music Transfer allows you to change the music files that have been supplied with your camcorder to suit your tastes, or to delete or add music files.

Furthermore, this software can restore the music files that were supplied with your camcorder.

To use this software, you must download it from the following URL and install it on your computer.

For Windows: http://www.sony.co.jp/ imsoft/Win/ For Mac: http://www.sony.co.jp/imsoft/ Mac/

For details, refer to the "Music Transfer" help.

## Installing software for Mac

For details on the software for Mac computers, refer to the following URL. http://www.sony.co.jp/imsoft/Mac/

You can access the URL noted above by clicking [FOR\_MAC.URL] in [PMHOME] while your camcorder is connected to the computer. When you connect the camcorder to the computer, set [USB LUN Setting] to [Multi].

#### **Notes**

The software that can be used with your camcorder will differ, depending on the countries/regions.

## Saving images with an external device

## <span id="page-57-0"></span>Disc creation guide

**You can save high definition image quality (HD) movies using an external device. Select the method to be used according to the device.**

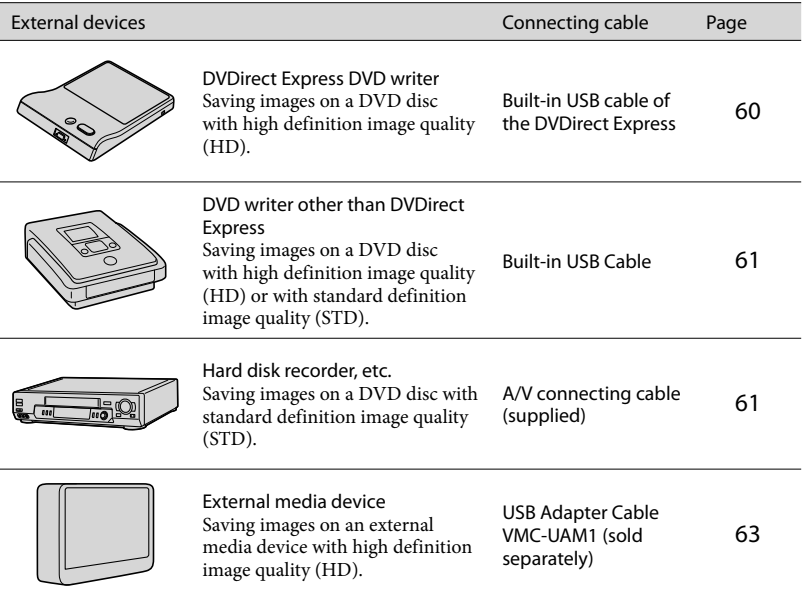

## Movies that are recorded with standard definition image quality (STD)

Use the A/V connecting cable to connect the camcorder to an external device in which images are saved.

- Delete the demonstration movie when copying or creating discs. If it is not deleted, the camcorder may not operate correctly. However, you cannot recover the demonstration movie once you delete it (HDR-CX260V/CX580V/PJ260/PJ260V/PJ580/PJ580V/PJ600/PJ600V/XR260V).
- There may be some types of discs or media devices on which movies cannot be saved, depending on the **[ELEREC Mode]** setting selected when you record the movie.
- **P**
- Dubbing on a computer: the built-in "PlayMemories Home" software (p. [57](#page-56-1))

## The devices on which the created disc can be played back

## DVD disc with high definition image quality (HD)

AVCHD format playback devices, such as a Sony Blu-ray disc player or a PlayStation®3

## DVD disc with standard definition image quality (STD)

Ordinary DVD playback devices, such as a DVD player.

- The AVCHD recording disc can be played back only on AVCHD format compatible devices.
- Discs with high definition image quality (HD) images recorded should not be used in DVD players/ recorders. Because DVD players/recorders are not compatible with the AVCHD format, DVD players/ recorders may fail to eject the disc.
- Always maintain your PlayStation®3 to use the latest version of the PlayStation®3 system software. The PlayStation $\mathcal{B}_3$  may not be available in some countries/regions.

## Creating a disc with the DVD writer or recorder

#### **Notes**

- Connect your camcorder to the wall outlet (wall socket) using the supplied AC Adaptor for this operation (p. [21](#page-20-0))
- Refer to the instruction manual supplied with the device connected.
- Sony DVD writer may not be available in some countries/regions.

## <span id="page-59-0"></span>Creating a disc with DVDirect Express

**Connect your camcorder and the "DVDirect Express" DVD writer (sold separately) using the USB cable supplied with the DVDirect Express.**

1 Connect the DVDirect Express to the  $\dot{\mathbf{Y}}$  (USB) jack of your camcorder with the USB cable of the DVDirect Express.

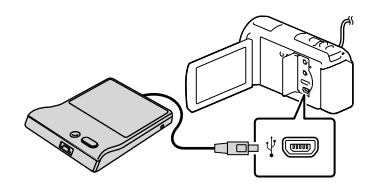

2 Insert an unused disc into the DVDirect Express, and close the disc tray.

## 3 Press (DISC BURN) on the DVDirect Express.

Movies that have not yet been saved on any disc can be saved on the disc at this time.

After the operation is completed, select  $\times$  1

## To perform [DISC BURN OPTION]

You can also create a standard definition image quality (STD) disc.

- 1 Select[DISC BURN OPTION] in step 3 above.
- 2 Select the recording medium containing the movie(s) you want to save (HDR-CX260V/CX580V/PJ260/PJ260V/PJ580/ PJ580V/PJ600/PJ600V/XR260V).
- 3 Select the image quality of the disc you will create.
- 4 Add check marks  $\checkmark$  to the images you want to copy, and then select  $\boxed{\circ\kappa}$ .

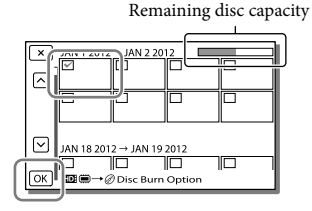

After the operation is completed, select  $\sqrt{1-x}$ 

### To play back a disc in the DVDirect Express

- 1 To play back movies from the disc in the DVDirect Express on the TV screen, connect the DVDirect Express to the  $\dot{\mathbf{\Psi}}$  (USB) jack of your camcorder, and connect your camcorder to the TV (p. [47](#page-46-0)).
- 2 Insert a created disc into the DVDirect Express.
- 3 Press the play button on the DVDirect Express.
	- After the operation is completed, select  $\sqrt{1-x}$

60 US

#### **Notes**

- High definition (HD) and standard definition (STD) image quality movies will be saved on individual discs.
- If the total memory size of movies to be burnt by the DISC BURN operation exceeds that of the disc, disc creation stops when the limit is reached. The last movie on the disc may be cut off.
- Do not do any of the following when creating a disc.
	- Turn off the camcorder
	- Disconnect the USB cable or the AC Adaptor
	- Subject the camcorder or the DVDirect Express to mechanical shock or vibration
	- Eject the memory card from the camcorder
- Disc creation time to copy movies to the limit of the disc is about 20 to 60 minutes. It may take more time depending on the recording mode or the number of scenes.

<span id="page-60-0"></span>Creating a high definition image quality (HD) disc with a DVD writer

**Use the built-in USB cable to connect your camcorder to a Sony DVD writer other than DVDirect Express (sold separately), etc., which is compatible with high definition image quality (HD) movies.**

1 Connect a DVD writer to your camcorder with the Built-in USB Cable.

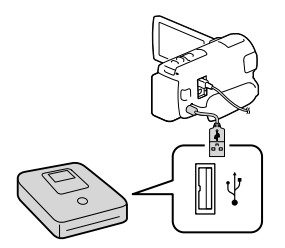

## 2 Select [USB Connect] on the camcorder screen.

- If the [USB Select] screen does not appear,  $select \overline{MENU} \rightarrow [Setup] \rightarrow$  $[\Rightarrow]$  Connection]  $\rightarrow$  [USB Connect].
- 3 Record movies on the connected device.
	- After the operation is completed, select  $\overline{\phantom{1}}$

#### **Notes**

Always maintain the firmware of the Sony DVDirect (DVD Writer) to its latest version. For details, see the following website. http://sony.storagesupport.com/

## <span id="page-60-1"></span>Creating a standard definition image quality (STD) disc with a recorder, etc.

Connect your camcorder to a disc recorder, a Sony DVD writer, etc., other than DVDirect Express, with the A/V connecting cable. You can copy images played back on your camcorder on a disc or video cassette.

- 1 Insert the recording medium in the recording device (a disc recorder, etc.).
	- If your recording device has an input selector, set it to the input mode.
- 2 Connect your camcorder to the recording device with the A/V connecting cable.

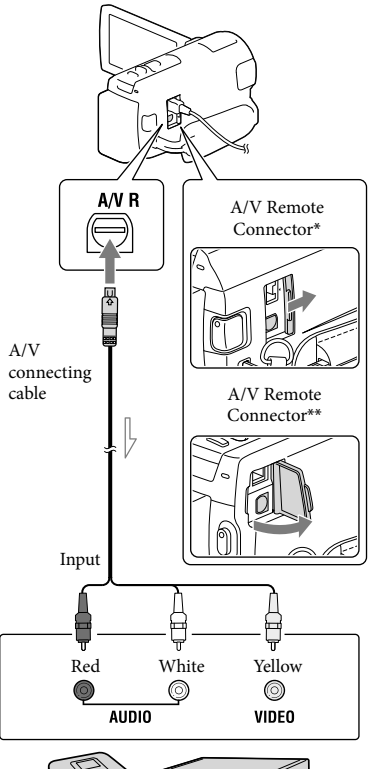

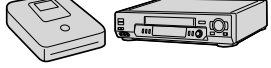

 $\implies$  Signal flow

- \* HDR-CX250/CX260V/CX580V/PJ260/PJ260V/ PJ580/PJ580V
- \*\*HDR-PJ600/PJ600V/XR260V
	- Connect your camcorder to the input jacks of the recording device.
- 3 Start playback on your camcorder, and record it on the recording device.

 $\Delta$  When dubbing is finished, stop the recording device, and then your camcorder.

### **Notes**

- You cannot copy images to recorders connected with an HDMI cable.
- Since copying is performed via analog data transfer, the image quality may deteriorate.
- High definition image quality (HD) movies will be copied with standard definition image quality (STD).
- When you connect a monaural device, connect the yellow plug of the A/V connecting cable to the video input jack, and the white (left channel) or the red (right channel) plug to the audio input jack on the device.

**B** 

- Copying date and time information: [Data Code] (p. [69](#page-68-2))
- Using 4:3 screen size display device: [TV Type] (p. [69\)](#page-68-0)

## <span id="page-62-0"></span>Saving images on an external media device

**You can save movies and photos on an external media device (USB storage devices), such as an external hard disk drive. The following functions will be available after you have saved your images on an external media device.**

- You can connect your camcorder and the external media device, and then play back images stored on the external media device (p. [63](#page-62-1)).
- You can connect your computer and the external media device and import images to your computer using the the built-in "PlayMemories Home" software (p. [57](#page-56-1)).

#### **Notes**

- For this operation, you need the USB Adaptor Cable VMC-UAM1 (sold separately).
- Connect the AC Adaptor and the power cord (mains lead) to the DC IN jack of your camcorder and the wall outlet (wall socket).
- Refer to the instruction manual supplied with the external media device.
- 1 Connect your camcorder and the external media device using the USB Adaptor Cable (sold separately).

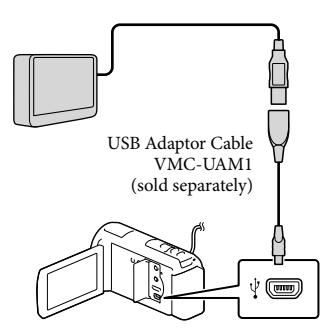

• Make sure not to disconnect the USB cable while [Preparing image database file. Please wait.] is displayed on the LCD screen.

- If [Repair Img. DB F.] is displayed on the camcorder screen, select  $\boxed{OK}$ .
- Select [Copy.] on the camcorder screen.

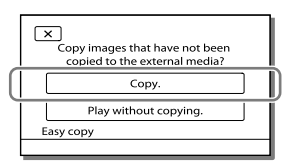

#### **HDR-CX250**

Movies and photos that are stored in the memory card (inserted in the camcorder), and that have not yet been saved on to external media device can be saved on the connected media device at this time.

#### **HDR-CX260V/CX580V/PJ260/PJ260V/ PJ580/PJ580V/PJ600/PJ600V/XR260V**

Movies and photos that are stored on one of the camcorder's recording media selected in [Media Select], and that have not yet been saved on external media device can be saved on the connected media device at this time.

- This operation is available only when there are newly recorded images in your camcorder.
- To disconnect the external media device, select  $\blacksquare$  while the camcorder is in the playback standby mode (either Event View or Event Index is displayed).

## <span id="page-62-1"></span>To play back images in the external media device on the camcorder

Select [Play without copying.] in step 2 and select the image you want to view.

- You can also view images on a TV connected to your camcorder (p. [47\)](#page-46-0).
- When an external media device is connected, will appear on the Event View screen.

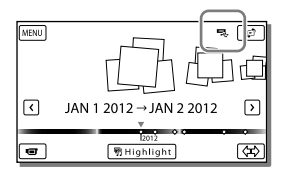

## To delete images in the external media device

- 1 Select [Play without copying.] in step 2.
- 2 Select  $\overline{\text{MENU}} \rightarrow [\text{Edit}/\text{Copy}] \rightarrow [\text{Delete}],$ and then follow the instructions that appear on the LCD screen to delete images.

## To save the desired images in the camcorder to the external media device

- 1 Select [Play without copying.] in step 2.
- 2 Select  $\overline{\text{MENU}} \rightarrow [\text{Edit}/\text{Copy}] \rightarrow [\text{Copy}],$ and then follow the instructions that appear on the LCD screen to save images.
- If you want to copy images that have not yet been copied, select MENU  $\rightarrow$  [Edit/Copy]  $\rightarrow$  [Direct Copy] while your camcorder is connected to the external media device.

## To play back high definition image quality (HD) movies on your computer

On the "PlayMemories Home" software (p. [57](#page-56-1)), select the drive that represents the external media device connected, and then play movies.

- You cannot use the following devices as an external media device.
	- media devices with a capacity exceeding 2 TB
	- ordinary disc drive such as CD or DVD drive
	- media devices connected via a USB hub
	- media devices with built-in USB hub
	- card reader
- You may not be able to use external media devices with a code function.
- The FAT file system is available for your camcorder. If the storage medium of the external device was formatted for the NTFS file system, etc., format the external media device using the camcorder before use. The format screen appears when an external media device is connected to your camcorder. Make sure that important data has not previously been saved on the external media device before you format it using the camcorder.
- Operation is not assured with every device satisfying requirements for operating.
- For details on available external media devices, go to the Sony support website in your country/region.
- The number of scenes you can save on the external media device are as follows. However, even if the external media device has free space, you cannot save scenes exceeding the following number.
	- High definition image quality (HD) movies: Max. 3,999
	- Standard definition image quality (STD) movies: Max. 9,999
	- Photos: Max. 40,000
- If your camcorder does not recognize the external media device, try the following operations.
	- Reconnect the USB Adaptor Cable to your camcorder.
	- If the external media device has the AC power cord (mains lead), connect it to the wall outlet (wall socket).
- The number of scenes may be smaller depending on the type of images recorded.
- You cannot copy images from an external media device to the internal recording medium on the camcorder.

## Customizing your camcorder

## Using menus

**The camcorder has various menu items under each of 6 menu categories.** 

**Shooting Mode (Items for selecting a shooting mode) p. [67](#page-66-3)**

**Camera/Mic (Items for customized shooting) p. [67](#page-66-4)**

**Image Quality/Size (Items for setting up image quality or size) p. [68](#page-67-5)**

**Playback Function (Items for playback) p. [68](#page-67-6)**

**Edit/Copy (Items for editing images such as copy or protect) p. [68](#page-67-7)**

**Setup (Other setup items) p. [68](#page-67-8)**

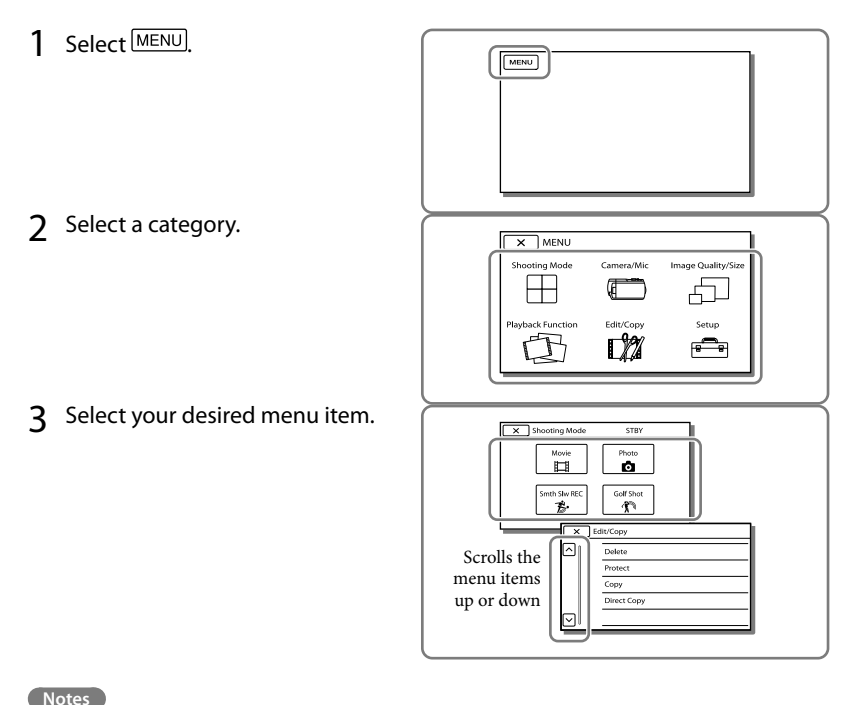

• Select  $\boxed{\times}$  to finish setting the menu or to return to the previous menu screen.

## To find a menu item quickly

The [Camera/Mic] and [Setup] menus have sub-categories. Select the sub-category icon so that the LCD screen displays the list of menus in the sub-category selected.

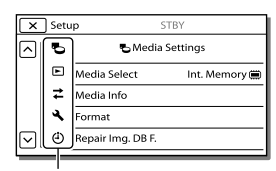

Sub-category icons

### When you cannot select a menu item

Grayed out menu items or settings are not available.

When you select the grayed out menu item, your camcorder displays the reason why you cannot select the menu item or the instruction of under which condition you can set the menu item.

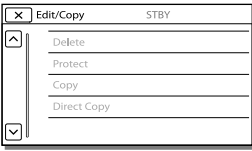

# Menu lists

## <span id="page-66-3"></span> $\boxplus$  Shooting Mode

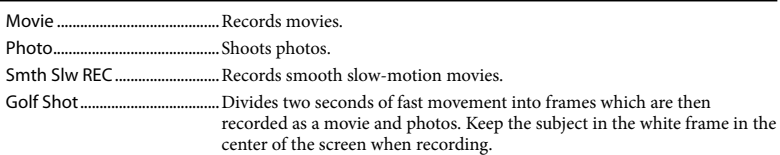

### <span id="page-66-4"></span>Camera/Mic

<span id="page-66-2"></span><span id="page-66-1"></span><span id="page-66-0"></span>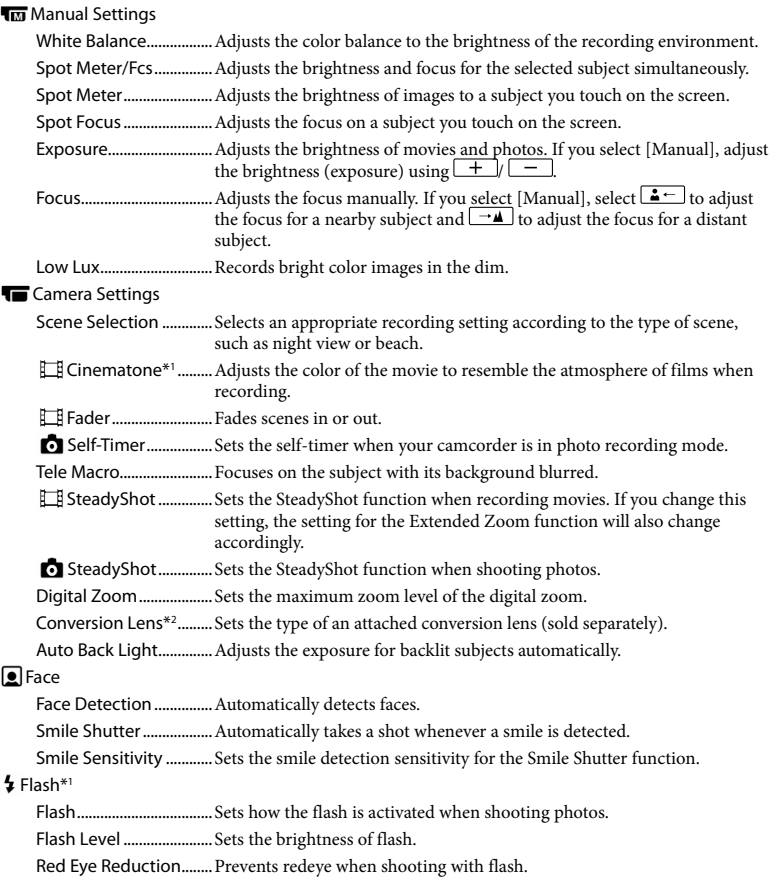

#### **Microphone**

Closer Voice.....................Detects human faces and records the associated voice clearly. Blt-in Zoom Mic ..............Records movies with vivid sound appropriate to the zoom position. Auto Wind NR .................. Recognizes the recording conditions and reduces the wind noise. Audio Mode<sup>\*2</sup>.................. Sets the recording sound format (5.1ch surround/2ch stereo). Micref Level..................... Sets the microphone level for recording. Shooting Assist

<span id="page-67-3"></span>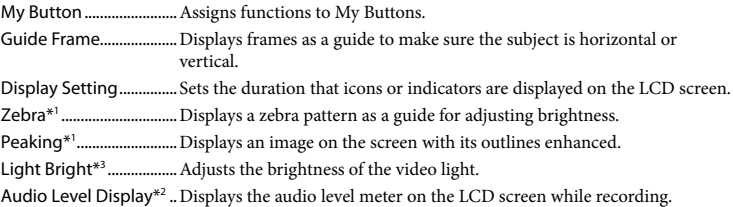

### <span id="page-67-5"></span>Image Quality/Size

<span id="page-67-2"></span><span id="page-67-1"></span><span id="page-67-0"></span>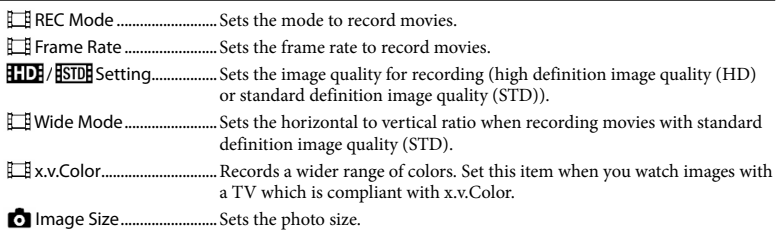

## <span id="page-67-6"></span>**Playback Function**

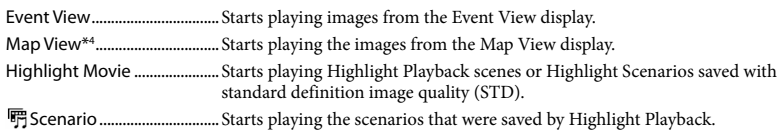

## <span id="page-67-7"></span>**LM** Edit/Copy

<span id="page-67-4"></span>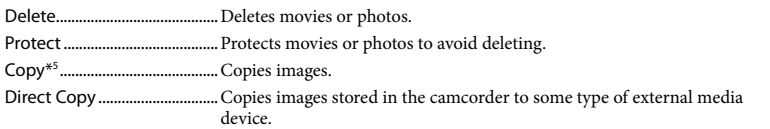

#### <span id="page-67-8"></span><u><sup>∍</sup>Setup</u>

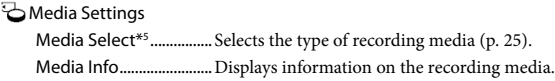

<span id="page-68-3"></span><span id="page-68-2"></span><span id="page-68-1"></span><span id="page-68-0"></span>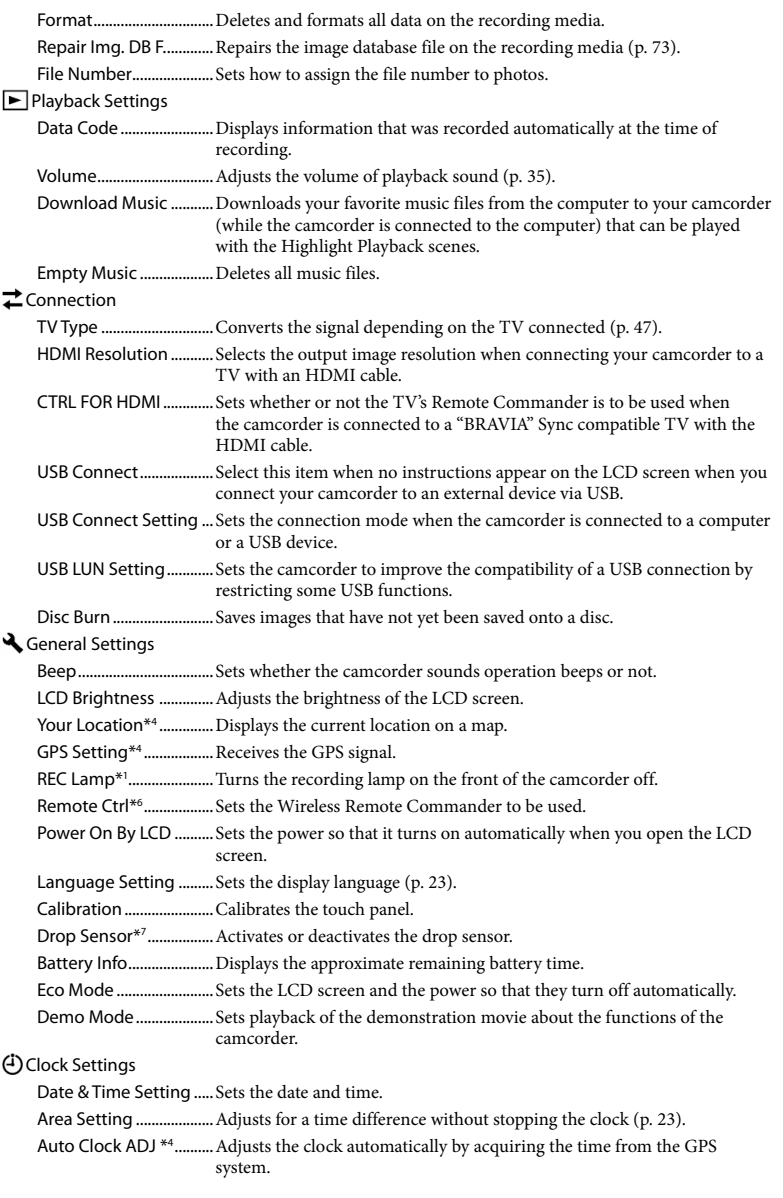

Auto Area ADJ\*4 .............Corrects time differences automatically by acquiring the current location information from the GPS system.

- \*<sup>1</sup> HDR-CX580V/PJ580/PJ580V/PJ600/PJ600V
- \*<sup>2</sup> HDR-CX580V/PJ260/PJ260V/PJ580/PJ580V/PJ600/PJ600V/XR260V
- \*<sup>3</sup> HDR-CX580V/PJ580/PJ580V
- \*<sup>4</sup> HDR-CX260V/CX580V/PJ260V/PJ580V/PJ600V/XR260V
- \*<sup>5</sup> HDR-CX260V/CX580V/PJ260/PJ260V/PJ580/PJ580V/PJ600/PJ600V/XR260V
- \*<sup>6</sup> HDR-PJ260/PJ260V/PJ580/PJ580V/PJ600/PJ600V
- \*<sup>7</sup> HDR-PJ600/PJ600V/XR260V

## <span id="page-70-0"></span>Others/Index Troubleshooting

If you run into any problems using your camcorder, follow the steps below.

 $\odot$  Check the list (p. [71](#page-70-0) to [73](#page-72-1)), and inspect your camcorder.

 Disconnect the power source, attach the power source again after about 1 minute, and turn the camcorder on.

 Press RESET (p. [15](#page-14-0)) using a pointed object, and turn the camcorder on. If you press RESET, all settings, including the clock setting, are reset.

 Contact your Sony dealer or local authorized Sony service facility.

- Your camcorder may be required to initialize or change the current internal recording medium (internal memory (HDR-CX260V/CX580V/ PJ260/PJ260V/PJ580/PJ580V) or internal hard disk drive (HDR-PJ600/PJ600V/XR260V)) of your camcorder, depending on the problem. In the event of this, the data stored on the internal memory will be deleted. Be sure to save the data on the internal memory on other media (backup) before sending your camcorder for repair. We will not compensate you for any loss of internal memory data.
- During repair, we may check a minimum amount of data stored on the internal memory in order to investigate the problem. However, your Sony dealer will neither copy nor retain your data.
- See the "Handycam" User Guide (p. [9\)](#page-8-0) for details on the symptoms of your camcorder, and "PlayMemories Home" Help Guide (p. [57](#page-56-1)) on connecting your camcorder to a computer.

#### The power does not turn on.

Attach a charged battery pack to the camcorder (p. [19](#page-18-0)).

The plug of the AC Adaptor has been disconnected from the wall outlet (wall socket). Connect it to the wall outlet (wall socket) (p. [21](#page-20-0)).

The camcorder does not operate even when the power is set to on.

- It takes a few seconds for your camcorder to be ready to shoot after the power is turned on. This is not a malfunction.
- Disconnect the AC Adaptor from the wall outlet (wall socket) or remove the battery pack, then reconnect it after about 1 minute. If the functions still do not work, press RESET using a pointed object. (If you press RESET (p. [15](#page-14-0)), all settings, including the clock setting, are reset.)
- The temperature of your camcorder is extremely high. Turn off your camcorder and leave it for a while in a cool place.
- The temperature of your camcorder is extremely low. Leave your camcorder with the power of your camcorder on. Turn off your camcorder and take it to a warm place. Leave the camcorder there for a while, then turn on your camcorder.

#### Your camcorder gets warm.

Your camcorder may become warm during operation. This is not a malfunction.

#### The power abruptly turns off.

- Use the AC Adaptor (p. [21\)](#page-20-0).
- In the default setting, when about 2 minutes have elapsed while you do not operate your camcorder, the camcorder automatically turns off. Change the setting of [Eco Mode] (p. [69\)](#page-68-3), or turn on the power again.
- Charge the battery pack (p. [19](#page-18-0)).

Pressing START/STOP or PHOTO does not record images.

The playback screen is displayed. Press MODE to turn on the  $\Box$  (Movie) or  $\Box$  (Photo) lamp (p. [27](#page-26-1)).

- Your camcorder is recording the image you have just shot on the recording media. You cannot make new recording during this period.
- The recording media is full. Delete unnecessary images (p. [51\)](#page-50-0).
- Total number of movie scenes or photos exceeds the recordable capacity of your camcorder (p. [75,](#page-74-0) [78\)](#page-77-0). Delete unnecessary images (p. [51\)](#page-50-0).

The camcorder stops operating.

- The temperature of your camcorder is extremely high. Turn off your camcorder and leave it for a while in a cool place.
- The temperature of your camcorder is extremely low. Turn off your camcorder and take it to a warm place. Leave the camcorder there for a while, then turn on the camcorder.

"PlayMemories Home" cannot be installed.

Check the computer environment or installation procedure required to install "PlayMemories Home."

"PlayMemories Home" does not work correctly.

Quit "PlayMemories Home" and restart your computer.

The camcorder is not recognized by the computer.

- Disconnect devices from the USB jack of the computer other than the keyboard, mouse, and your camcorder.
- Disconnect the Built-in USB Cable from the computer and your camcorder, and restart the computer, then connect the computer and your camcorder again in the correct order.
- When both the Built-in USB Cable and the USB jack of the camcorder are connected to the external devices at the same time, disconnect one that is not connected to a computer.

## Self-diagnosis display/Warning indicators

If indicators appear on the LCD screen, check the following. If the problem persists even after you have tried to fix a couple of times, contact your Sony dealer or local authorized Sony service facility. In this case, when you contact them, give them all the numbers of the error code beginning with C or E. You may hear a melody when some warning indicators appear on the screen.

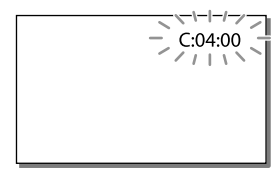

### $C:04$ · $\Pi\Pi$

- The battery pack is not an "InfoLITHIUM" battery pack (V series). Use an "InfoLITHIUM" battery pack (V series) (p. [19](#page-18-0)).
- Connect the DC plug of the AC Adaptor to the DC IN jack of your camcorder securely (p. [19\)](#page-18-0).

## C:06:□□

The battery pack temperature is high. Change the battery pack or place it in a cool place.

## $C:13: \square \square / C:32: \square \square$

Remove the power source. Reconnect it and operate your camcorder again.

## E:00:00

• Follow the steps from 2 on page [71](#page-70-0).

## ্ৰ

- The internal hard disk of the camcorder is full.
- An error may have occurred with the internal hard disk of the camcorder.
### $\overline{\mathbb{C}}$

The battery pack is nearly used up.

### AUJ

The battery pack temperature is high. Change the battery pack or place it in a cool place.

### D

- No memory card is inserted (p. [25\)](#page-24-0).
- When the indicator flashes, there are not enough free spaces for recording images. Delete unnecessary images (p. [51\)](#page-50-0), or format the memory card after storing the images on other media (p. [69](#page-68-0)).
- The image data base file may be damaged. Check the data base file by selecting  $\text{MENU} \rightarrow$ [Setup]  $\rightarrow$  [ $\rightarrow$  Media Settings]  $\rightarrow$  [Repair Img. DB  $F$ ]  $\rightarrow$  the recording medium (HDR-CX260V/CX580V/PJ260/PJ260V/PJ580/ PJ580V/PJ600/PJ600V/XR260V).

### র্তা

- The memory card is damaged.
- Format the memory card with your camcorder (p. [69\)](#page-68-0).

### 921

• Incompatible memory card is inserted (p. [26](#page-25-0)).

#### $\Box$ o-n

- The memory card is write-protected.
- Access to the memory card was restricted on another device.

### 4

There is something wrong with the flash.

#### ((业))

- The amount of lights is not sufficient, so camera-shake easily occurs. Use the flash.
- The camcorder is unsteady, so camera-shake easily occurs. Hold the camcorder steady with

both hands and record the image. However, note that the camera-shake warning indicator does not disappear.

#### Ó

- The drop sensor function (p. [69\)](#page-68-1) is activated, and has detected that the camcorder has been dropped. Therefore, the camcorder is taking steps to protect the internal hard disk. Recording/playback may be disabled as a result.
- The drop sensor function does not guarantee the protection of the internal hard disk under all possible situations. Use the camcorder under stable conditions.

### 1®

- The recording medium is full.
- Photos cannot be recorded during processing. Wait for a while, then record.
- When [ REC Mode] is set to [Highest Quality  $\overline{PX}$  ] or [60p Quality  $\overline{PS}$  ], you cannot capture photos while recording movies. Furthermore, if  $\Box$  Frame Rate is set to [24p] (HDR-CX580V/PJ580/PJ580V/PJ600/ PJ600V), you cannot record photos while the camcorder is in movie recording standby mode.

### <span id="page-73-0"></span>Recording time of movies/number of recordable photos

"HD" stands for high definition image quality, and "STD" stands for standard definition image quality.

### Expected time of recording and playback with each battery pack

### Recording time

Approximate time available when you use a fully charged battery pack.

### **HDR-CX250/CX260V**

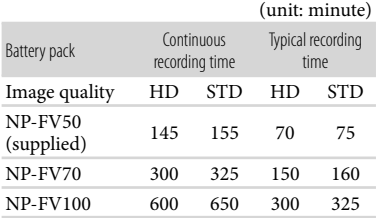

### **HDR-CX580V/PJ580/PJ580V**

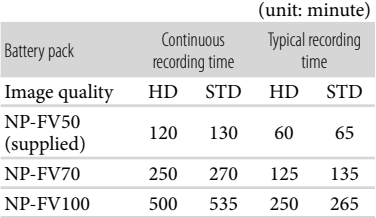

### **HDR-PJ260/PJ260V**

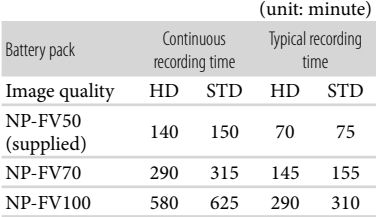

### **HDR-PJ600/PJ600V**

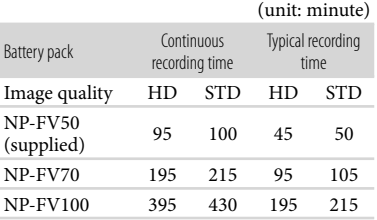

### **HDR-XR260V**

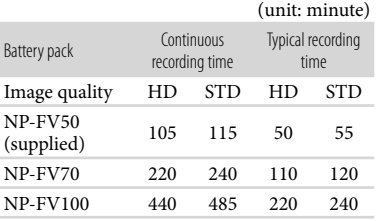

- Each recording time is measured when the camcorder is recording high definition image quality (HD) movies with [ REC Mode] set to [Standard  $\overline{HQ}$ ].
- Typical recording time shows the time when you repeat recording start/stop, switching the MODE lamp, and zooming.
- Times measured when using the camcorder at 25 °C (77 °F). 10 °C to 30 °C (50 °F to 86 °F) is recommended.
- The recording and playback time will be shorter when you use your camcorder in low temperatures.
- The recording and playback time will be shorter depending on the conditions under which you use your camcorder.

### Playing time

Approximate time available when you use a fully charged battery pack.

### <span id="page-74-0"></span>**HDR-CX250/CX260V**

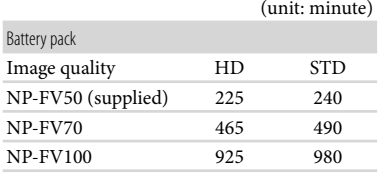

### **HDR-CX580V/PJ580/PJ580V**

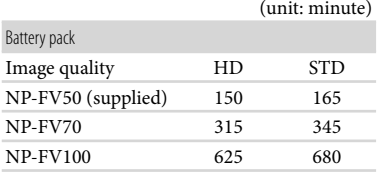

### **HDR-PJ260/PJ260V**

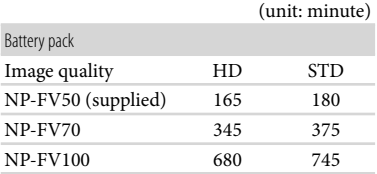

### **HDR-PJ600/PJ600V**

(unit: minute)

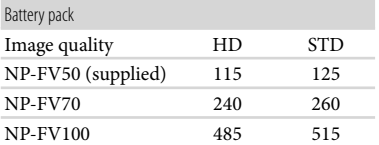

### **HDR-XR260V**

(unit: minute)

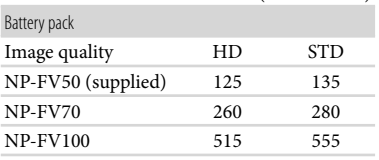

### Expected recording time of movies

Internal recording media (HDR-CX260V/CX580V/PJ260/PJ260V/ PJ580/PJ580V/PJ600/PJ600V/XR260V)

### **HDR-CX260V/XR260V**

High definition image quality (HD) in h (hour) and min (minute)

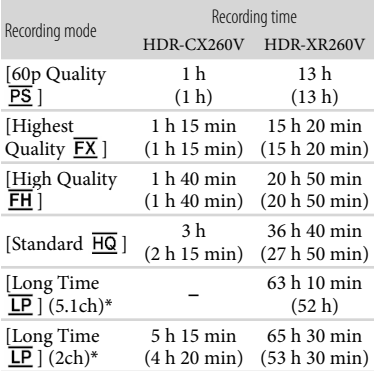

Standard definition image quality (STD) in h (hour) and min (minute)

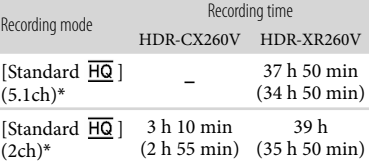

### **HDR-CX580V/PJ580/PJ580V**

High definition image quality (HD) in h (hour) and min (minute)

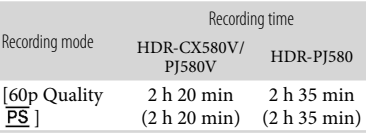

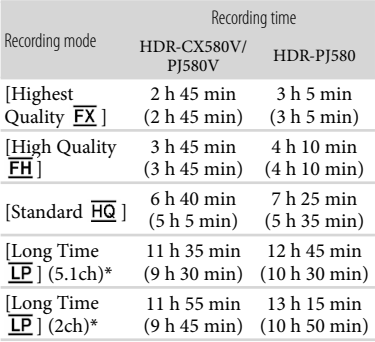

Standard definition image quality (STD) in h (hour) and min (minute)

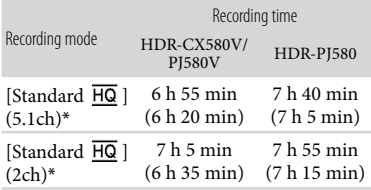

### **HDR-PJ260/PJ260V**

High definition image quality (HD) in h (hour) and min (minute)

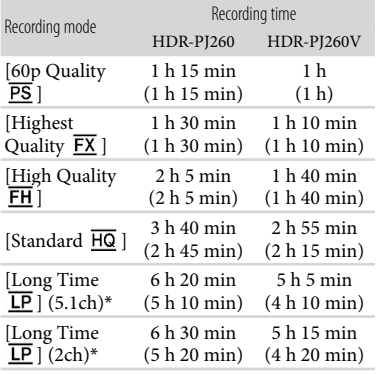

Standard definition image quality (STD) in h (hour) and min (minute)

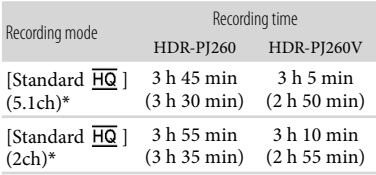

### **HDR-PJ600/PJ600V**

High definition image quality (HD) in h (hour) and min (minute)

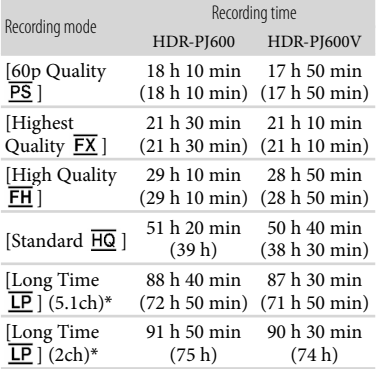

Standard definition image quality (STD) in h (hour) and min (minute)

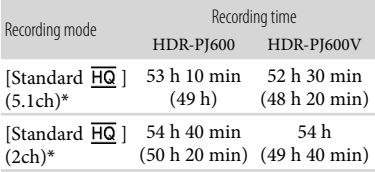

\* You can change the recording sound format with [Audio Mode] (HDR-CX580V/PJ260/PJ260V/ PJ580/PJ580V/PJ600/PJ600V/XR260V) (p. [68](#page-67-0)).

You can record movies of a maximum of 3,999 scenes with high definition image quality (HD), and 9,999 scenes with standard definition image quality (STD).

- <span id="page-76-0"></span>The maximum continuous recording time of movies is approximately 13 hours.
- If you want to record up to the maximum recording time indicated in the table, you need to delete the demonstration movie on your camcorder. (HDR-CX260V/CX580V/PJ260/ PJ260V/PJ580/PJ580V/PJ600/PJ600V/XR260V)
- Your camcorder uses the VBR (Variable Bit Rate) format to automatically adjust image quality to suit the recording scene. This technology causes fluctuations in the recording time of the media. Movies containing quickly moving and complex images are recorded at a higher bit-rate, and this reduces the overall recording time.

#### **Notes**

The number in ( ) is the minimum recordable time.

### Memory card

### **HDR-CX250/CX260V**

High definition image quality (HD)

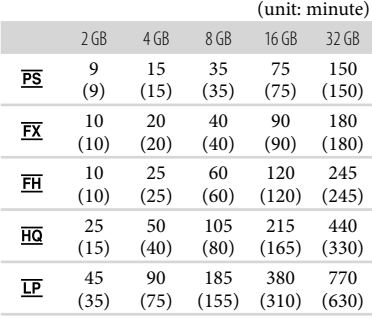

Standard definition image quality (STD)

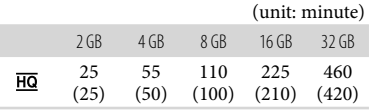

### **HDR-CX580V/PJ260/PJ260V/PJ580/ PJ580V/PJ600/PJ600V/XR260V**

High definition image quality (HD)

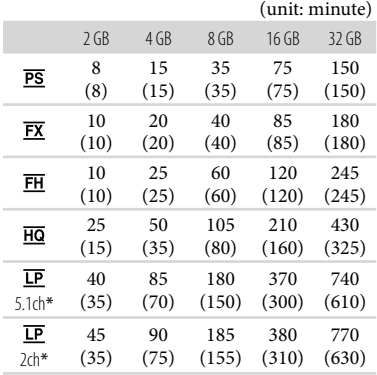

### Standard definition image quality (STD)

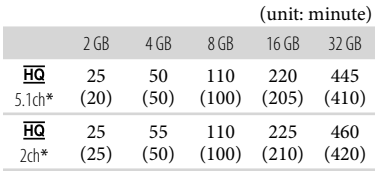

\* You can change the recording sound format with [Audio Mode] (HDR-CX580V/PJ260/PJ260V/ PJ580/PJ580V/PJ600/PJ600V/XR260V) (p. [68](#page-67-0)).

When using a Sony memory card.

### **Notes**

- The recordable time may vary depending on the recording and subject conditions and [REC Mode] and [ $\Box$  Frame Rate] (p. [68](#page-67-1)).
- The number in ( ) is the minimum recordable time.

### <span id="page-77-0"></span>Expected number of recordable photos

### Internal recording media (HDR-CX260V/CX580V/PJ260/PJ260V/ PJ580/PJ580V/PJ600/PJ600V/XR260V)

You can record the maximum 40,000 photos.

### Memory card

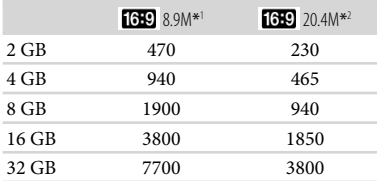

\*1HDR-CX250/CX260V/PJ260/PJ260V/XR260V

\*2HDR-CX580V/PJ580/PJ580V/PJ600/PJ600V

- When using a Sony memory card.
- The number of recordable photos of memory card shown is for the maximum image size of your camcorder. The actual number of recordable photos is displayed on the LCD screen during recording (p. [92](#page-91-0)).
- The number of recordable photos of memory card may vary depending on the recording conditions.

### **Notes**

The unique pixel array of Sony's ClearVid and the image processing system of Sony's BIONZ allows still image resolution equivalent to the sizes described.

### On bit-rate and recording pixels

- The bit-rate, pixels and aspect ratio of each recording mode for movies (movie + audio, etc.)
	- High definition image quality (HD): PS: Max. 28 Mbps  $1,920 \times 1,080$  pixels/16:9 FX: Max. 24 Mbps 1,920 × 1,080 pixels/16:9
- FH: Approx. 17 Mbps (average)  $1,920 \times 1,080$ pixels/16:9
- HQ: Approx. 9 Mbps (average)  $1,440 \times 1,080$ pixels/16:9
- LP: Approx. 5 Mbps (average)  $1,440 \times 1,080$ pixels/16:9
- Standard definition image quality (STD): HQ: Approx. 9 Mbps (average)  $720 \times 480$ pixels/16:9, 4:3
- The photo recording pixels and the aspect ratio.
	- Photo recording mode, Dual capture: HDR-CX250/CX260V/PJ260/PJ260V/
	- XR260V:  $3.984 \times 2.240$  dots/16:9  $3,008 \times 2,256$  dots/4:3  $2,816 \times 1,584$  dots/16:9  $2,112 \times 1,584$  dots/4:3  $1,920 \times 1,080$  dots/16:9  $640 \times 480$  dots/4:3 HDR-CX580V/PJ580/PJ580V/PJ600/PJ600V:
	- $6.016 \times 3.384$  dots/16:9
	- $4,512 \times 3,384$  dots/4:3
	- $4,224 \times 2,376$  dots/16:9
	- $2,592 \times 1,944 \text{ dots}/4:3$
	- $1,920 \times 1,080$  dots/16:9
	- $640 \times 480$  dots/4:3
	- Capturing a photo from a movie:
		- $1,920 \times 1,080$  dots/16:9
		- $640 \times 360$  dots/16:9
		- $640 \times 480$  dots/4:3

### <span id="page-78-0"></span>About handling of your camcorder

### On use and care

- The camcorder is not dustproofed, dripproofed or waterproofed.
- Do not hold the camcorder by the following parts, and also do not hold the camcorder by the jack covers.

Shoe cover (HDR-CX580V/PJ580/ PJ580V/PJ600/ PJ600V)

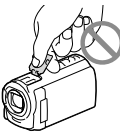

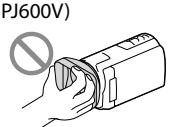

Lens hood (HDR-CX580V/PJ580/ PJ580V/PJ600/

LCD Screen Battery pack

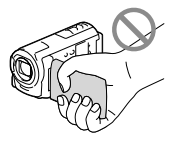

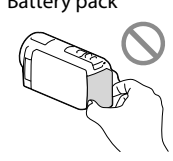

Built-in USB Cable

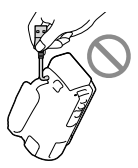

- Do not aim at the sun. Doing so might cause your camcorder to malfunction. Take images of the sun only in low light conditions, such as at dusk.
- Use the camcorder in accordance with local regulations.
- Do not use or store the camcorder and accessories in the following locations:
	- Anywhere extremely hot, cold or humid. Never leave them exposed to temperatures above 60 $\degree$ C (140 $\degree$ F), such as under direct

sunlight, near heaters or in a car parked in the sun. They may malfunction or become deformed.

- Near strong magnetic fields or mechanical vibration. The camcorder may malfunction.
- Near strong radio waves or radiation. The camcorder may not be able to record properly.
- Near tuner devices such as TVs or radio. Noise may occur.
- On a sandy beach or anywhere dusty. If sand or dust gets in your camcorder, it may malfunction. Sometimes this malfunction cannot be repaired.
- Near windows or outdoors, where the LCD screen, or the lens may be exposed to direct sunlight. This damages the LCD screen.
- Operate your camcorder on DC 6.8 V/7.2 V (battery pack) or DC 8.4 V (AC Adaptor).
- For DC or AC operation, use the accessories recommended in these operating instructions.
- Do not let your camcorder get wet, for example, from rain or sea water. If your camcorder gets wet, it may malfunction. Sometimes this malfunction cannot be repaired.
- If any solid object or liquid gets inside the casing, unplug your camcorder and have it checked by a Sony dealer before operating it any further.
- Avoid rough handling, disassembling, modifying, physical shock, or impact such as hammering, dropping or stepping on the product. Be particularly careful of the lens.
- Keep the LCD screen closed when you are not using your camcorder.
- Do not wrap your camcorder with a towel, for example, and operate it. Doing so might cause heat to build up inside.
- When disconnecting the power cord (mains lead), pull it by the plug and not the cord.
- Do not damage the power cord (mains lead) such as by placing anything heavy on it.
- Do not use a deformed or damaged battery pack.
- Keep metal contacts clean.
- If the battery electrolytic liquid has leaked:
	- Consult your local authorized Sony service facility.
- <span id="page-79-0"></span>Wash off any liquid that may have contacted your skin.
- If any liquid gets in your eyes, wash with plenty of water and consult a doctor.

### On the drop sensor (HDR-PJ600/ PJ600V/XR260V)

To protect the internal hard disk from shock by dropping, the camcorder has a drop sensor function (p. [69](#page-68-1)). When a drop occurs, or under a non-gravity condition, the block noise made when this function is activated by the camcorder may also be recorded. If the drop sensor catches a drop repeatedly, recording/ playback may be stopped.

### Note on using the camcorder at high altitudes (HDR-PJ600/PJ600V/ XR260V)

Do not turn on the camcorder in a low-pressure area, where the altitude is more than 5,000 meters (16,000 feet). Doing so may damage the internal hard disk drive of your camcorder.

### When not using your camcorder for a long time

- To keep your camcorder in optimum state for a long time, turn it on and let it run by recording and playing back images about once a month.
- Use up the battery pack completely before storing it.

### Note on the camcorder/battery pack temperature

When the temperature of the camcorder or battery pack becomes extremely high or extremely low, you may not be able to record or play back on the camcorder, due to the

protection features of the camcorder being activated in such situations. In this case, an indicator appears on the LCD screen.

### Notes on charging through the USB cable

- Operation with all computers is not assured.
- If you connect the camcorder to a laptop computer that is not connected to a power source, the battery of the laptop computer will continue to use up its charge. Do not leave the camcorder connected to a computer in this manner.
- Charging with a personally assembled computer, with a converted computer, or through a USB hub are not guaranteed. The camcorder may not function correctly depending on the USB device which is used with the computer.

### Moisture condensation

If your camcorder is brought directly from a cold place to a warm place, moisture may condense inside your camcorder. This may cause a malfunction to your camcorder.

- If moisture condensation has occurred Leave your camcorder for about 1 hour without turning it on.
- Note on moisture condensation Moisture may condense when you bring your camcorder from a cold place into a warm place (or vice versa) or when you use your camcorder in a humid place as follows:
	- You bring your camcorder from a ski slope into a place warmed up by a heating device.
	- You bring your camcorder from an air conditioned car or room into a hot place outside.
	- You use your camcorder after a squall or a rain.
	- You use your camcorder in a hot and humid place.

<span id="page-80-0"></span>How to prevent moisture condensation When you bring your camcorder from a cold place into a warm place, put your camcorder in a plastic bag and seal it tightly. Remove the bag when the air temperature inside the plastic bag has reached the surrounding temperature (after about 1 hour).

### When the camcorder is connected to a computer or accessories

- Do not try to format the recording media of the camcorder using a computer. If you do so, your camcorder may not operate correctly.
- When connecting the camcorder to another device with communication cables, be sure to insert the connector plug in the correct way. Pushing the plug forcibly into the terminal will damage the terminal and may result in a malfunction of the camcorder
- When the camcorder is connected to other devices through a USB connection and the power of the camcorder is turned on, do not close the LCD panel. The image data that has been recorded may be lost.

### Notes on optional accessories

- We recommend using genuine Sony accessories.
- Genuine Sony accessories may not be available in some countries/regions.

### Active Interface Shoe (HDR-CX580V/ PJ580/PJ580V/PJ600/PJ600V)

- The Active Interface Shoe supplies power to accessories such as a video light, a flash, or a microphone (sold separately). The accessory can be turned on or off as you open or close the LCD screen of your camcorder. Refer to the operating instructions supplied with your accessory for details.
- The Active Interface Shoe has a safety device for fixing the installed accessory securely. To

connect an accessory, press down and push it to the end, and then tighten the screw. To remove an accessory, loosen the screw, and then press down and pull out the accessory.

- When you are recording movies with an external flash (sold separately) connected to the accessory shoe, turn off the power of the external flash to prevent charging noise being recorded.
- You cannot use an external flash (sold separately) and the built-in flash at the same time.
- When an external microphone (sold separately) is connected, it takes precedence over the builtin microphone.

### On Wireless Remote Commander (HDR-PJ260/PJ260V/PJ580/PJ580V/ PJ600/PJ600V)

Remove the insulation sheet before using the Wireless Remote Commander.

Insulation sheet

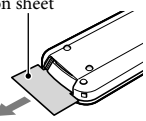

- Point the Wireless Remote Commander towards the remote sensor to operate your camcorder (p. [13](#page-12-0)).
- When no commands have been sent from the Wireless Remote Commander within a certain period, the light blue frame disappears. When you press any of  $\blacktriangle/\blacktriangleright/\blacktriangle/\blacktriangledown$ , or ENTER again, the frame appears at the position where it was displayed last.
- You cannot select some buttons on the LCD screen using  $\blacktriangle$ / $\blacktriangleright$ / $\blacktriangle$ / $\nblacktriangleright$ .

To change the battery of the Wireless Remote **Commander** 

- While pressing on the tab, inset your fingernail into the slit to pull out the battery case.
- Place a new battery with the + side facing up.
- Insert the battery case back into the Wireless Remote Commander until it clicks.

<span id="page-81-0"></span>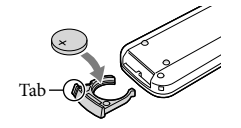

### **WARNING**

Battery may explode if mistreated. Do not recharge, disassemble or dispose of in fire.

When the lithium battery becomes weak, the operating distance of the Wireless Remote Commander may shorten, or the Wireless Remote Commander may not function properly. In this case, replace the battery with a Sony CR2025 lithium battery. Use of another battery may present a risk of fire or explosion.

### LCD screen

- Do not apply excessive pressure on the LCD screen, as it may cause uneven color and other damage.
- If your camcorder is used in a cold place, a residual image may appear on the LCD screen. This is not a malfunction.
- While using your camcorder, the back of the LCD screen may heat up. This is not a malfunction.

### To clean the LCD screen

If fingerprints or dust make the LCD screen dirty, it is recommended that you use a soft cloth to clean it.

### To clean the projector lens (HDR-PJ260/PJ260V/PJ580/PJ580V/PJ600/ PJ600V)

- Wipe the lens gently with a soft cloth such as a cleaning cloth or glass cleaning cloth.
- Stubborn stains may be removed with a soft cloth such as a cleaning cloth or glass cleaning cloth lightly dampened with water.

Never use a solvent such as alcohol, benzene or thinner; acid, alkaline or abrasive detergent; or a chemical cleaning cloth, as they will damage the lens surface.

### On adjustment of the touch panel ([Calibration])

The buttons on the touch panel may not work correctly. If this happens, follow the procedure below. It is recommended that you connect your camcorder to the wall outlet (wall socket) using the supplied AC Adaptor during the operation.

 $\bigoplus$  MENU  $\rightarrow$  [Setup]  $\rightarrow$  [  $\blacklozenge$  General Settings]  $\rightarrow$ [Calibration].

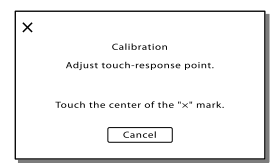

<sup>2</sup> Touch "X" displayed on the screen with the corner of memory card or the like 3 times. Touch [Cancel] to cancel calibration.

### **Notes**

- If you did not press the right spot, try the calibration again.
- Do not use a sharp-pointed object for calibration. Doing so may damage the LCD screen.
- You cannot calibrate the LCD screen if it is rotated, or closed with the screen facing out.

### On handling the casing

- If the casing is soiled, clean the camcorder body with a soft cloth lightly moistened with water, and then wipe the casing with a dry soft cloth.
- Avoid the following to avoid damage to the finish:
	- Using chemicals such as thinner, benzine,

alcohol, chemical cloths, repellent, insecticide and sunscreen

- Handling the camcorder with above substances on your hands
- Leaving the casing in contact with rubber or vinyl objects for a long period of time

### About care and storage of the lens

- Wipe the surface of the lens clean with a soft cloth in the following instances:
	- When there are fingerprints on the lens surface
	- In hot or humid locations
	- When the lens is exposed to salty air such as at the seaside
- Store in a well-ventilated location subject to little dirt or dust.
- To prevent mold, periodically clean the lens as described above.

### On charging the pre-installed rechargeable battery

Your camcorder has a pre-installed rechargeable battery to retain the date, time, and other settings even when the LCD screen is closed. The pre-installed rechargeable battery is always charged while your camcorder is connected to the wall outlet (wall socket) via the AC Adaptor or while the battery pack is attached. The rechargeable battery will be fully discharged in about 3 months if you do not use your camcorder at all. Use your camcorder after charging the pre-installed rechargeable battery.

However, even if the pre-installed rechargeable battery is not charged, the camcorder operation will not be affected as long as you are not recording the date.

### How to charge the pre-installed rechargeable battery

Connect your camcorder to a wall outlet (wall socket) using the supplied AC Adaptor, and leave it with the LCD screen closed for more than 24 hours.

### Note on disposal/transfer of the camcorder (HDR-CX260V/CX580V/ PJ260/PJ260V/PJ580/PJ580V/PJ600/ PJ600V/XR260V)

Even if you delete all movies and still images, or perform [Format] (p. [69\)](#page-68-0), data on the internal recording media may not be completely erased. When you transfer the camcorder, it is recommended that you select  $\boxed{\text{MENU}} \rightarrow \boxed{\text{Setup}} \rightarrow \boxed{\text{P}}$  Media Settings]  $\rightarrow$  [Format]  $\rightarrow$  [Empty] to prevent the recovery of your data. Also, when you dispose of the camcorder, it is recommended that you destroy the actual body of the camcorder.

### Note on disposal/transfer of the memory card

Even if you delete data in the memory card or format the memory card on your camcorder or a computer, you may not delete data from the memory card completely. When you give the memory card to somebody, it is recommended that you delete data completely using data deletion software on a computer. Also, when you dispose of the memory card, it is recommended that you destroy the actual body of the memory card.

### <span id="page-83-0"></span>Specifications

### System

Signal format: NTSC color, EIA standards HDTV 1080/60i, 1080/60p specification Movie recording format: HD: MPEG-4 AVC/H.264 AVCHD format Ver.2.0 compatible STD: MPEG2-PS Audio recording system: HDR-CX250/CX260V Dolby Digital 2ch Dolby Digital Stereo Creator HDR-CX580V/PJ260/PJ260V/PJ580/PJ580V/ PJ600/PJ600V/XR260V Dolby Digital 2ch/5.1ch Dolby Digital 5.1 Creator Photo file format: DCF Ver.2.0 Compatible Exif Ver.2.3 Compatible MPF Baseline Compatible Recording media (Movie/Photo): Internal memory HDR-CX260V/PJ260/PJ260V: 16 GB HDR-CX580V/PJ580/PJ580V: 32 GB Hard disk HDR-XR260V: 160 GB HDR-PJ600/PJ600V: 220 GB "Memory Stick PRO Duo" media SD card (Class 4 or faster) The capacity that a user can use HDR-CX260V/PJ260V: Approx. 12.8 GB\*<sup>1</sup> HDR-PJ260: Approx. 15.8 GB\*<sup>2</sup> HDR-CX580V/PJ580V: Approx. 28.8 GB\*<sup>1</sup> HDR-PJ580: Approx. 31.8 GB\*<sup>2</sup> HDR-XR260V: Approx. 156 GB\*<sup>1</sup> HDR-PJ600V: Approx. 216 GB\*<sup>1</sup> HDR-PJ600: Approx. 219 GB\*<sup>2</sup>

- \*<sup>1</sup> 1 GB equals 1 billion bytes, 2.8 GB is used for pre-installed map and another portion is used for data management functions. Only pre-installed demonstration movie may be deleted.
- \*<sup>2</sup> 1 GB equals 1 billion bytes, a portion of which is used for system management and/or application files. Only preinstalled demonstration movie may be deleted.

Image device: HDR-CX250/CX260V/PJ260/PJ260V/ XR260V: 4.6 mm (1/3.91 type) CMOS sensor Recording pixels (photo, 16:9): Max. 8.9 mega (3 984 × 2 240) pixels\*<sup>1</sup>

Gross: Approx. 5 430 000 pixels Effective (movie, 16:9)\*<sup>2</sup> : Approx. 2 230 000 pixels Effective (photo, 16:9): Approx. 2 230 000 pixels Effective (photo, 4:3): Approx. 1 670 000 pixels HDR-CX580V/PJ580/PJ580V/PJ600/PJ600V: 4.6 mm (1/3.91 type) CMOS sensor Recording pixels (photo, 16:9): Max. 20.4 mega (6 016  $\times$  3 384) pixels<sup>\*1</sup> Gross: Approx. 5 430 000 pixels Effective (movie, 16:9)\*<sup>2</sup> : Approx. 5 020 000 pixels Effective (photo, 16:9): Approx. 5 020 000 pixels Effective (photo, 4:3): Approx. 3 760 000 pixels Lens: G lens HDR-CX250/CX260V/PJ260/PJ260V/ XR260V: 30  $\times$  (Optical)\*<sup>2</sup>, 55  $\times$  (Extended)\*<sup>3</sup>, 350  $\times$ (Digital) Filter diameter (HDR-PJ260/PJ260V/ XR260V): 37 mm (1 1/2 in.)  $F1.8 \sim 3.4$ Focal length: f=2.1 mm  $\sim$  63.0 mm (3/32 in.  $\sim$  2 1/2 in.) When converted to a 35 mm still camera For movies\*<sup>2</sup> : 29.8 mm ~ 894 mm (1 3/16 in.  $\sim$  35 1/4 in.) (16:9) For photos: 29.8 mm ~ 894 mm (1 3/16 in. ~ 35 1/4 in.) (16:9) HDR-CX580V/PJ580/PJ580V/PJ600/PJ600V: 12  $\times$  (Optical)\*<sup>2</sup>, 20  $\times$  (Extended)\*<sup>3</sup>, 160  $\times$ (Digital) Filter diameter: 30 mm (1 3/16 in.)  $F1.8 \sim 3.4$ Focal length: f=2.9 mm  $\sim$  34.8 mm (1/8 in.  $\sim$  1 3/8 in.) When converted to a 35 mm still camera For movies\*<sup>2</sup> : 26.8 mm ~ 321.6 mm (1 1/16 in. ~ 12 3/4 in.) (16:9) For photos: 26.8 mm ~ 321.6 mm (1 1/16 in.  $\sim$  12 3/4 in.) (16:9) Color temperature: [Auto], [One Push], [Indoor] (3 200 K), [Outdoor] (5 800 K) Minimum illumination: 6 lx (lux) (in default setting, shutter speed 1/60 second) 3 lx (lux) ([Low Lux] is set to [On], shutter speed 1/30 second)

- \*<sup>2</sup> [ SteadyShot] is set to [Standard] or [Off].
- \*<sup>3</sup> [ SteadyShot] is set to [Active].

### Input/Output connectors

A/V Remote Connector: Video and audio output jack HDMI OUT jack: HDMI mini connector

USB jack: mini-AB/Type A (Built-in USB) Headphone jack (HDR-CX580V/PJ260/PJ260V/ PJ580/PJ580V/PJ600/PJ600V/XR260V): Stereo minijack ( $\phi$  3.5 mm) MIC input jack: Stereo minijack ( $\phi$  3.5 mm)

### LCD screen

Picture: 7.5 cm (3.0 type, aspect ratio 16:9)

Total number of pixels:

HDR-CX250/CX260V/PJ260/PJ260V/XR260V: 230 400 (960 × 240)

HDR-CX580V/PJ580/PJ580V/PJ600/PJ600V: 921 600 (1 920  $\times$  480)

### Projector (HDR-PJ260/PJ260V/PJ580/ PJ580V/PJ600/PJ600V)

Projection type: DLP

Light source: LED (R/G/B)

Focus: Manual

Throw Distance: 0.5 m (1.6 feet) or over

Contrast ratio: 1500:1

Resolution (output):  $nHD (640 \times 360)$ 

Continuous projection time (when using the supplied battery pack): HDR-PJ260/PJ260V: Approx. 1 h 30 min HDR-PJ580/PJ580V: Approx. 1 h 25 min HDR-PJ600/PJ600V: Approx. 1 h 10 min

### General

Power requirements: DC 6.8 V/7.2 V (battery pack) DC 8.4 V (AC Adaptor)

USB Charging: DC 5 V 500 mA/1.5 A

Average power consumption: During camera recording using LCD screen at normal brightness: HDR-CX250/CX260V: HD: 2.6 W STD: 2.4 W HDR-CX580V/PJ580/PJ580V: HD: 3.1 W STD: 2.9 W HDR-PJ260/PJ260V:

 $HD: 2.7 W STD: 2.5 W$ HDR-PJ600/PJ600V: HD: 3.9 W STD: 3.6 W HDR-XR260V: HD: 3.5 W STD: 3.2 W Operating temperature: 0 C to 40 C (32 °F to 104 °F) Storage temperature:  $-20$  °C to  $+60$  °C ( $-4$  °F to  $+140$  °F) Dimensions (approx.): HDR-CX250/CX260V: 52.5 mm  $\times$  55 mm  $\times$  112.5 mm (2 1/8 in.  $\times$ 2 1/4 in.  $\times$  4 1/2 in.) (w/h/d) including the projecting parts 52.5 mm  $\times$  55 mm  $\times$  122.5 mm (2 1/8 in.  $\times$  2 1/4 in.  $\times$  4 7/8 in.) (w/h/d) including the projecting parts, and the supplied rechargeable battery pack attached HDR-XR260V: 59.5 mm  $\times$  66 mm  $\times$  117.5 mm (2 3/8 in.  $\times$  $2\frac{5}{8}$  in.  $\times$  4  $\frac{5}{8}$  in.) (w/h/d) including the projecting parts 59.5 mm  $\times$  66 mm  $\times$  128 mm (2 3/8 in.  $\times$  2 5/8 in.  $\times$  5 1/8 in.) (w/h/d) including the projecting parts, and the supplied rechargeable battery pack attached HDR-PJ260/PJ260V: 58.5 mm  $\times$  64.5 mm  $\times$  116.5 mm (2 3/8 in.  $\times$  2 5/8 in.  $\times$  4 5/8 in.) (w/h/d) including the projecting parts 58.5 mm  $\times$  64.5 mm  $\times$  128 mm (2 3/8 in.  $\times$  2 5/8 in.  $\times$  5 1/8 in.) (w/h/d) including the projecting parts, and the supplied rechargeable battery pack attached HDR-CX580V: 54.5 mm  $\times$  64.5 mm  $\times$  116.5 mm (2 1/4 in.  $\times$  2 5/8 in.  $\times$  4 5/8 in.) (w/h/d) including the projecting parts  $90 \text{ mm} \times 82 \text{ mm} \times 151.5 \text{ mm}$  (3 5/8 in.  $\times$  3 1/4 in.  $\times$  6 in.) (w/h/d) including the projecting parts, the supplied lens hood, and the supplied rechargeable battery pack attached HDR-PJ580/PJ580V: 58.5 mm  $\times$  64.5 mm  $\times$  116.5 mm (2 3/8 in.  $\times$  2 5/8 in.  $\times$  4 5/8 in.) (w/h/d) including the projecting parts  $90 \text{ mm} \times 82 \text{ mm} \times 151.5 \text{ mm}$  (3.5/8 in.  $\times$  3 1/4 in.  $\times$  6 in.) (w/h/d) including the projecting parts, the supplied lens hood, and the supplied rechargeable battery pack attached HDR-PJ600/PJ600V: 64 mm  $\times$  66 mm  $\times$  117.5 mm (2 5/8 in.  $\times$ 

 $2\frac{5}{8}$  in.  $\times$  4 5/8 in.) (w/h/d) including the projecting parts  $90 \text{ mm} \times 82 \text{ mm} \times 151.5 \text{ mm}$  (3 5/8 in.  $\times$  3 1/4 in.  $\times$  6 in.) (w/h/d) including the projecting parts, the supplied lens hood, and the supplied rechargeable battery pack attached Mass (approx.) HDR-CX250: 200 g (7 oz) main unit only 250 g (8 oz) including the supplied rechargeable battery pack HDR-CX260V: 205 g (7 oz) main unit only 255 g (8 oz) including the supplied rechargeable battery pack HDR-XR260V: 355 g (12 oz) main unit only 405 g (14 oz) including the supplied rechargeable battery pack HDR-PJ260/PJ260V: 320 g (11 oz) main unit only 370 g (13 oz) including the supplied rechargeable battery pack HDR-CX580V: 320 g (11 oz) main unit only 400 g (14 oz) including the supplied lens hood and the rechargeable battery pack HDR-PJ580: 340 g (11 oz) main unit only 420 g (14 oz) including the supplied lens hood and the rechargeable battery pack HDR-PJ580V: 345 g (12 oz) main unit only 425 g (14 oz) including the supplied lens hood and the rechargeable battery pack HDR-PJ600: 400 g (14 oz) main unit only 480 g (1 lb) including the supplied lens hood and the rechargeable battery pack HDR-PJ600V: 405 g (14 oz) main unit only 485 g (1 lb 1 oz) including the supplied lens hood and the rechargeable battery pack AC Adaptor AC-L200C/AC-L200D Power requirements: AC 100 V - 240 V,

50 Hz/60 Hz Current consumption: 0.35 A - 0.18 A Power consumption: 18 W Output voltage: DC 8.4 V\* Operating temperature:  $0\degree$ C to  $40\degree$ C (32  $\degree$ F to 104 °F)

Storage temperature:  $-20$  °C to  $+60$  °C ( $-4$  °F to  $+140$  °F)

Dimensions (approx.): 48 mm  $\times$  29 mm  $\times$ 81 mm (1 15/16 in.  $\times$  1 3/16 in.  $\times$  3 1/4 in.) (w/h/d) excluding the projecting parts

Mass (approx.): 170 g (6.0 oz) excluding the power cord (mains lead)

\* See the label on the AC Adaptor for other specifications.

Rechargeable battery pack NP-FV50 Maximum output voltage: DC 8.4 V Output voltage: DC 6.8 V Maximum charge voltage: DC 8.4 V Maximum charge current: 2.1 A Capacity Typical: 7.0 Wh (1 030 mAh) Minimum: 6.6 Wh (980 mAh) Type: Li-ion

Design and specifications of your camcorder and accessories are subject to change without notice.

Manufactured under license from Dolby Laboratories.

### **On trademarks**

- $\bullet$  "Handycam" and  $\blacksquare$ registered trademarks of Sony Corporation.
- "AVCHD," "AVCHD Progressive," "AVCHD" logotype and "AVCHD Progressive" logotype are trademarks of Panasonic Corporation and Sony Corporation.
- "Memory Stick," " ," "Memory Stick Duo," "MEMORY STICK DUO," "Memory Stick PRO Duo," "MEMORY STICK PRO DUO," "Memory Stick PRO-HG Duo," "MEMORY STICK PRO-HG DUO," "MagicGate," "MAGICGATE," "MagicGate Memory Stick" and "MagicGate Memory Stick Duo" are trademarks or registered trademarks of Sony Corporation.
- "InfoLITHIUM" is a trademark of Sony Corporation.
- "x.v.Color" is a trademark of Sony Corporation.
- "BIONZ" is a trademark of Sony Corporation.
- S-MOSTEF is a registered trademark of Sony Corporation.
- "BRAVIA" is a trademark of Sony Corporation.
- "DVDirect" is a trademark of Sony Corporation.
- Blu-ray Disc<sup>1M</sup> and Blu-ray<sup>1M</sup> are trademarks of the Blu-ray Disc Association.
- Dolby and the double-D symbol are trademarks of Dolby Laboratories.
- HDMI, the HDMI logo and High-Definition Multimedia Interface are trademarks or registered trademarks of HDMI Licensing LLC in the United States and other countries.
- Microsoft, Windows, Windows Vista, and DirectX are either registered trademarks or trademarks of Microsoft Corporation in the United States and/or other countries.
- Mac and Mac OS are registered trademarks of Apple Inc. in the U.S. and other countries.
- Intel, Intel Core, and Pentium are trademarks or registered trademarks of Intel Corporation or its subsidiaries in the United States and other countries.
- " $\blacktriangle$ " and "PlayStation" are registered trademarks of Sony Computer Entertainment  $Inc$ .
- Adobe, the Adobe logo, and Adobe Acrobat are either registered trademarks or trademarks of Adobe Systems Incorporated in the United States and/or other countries.
- NAVTEQ and the NAVTEQ Maps logo are

trademarks of NAVTEQ in the US and other countries.

- SDXC logo is a trademark of SD-3C, LLC.
- MultiMediaCard is a trademark of MultiMediaCard Association.

All other product names mentioned herein may be the trademarks or registered trademarks of their respective companies. Furthermore,  $\textsuperscript{TM}$  and  $\Theta$  are not mentioned in each case in this manual.

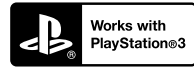

Add further enjoyment with your PlayStation 3 by downloading the application for PlayStation 3 from PlayStation Store (where available.)

The application for PlayStation 3 requires PlayStation Network account and application download.

Accessible in areas where the PlayStation Store is available.

### END-USER LICENSE AGREEMENT FOR MAP DATA FOR VIDEO CAMERA RECORDER PRODUCTS (HDR-CX260V/CX580V/PJ260V/ PJ580V/PJ600V/XR260V)

### **YOU SHOULD CAREFULLY READ THE FOLLOWING AGREEMENT BEFORE USING THIS SOFTWARE.**

IMPORTANT-READ CAREFULLY: This End-User License Agreement ("LICENSE") is a legal agreement between you and Sony Corporation ("SONY"), the licensor of the map data included in your video camera recorder product ("PRODUCT"). Such map data, including subsequent updates/upgrades, is referred to herein as the SOFTWARE. This LICENSE covers only the SOFTWARE. You may use the SOFTWARE only in connection with your use of the PRODUCT. By touching the "AGREE" button appearing on the screen of the PRODUCT in connection with this License, you agree to be bound by the terms of this LICENSE. If you do not agree to the terms of this LICENSE, SONY is unwilling to license the SOFTWARE to you. In such event, the SOFTWARE will not be available and you may not use the SOFTWARE.

### **SOFTWARE LICENSE**

The SOFTWARE is protected by copyright laws and international copyright treaties, as well as other intellectual property laws and treaties. The SOFTWARE is licensed, not sold.

### **GRANT OF LICENSE**

This LICENSE grants you the following rights on a non-exclusive basis:

SOFTWARE. You may use the SOFTWARE on one unit of the PRODUCT.

Use. You may use the SOFTWARE for its own use.

### **DESCRIPTION OF OTHER RIGHTS AND LIMITATIONS**

Restrictions. You may not transfer or distribute any part of the SOFTWARE in any form for any purpose except as expressly permitted in this LICENSE. You may not use the SOFTWARE with any products, systems or applications other than with the PRODUCT. Except as otherwise provided in this

LICENSE, you may not use and may not permit any third party to use the SOFTWARE separated from the PRODUCT (in whole or in part, including, but not limited to, reproductions, outputs or extractions or other works thereof in any form) for the purpose of rental or lease whether with any license fee or not. Some jurisdictions do not allow the restrictions of such rights, in such case the above restrictions may not apply to you.

Limitation on Reverse Engineering, Decompilation and Disassembly. You may not (i) extract the SOFTWARE from the PRODUCT, (ii) reproduce, copy, modify, port, translate, or create derivative works of the SOFTWARE in whole or in part, or (iii) reverse engineer, decompile, disassemble the SOFTWARE by any means whatsoever in whole or in part for any purpose. Some jurisdictions do not allow the limitation of such rights, in such case the above limitation may not apply to you.

Trademarks and Notices: You may not remove, alter, cover or deface any trademarks or copyright notices on the SOFTWARE.

Data Files. The SOFTWARE may create data files automatically for use with the SOFTWARE. Any such data files will be deemed to be part of the SOFTWARE.

SOFTWARE Transfer. You may permanently transfer all of your rights under this LICENSE only as part of a sale or transfer of the PRODUCT, provided you retain no copies of the SOFTWARE, transfer all of the SOFTWARE (including all copies (only if permitted to copy under "Limitation on Reverse Engineering, Decompilation and Disassembly" Paragraph above), component parts, the media and printed materials, all versions and any upgrades of the SOFTWARE and this LICENSE), and the recipient agrees to the terms and conditions of this LICENSE.

Termination. Without prejudice to any other rights, SONY may terminate this LICENSE if you fail to comply with the terms and conditions of this LICENSE. In such event, you must stop using the SOFTWARE and all of its component parts. The provisions of this LICENSE "COPYRIGHT," "HIGH RISK ACTIVITIES," "EXCLUSION OF WARRANTY ON SOFTWARE," "LIMITATION OF LIABILITY," "PROHIBITION ON EXPORT," "SEVERABILITY," and "GOVERNING LAW AND JURISDICTION" Sections, "Confidentiality" Paragraph of this Section and this Paragraph shall survive any expiration or termination of this LICENSE.

Confidentiality. You agree to keep information contained in the SOFTWARE which is not publicly known confidential to yourself, and not to disclose such information to others without SONY's prior written approval.

### **COPYRIGHT**

All title and copyright in and to the SOFTWARE (including but not limited to any map data, images, photographs, animation, video, audio, music, text and "applets", incorporated into the SOFTWARE), and any copies of the SOFTWARE, are owned by SONY, licensors and suppliers to SONY and their respective affiliates (such licensors and suppliers to SONY, together with their respective affiliates, are hereinafter collectively referred to as "SONY's Licensors"). All rights not specifically granted under this LICENSE are reserved by SONY or SONY's Licensors.

### **HIGH RISK ACTIVITIES**

The SOFTWARE is not fault-tolerant and is not designed, manufactured or intended for use in hazardous environments requiring fail-safe performance, such as in the operation of nuclear facilities, aircraft navigation or communication systems, air traffic control, direct life support machines, or weapons systems, in which the failure of the SOFTWARE could lead to death, personal injury, or severe physical or environmental damage ("High Risk Activities"). SONY, its affiliates, their respective suppliers and SONY's Licensors specifically disclaim any express or implied warranty of fitness for High Risk Activities.

### **EXCLUSION OF WARRANTY ON SOFTWARE**

You expressly acknowledge and agree that use of the SOFTWARE is at your sole risk. The SOFTWARE is provided "AS IS" and without warranty of any kind and SONY, its affiliates, its and their respective suppliers and SONY's Licensors (in this section, SONY, its affiliates, their respective suppliers and SONY's Licensors shall be collectively referred to as "SONY") EXPRESSLY DISCLAIMS ALL WARRANTIES AND CONDITIONS, EXPRESS OR IMPLIED, ARISING BY LAW OR OTHERWISE, INCLUDING, BUT NOT LIMITED TO, THE IMPLIED WARRANTIES AND CONDITIONS OF QUALITY, NON-INFRINGEMENT, MERCHANTABILITY AND FITNESS FOR A PARTICULAR PURPOSE. SONY DOES NOT WARRANT THAT THE FUNCTIONS CONTAINED IN THE SOFTWARE WILL MEET YOUR REQUIREMENTS, OR THAT THE OPERATION OF THE SOFTWARE WILL BE UNINTERRUPTED OR ERROR FREE. SONY DOES NOT WARRANT OR MAKE ANY REPRESENTATIONS REGARDING THE USE, INABILITY TO USE OR THE RESULTS OF THE USE OF THE SOFTWARE IN TERMS OF ITS CORRECTNESS, ACCURACY, RELIABILITY, OR OTHERWISE. SOME JURISDICTIONS DO NOT ALLOW THE EXCLUSION OF IMPLIED WARRANTIES, IN SUCH CASE THE ABOVE EXCLUSIONS MAY NOT APPLY TO YOU.

You expressly understand that the data in the SOFTWARE may contain inaccurate or incomplete information due to the passage of time, changing circumstances, sources used and the nature of collecting comprehensive geographic data, any of which may lead to incorrect results.

### **LIMITATION OF LIABILITY**

IN THIS SECTION SONY, ITS AFFILIATES, ITS AND THEIR RESPECTIVE SUPPLIERS AND SONY'S LICENSORS SHALL BE COLLECTIVELY REFERRED TO AS "SONY" TO THE MAXIMUM EXTENT PERMITTED UNDER APPLICABLE LAW. SONY SHALL NOT BE LIABLE FOR ANY CLAIM, DEMAND OR ACTION, IRRESPECTIVE OF THE NATURE OF THE CAUSE OF CLAIM, DEMAND OR ACTION, ALLEGING ANY LOSS OR DAMAGES, DIRECT OR INDIRECT, WHICH MAY RESULT FROM THE USE OR POSSESSION OF THE SOFTWARE; NOR FOR ANY LOSS OF PROFIT, REVENUE, CONTRACTS OR SAVINGS, NOR ANY OTHER DIRECT, INDIRECT, INCIDENTAL, SPECIAL OR CONSEQUENTIAL DAMAGES ARISING OUT OF YOUR USE OF OR INABILITY TO USE THE SOFTWARE ANY DEFECT IN THE SOFTWARE, OR THE BREACH OF THE TERMS AND CONDITIONS, WHETHER IN AN ACTION IN CONTRACT OR TORT OR BASED ON A WARRANTY, EVEN IF SONY HAS BEEN ADVISED OF THE POSSIBILITY OF SUCH DAMAGES EXCEPT IN THE EVENT OF SONY'S GROSS NEGLIGENCE OR WILLFUL MISCONDUCT, OF DEATH OR PERSONAL INJURY, AND OF DAMAGES DUE TO THE DEFECTIVE NATURE OF THE PRODUCT. IN ANY CASE, SAVE FOR THE FOREGOING EXCEPTIONS, SONY'S ENTIRE LIABILITY UNDER ANY PROVISION OF THIS LICENSE SHALL BE LIMITED TO THE AMOUNT ACTUALLY PAID ALLOCATABLE TO THE SOFTWARE. SOME JURISDICTIONS DO NOT ALLOW THE EXCLUSION OR LIMITATION OF CONSEQUENTIAL OR INCIDENTAL DAMAGES, SO THE ABOVE EXCLUSION OR LIMITATION MAY NOT APPLY TO YOU.

### **PROHIBITION ON EXPORT**

YOU ACKNOWLEDGE THAT THE USE OF THE SOFTWARE IN SOME COUNTRIES, REGIONS, AREAS OR FACILITIES, OR THE EXPORT OF THE PRODUCTS FROM THE COUNTRY WHERE SUCH PRODUCTS ARE DESIGNED TO BE SOLD, MAY BE RESTRICTED OR PROHIBITED. YOU AGREE TO USE THE SOFTWARE OR EXPORT THE PRODUCTS IN ACCORDANCE WITH THE APPLICABLE LAWS, ORDINANCES, RULES AND REGULATIONS OF RELEVANT COUNTRIES, REGIONS, AREAS AND FACILITIES.

### **SEVERABILITY**

If any part of this LICENSE is held invalid or unenforceable, the other parts will remain valid.

### **GOVERNING LAW AND JURISDICTION**

This LICENSE shall be governed by the laws of Japan without giving effect to its conflict of laws

provisions or the United Nations Convention for Contracts for the International Sale of Goods, which is expressly excluded. Any dispute arising out of this LICENSE shall be subject to the exclusive venue of the Tokyo District Court, and the parties hereby consent to the venue and jurisdiction of such court. THE PARTIES HEREBY WAIVE TRIAL BY JURY WITH RESPECT TO ANY MATTERS ARISING UNDER OR RELATING TO THIS LICENSE. SOME JURISDICTIONS DO NOT ALLOW THE EXCLUSION OF THE RIGHT OF TRIAL BY JURY, IN SUCH CASE THE ABOVE EXCLUSION MAY NOT APPLY TO YOU.

### **ENTIRE AGREEMENT**

These terms and conditions constitute the entire agreement between SONY and you pertaining to the subject matter hereof, and supersedes in their entirety any and all previously existing written or oral agreements between us with respect to such subject matter.

### **GOVERNMENT END USERS**

If the SOFTWARE is being acquired by or on behalf of the United States government or any other entity seeking or applying rights similar to those customarily claimed by the United States government, such SOFTWARE is a "commercial item" as that term is defined at 48 C.F.R. ("FAR") 2.101, is licensed in accordance with this LICENSE, and such SOFTWARE delivered or otherwise furnished shall be provided with the following "Notice of Use" and shall be treated in accordance with such notice:

#### **NOTICE OF USE**

CONTRACTOR (MANUFACTURER/ SUPPLIER) NAME: SONY CORPORATION CONTRACTOR (MANUFACTURER/ SUPPLIER) ADDRESS: 1-7-1 Konan, Minatoku, Tokyo, Japan These SOFTWARE are commercial items as defined in FAR 2.101 and are subject to the **END-USER LICENSE AGREEMENT FOR MAP DATA FOR VIDEO CAMERA RECORDER PRODUCTS** under which this SOFTWARE was provided.

If the Contracting Officer, federal government agency, or any federal official refuses to use the legend provided herein, the Contracting Officer, federal government agency, or any federal official must notify SONY prior to seeking additional or alternative rights in the Software.

### **Copyright and trademark information**

1993-2011 NAVTEQ 2012 ZENRIN CO., LTD.

### **Australia**

 Hema Maps Pty. Ltd, 2010. Copyright. Based on data provided under license from PSMA Australia Limited (www.psma.com.au). Product incorporates data which is  $\odot$  2010 Telstra Corporation Limited, GM Holden Limited, Intelematics Australia Pty Ltd, NAVTEQ International LLC, Sentinel Content Pty Limited and Continental Pty Ltd.

### **Austria**

Bundesamt für Eich- und Vermessungswesen

### **Canada**

This data includes information taken with permission from Canadian authorities, including  $\copyright$  Her Majesty the Queen in Right of Canada,  $\mathbb O$  Queen's Printer for Ontario, C Canada Post Corporation, GeoBase®, C The Department of Natural Resources Canada. All rights reserved.

### **Croatia, Estonia, Latvia, Lithuania, Moldova, Poland , Slovenia and Ukraine**

EuroGeographic

### **France**

source:  $\textcircled{C}$  IGN 2009 - BD TOPO<sup>®</sup>

### **Germany**

Die Grundlagendaten wurden mit Genehmigung der zustaendigen Behoerden entnommen.

### **Great Britain**

Contains Ordnance Survey data  $\mathbb O$  Crown copyright and database right 2010 Contains Royal Mail data © Royal Mail copyright and database right 2010

#### **Greece**

Copyright Geomatics Ltd.

### **Hungary**

Copyright  $\mathbb O$  2003; Top-Map Ltd.

### **Italy**

La Banca Dati Italiana è stata prodotta usando quale riferimento anche cartografia numerica ed al tratto prodotta e fornita dalla Regione Toscana.

### Screen indicators

### <span id="page-90-0"></span>**Japan**

- 日本の地図の作成にあたっては、国土地理院長 の承認を得て、同院発行の2万5千分の1地形図 を使用しています。(承認番号 平20業使、第 204-46号)
- •日本の地図の作成にあたっては、国土地理院長 の承認を得て、同院の技術資料H·1-No.3「日本 測地系における離島位置の補正量」を使用して います。(承認番号 国地企調発第78号 平成 16年4月23日)

### **Jordan**

Royal Jordanian Geographic Centre

### **Mexico**

Fuente: INEGI (Instituto Nacional de Estadística y Geografía.)

### **Norway**

Copyright 2000; Norwegian Mapping Authority

### **Portugal**

Source: IgeoE – Portugal

### **Spain**

Información geográfica propiedad del CNIG

### **Sweden**

Based upon electronic data  $\textcircled{C}$  National Land Survey Sweden.

### **Switzerland**

Topografische Grundlage:  $\textcircled{C}$  Bundesamt für Landestopographie.

### **United States**

United States Postal Service 2010. Prices are not established, controlled or approved by the United States Postal Service<sup>®</sup>.

The following trademarks and registrations are owned by the USPS: United States Postal Service, USPS, and ZIP+4.

The following indicators appear when you change the settings. See page [28](#page-27-0) and [35](#page-34-0)  also for the indicators that appear during recording or playing.

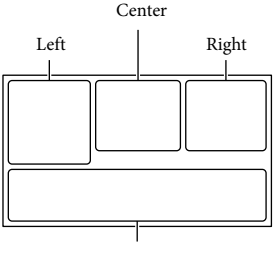

Bottom

### Left

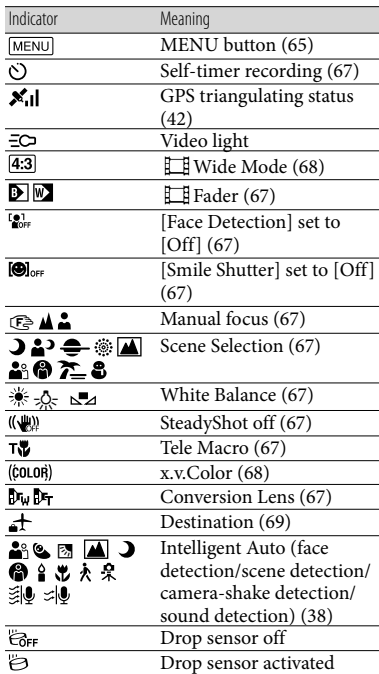

### **Center**

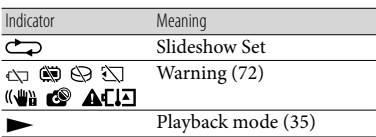

### Right

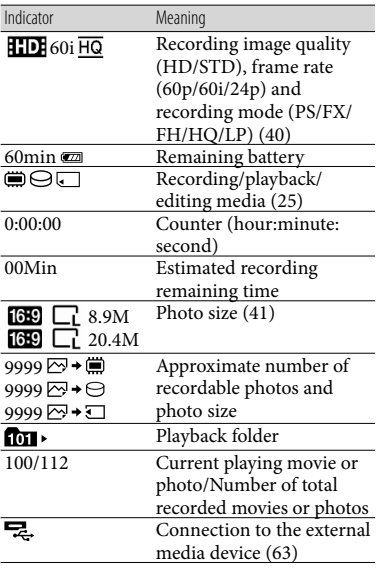

### <span id="page-91-0"></span>Bottom

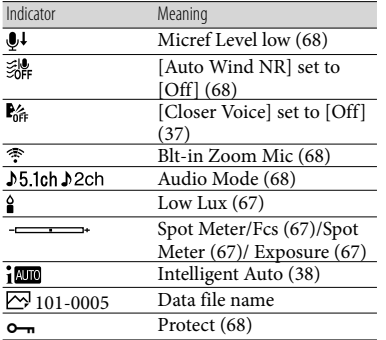

#### $404 + 4 - 8$ Flash ([67\)](#page-66-14)/Red Eye Reduction [\(67](#page-66-15))

- Indicators and their positions are approximate and may differ from what you actually see.
- Some indicators may not appear, depending on your camcorder model.

### Index

### Symbols

5.1ch surround sound...............[.48](#page-47-0)

### A

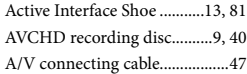

### B

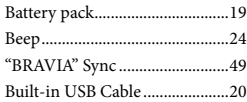

### $\bullet$

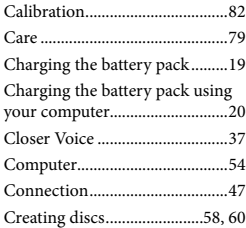

### $\Box$

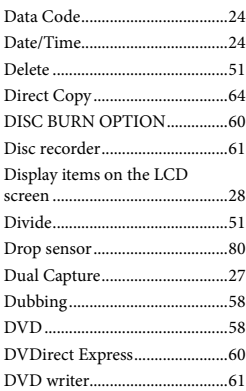

### E

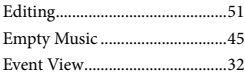

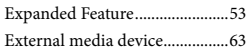

### F

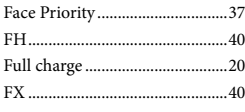

### G

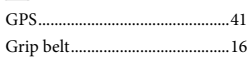

### H

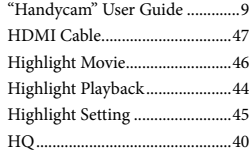

### I

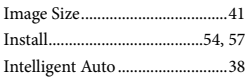

### L

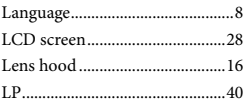

### M

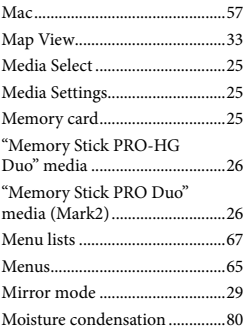

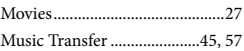

### N

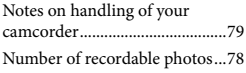

### $\bigcirc$

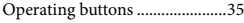

### P

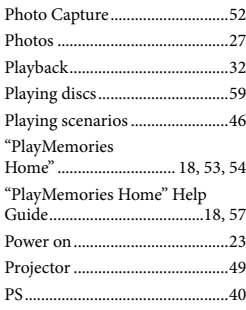

### R

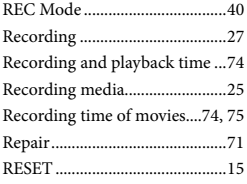

### S

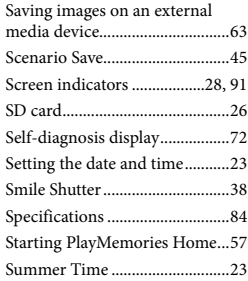

# Others/Index Others/Index

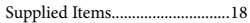

### $\blacksquare$

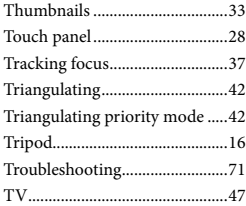

### U

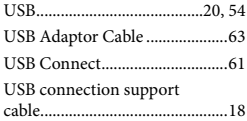

### V

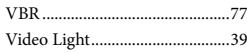

### W

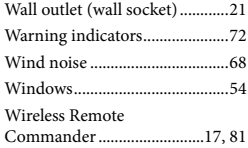

### Y

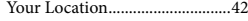

### $\sqrt{2}$

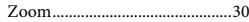

You will find the menu lists on pages [67](#page-66-17) to [70.](#page-69-0)

Others/Index Others/Index

### <span id="page-95-0"></span>Lea este apartado en primer lugar

Antes de utilizar la unidad, lea detenidamente este manual y consérvelo para futuras consultas.

### **Nombre del producto: Videocámara Digital Modelo: HDR-XR260V/PJ260V**

POR FAVOR LEA DETAILLADAMENTE ESTE MANUAL DE INSTRUCCIONES ANTES DE CONECTAR Y OPERAR ESTE EQUIPO.

RECUERDE QUE UN MAL USO DE SU APARATO PODRÍA ANULAR LA GARANTÍA.

### **ADVERTENCIA**

**Para reducir el riesgo de incendios o electrocución, no exponga la unidad a la lluvia ni a la humedad.**

**No exponga las pilas a fuentes de calor excesivo, como la luz solar directa, el fuego o similares.**

### **PRECAUCIÓN**

### **Batería**

Si la batería se manipula indebidamente, puede explotar y causar un incendio o provocarle quemaduras químicas. Tenga en cuenta las siguientes precauciones.

- No desmonte el producto.
- No aplaste ni exponga la batería a impactos tales como golpes o caídas, ni la deje caer o la pise.
- No provoque un cortocircuito en la batería ni permita que objetos metálicos entren en contacto con sus terminales.
- No exponga la batería a temperaturas superiores a 60 °C como a la luz solar directa, o en el interior de un automóvil estacionado al sol.
- No la incinere ni la arroje al fuego.
- No manipule baterías de iones de litio dañadas o que presenten fugas.
- Asegúrese de cargar la batería con un cargador de baterías original de Sony o con un dispositivo que pueda cargarla.
- Mantenga la batería fuera del alcance de niños pequeños.
- Mantenga la batería seca.
- Sustitúyala únicamente por otra del mismo tipo o equivalente recomendada por Sony.
- Deshágase de la baterías usada lo antes posible según el procedimiento que se describe en las instrucciones.

Sustituya la batería únicamente por otra del tipo especificado. De lo contrario, es posible que se produzcan incendios o lesiones.

### **Adaptador de alimentación de ca**

No utilice el adaptador de alimentación de ca colocado en un espacio angosto, tal como entre una pared y los muebles.

Si utiliza el adaptador de alimentación de ca conéctelo a un tomacorriente de pared cercano. Si se produce alguna falla de funcionamiento al utilizar la videocámara, desconecte el adaptador de alimentación de ca del tomacorriente de inmediato.

Aunque la videocámara esté apagada, seguirá recibiendo adaptador de alimentación de ca (corriente doméstica) mientras esté conectada a la toma de pared mediante el adaptador de alimentación de ca

### **Nota sobre el cable de alimentación**

El cable de alimentación está diseñado específicamente para utilizarse sólo con esta videocámara, y no se debe usar con otros equipos eléctricos.

Un exceso de presión sonora de los auriculares puede ocasionar la pérdida de la capacidad auditiva.

### Acerca del ajuste de idioma

Para ilustrar los procedimientos operativos se utilizan indicaciones en pantalla en cada idioma local. Si es necesario, cambie el idioma de la pantalla antes de utilizar la videocámara (p. [18](#page-111-0)).

### Acerca de la grabación

- Antes de comenzar a grabar, pruebe las funciones de grabación para asegurarse de que la imagen y el sonido se graben sin problemas.
- No es posible compensar el contenido de las grabaciones, aun si la grabación o la reproducción no son posibles a causa de una falla de funcionamiento de la videocámara, de los soportes de grabación, etc.
- Los sistemas de televisión en color varían en función del país o la región. Si desea ver su grabación en un televisor, necesita un televisor con sistema NTSC.
- Los programas de televisión, películas, cintas de video y demás materiales pueden estar sujetos a derechos de autor. La grabación no autorizada de tales materiales puede ir en contra de las leyes sobre los derechos de autor.

### Notas acerca del uso

- No realice ninguna de las siguientes acciones o podría dañar el soporte de grabación, ser incapaz de reproducir las imágenes grabadas o perderlas, u ocasionar otras fallas de funcionamiento.
	- expulsar la tarjeta de memoria cuando el indicador de acceso (p. [20\)](#page-113-0) está encendido o parpadeando
	- extraer la batería o el adaptador de alimentación de ca de la videocámara, o someter la videocámara a golpes o vibraciones cuando los indicadores  $\Box$  (Película)/ $\Box$ (Foto) (p. [22](#page-115-0)) o el indicador de acceso (p. [20](#page-113-0)) están encendidos o parpadeando
	- No use la videocámara en áreas muy ruidosas (HDR-PJ600/PJ600V/XR260V).
- Cuando la videocámara esté conectada a otros dispositivos mediante una conexión USB y esté encendida, no cierre el panel de cristal líquido. Si lo hace, podría perder los datos de imágenes que se grabaron.
- Use la videocámara según las normas locales.

### Panel de cristal líquido

La pantalla de cristal líquido se ha fabricado con tecnología de alta precisión, lo que hace que más del 99,99 % de los píxeles sean operativos para uso efectivo. Sin embargo, es posible que aparezcan constantemente algunos pequeños puntos negros o brillantes (blancos, rojos, azules o verdes) en la pantalla de cristal líquido. Estos puntos son el resultado normal del proceso de fabricación y no afectan en modo alguno a la grabación.

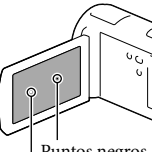

Puntos negros Puntos blancos, rojos, azules o verdes

### Acerca de este manual, ilustraciones e indicaciones en pantalla

- Las imágenes de ejemplo que se usan en este manual con fines ilustrativos fueron capturadas usando una cámara digital de imágenes fijas y, por lo tanto, pueden lucir diferentes a las imágenes e indicadores en pantalla que aparecen realmente en la videocámara. Además, las ilustraciones de la videocámara y las indicaciones en pantalla se muestran exageradas o simplificadas para facilitar su comprensión.
- El diseño y las especificaciones de la videocámara y los accesorios están sujetos a modificaciones sin previo aviso.
- <span id="page-97-0"></span>En este manual, la memoria interna (HDR- CX260V/CX580V/PJ260/PJ260V/PJ580/ PJ580V) y el disco duro (HDR-PJ600/PJ600V/ XR260V) de la videocámara y la tarjeta de memoria se denominan "soportes de grabación".
- En este manual, el disco DVD grabado con calidad de imagen de alta definición (HD) recibe el nombre de disco de grabación AVCHD.
- El nombre de modelo aparece en este manual si existe alguna diferencia en las especificaciones entre los modelos. Confirme el nombre de modelo en la parte inferior de su videocámara.
- Las ilustraciones utilizadas en este manual se basan en la HDR-CX580V, a menos que se especifique lo contrario.

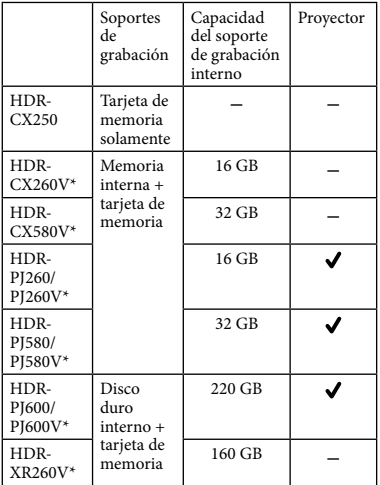

El modelo con \* está equipado con GPS.

### Más información sobre la videocámara (Guía del usuario de "Handycam")

Guía del usuario de "Handycam" es un manual en línea. Consúltelo para obtener instrucciones detalladas sobre las diversas funciones de la videocámara.

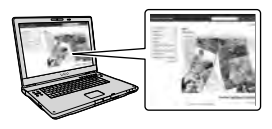

1 Visite la página de soporte de Sony.

> http://www.sony.net/SonyInfo/ Support/

- 2 Seleccione su país o región.
- 3 Busque el nombre del modelo de la videocámara en la página de soporte.
	- Revise el nombre del modelo en la parte inferior de su videocámara

## Índice

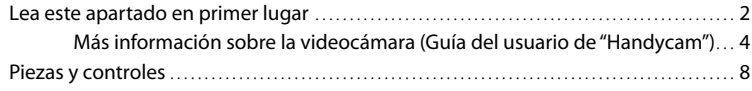

### [Procedimientos iniciales](#page-106-0)

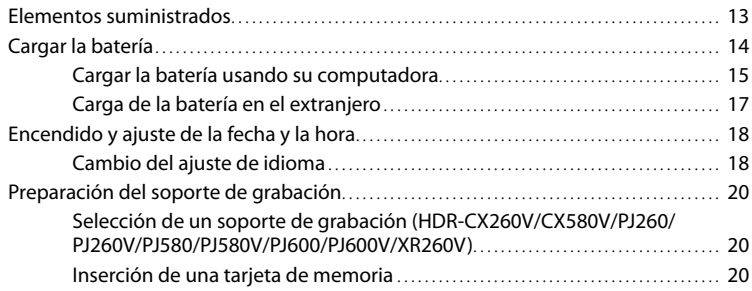

## [Grabación/reproducción](#page-115-1)

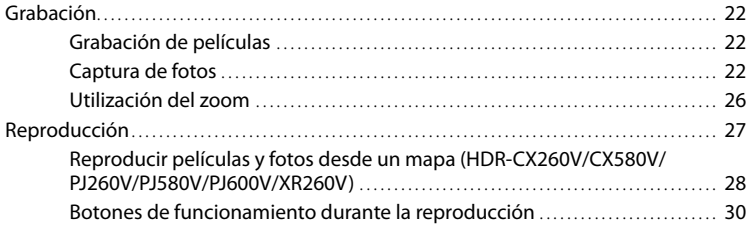

### [Funciones avanzadas](#page-125-0)

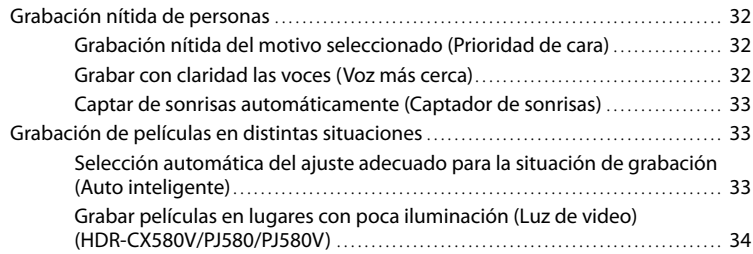

## Índice

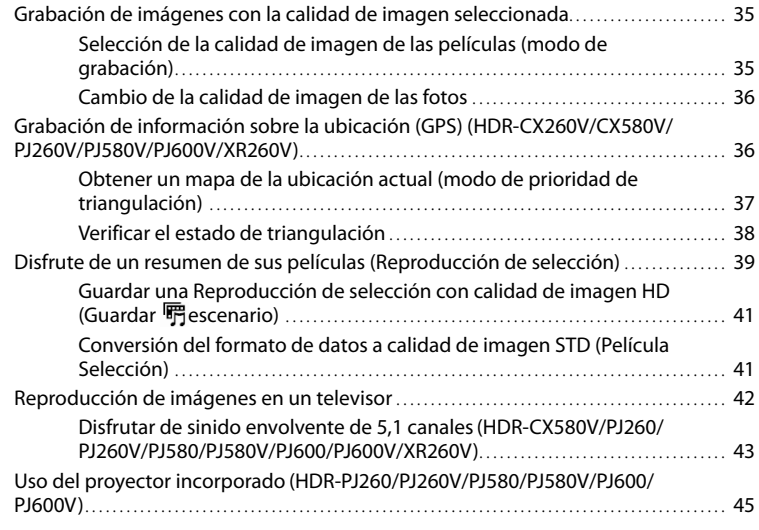

### [Edición](#page-140-0)

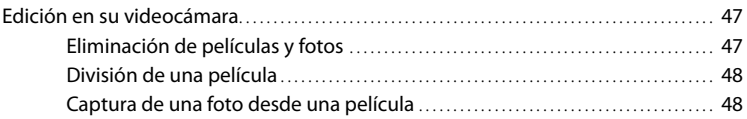

### [Almacenamiento de películas y fotos con una](#page-143-0)  [computadora](#page-143-0)

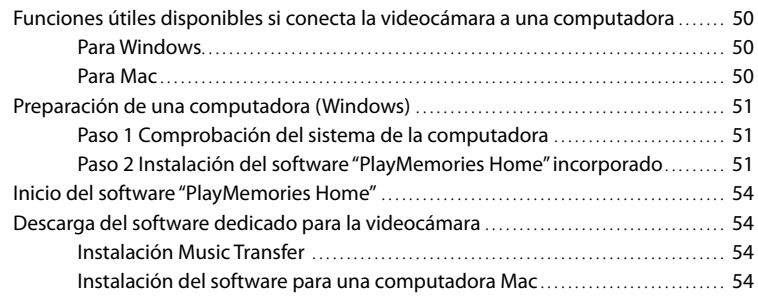

### [Almacenamiento de imágenes en un dispositivo externo](#page-148-0)

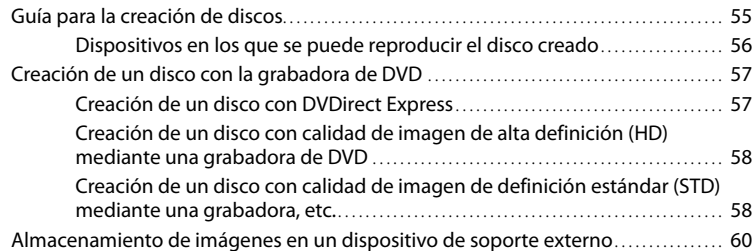

### [Personalización de la videocámara](#page-156-0)

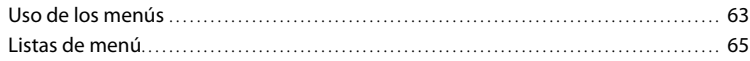

### [Otros/Índice](#page-162-0)

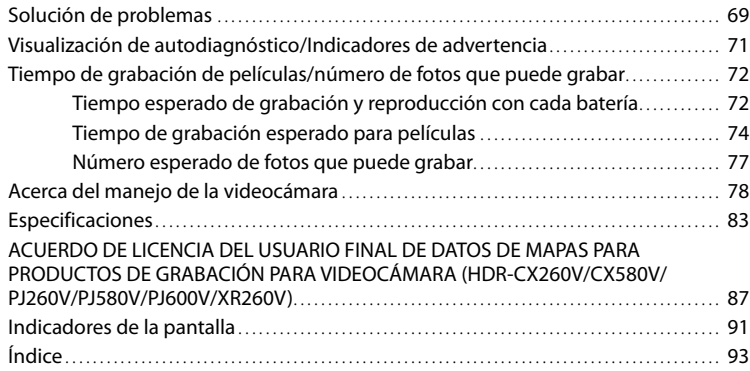

### <span id="page-101-0"></span>Piezas y controles

Los números entre ( ) corresponden a las páginas de referencia.

### **HDR-CX250/CX260V**

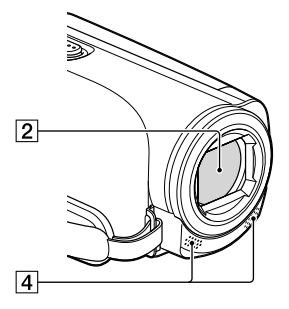

**HDR-CX580V/PJ580/PJ580V**

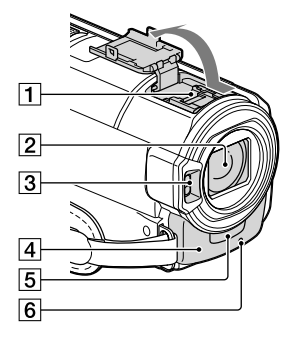

**HDR-PJ260/PJ260V**

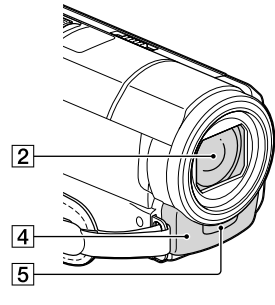

### **HDR-PJ600/PJ600V**

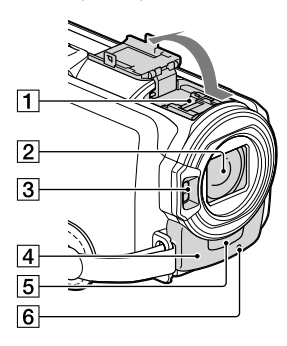

**HDR-XR260V**

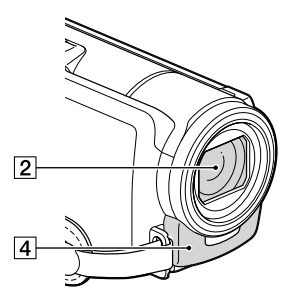

- Zapata de interfaz activa (HDR-CX580V/ PJ580/PJ580V/PJ600/PJ600V) *d* Active<br>
InterfaceShoe
- Objetivo (objetivo G)
- Flash (HDR-CX580V/PJ580/PJ580V/ PJ600/PJ600V)/luz de video (HDR-CX580V/PJ580/PJ580V)
- Micrófono incorporado
- 5 Sensor remoto/puerto de infrarrojos (HDR-PJ260/PJ260V/PJ580/PJ580V/ PJ600/PJ600V)
- Indicador de grabación de la cámara ([67\)](#page-160-0) (HDR-CX580V/PJ580/PJ580V/PJ600/ PJ600V)

El indicador de grabación de la cámara se enciende de color rojo durante la grabación. El indicador parpadea cuando queda poca capacidad restante en el soporte de grabación o si la energía de la batería es baja.

### **HDR-CX580V/PJ260/PJ260V/PJ580/ PJ580V/PJ600/PJ600V/XR260V**

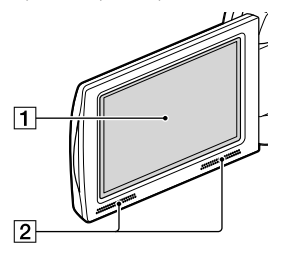

### **HDR-CX250/CX260V**

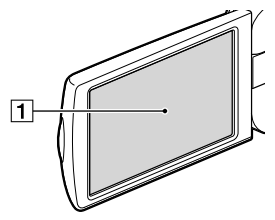

**HDR-CX250/CX260V/CX580V/XR260V**

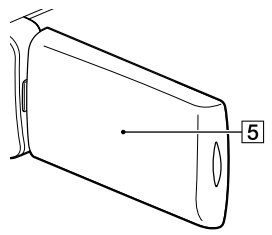

### **HDR-PJ260/PJ260V/PJ580/PJ580V/ PJ600/PJ600V**

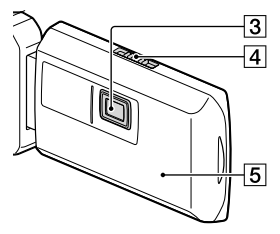

Pantalla de cristal líquido/panel táctil [\(18](#page-111-0), [19](#page-112-0))

Si gira el panel de cristal líquido en 180 grados, podrá cerrarlo con la pantalla de cristal líquido mirando hacia fuera. Este procedimiento resulta conveniente para las operaciones de reproducción.

- Altavoces (HDR-CX580V/PJ260/PJ260V/ PJ580/PJ580V/PJ600/PJ600V/XR260V)
- Objetivo del proyector [\(45\)](#page-138-1) (HDR-PJ260/ PJ260V/PJ580/PJ580V/PJ600/PJ600V)
- Palanca PROJECTOR FOCUS ([45\)](#page-138-1) (HDR-PJ260/PJ260V/PJ580/PJ580V/PJ600/ PJ600V)
- Antena GPS (HDR-CX260V/CX580V/ PJ260V/PJ580V/PJ600V/XR260V) Una antena GPS está ubicada en el panel de cristal líquido.

### **HDR-CX250/CX260V**

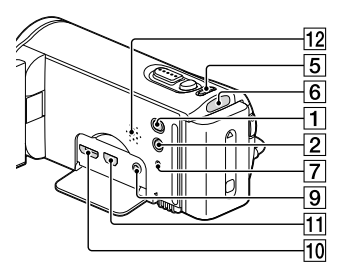

**HDR-CX580V/PJ260/PJ260V/PJ580/ PJ580V**

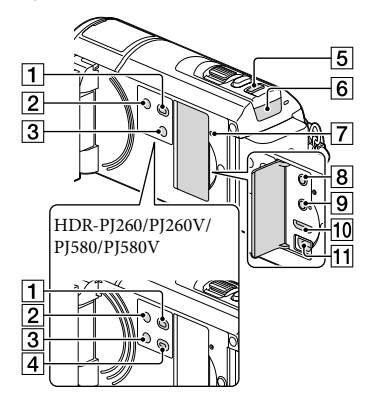

### **HDR-PJ600/PJ600V/XR260V**

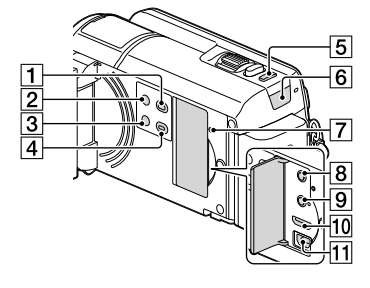

- Botón (Ver Imágenes)
- Botón POWER
- Botón LIGHT (Luz de video) [\(34\)](#page-127-1) (HDR-CX580V/PJ580/PJ580V)
- Botón PROJECTOR [\(45](#page-138-1)) (HDR-PJ260/ PJ260V/PJ580/PJ580V/PJ600/PJ600V)
- Botón MODE
- $\boxed{6}$  Indicador  $\boxed{\uparrow\downarrow}$  (Película)/ $\boxed{\bullet}$  (Foto) ([22](#page-115-0), [22\)](#page-115-2)
- **7** Botón RESET Presione RESET con un objeto puntiagudo. Presione RESET para inicializar todos los ajustes, incluido el del reloj.
- $\boxed{8}$  Toma  $\Omega$  (audífonos) (HDR-CX580V/ PJ260/PJ260V/PJ580/PJ580V/PJ600/ PJ600V/XR260V)
- Toma (micrófono) (PLUG IN POWER)
- Toma HDMI OUT [\(42](#page-135-1))
- $\overline{11}$ Toma  $\dot{\mathcal{V}}$  (USB) [\(57](#page-150-1), [60](#page-153-1))
- Altavoz (HDR-CX250/CX260V)

### **HDR-CX250/CX260V**

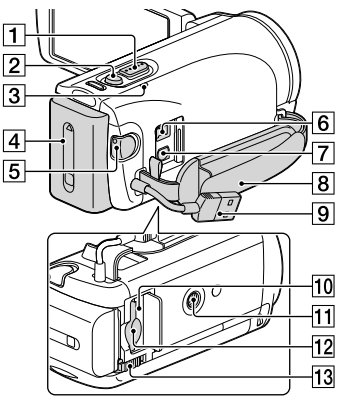

**HDR-CX580V/PJ260/PJ260V/PJ580/**

### **PJ580V**

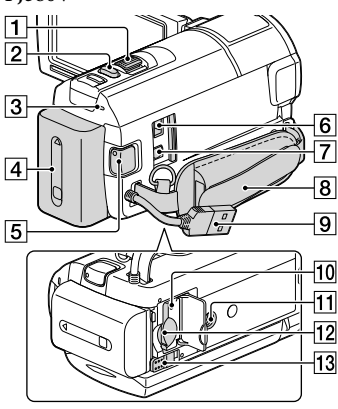

### **HDR-PJ600/PJ600V/XR260V**

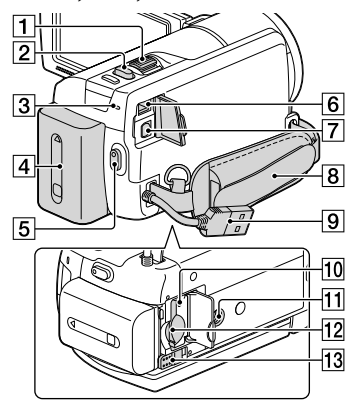

- Palanca del zoom motorizado ([26\)](#page-119-1)
- Botón PHOTO ([22\)](#page-115-3)
- Indicador CHG (carga) [\(14\)](#page-107-1)
- Batería [\(14\)](#page-107-1)
- Botón START/STOP [\(22\)](#page-115-3)
- $\boxed{6}$  Toma DC IN [\(14](#page-107-1))
- Conector remoto de A/V ([42\)](#page-135-2)
- **8** Correa de sujeción
- Cable USB incorporado ([15\)](#page-108-1)
- 10 Indicador de acceso de la tarjeta de memoria ([20\)](#page-113-0)
- 11 Receptáculo del trípode Coloque un trípode (se vende por separado: la longitud del tornillo debe ser inferior a 5,5 mm)
- Ranura para tarjeta de memoria [\(20](#page-113-2))
- Palanca BATT (liberación de la batería) [\(16](#page-109-0))

### **Para ajustar la correa de sujeción**

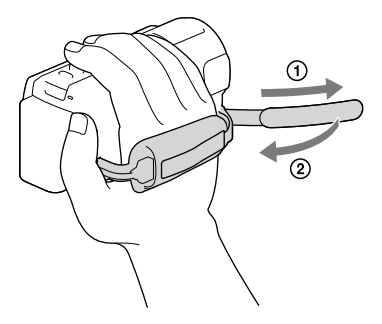

### **Para conectar el parasol del objetivo (HDR-CX580V/PJ580/PJ580V/PJ600/PJ600V)**

Alinee correctamente el parasol del objetivo con la videocámara  $($ T $)$  y luego gire el anillo de seguridad del parasol del objetivo en la dirección que indica la flecha (2).

Al instalar el parasol del objetivo, alinee correctamente la sección que se abre del parasol del objetivo con la sección que emite el flash de la videocámara.

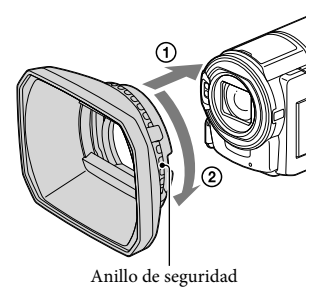

- Para extraer el parasol del objetivo, gire el anillo de seguridad del parasol del objetivo en la dirección opuesta a la que indica la flecha.
- Quite el parasol del objetivo cuando utilice la videocámara con el control remoto suministrado.

### Control remoto inalámbrico (HDR-PJ260/PJ260V/PJ580/PJ580V/PJ600/ PJ600V)

El control remoto inalámbrico resulta útil cuando utiliza el proyector.

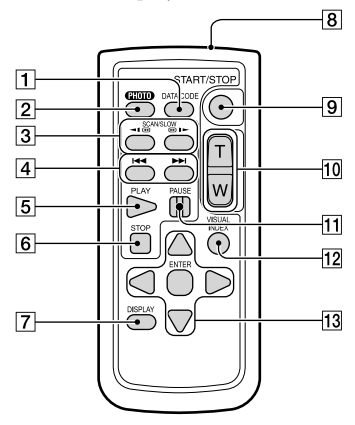

### Botón DATA CODE ([67](#page-160-1))

Si presiona este botón durante la reproducción, se muestra la fecha y la hora, datos de ajuste de la cámara o coordenadas (HDR-CX260V/CX580V/PJ260V/PJ580V/ PJ600V/XR260V) de las imágenes grabadas.

Botón PHOTO [\(22](#page-115-3))

Al presionar este botón, la imagen en pantalla se graba como imagen fija.

- Botones SCAN/SLOW ([30\)](#page-123-1)
- 4 Botones  $\blacktriangleright\blacktriangleright\blacktriangleright\blacktriangleright$  (anterior/siguiente) ([30\)](#page-123-1)
- **5** Botón PLAY
- **B** Botón STOP
- Botón DISPLAY [\(23\)](#page-116-0)
- **8** Transmisor
- Botón START/STOP ([22](#page-115-4))
- 10 Botones de zoom motorizado
- **11** Botón PAUSE
- 12 Botón VISUAL INDEX ([27\)](#page-120-1) Muestra la pantalla Índice durante la reproducción.
- 13 Botones </a>/>//>/////ENTER

Al presionar cualquiera de estos botones, aparece un marco celeste en la pantalla de cristal líquido. Seleccione el botón deseado o un elemento con  $\blacktriangle/\blacktriangleright/\blacktriangle/\blacktriangledown$  y presione ENTER para ingresar.

### <span id="page-106-0"></span>Procedimientos iniciales

### Elementos suministrados

Los números entre ( ) indican la cantidad suministrada.

Videocámara (1)

Adaptador de alimentación de ca (1)

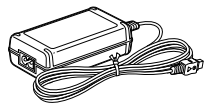

Cable de alimentación (1)

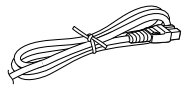

Cable HDMI (1)

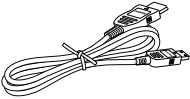

Cable de conexión de A/V (1)

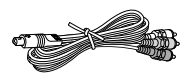

cable de soporte de conexión USB (1)

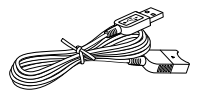

El cable de soporte de conexión USB está diseñado para uso exclusivo con esta videocámara. Use este cable si el cable USB incorporado de la videocámara (p. [15](#page-108-1)) es demasiado corto para la conexión.

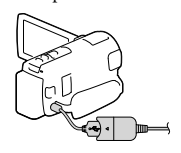

Parasol del objetivo (sólo para HDR-CX580V/PJ580/ PJ580V/PJ600/PJ600V) (1)

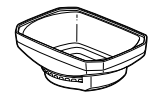

Control remoto inalámbrico (sólo para HDR-PJ260/ PJ260V/PJ580/PJ580V/PJ600/PJ600V) (1)

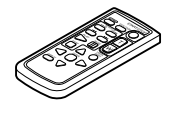

Batería recargable NP-FV50 (1)

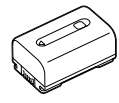

"Guía de operaciones" (este manual) (1)

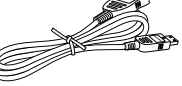

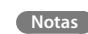

El software "PlayMemories Home" (Versión Lite) y Guía de ayuda de "PlayMemories Home" están preinstalados en esta videocámara (p. [51,](#page-144-1) p. [54](#page-147-1)).

## <span id="page-107-1"></span><span id="page-107-0"></span>Cargar la batería

1 Cierre la pantalla de cristal líquido e instale la batería.

- 2 Conecte el adaptador de alimentación de ca ((1)) y el cable de alimentación  $(2)$ ) a la videocámara y al tomacorriente de pared.
	- Se enciende el indicador CHG (carga).
	- El indicador CHG (carga) se apaga cuando la batería está totalmente cargada. Desconecte el adaptador de alimentación de ca de la toma DC IN de la videocámara.

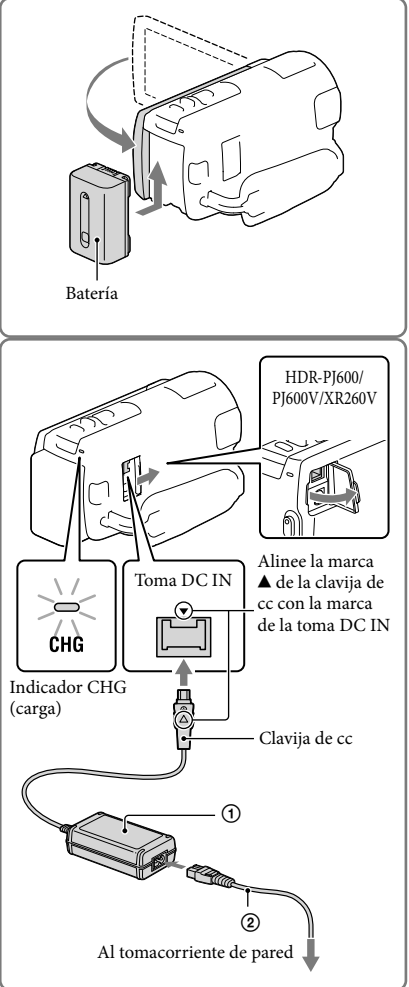

### **Notas**

No puede instalar ninguna batería "InfoLITHIUM" que no sea de la serie V en la videocámara.
## Cargar la batería usando su computadora

Apague la videocámara y conéctela a la computadora usando el cable USB incorporado.

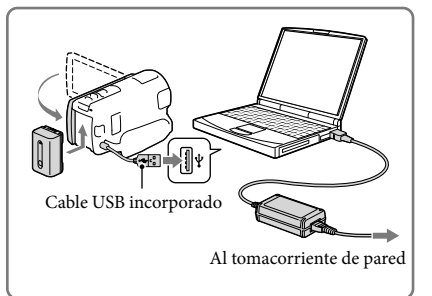

## Para cargar la batería desde un tomacorriente de pared con el cable USB incorporado

Puede cargar la batería conectando el cable USB incorporado a un tomacorriente de pared utilizando un cargador AC-UD10 USB/adaptador de alimentación de ca (se vende por separado). No puede usar un dispositivo de suministro de alimentación portátil CP-AH2R, CP-AL o AC-UP100 de Sony (se vende por separado) para cargar la videocámara.

## Tiempo de carga

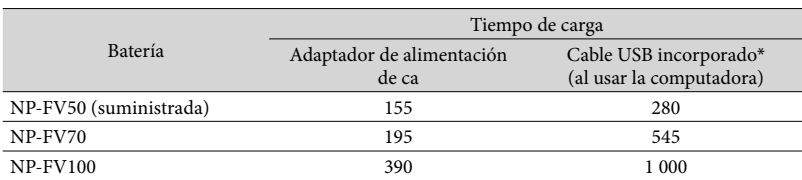

Tiempo aproximado (min) necesario para cargar completamente una batería totalmente descargada.

El tiempo de carga que aparece en la tabla anterior se mide al cargar la videocámara a una temperatura de 25 °C

Se recomienda que cargue la batería a una temperatura de un rango de 10 °C a 30 °C

\* El tiempo de carga se mide sin utilizar el cable de soporte de conexión USB.

## Para extraer la batería

Cierre la pantalla de cristal líquido. Deslice la palanca de liberación de BATT (batería) ((1)) y retire la batería (2).

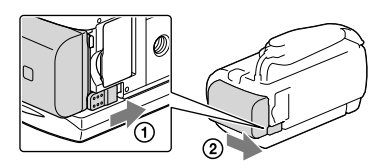

## <span id="page-109-0"></span>Para usar un tomacorriente de pared como fuente de alimentación

Realice las mismas conexiones que las que se usan para cargar la batería.

Aunque la batería esté instalada, no se descargará.

## Notas sobre la batería

- Antes de extraer la batería o desconectar el adaptador de alimentación de ca apague la videocámara y compruebe que los indicadores  $\Box$  (Película)/ $\Box$  (Foto) (p. [22](#page-115-0), [22](#page-115-1)) y el indicador de acceso (p. [20\)](#page-113-0) estén apagados.
- El indicador CHG (carga) parpadea durante la carga en las condiciones siguientes:
	- La batería no está conectada correctamente.
	- La batería está dañada.
	- La temperatura de la batería es baja.
		- Extraiga la batería de la videocámara y póngala en un lugar cálido.
	- La temperatura de la batería es alta.

Extraiga la batería de la videocámara y póngala en un lugar frío.

- Al conectar una luz de video (se vende por separado), se recomienda el uso de una batería NP-FV70 o NP-FV100 (HDR-CX580V/PJ580/PJ580V/PJ600/PJ600V).
- No recomendamos el uso de una batería NP-FV30 en esta videocámara, ya que sólo permite tiempos de grabación y reproducción cortos.
- En el ajuste predeterminado, la alimentación se apaga automáticamente si no utiliza la videocámara durante uno 2 minuto a fin de ahorrar energía de la batería ([Modo eco] p. [67](#page-160-0)).

## Notas acerca del adaptador de alimentación de ca

- Cuando utilice el adaptador de alimentación de ca use el tomacorriente de pared más cercano. Si se produce alguna falla de funcionamiento mientras utiliza la videocámara, desconecte inmediatamente el adaptador de alimentación de ca del tomacorriente de pared.
- No coloque el adaptador de alimentación de ca en lugares estrechos, como por ejemplo entre una pared y un mueble.
- No provoque un cortocircuito en la clavija de cc del adaptador de alimentación de ca ni en el terminal de la batería con ningún objeto metálico. Si lo hace, puede ocasionar una falla de funcionamiento.
- Desconecte el adaptador de alimentación de ca de la videocámara, sujetando la videocámara y la clavija de cc

**F** 

- Tiempo de grabación, tiempo de reproducción ([72\)](#page-165-0)
- Indicador de batería restante ([23\)](#page-116-0)
- Carga de la batería en el extranjero ([17](#page-110-0))

# <span id="page-110-0"></span>Carga de la batería en el extranjero

Puede cargar la batería en cualquier país o región con el adaptador de alimentación de ca suministrado con la videocámara dentro de un rango de ca de entre 100 V y 240 V 50 Hz/ 60 Hz

No utilice un transformador de voltaje electrónico.

# Encendido y ajuste de la fecha y la hora

- 1 Abra la pantalla de cristal líquido de la videocámara y enciéndala.
	- También puede encender la videocámara si presiona POWER (p. [10](#page-103-0)).
- 2 Seleccione el idioma deseado y seleccione [Sig.].

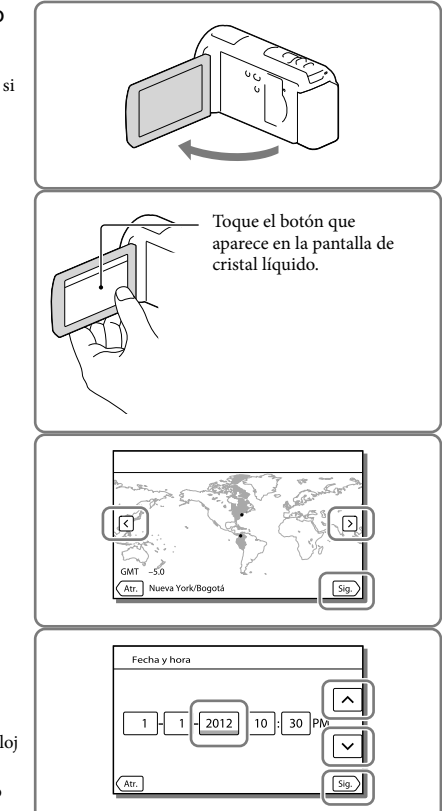

- 3 Seleccione la zona geográfica deseada con  $\Box$  y luego seleccione [Sig.].
- A Ajuste [Hora verano], seleccione el formato de fecha, la fecha y la hora.
	- Si ajusta [Hora verano] en [Activar], el reloj avanza 1 hora.
	- Si selecciona la fecha y la hora, ajuste uno de los elementos y ajuste el valor con  $\sqrt{2}$
	- Cuando selecciona **COKL**, finaliza la operación de ajuste de la fecha y la hora.

# Cambio del ajuste de idioma

Puede ajustar la videocámara para ver los mensajes de la pantalla en un idioma específico. Seleccione  $\overline{\text{MENU}} \rightarrow \text{[Configuración]} \rightarrow \text{[} \blacktriangle$  Ajustes generales $\text{]} \rightarrow \text{[Language Setting]} \rightarrow \text{el}$ idioma deseado.

## Para apagar la videocámara

Cierre la pantalla de cristal líquido o presione el botón POWER (p. [10](#page-103-0)).

### Para ajustar el ángulo del panel de cristal líquido

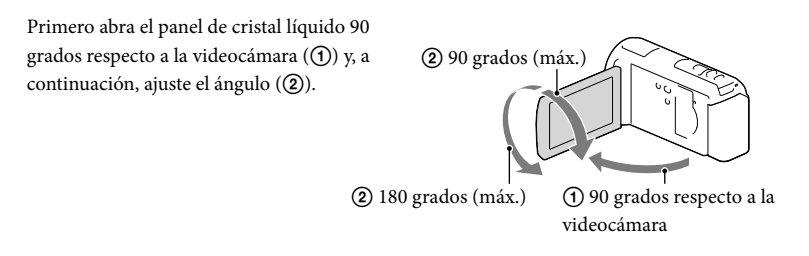

### Para apagar el pitido

Seleccione  $\overline{\text{MENU}} \rightarrow \text{[Configuración]} \rightarrow \text{[} \blacklozenge \text{Ajustes generales]} \rightarrow \text{[Pitido]} \rightarrow \text{[Desactivar]}.$ 

#### **Notas**

- La fecha, la hora, las condiciones y las coordenadas de grabación (HDR-CX260V/CX580V/PJ260V/ PJ580V/PJ600V/XR260V) se graban automáticamente en el soporte de grabación. pero no se muestran durante la grabación. No obstante, es posible consultarlos como [Código datos] durante la reproducción. Para verlas, seleccione  $\overline{\text{MENU}} \rightarrow \text{[Configuración]} \rightarrow \text{[} \rightarrow \text{Ajustes reproduction]} \rightarrow \text{[Código datos]} \rightarrow$ [Fecha/hora].
- Tras ajustar el reloj, la hora se ajusta automáticamente con [Aj. reloj automático] y [Aj. área automático] ajustados en [Activar]. En función del país o región que se seleccione en la videocámara, es posible que el reloj no ajuste la hora correcta automáticamente. En ese caso, ajuste [Aj. reloj automático] y [Aj. área automático] en [Desactivar] (HDR-CX260V/CX580V/PJ260V/PJ580V/PJ600V/XR260V).
- **P**
- [Encendido con LCD] (p. [67](#page-160-1))
- Para volver a ajustar la fecha y la hora: [Config.fecha y hora] (p. [68\)](#page-161-0)
- Para calibrar el panel táctil: [Calibración] (p. [81](#page-174-0))

# Preparación del soporte de grabación

Los soportes de grabación que se pueden usar aparecen en la pantalla de la videocámara con los siguientes iconos.

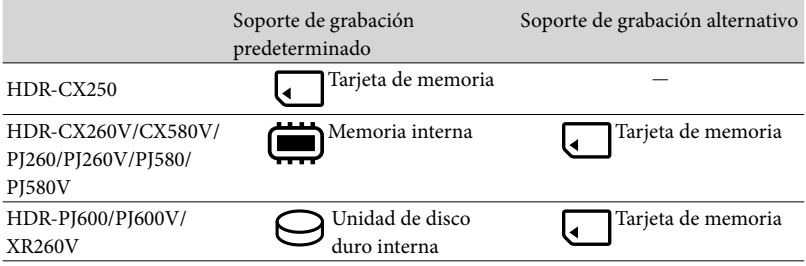

**Notas**

No puede seleccionar un soporte de grabación diferente para películas y para fotos.

<span id="page-113-1"></span>Selección de un soporte de grabación (HDR-CX260V/CX580V/PJ260/ PJ260V/PJ580/PJ580V/PJ600/PJ600V/XR260V)

Seleccione MENU -> [Configuración]  $\rightarrow$  [ $\rightarrow$  Ajustes de soporte]  $\rightarrow$  $[Selection soporte] \rightarrow el soporte$ deseado.

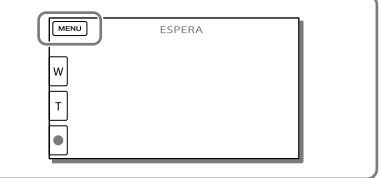

## Inserción de una tarjeta de memoria

Abra la tapa e inserte la tarjeta de memoria hasta que oiga un clic.

Aparece la pantalla [Preparando archivo base datos imagen. Espere por favor.] si inserta una nueva tarjeta de memoria. Espere hasta que la pantalla desaparezca.

<span id="page-113-0"></span>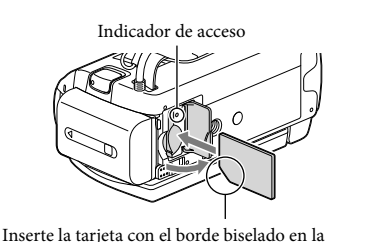

## Para expulsar la tarjeta de memoria

Abra la tapa y presione ligeramente la tarjeta de memoria hacia dentro una vez.

#### **Notas**

- Para asegurar el funcionamiento estable de la tarjeta de memoria, es recomendable formatearla con la videocámara antes del primer uso (p. [67\)](#page-160-2). Al formatear la tarjeta de memoria, se borrarán todos los datos almacenados en ella y no podrá recuperarlos. Guarde los datos importantes en su computadora u otro soporte.
- Si aparece [Error al crear un nuevo archivo de base de datos de imágenes. Es posible que no exista suficiente espacio libre.], formatee la tarjeta de memoria (p. [67\)](#page-160-2).
- Confirme la dirección de la tarjeta de memoria. Si inserta la tarjeta de memoria forzadamente en la dirección incorrecta, es posible que se dañe la tarjeta de memoria, la ranura para la tarjeta de memoria o los datos de imagen.
- Al insertar o expulsar la tarjeta de memoria, tenga cuidado de que la tarjeta de memoria no salga impulsada y se caiga.

#### Clase de Capacidad Descrito en este velocidad (operación manual de SD comprobada) "Memory Stick PRO Duo"  $\frac{(Mark)_{\text{max}}}{\text{Max}}$   $\frac{1}{\text{max}}$   $\frac{1}{\text{max}}$   $\frac{1}{$ ≖ "Memory Stick PRO-HG Duo" Tarieta de memoria SD Tarjeta de memoria SDHC Clase 4 o Superior 64 GB Tarjeta SD Tarjeta de memoria SDXC

## Tipos de tarjeta de memoria que puede usar con esta videocámara

No se asegura la operación con todas las tarjetas de memoria.

#### **Notas**

- Esta videocámara no es compatible con tarjetas MultiMediaCard.
- Las películas grabadas en tarjetas de memoria SDXC no se pueden importar a las computadoras ni reproducirse en ellas, ni en los dispositivos AV que no sean compatibles con el sistema de archivos exFAT\* conectando la videocámara a estos dispositivos mediante el cable USB. Confirme de antemano que el equipo de conexión sea compatible con el sistema exFAT. Si conecta un equipo que no es compatible con el sistema exFAT y aparece la pantalla de formateo, no realice el formateo. Si lo hace, perderá todos los datos grabados. \* exFAT es un sistema de archivos que se usa para tarjetas de memoria SDXC.

Œ

- Soporte de grabación/reproducción/edición: Indicadores de pantalla durante la grabación ([91](#page-184-0))
- Tiempo de grabación de películas/número de fotos que puede grabar ([72](#page-165-1))

# Grabación/reproducción

# Grabación

**En el ajuste predeterminado, las películas y fotos se graban en los siguientes soportes. Las películas se graban con calidad de imagen de alta definición (HD).**

**HDR-CX250: tarjeta de memoria**

**HDR-CX260V/CX580V/PJ260/PJ260V/PJ580/PJ580V/PJ600/PJ600V/XR260V: soporte de grabación interno**

## <span id="page-115-0"></span>Grabación de películas

1 Abra la pantalla de cristal líquido y presione MODE para encender el indicador **Di** (Película).

- 2 Presione START/STOP para iniciar la grabación.
	- Para detener la grabación, presione START/STOP de nuevo.
	- Para capturar fotos durante la grabación de una película, presione PHOTO (Captura dual).

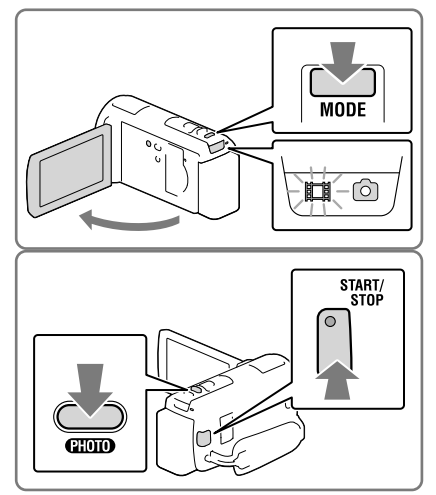

# <span id="page-115-1"></span>Captura de fotos

1 Abra la pantalla de cristal líquido y presione MODE para encender el indicador $\bullet$  (Foto).

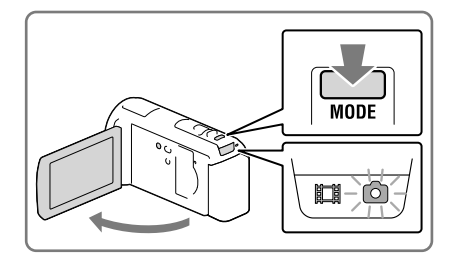

<span id="page-116-1"></span>Si el enfoque se ajusta adecuadamente, aparecerá el indicador de bloqueo AE/AF en la pantalla de cristal líquido.

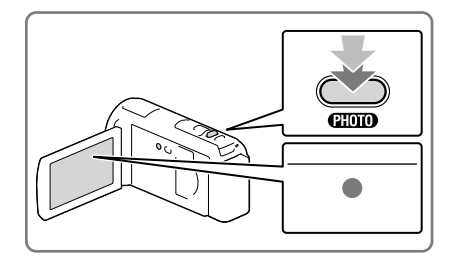

## Para mostrar elementos en la pantalla de cristal líquido

Los elementos en la pantalla de cristal líquido desaparecen si no utiliza la videocámara durante algunos segundos después de encenderla o cambia entre los modos de grabación de películas y captura de fotos.

Toque cualquier parte excepto los botones en la pantalla de cristal líquido para mostrar información sobre los iconos con funciones adecuadas para la grabación.

## <span id="page-116-0"></span>Indicadores de la pantalla durante la grabación

Aquí se describen los iconos para los modos de grabación de películas y captura de fotos. Para obtener más detalles, consulte la página en ( ).

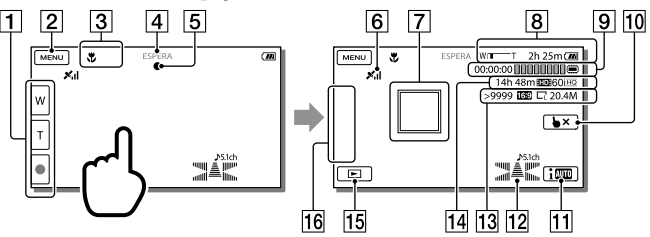

- Botón de zoom (W: Panorámico/T: Telefoto), botón START/STOP (en el modo de grabación de películas), botón PHOTO (en el modo de captura de fotos)
- $\boxed{2}$  Botón MENU ([63\)](#page-156-0)
- **3** Estado detectado mediante Auto inteligente [\(33\)](#page-126-0)
- Estado de la grabación ([ESPERA]/[GRABACIÓN])
- Bloqueo AE/AF (exposición automática/enfoque automático) [\(23\)](#page-116-1)
- Estado de triangulación de GPS\*<sup>1</sup> ([37](#page-130-0))
- Seguimiento del enfoque ([32](#page-125-0))
- 8 Zoom, batería restante
- $\boxed{9}$  Contador (hora: minuto: segundo), Captura de una foto, Soporte de grabación/ reproducción/edición ([91](#page-184-0))
- Botón de cancelación del seguimiento de enfoque [\(32\)](#page-125-0)
- **11** Botón Auto inteligente ([33](#page-126-0))
- $\boxed{12}$  Modo audio ([66](#page-159-1)), Visual. nivel aud. (66)<sup>\*2</sup>
- Número aproximado de imágenes que puede grabar, relación de aspecto (16:9 ó 4:3), tamaño de la imagen (L/M/S)
- Tiempo de grabación restante previsto, Calidad de imagen de grabación (HD/STD), Velocidad de cuadros (60p/60i/24p\*<sup>3</sup> ) y modo de grabación (PS/FX/FH/HQ/LP) [\(35](#page-128-0))
- **15** Botón Ver imágenes ([27](#page-120-0))
- Mi Botón (puede asignar sus funciones favoritas a los iconos que se muestran en esta área) [\(66\)](#page-159-2)
- \*<sup>1</sup> HDR-CX260V/CX580V/PJ260V/PJ580V/PJ600V/XR260V
- \*<sup>2</sup> HDR-CX580V/PJ260/PJ260V/PJ580/PJ580V/PJ600/PJ600V/XR260V
- \*<sup>3</sup> HDR-CX580V/PJ580/PJ580V/PJ600/PJ600V

## Para grabar en modo de espejo

Abra el panel de cristal líquido 90 grados respecto a la videocámara  $($ T $)$  y, a continuación, gírelo 180 grados hacia el lado del objetivo  $(Q)$ ).

En la pantalla de cristal líquido, las imágenes del motivo aparecerán como las de un espejo, pero las grabadas serán normales.

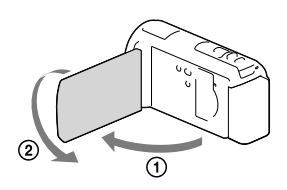

## Si aparecen puntos blancos en las fotos (HDR-CX580V/PJ580/PJ580V/PJ600/ PJ600V)

Las partículas que flotan (polvo, polen, etc.) cerca del objetivo provocan este fenómeno. Dichas partículas se ven acentuadas por el flash de la videocámara y se muestran como puntos blancos.

Para reducir los puntos blancos, ilumine la sala y tome la foto del motivo sin flash.

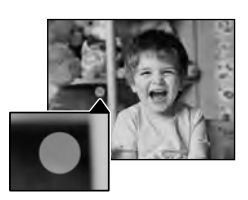

#### **Notas**

- Si cierra la pantalla de cristal líquido mientras graba películas, se detendrá la grabación.
- El tiempo máximo de grabación continua de películas es de aproximadamente 13 hora.
- Cuando un archivo de película supera los 2 GB el siguiente archivo de película se crea automáticamente.
- El flash no funciona mientras está encendido el indicador **[4]** (película) (HDR-CX580V/PJ580/PJ580V/PJ600/PJ600V).
- Los siguientes estados se indicarán si todavía se están escribiendo datos en el soporte de grabación después de que ha finalizado la grabación. Durante este tiempo, no someta la videocámara a golpes ni a vibraciones, ni tampoco extraiga la batería o el adaptador de alimentación de ca
	- El indicador de acceso (p. [20](#page-113-0)) está encendido o parpadeando
	- El icono de soporte que aparece en la parte superior derecha de la pantalla de cristal líquido está parpadeando
- Cuando la velocidad de cuadros está ajustada en [24p], no puede grabar fotos mientras la videocámara está en el modo de grabación de películas (HDR-CX580V/PJ580/PJ580V/PJ600/PJ600V).
- La pantalla de cristal líquido de la videocámara puede mostrar imágenes de grabación en toda la pantalla (visualización de píxeles completos). Sin embargo, esto puede ocasionar un leve recorte de los bordes superior, inferior, derecho e izquierdo de las imágenes al reproducirlas en un televisor que no es compatible con la visualización de píxeles completos. Es recomendable utilizar el marco externo de [Guía fotográfica] (p. [66\)](#page-159-3) como guía para grabar imágenes con [Guía fotográfica] ajustado en [Activar]. ট্রে
- Tiempo de grabación, número de imágenes que se pueden grabar (p. [72](#page-165-1))
- [Selección soporte] (p. [20\)](#page-113-1)
- [Flash] (HDR-CX580V/PJ580/PJ580V/PJ600/PJ600V) (p. [65\)](#page-158-0)
- Para mostrar los elementos en la pantalla de cristal líquido todo el tiempo: [Ajuste pantalla] (p. [66\)](#page-159-4)
- Para cambiar el tamaño de la imagen: [ Tamaño imagen] (p. [36\)](#page-129-0)
- Tiempo que se puede grabar, capacidad restante [Info soporte] (p. [67](#page-160-3))

## Utilización del zoom

## Mueva la palanca del zoom motorizado para aumentar o reducir el tamaño de la imagen.

W (Gran angular): Alcance de vista más amplio T (Telefoto): Tomas cercanas

- Puede ampliar las imágenes con Extended Zoom de la manera siguiente.
	- Para HDR-CX250/CX260V/PJ260/PJ260V/ XR260V: Hasta 55 veces su tamaño original
	- Para HDR-CX580V/PJ580/PJ580V/PJ600/ PJ600V: Hasta 20 veces su tamaño original
- Mueva la palanca del zoom motorizado levemente para realizar un zoom más lento. Muévala más para realizar un zoom más rápido.

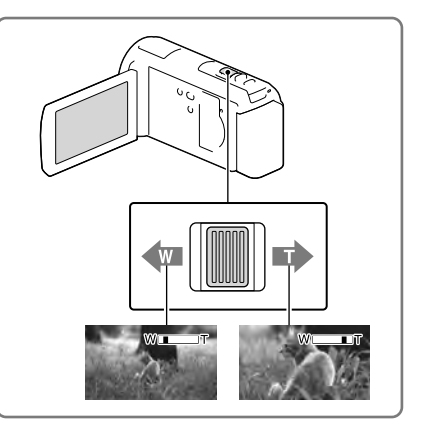

#### **Notas**

- Mantenga el dedo en la palanca del zoom motorizado. Si retira el dedo de la palanca del zoom motorizado, puede que también se grabe el sonido de funcionamiento de la palanca del zoom motorizado.
- $\bullet\,$  No es posible cambiar la velocidad de zoom con el botón  $\mathbb{W}/\mathbb{U}$ en la pantalla de cristal líquido.
- La distancia mínima posible entre la videocámara y el motivo mientras mantiene un enfoque nítido es de aproximadamente 1 cm para el gran angular y unos 80 cm para telefoto.
- $\bullet\,$  Puede ampliar las imágenes utilizando el zoom óptico, a menos que [  $\Box$ ] SteadyShot ] esté ajustado en [Activo]. Los tipos de ampliaciones son los siguientes.
	- Para HDR-CX250/CX260V/PJ260/PJ260V/XR260V: Hasta 30 veces su tamaño original
	- Para HDR-CX580V/PJ580/PJ580V/PJ600/PJ600V: Hasta 12 veces su tamaño original

**PF** 

Aumento de zoom: [Zoom digital] (p. [65\)](#page-158-1)

# <span id="page-120-0"></span>Reproducción

Puede buscar imágenes grabadas por fecha y hora de grabación (Visualización eventos) o lugar de grabación (Visualización mapas) (HDR-CX260V/CX580V/PJ260V/PJ580V/PJ600V/XR260V).

- 1 Abra la pantalla de cristal líquido y presione el botón  $\blacksquare$  en la videocámara para ingresar al modo de reproducción.
	- Puede ingresar al modo de reproducción seleccionando  $\blacksquare$  en la pantalla de cristal líquido (p. [23](#page-116-0)).
- 2 Seleccione  $\leq$   $\geq$  para mover el evento deseado hacia el centro  $($ (1)) y luego selecciónelo  $($ Q).
	- La videocámara muestra las imágenes grabadas como un evento de manera automática, según la fecha y hora.
- 3 Seleccione la imagen.
	- La videocámara reproduce desde la imagen seleccionada hasta la última imagen en el evento.

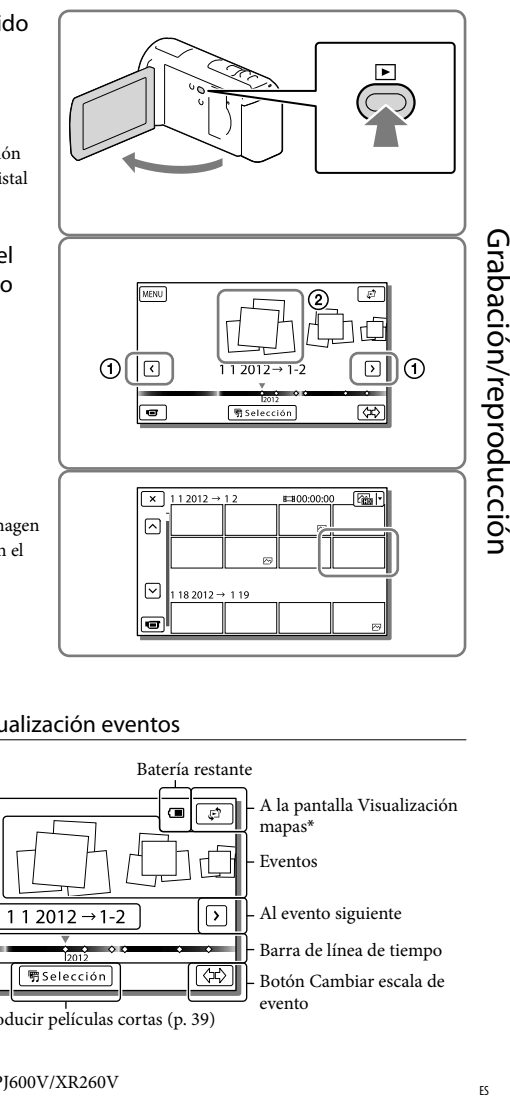

## Visualización de la pantalla en Visualización eventos

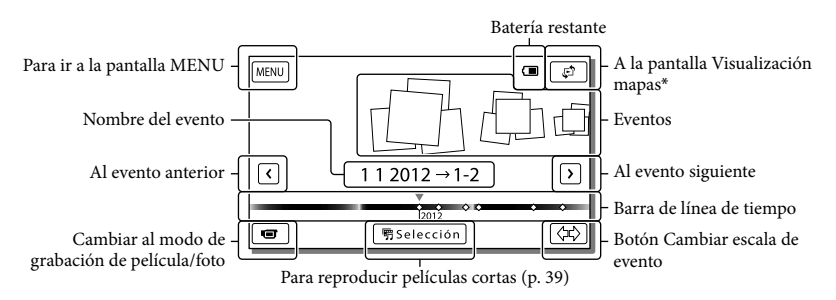

\* HDR-CX260V/CX580V/PJ260V/PJ580V/PJ600V/XR260V

<span id="page-121-0"></span>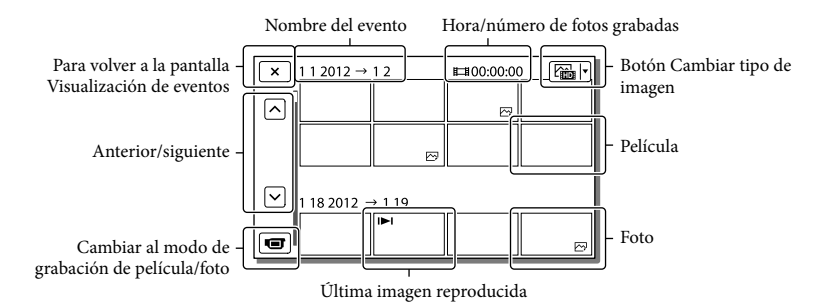

Las imágenes de tamaño reducido que permiten ver varias imágenes al mismo tiempo en una pantalla de índice se conocen como "miniaturas".

#### **Notas**

- Para evitar que se pierdan sus datos de imagen, guarde periódicamente todas las imágenes grabadas en soportes externos. (p. [55](#page-148-0))
- En el ajuste predeterminado, hay una película de demostración protegida que se encuentra pregrabada (HDR-CX260V/CX580V/PJ260/PJ260V/PJ580/PJ580V/PJ600/PJ600V/XR260V).

## <span id="page-121-1"></span>Reproducir películas y fotos desde un mapa (HDR-CX260V/CX580V/ PJ260V/PJ580V/PJ600V/XR260V)

Cambie a Visualización mapas al tocar  $\mathbb{C}^2 \longrightarrow$  [Visualización mapas].

## 2 Seleccione el lugar de grabación.

- Toque en el mapa la dirección en la cual desea que el mapa se desplace. Siga tocando ese punto para que el mapa se desplace constantemente.
- Si cambia la escala del mapa con la palanca del zoom motorizado, el grupo de miniaturas también cambia.

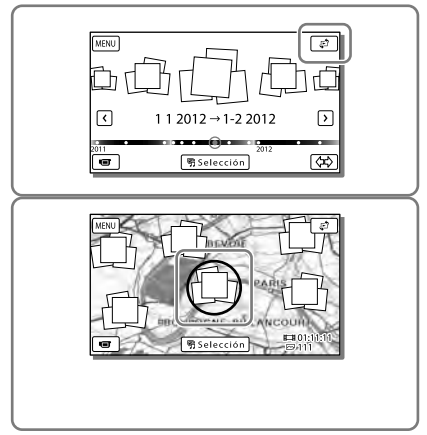

3 Seleccione el tamaño de imagen deseado.

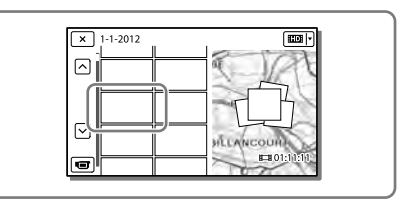

## Cuando usa los datos de mapa por primera vez

Aparece un mensaje para que confirme si acepta los términos del acuerdo de licencia de los datos de mapas. Puede usar los datos de los mapas si toca [Sí] en la pantalla después de aceptar el acuerdo de licencia (p. [87\)](#page-180-0).

No podrá usar los datos de los mapas si toca [No]. Sin embargo, cuando trate de utilizar los datos de los mapas por segunda vez, aparecerá el mismo mensaje en la pantalla y podrá usar los datos de los mapas si toca [Sí].

## Pantalla en Visualización mapas

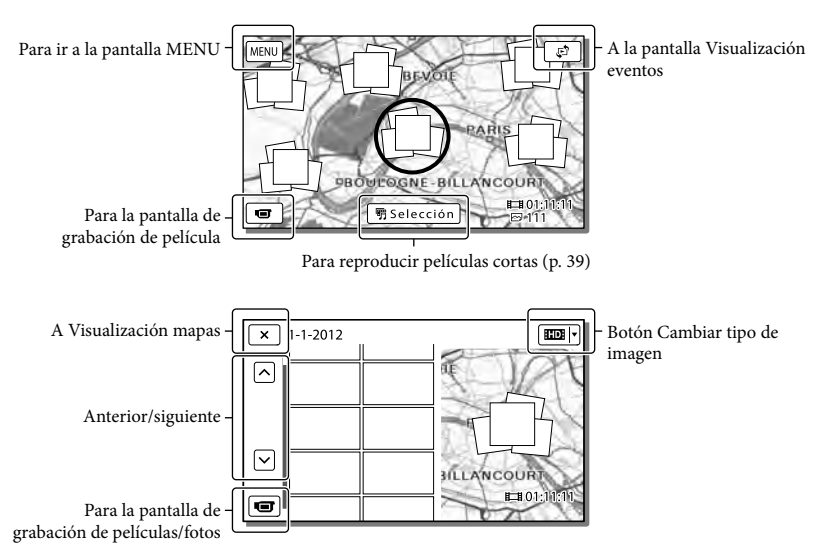

# Botones de funcionamiento durante la reproducción

Los elementos en la pantalla de cristal líquido desaparecen si no intenta usar la videocámara durante algunos segundos. Para volver a mostrar los elementos, toque la pantalla de cristal líquido.

## Durante la reproducción de una película

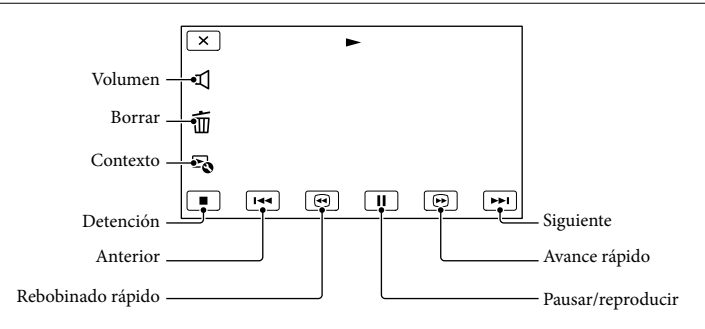

## Durante la visualización de fotos

Durante la reproducción de fotos, los botones de funcionamiento cambiarán según la configuración del botón Cambiar tipo de imagen (p. [28](#page-121-0)).  **(Película/foto) (ajuste predeterminado)**

 $\times$ ы ď١ Borrar 29 101-0014  $\sqrt{144}$ ெ í.  $\boxed{0}$ ⊔جعا Siguiente Anterior Para reproducir/pausar películas y fotos en el orden en que fueron grabadas

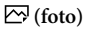

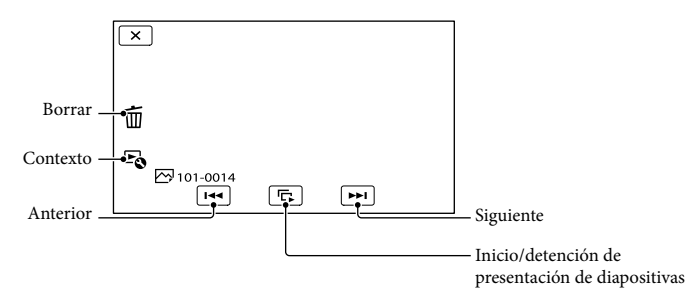

- Si sigue seleccionando / durante la reproducción, las películas se reproducen con un aumento de velocidad de aproximadamente 5 veces  $\rightarrow$  10 veces  $\rightarrow$  30 veces  $\rightarrow$  60 veces.
- Seleccione / durante la pausa para reproducir la película en cámara lenta.
- Para repetir la presentación de diapositivas, seleccione  $\mathfrak{g} \rightarrow$  [Ajus. pase diapo.].

## Para reproducir imágenes con otros dispositivos

- Es posible que no pueda reproducir normalmente en otros dispositivos imágenes grabadas con la videocámara. También, es posible que no pueda reproducir en la videocámara imágenes grabadas con otros dispositivos.
- Las películas con calidad de imagen estándar (STD) grabadas en tarjetas de memoria SD no pueden reproducirse en equipos AV de otros fabricantes.

# Funciones avanzadas Grabación nítida de personas

Grabación nítida del motivo seleccionado (Prioridad de cara)

**La videocámara puede seguir una cara seleccionada y ajustar el enfoque, la exposición y el tono de piel de la cara de manera automática.**

Toque una de las caras objetivo.

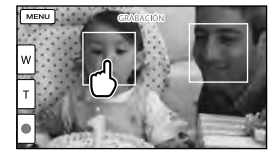

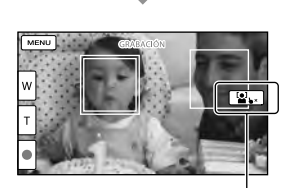

Aparece el marco de Cancelar selección doble línea.

#### **Notas**

- Es posible que no se pueda detectar el motivo que tocó, dependiendo del brillo del entorno o del peinado del motivo.
- Asegúrese de ajustar [Detección de rostro] en una posición que no sea [Desactivar] ([Auto] es el ajuste predeterminado).

## <span id="page-125-0"></span>Para grabar motivos que no sean personas (Enfoque seguido)

Toque el motivo que desea grabar.

La videocámara ajusta el enfoque automáticamente.

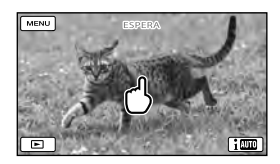

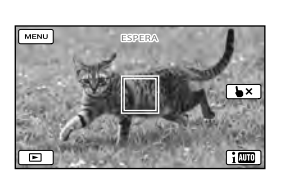

Grabar con claridad las voces (Voz más cerca)

**La videocámara detecta el rostro de una persona y graba la voz con claridad. ([Activar] es el ajuste predeterminado.)**

- 1 Seleccione  $\overline{\text{MENU}} \rightarrow \text{[Cámara/}$ Micrófono]  $\rightarrow$  [  $\bigcirc$  Micrófono]  $\rightarrow$ [Voz más cerca].
- 2 Seleccione el elemento deseado.

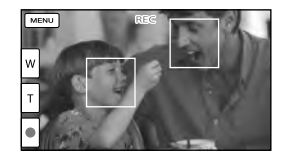

#### **Notas**

- Si selecciona [Desactivar], aparece <sup>e</sup>n en la pantalla de cristal líquido.
- [Voz más cerca] no funcionará mientras haya un micrófono externo conectado a la videocámara.
- Cuando desee grabar claramente el sonido sin ninguna interferencia, como cuando grabe un concierto musical, ajuste [Voz más cerca] en [Desactivar].

#### **P**

• [Detección de rostro] (p. [65\)](#page-158-2)

Captar de sonrisas automáticamente (Captador de sonrisas)

**Se graba automáticamente una foto cuando la videocámara detecta la sonrisa de una persona durante la grabación de una película (p. [65\)](#page-158-3). ([Captura dual] es el ajuste predeterminado.)**

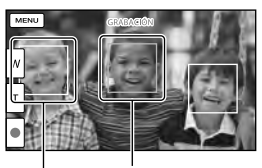

La videocámara está (naranja). detectando una cara.

La videocámara está detectando una sonrisa

#### **Notas**

- Cuando la velocidad de cuadros y el modo de grabación están ajustados en [60i]/[Calidad superior  $\overline{FX}$ ] o [60p]/[Calidad 60p  $\overline{PS}$ ], no puede utilizar la función Captador de sonrisas mientras graba películas. Además, cuando la velocidad de cuadros está ajustada en [24p], no puede usar la función Captador de sonrisas ni (HDR-CX580V/PJ580/PJ580V/PJ600/PJ600V).
- Según las condiciones de grabación, las condiciones del motivo y el ajuste de la videocámara, es posible que no se detecten las sonrisas.

#### **P**

[Sensib. detecc sonris] (p. [65](#page-158-4))

# Grabación de películas en distintas situaciones

<span id="page-126-0"></span>Selección automática del ajuste adecuado para la situación de grabación (Auto inteligente)

**La videocámara graba películas después de seleccionar automáticamente el ajuste más adecuado para los motivos o la situación. ([Activar] es el ajuste predeterminado.) Cuando la videocámara detecta un motivo, se muestran los iconos que corresponden a las condiciones detectadas.**

Seleccione  $\overline{\mathbf{i}^{\mathbf{m}}}\rightarrow$  [Activar]  $\rightarrow$ OK en la parte inferior derecha de la pantalla de grabación de películas o fotos.

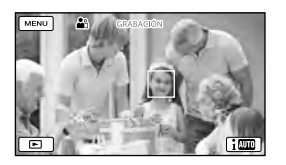

### **Detección de cara:**

La videocámara detecta las caras y ajusta el enfoque, el color y la exposición.  $\triangle$  (Retrato),  $\triangle$  (Bebé)

### **Detección de escena:**

La videocámara selecciona automáticamente el ajuste más eficaz, dependiendo de la escena.  $\boxtimes$  (Contraluz),  $\boxtimes$  (Paisaje),  $\blacktriangleright$  (Escena nocturna),  $\bigcirc$  (Luz puntual),  $\bigcirc$  (Poca luz),  $\mathcal{H}(\text{Macro})$ 

### **Detección de vibración de la cámara:**

La videocámara detecta si se produce vibración o no y lleva a cabo la compensación óptima.  $\lambda$  (Caminata),  $\lambda$  (Trípode)

## **Detección de sonido:**

La videocámara detecta y suprime el ruido del viento, de manera que la voz de una persona o el sonido circundante se puedan grabar con claridad.

**: ↓ 第** (Red. ruid. viento auto)

Para cancelar la función Auto inteligente,  $selectione$   $\boxed{100}$   $\rightarrow$  [Desactivar].

## Para grabar imágenes más brillantes que las grabadas con la función Auto inteligente

Seleccione MENU → [Cámara/Micrófono]  $\rightarrow$  [ $\overline{\text{Im}}$  Ajustes manuales]  $\rightarrow$  [Low Lux].

#### **Notas**

Es posible que la videocámara no pueda detectar la escena o el motivo esperado, dependiendo de las condiciones de grabación.

Grabar películas en lugares con poca iluminación (Luz de video) (HDR-CX580V/PJ580/PJ580V)

Presione LIGHT.

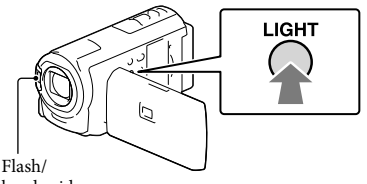

luz de video

Cada vez que presiona el botón LIGHT, el indicador cambia de la siguiente manera. Desactivar (no hay indicador)  $\rightarrow$  Auto  $(\exists C \exists$ AUTO)  $\rightarrow$  Activar  $(\exists C \exists) \rightarrow ...$ 

#### **Notas**

- Mantenga una distancia de aproximadamente 0,3 m a 1,5 m entre la videocámara y el motivo.
- La luz de video genera una luz intensa. No utilice la luz de video de manera directa en frente de los ojos a una distancia muy cercana.
- La batería se agota rápidamente mientras utiliza la luz de video.
- Cuando toma fotos, la luz de video se apaga y funciona como un flash.

#### **P**

• [Luz brillante] (p. [66\)](#page-159-5)

# Grabación de imágenes con la calidad de imagen seleccionada

<span id="page-128-0"></span>Selección de la calidad de imagen de las películas (modo de grabación)

**Puede cambiar el modo de grabación para seleccionar la calidad de película al grabar películas con calidad de imagen de alta definición (HD). El tiempo de grabación (p. [74\)](#page-167-0) o el tipo de dispositivo de soporte en el que se pueden copiar las imágenes podría cambiar, según el modo de grabación seleccionado. ([Estándar ] es el ajuste predeterminado.)**

#### **Notas**

- [Calidad 60p PS ] sólo se puede usar cuando [ Imág. p. segundo ] está ajustado en [60p].
- 1 Seleccione  $\overline{\text{MENU}} \rightarrow$  [Calidad img/Tamaño] → [[1] Modo grabación].

## 2 Seleccione el modo de grabación deseado.

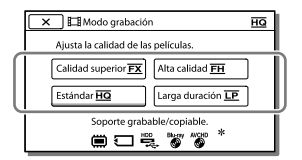

 $\bullet$   $\heartsuit$  aparece en un icono de soporte si la película grabada con el modo de grabación seleccionado no se puede copiar en ese soporte.

## El modo de grabación y los dispositivos de soporte en los cuales se pueden copiar las imágenes

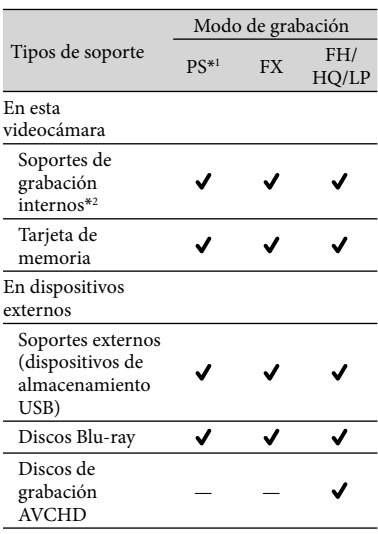

\*<sup>1</sup> [Calidad 60p  $\overline{PS}$ ] sólo se puede usar cuando [ Imág. p. segundo] está ajustado en [60p].

\*2HDR-CX260V/CX580V/PJ260/PJ260V/PJ580/ PJ580V/PJ600/PJ600V/XR260V

### Acerca de la calidad de la imagen

La calidad de la imagen y la velocidad de bits de cada modo de grabación se pueden ajustar de la siguiente manera.

("M", como en "24M", significa "Mbps".) Para las películas con calidad de imagen de alta definición (HD)

- [Calidad 60p  $\overline{PS}$ ]: calidad 1920  $\times$  1080/60p, AVC HD 28M (PS)
- [Calidad superior  $\overline{\text{FX}}$ ]: calidad 1920  $\times$  1080/60i  $61920 \times 1080/24p^{*1}$ , AVC HD 24M (FX)
- [Alta calidad  $\overline{\text{EH}}$ ]: calidad 1920  $\times$  1080/60i ó 1920 × 1080/24p<sup>\*1</sup>, AVC HD 17M (FH)
- [Estándar  $\underline{\mathsf{HQ}}$ ]: calidad 1440  $\times$  1080/60i, AVC HD 9M (HQ)\*<sup>2</sup>
- [Larga duración  $\overline{\text{LP}}$ ]: calidad 1440  $\times$  1080/60i, AVC HD 5M (LP)

Para las películas con calidad de imagen de definición estándar (STD)

- [Estándar <u>HQ</u> ]: calidad estándar, STD 9M (HQ)\*<sup>3</sup>
- \*<sup>1</sup> HDR-CX580V/PJ580/PJ580V/PJ600/PJ600V
- \*<sup>2</sup> El ajuste predeterminado
- \*<sup>3</sup> La calidad de imagen estándar (STD) se fija en este valor.

**P** 

- [ **∏** Imág. p. segundo] (p. [66\)](#page-159-6)
- Grabación de películas con calidad de imagen de definición estándar (STD): [Ajuste **HD**]/  $\sqrt{\text{STOL}}$ ] (p. [66\)](#page-159-7)
- Guía para crear discos (p. [55](#page-148-0))

<span id="page-129-0"></span>Cambio de la calidad de imagen de las fotos

**El número de fotos que puede tomar es diferente según el tamaño de imagen seleccionado.**

- 1 Seleccione  $\overline{\text{MENU}} \rightarrow$  [Calidad img/Tamaño] → [ namaño imagen].
- 2 Seleccione el tamaño de imagen deseado.

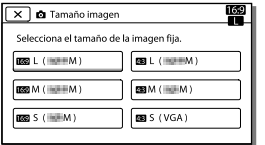

#### **Notas**

El tamaño de imagen seleccionado con este ajuste se aplica a las fotos tomadas con la función Captura dual (p. [22](#page-115-0)).

**PE** 

Número de fotos que se pueden grabar (p. [77\)](#page-170-0)

# Grabación de información sobre la ubicación (GPS) (HDR-CX260V/CX580V/PJ260V/ PJ580V/PJ600V/XR260V)

La siguientes características están disponibles si usa la función GPS (Sistema de Posicionamiento Geográfico).

 Grabación de información sobre la ubicación en películas o fotos ([Activar] es el ajuste predeterminado.)

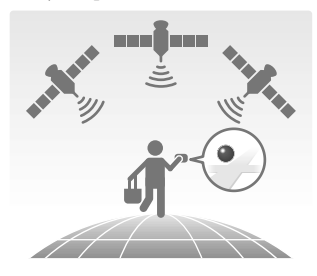

 Reproducción de películas y fotos al buscarlas en un mapa (visualización mapas, p. [28\)](#page-121-1)

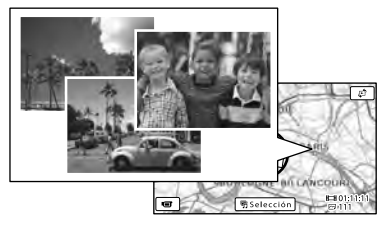

 Visualización de un mapa de la ubicación actual

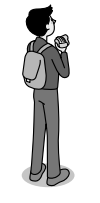

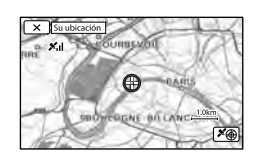

## <span id="page-130-0"></span>Estado de triangulación de GPS

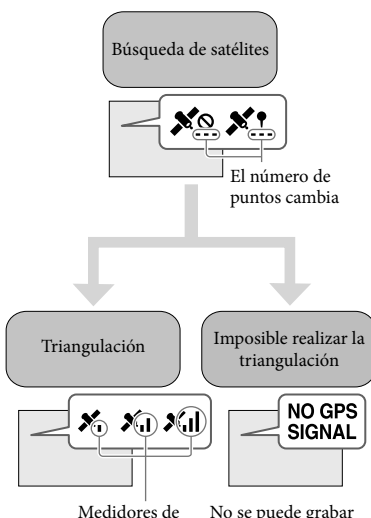

triangulación

No se puede grabar la información de ubicación

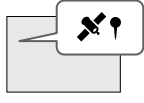

Las imágenes se registrarán usando la información de ubicación que se obtuvo previamente.

## Si no desea grabar información de ubicación

 $S^{elec}$ cione  $\overline{M^{END}} \rightarrow [Confiquración]$  $\rightarrow$  [  $\blacktriangle$  Ajustes generales]  $\rightarrow$  [Ajuste  $GPS$ ]  $\rightarrow$  [Desactivar].

#### **Notas**

Es posible que tarde un momento antes de que la videocámara inicie la triangulación.

- Utilice la función GPS en áreas exteriores y abiertas, ya que existe una mejor recepción de las señales de radio en esas áreas.
- El mapa siempre muestra el norte en la parte superior.

## <span id="page-130-1"></span>Obtener un mapa de la ubicación actual (modo de prioridad de triangulación)

Esta función es útil para revisar un mapa de la ubicación actual mientras viaja.

Como la videocámara apaga otras funciones para buscar satélites, la obtención de la información de triangulación puede tener prioridad.

Seleccione MENU → [Configuración]  $\rightarrow$  [  $\blacktriangle$  Ajustes generales]  $\rightarrow$  [Su ubicación].

> Un marcador (rojo) que indica su ubicación actual

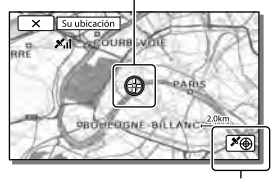

Muestra la información de triangulación (p. [38](#page-131-0))

#### **Notas**

- Si selecciona un punto concreto de la pantalla, el mapa muestra un área con dicho punto situado en el centro. Seleccione **Q** para volver su ubicación actual al centro nuevamente.
- Si la videocámara no puede obtener la información de ubicación actual, aparece la pantalla de información de triangulación (p. [38](#page-131-0)).
- Si la información de ubicación que se obtuvo anteriormente no es válida, el marcador no aparecerá.
- Para cerrar la pantalla de la ubicación actual,  $selec.$

# <span id="page-131-0"></span>Verificar el estado de triangulación

La videocámara muestra el estado de la recepción de señal GPS cuando no puede obtener la información de triangulación.

1 Muestra la ubicación actual (p. [37\)](#page-130-1).

Si aparece su ubicación actual en la pantalla de cristal líquido, no necesita continuar con esta operación.

# $2$  Seleccione  $\overline{\text{OK}}$

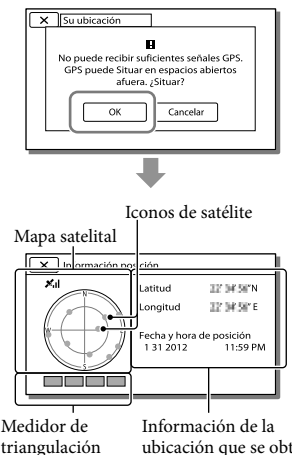

ubicación que se obtuvo anteriormente.

Para cerrar la pantalla de información de triangulación, seleccione  $\times$ .

# Acerca del mapa satelital y el medidor de triangulación

El centro del mapa satelital muestra su ubicación actual. Puede verificar la dirección (norte/sur/este/oeste) de los satélites con los iconos de satélite ( $\bullet$ ) que

aparecen en el mapa satelital. Cuando la videocámara logra triangular su ubicación, el medidor de triangulación cambia a color verde.

## Cómo revisar los iconos de satélite/ medidor de triangulación de GPS

El color de los iconos de satélite y del medidor de triangulación de GPS cambian según la triangulación del estado actual.

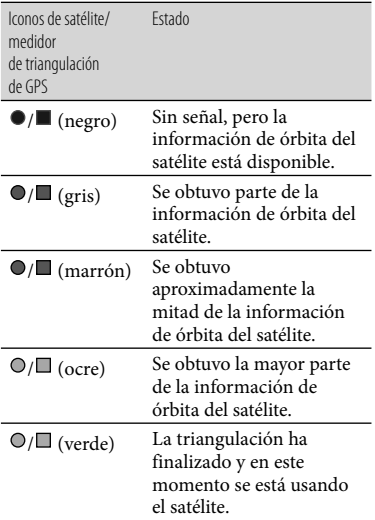

# Si no se pueden obtener los datos de su ubicación actual

Aparece una pantalla que le permite volver a triangular la ubicación. En este caso, siga las instrucciones que aparecen en la pantalla de cristal líquido.

## Sugerencias para lograr una mejor recepción

Use la función GPS en exteriores y en áreas abiertas.

Para obtener detalles sobre ubicaciones o situaciones donde no se pueden recibir señales de radio, consulte Guía del usuario de "Handycam".

Gire el panel de cristal líquido para orientar la antena GPS hacia el cielo. No coloque la mano en la antena GPS.

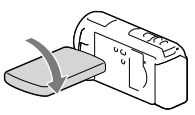

- Seleccione [Su ubicación] en el menú para usar el modo de prioridad de triangulación (p. [37\)](#page-130-1).
- Use los datos de asistencia de GPS. Si importa datos de asistencia de GPS desde la computadora a su videocámara con el software "PlayMemories Home" suministrado, se puede acortar el tiempo que tarda la videocámara en obtener la información de ubicación. Conecte la videocámara a una computadora que esté conectada a Internet. Los datos de asistencia de GPS se actualizarán automáticamente.

#### **Notas**

- En las siguientes situaciones, la ubicación actual de la videocámara que aparece en el mapa puede ser diferente de la ubicación real. El margen de error puede ser de varios cientos de metro
	- Cuando la videocámara recibe señales GPS que se han reflejado fuera de los edificios adyacentes
	- Cuando la señal GPS es demasiado débil
- Es posible que los datos de asistencia de GPS no funcionen en los siguientes casos:
	- Si los datos de asistencia de GPS no se han actualizado durante 30 días o más
	- Si la fecha y la hora de la videocámara no están ajustadas correctamente
	- Si ha trasladado la videocámara una larga distancia
- Si está usando un Mac, no puede importar datos de asistencia de GPS.

# <span id="page-132-0"></span>Disfrute de un resumen de sus películas (Reproducción de selección)

Puede disfrutar un resumen de sus películas y fotos con calidad de imagen de alta definición (HD), similar a un cortometraje.

- Presione D (Ver Imágenes) (p. [27](#page-120-0)).
- 2 Muestre el evento deseado en el centro de Visualización eventos y seleccione [ Selección].

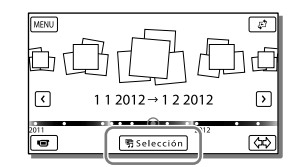

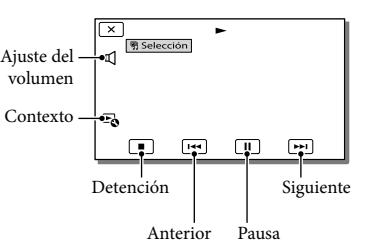

3 Seleccione la operación deseada cuando la reproducción de selección finalice.

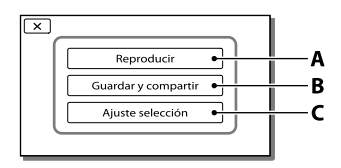

**A**: La videocámara vuelve a reproducir las escenas de Reproducción de selección.

**B**: Puede guardar las escenas de Reproducción de selección con calidad de imagen de definición estándar (STD) y compartirlas (cargarlas en una

página Web, etc.). **C**: Puede cambiar los ajustes para la Reproducción de selección.

## Para cambiar los ajustes de la Reproducción de selección

Para cambiar los ajustes de Reproducción de selección, seleccione [Ajuste selección] en la pantalla después de que la Reproducción de selección haya finalizado. También puede cambiar el ajuste seleccionando  $\overline{\mathbb{F}}_0 \longrightarrow$  [Ajuste selección] mientras la videocámara está reproduciendo escenas de selección.

- [Intervalo reproducc.] Puede ajustar el rango de reproducción (fecho de inicio y finalización) de la Reproducción de selección.
- [Tema] Puede seleccionar un tema para la Reproducción de selección.
- [Música] Puede seleccionar música.
- [Mezcla de audio] El sonido original se reproduce con la música.
- [Duración] Puede ajustar la longitud del segmento de la Reproducción de selección.
- [Punto selección] Puede ajustar los puntos de una película o foto que desee utilizar en una Reproducción de selección. Reproduzca la película deseada y seleccione  $\Box \rightarrow \Box K$ . O reproduzca la foto deseada y seleccione  $\boxed{\begin{array}{c} \n\text{OK} \n\end{array}}$ . Las películas o fotos que se usan en una Reproducción de selección se marcan con  $\mathbb{E}$ .

Para borrar los puntos, seleccione  $\mathbb{F}_{\mathbb{Q}} \rightarrow$ [Despejar tds puntos].

### **Notas**

- Las escenas de Reproducción de selección cambiarán cada vez que seleccione una Reproducción de selección.
- El ajuste [Intervalo reproducc.] se borra cuando la Reproducción de selección se detiene.
- Si después de transferir un archivo de música a la videocámara no puede reproducirlo, es posible que el archivo esté dañado. Para eliminar el archivo de música, seleccione  $[MENT] \rightarrow [Configuration] \rightarrow [[]$  Ajustes reproducción] → [Vaciar música], luego vuelva a transferirlo. Puede restaurar los datos de música grabados en la videocámara a los valores predeterminados utilizando "Music Transfer". Para obtener instrucciones sobre el funcionamiento, consulte la ayuda de "Music Transfer".
- Si la función Reproducir selección se inició desde la pantalla Visualización mapas, no se puede ajustar [Punto selección]. Sin embargo, si inició la función Reproducir selección desde la pantalla Visualización eventos y ajusta [Punto selección], el punto también puede tener efecto en Visualización mapas (HDR-CX260V/ CX580V/PJ260V/PJ580V/PJ600V/XR260V).
- El audio utilizado para la Reproducción de selección se convertirá en sonido estéreo de 2 canales (HDR-CX580V/PJ260/PJ260V/PJ580/ PJ580V/PJ600/PJ600V/XR260V).
- Si conecta la videocámara a un dispositivo externo, como un televisor, y ve una Reproducción de selección o Escenario de selección, las imágenes no aparecerán en la pantalla de cristal líquido de la videocámara. **P**
- Para agregar la música deseada: "Music Transfer" (p. [54\)](#page-147-0)

## <span id="page-134-0"></span>Guardar una Reproducción de selección con calidad de imagen HD (Guardar 啊escenario)

Puede guardar su Reproducción de selección favorita como un "Escenario" con calidad de imagen de alta definición (HD). Se pueden guardar hasta 8 escenarios, los cuales solo se pueden reproducir en la videocámara.

- 1 Seleccione [Reproducir] en la pantalla una vez que haya finalizado una Reproducción de selección.
- 2 Cuando la Reproducción de selección se inicie nuevamente, seleccione  $\mathbb{F}_{\mathbf{0}} \rightarrow$  [Guardar escenario].

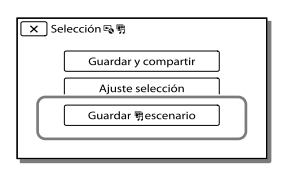

## Para reproducir un escenario guardado

Seleccione MENU → [Función  $reproduce.] \rightarrow [$  **[** Escenario], seleccione el escenario deseado y luego seleccione **ok**.

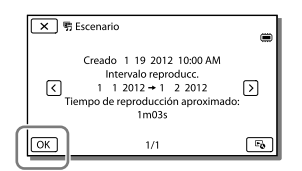

Para borrar un escenario guardado, seleccione  $\mathbb{F}_{\mathbb{Q}} \rightarrow$  [Borrar]/[Borrar todo] durante la reproducción del escenario.

## Conversión del formato de datos a calidad de imagen STD (Película Selección)

Puede convertir el formato de los datos de la Reproducción de selección o Escenarios de selección a calidad de imagen de definición estándar (STD) y guardarlos como "Película Selección". Las películas de selección se pueden utilizar para crear DVD o pueden cargarse en páginas Web.

- 1 Seleccione [Guardar y compartir] en la pantalla una vez que la Reproducción de selección o la reproducción de Escenario de selección haya finalizado.
- 2 Seleccione la operación deseada una vez que el elemento se haya guardado.

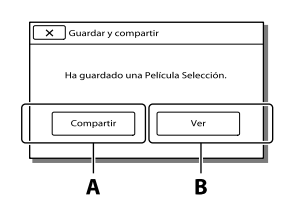

**A**: Si selecciona [Compartir] podrá cargar la Película de selección a una página Web utilizando el software "PlayMemories Home" incorporado (p. [54](#page-147-1)) o crear DVD con la grabadora "DVDirect Express" DVD (p. [57\)](#page-150-0). **B**: La videocámara reproduce la Película de selección guardada.

## Para reproducir una Película de selección

Seleccione MENU → [Función reproducc.] → [Película Selección] y luego la Película de selección deseada.

Para borrar una Película de selección, seleccione  $E_0$  mientras se reproduce la Película de selección.

# Reproducción de imágenes en un televisor

Los métodos de conexión y la calidad de la imagen que se visualiza en un televisor dependen del tipo de televisor conectado y de los conectores utilizados.

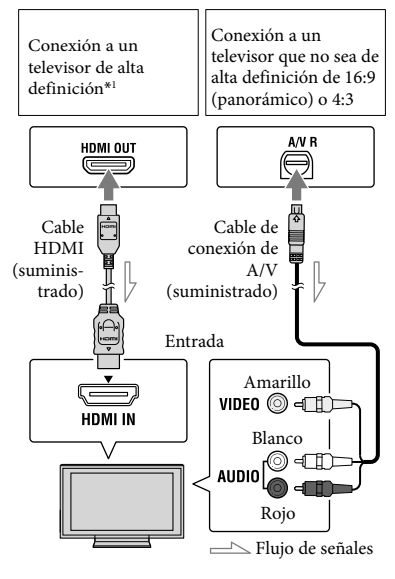

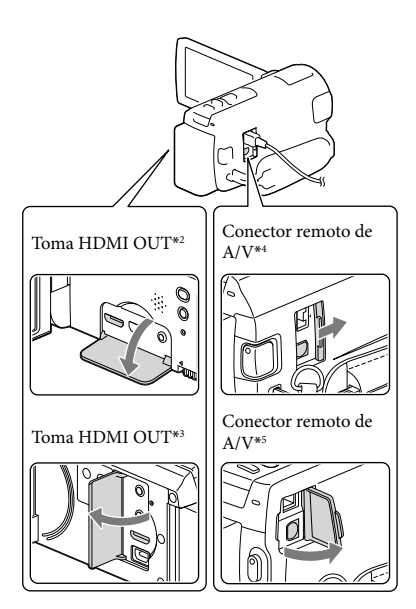

- \*<sup>1</sup> Si el televisor no tiene la toma de entrada HDMI, use el cable de conexión de A/V para la conexión.
- \*<sup>2</sup> HDR-CX250/CX260V
- \*<sup>3</sup> HDR-CX580V/PJ260/PJ260V/PJ580/PJ580V/ PJ600/PJ600V/XR260V
- \*<sup>4</sup> HDR-CX250/CX260V/CX580V/PJ260/ PJ260V/PJ580/PJ580V
- \*<sup>5</sup> HDR-PJ600/PJ600V/XR260V
- 1 Cambie la entrada en el televisor según la toma conectada.
- 2 Conecte la videocámara a un televisor.
- 3 Reproducir una película o una foto en la videocámara (p. [27](#page-120-0)).

#### **Notas**

- Además, consulte los manuales de instrucciones del televisor.
- Utilice el adaptador de alimentación de ca suministrado como fuente de alimentación (p. [16](#page-109-0)).
- Si las películas se graban con calidad de imagen de definición estándar (STD), se reproducen con calidad de imagen de definición estándar (STD) incluso en un televisor de alta definición.
- Si va a reproducir películas con calidad de imagen de definición estándar (STD) en un televisor 4:3 que no es compatible con la señal 16:9, ajuste [ Modo panorámico] en [4:3] para grabar películas con una relación aspecto de 4:3.
- Si conecta la videocámara al televisor utilizando más de un tipo de cable para transmitir las imágenes, la salida HDMI tiene prioridad.
- La videocámara no admite la salida S-Video.

# Disfrutar de sinido envolvente de 5,1 canales (HDR-CX580V/PJ260/PJ260V/ PJ580/PJ580V/PJ600/PJ600V/XR260V)

Puede grabar sonido envolvente de 5,1 canales en Dolby Digital con el micrófono incorporado. Puede disfrutar de un sonido realista al reproducir películas en dispositivos compatibles con entrada de sonido envolvente de 5,1 canales.

#### **TTIDOLBY**

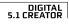

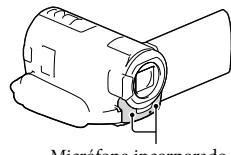

Micrófono incorporado

#### **Notas**

Si intenta reproducir sonido de 5,1 canales con los altavoces de la videocámara, el sonido de 5,1 canales se convierte y se emite automáticamente como sonido de 2 canales.

43 ES

- Para disfrutar del sonido envolvente de 5,1 canales de las películas grabadas con calidad de imagen de alta definición (HD) en sonido de 5,1 canales, necesita un dispositivo compatible con sonido envolvente de 5,1 canales.
- Al conectar la videocámara con el cable HDMI suministrado, el sonido de las películas con calidad de imagen de alta definición (HD) grabadas con sonido de 5,1 canales se emite automáticamente como sonido de 5,1 canales. El sonido de películas con calidad de imagen de definición estándar (STD) se convierte en sonido de 2 canales.

#### **P**

[Modo audio] (p. [66\)](#page-159-0)

## Acerca del cable HDMI

- Utilice un cable HDMI con el logotipo HDMI.
- Utilice un mini conector HDMI en un extremo (para la videocámara), y una clavija adecuada para conectar el televisor en el otro extremo.
- Las imágenes con protección de derechos de autor no se emiten desde la toma HDMI OUT de la videocámara.
- Es posible que algunos televisores no funcionen correctamente (por ejemplo, que no se emita sonido o imagen) con este tipo de conexión.
- No conecte la toma HDMI OUT de la videocámara a la toma HDMI OUT de un dispositivo externo o puede ocasionar una falla de funcionamiento.
- HDMI (High Definition Multimedia Interface) es una interfaz que envía señales de audio y video. La toma HDMI OUT emite imágenes de alta calidad y audio digital.

## Si el televisor es monoaural (si el televisor sólo dispone de una toma de entrada de audio)

<sub>ES</sub> la videograbadora. Conecte la clavija amarilla del cable de conexión de A/V a la toma de entrada de video y conecte la clavija blanca (canal izquierdo) o la clavija roja (canal derecho) a la toma de entrada de audio del televisor o

## Al conectar el televisor a través de una videograbadora

Conecte la videocámara a la toma de entrada de línea de la videograbadora mediante el cable de conexión de A/V. Ajuste el selector de entrada de la videograbadora en LINE (VIDEO 1, VIDEO 2, etc.). **B** 

Ajuste de la relación aspecto que admite el televisor: [Tipo de TV] (p. [67](#page-160-4))

## Uso de "BRAVIA" Sync

Puede controlar la videocámara con el control remoto del televisor si la conecta a un televisor compatible con "BRAVIA" Sync distribuido en el año 2008 o posteriormente, con el cable HDMI. Puede utilizar el menú de la videocámara si presiona el botón SYNC MENU del control remoto del televisor. Puede ver las pantallas de la videocámara, como Visualización de eventos, reproducir películas seleccionadas o mostrar fotos seleccionadas si presiona los botones arriba/abajo/izquierda/derecha/ Enter del control remoto del televisor.

- Es posible que no pueda realizar algunas operaciones con el control remoto.
- Ajuste [CTRL. PARA HDMI] en [Activar].
- También debe configurar el televisor según corresponda. Para obtener más información, consulte el manual de instrucciones del televisor.
- El funcionamiento de "BRAVIA" Sync difiere según cada modelo de BRAVIA. Para obtener más información, consulte el manual de instrucciones del televisor.
- Si apaga el televisor, la videocámara se apagará simultáneamente.

## Acerca de "Photo TV HD"

Esta videocámara es compatible con el estándar "Photo TV HD". "Photo TV HD" permite reproducir imágenes con un alto nivel de detalle, con una sutil representación de las texturas y los colores, que hace que parezcan fotografías. Al conectar dispositivos compatibles con Photo TV HD de Sony utilizando un cable HDMI\*, podrá disfrutar de un mundo completamente nuevo de fotografías con una impresionante calidad HD.

\* El televisor cambiará automáticamente al modo adecuado al reproducir las fotos.

# Uso del proyector incorporado (HDR-PJ260/PJ260V/PJ580/PJ580V/ PJ600/PJ600V)

**Puede utilizar una superficie plana, como una pared, o una pantalla para ver las imágenes grabadas utilizando el proyector incorporado.**

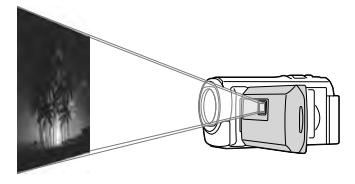

#### **Notas**

- La pantalla de cristal líquido se apaga durante la proyección de la imagen. Utilice la palanca de zoom motorizado/botón PHOTO o control remoto inalámbrico para manipular la videocámara.
- 1 Enfoque el objetivo del proyector hacia una superficie, como una pared, y luego presione PROJECTOR.

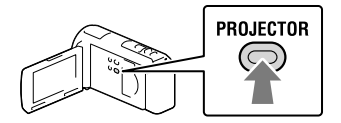

2 Cuando aparezca la pantalla con las instrucciones de operación, seleccione [Proyectar].

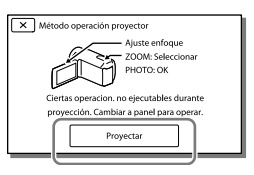

- Esta pantalla aparece la primera vez que utiliza el proyector incorporado.
- 3 Ajuste el objetivo de la imagen proyectada con la palanca PROJECTOR FOCUS.

Palanca PROJECTOR FOCUS

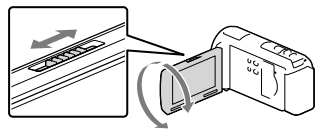

- La imagen proyectada es más grande cuando la distancia entre la videocámara y la superficie reflectante aumenta.
- Se recomienda que coloque la videocámara a aproximadamente 0,5 m o más lejos de la superficie sobre la cual se proyectarán las imágenes.
- 4 Mueva la palanca del zoom motorizado para seleccionar la imagen que desea reproducir y, a continuación, presione PHOTO para comenzar la reproducción.

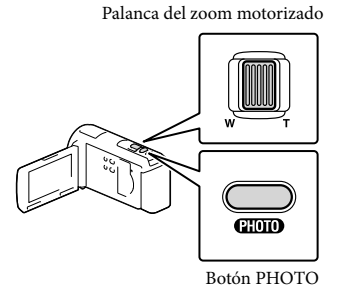

- Use la palanca de zoom motorizado para mover el marco de selección que aparece en la pantalla de cristal líquido y presione el botón PHOTO para comenzar a reproducir el elemento enmarcado.
- Para obtener detalles sobre la reproducción, consulte la página [27](#page-120-0).
- Cuando use el control remoto inalámbrico, utilice <//>  $\blacktriangle$ /  $\blacktriangleright$ / $\blacktriangle$ / $\blacktriangleright$  para mover el cuadro de selección y presione ENTER para comenzar a reproducir el elemento encuadrado.
- Para apagar el proyector, presione PROJECTOR.

#### **Notas**

- Tenga cuidado con las siguientes funciones o situaciones al utilizar el proyector.
	- Asegúrese de no proyectar imágenes hacia los ojos.
	- Asegúrese de no tocar el objetivo del proyector.
	- La pantalla de cristal líquido y el objetivo del proyector se calientan mientras se están utilizando.
	- El uso del proyector acorta la vida útil de la batería.
- Las siguientes funciones están disponibles mientras utiliza el proyector.
	- Funcionamiento del mapa (HDR-PJ260V/PJ580V/PJ600V)
	- $-$  Salida de Reproducción de selección a un dispositivo como un televisor
	- Manipulación de la videocámara con la pantalla de cristal líquido cerrada
	- Otras funciones

# Edición Edición en su videocámara

#### **Notas**

- Algunas operaciones de edición básicas se pueden realizar en la videocámara. Si desea llevar a cabo operaciones de edición avanzadas, instale "Función adicional" para el software "PlayMemories Home" incorporado.
- Una vez eliminadas, las imágenes no se pueden restaurar. Guarde las películas y fotos importantes de antemano.
- No extraiga la batería ni el adaptador de alimentación de ca de la videocámara durante la eliminación o división de imágenes. Si lo hace, podría dañar el soporte de grabación.
- No expulse la tarjeta de memoria mientras elimina o divide imágenes contenidas en ella.
- SI elimina o divide películas/fotos que están incluidas en escenarios guardados (p. [41](#page-134-0)), también se eliminarán los escenarios.

## Eliminación de películas y fotos

- 1 Seleccione  $(MENU) \rightarrow [Editor/$  $Copiar] \rightarrow [Borrar]$ .
- 2 Seleccione [Múltiples imágenes] y luego seleccione el tipo de imagen que desea eliminar.

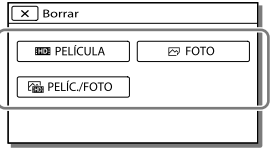

3 Agregue marcas de verificación a las películas o fotos que desea eliminar y seleccione  $\sqrt{CK}$ .

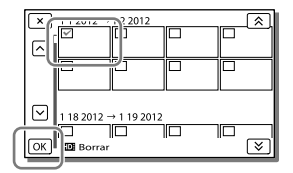

## Para borrar todas las películas/fotos en la fecha seleccionada a la vez

- 1 En el paso 2, seleccione [Todo en evento].
- 2 Seleccione la fecha que desea eliminar utilizando  $\boxed{\triangle}$  y luego seleccione  $\sqrt{2\pi}$

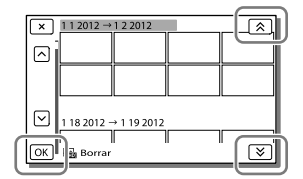

## Para eliminar una parte de una película

Puede dividir una película y eliminarla. **P** 

- Cancelar la protección: [Proteger] (p. [66\)](#page-159-8)
- [Formatear] (p. [67](#page-160-2))

# División de una película

**1** Seleccione  $\mathbb{F}_{\mathbb{Q}} \rightarrow$  [Dividir] en la pantalla de reproducción de películas.

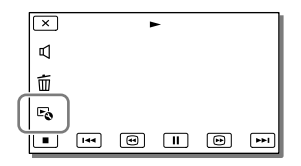

2 Seleccione el punto donde desea dividir la película en escenas con  $\Box$  y luego seleccione  $\Box$ 

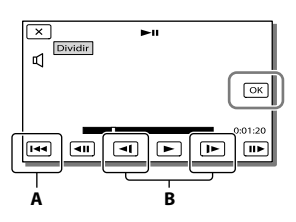

**A**: Permite volver al principio de la película seleccionada.

**B**: Ajusta el punto de división con más precisión.

#### **Notas**

- Es posible que se produzca una leve diferencia entre el punto que seleccionó y el punto de división real, ya que la videocámara selecciona el punto de división basándose en incrementos de medio segundo.
- Algunas operaciones de edición básicas se pueden realizar en la videocámara. Si desea realizar operaciones de edición avanzadas, utilice el software "PlayMemories Home" incorporado.

Captura de una foto desde una película

1 Seleccione  $\mathbb{F}_0 \rightarrow$  [Toma fotográfica] que aparece en la pantalla de reproducción de una película.

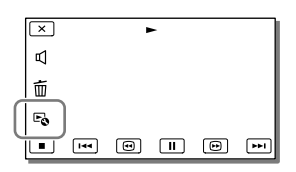

2 Seleccione el punto en que desea capturar una foto utilizando  $\Box / \Box$  y luego seleccione  $\boxed{\text{OK}}$ 

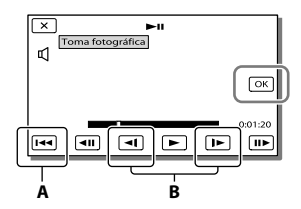

**A**: Permite volver al principio de la película seleccionada.

**B**: Ajusta el punto de captura con más precisión.

Si la película se grabó con uno de los siguientes niveles de calidad de imagen, el tamaño de la imagen se ajustará como se muestra a continuación.

- Calidad de imagen de alta definición (HD): 2,1 M (16:9)
- Relación aspecto panorámica (16:9) con calidad de imagen de definición estándar (STD): 0,2 M (16:9)

Relación de aspecto 4:3 con calidad de imagen de definición estándar (STD): 0,3 M (4:3)

## Acerca de la fecha y la hora de grabación de las fotos capturadas

- La hora y la fecha de grabación de las fotos capturadas coinciden con la fecha y la hora de grabación de las películas.
- Si la película de la que está efectuando la captura no dispone de código de datos, la fecha y la hora de grabación de las fotos será la fecha y hora en la que se efectuó la captura desde la película.

# Almacenamiento de películas y fotos con una computadora Funciones útiles disponibles si conecta la videocámara a una computadora

## Para Windows

El software "PlayMemories Home" (Versión Lite) incorporado le permite importar imágenes desde la videocámara a una computadora y reproducirlas fácilmente.

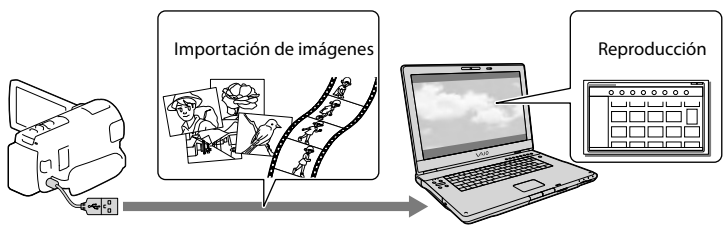

Use el cable de soporte de conexión USB cuando el cable USB incorporado de la videocámara sea demasiado corto para la conexión con su computadora.

## Para usar la actualización "Función adicional" para el software "PlayMemories Home"

En una computadora con acceso a Internet, puede descargar la actualización "Función adicional" que le permite utilizar varias funciones adicionales.

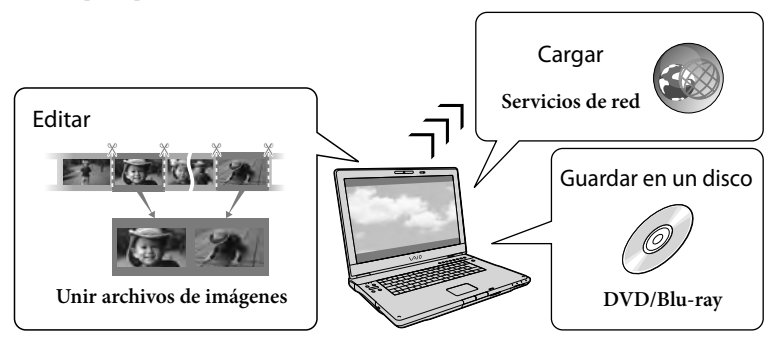

## Para Mac

El software "PlayMemories Home" incorporado no es compatible con computadoras Mac. Para importar imágenes desde la videocámara a la computadora Mac y luego reproducirlas, utilice el software adecuado en la computadora Mac. Para obtener más detalles, visite la siguiente URL.

http://www.sony.co.jp/imsoft/Mac/
# Preparación de una computadora

# (Windows)

# Paso 1 Comprobación del sistema de la computadora

### Sistema operativo\*1

Microsoft Windows XP SP3\*<sup>2</sup> /Windows Vista SP2\*<sup>3</sup> /Windows 7 SP1

CPU\*4

Intel Core Duo 1,66 GHz o superior, o Intel Core 2 Duo 1,66 GHz o más rápido (se necesita Intel Core 2 Duo 2,26 GHz o más rápido para procesar películas FX o FH, y se necesita Intel Core 2 Duo de 2,40 GHz o más rápido para procesar películas PS.) Sin embargo, Intel Pentium III de 1 GHz o superior es suficiente para realizar las siguientes operaciones:

- Importación de películas y fotos a la computadora
- Creación de un disco Blu-ray/disco de grabación AVCHD /video DVD (se requiere Intel Core Duo de 1,66 GHz o superior si crea un video DVD convirtiéndolo de calidad de imagen de alta definición (HD) a calidad de imagen de definición estándar (STD).)
- Procesamiento solo de películas con calidad de imagen de definición estándar (STD)

### Memoria

Windows XP: 512 MB o más (se recomienda 1 GB o más).

Windows Vista/ Windows 7: 1 GB o más

### Disco duro

Volumen de disco que se requiere para la instalación: 500 MB aproximadamente (puede necesitar 10 GB o más al crear discos con formato AVCHD. 50 GB cómo máximo se puede necesitar al crear discos Blu-ray.)

Pantalla

Mínimo  $1024 \times 768$  puntos

## **Otros**

Puerto USB (se debe proporcionar como estándar, Hi-Speed USB (compatible con USB 2.0)), grabadora de discos Blu-ray/DVD. Se recomienda usar el sistema de archivos NTFS o exFAT para el disco duro.

- \*<sup>1</sup> Se requiere una instalación estándar. La operación no está asegurada si se actualiza el sistema operativo o si se realiza en un entorno de inicio múltiple.
- \*2No se admiten ediciones de 64 bits y Starter (Edition). Windows Image Mastering API (IMAPI) Se requiere la versión 2,0 o superior para usar la función de creación de discos, etc.
- \*<sup>3</sup> Starter (Edition) no es compatible.
- \*<sup>4</sup> Se recomiendan procesadores más rápidos.

### **Notas**

No se asegura la operación con todos los entornos de computadora.

# Paso 2 Instalación del software "PlayMemories Home" incorporado

- 1 Encienda la computadora.
	- Inicie sesión como administrador para realizar la instalación.
	- Cierre todas las aplicaciones que se estén ejecutando en la computadora antes de instalar el software.
- 2 Conecte la videocámara a la computadora usando el cable USB incorporado y seleccione [Conexión USB] en la pantalla de cristal líquido de la videocámara.

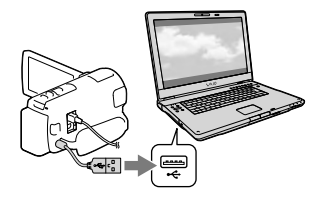

- Si utiliza Windows 7: Se abre la ventana Device Stage.
- Si utiliza Windows XP/Windows Vista: Aparece el asistente de reproducción automática.
- 3 En Windows 7, seleccione [PlayMemories Home] en la ventana Device Stage. En Windows XP/Windows Vista, seleccione [Equipo] (en Windows  $XP$ , [Mi PC])  $\rightarrow$  [PMHOME]  $\rightarrow$ [PMHOME.EXE].
- $\Delta$  Siga las instrucciones que aparecen en la pantalla de la computadora para continuar con la instalación.

Cuando finaliza la instalación, se inicia "PlayMemories Home".

- Si el software "PlayMemories Home" ya está instalado en la videocámara, registre la videocámara con el software "PlayMemories Home". Una vez que lo haga, estarán disponibles las funciones que se pueden utilizar con esta videocámara.
- Si el software "PMB (Picture Motion Browser)" está instalado en la videocámara, el software "PlayMemories Home" lo sobrescribirá. En este caso, no podrá utilizar algunas funciones que estaban disponibles en "PMB" con este software "PlayMemories Home".
- En la pantalla de la computadora aparecerán las instrucciones para instalar la actualización "Función adicional". Siga las instrucciones e instale los archivos de expansión.
- La computadora debe estar conectada a Internet para instalar la actualización "Función adicional". Si no instaló el archivo la primera vez que inició el software "PlayMemories Home", las instrucciones volverán a aparecer cuando seleccione una función del software que se puede utilizar solo si se ha instalado la actualización "Función adicional".
- Para obtener detalles sobre "PlayMemories Home", seleccione da (Guía de ayuda de "PlayMemories Home") en el software o visite la página de soporte de PlayMemories Home (http://www.sony.co.jp/pmh-se/).

#### **Notas**

- Asegúrese de ajustar [Ajuste USB LUN] en [Multi] cuando instale el software "PlayMemories Home".
- Si el "Device Stage" no se inicia cuando usa Windows 7, haga clic en [Inicio] y luego, haga doble clic en el icono de cámara de esta videocámara  $\rightarrow$  el icono del soporte donde están almacenadas las imágenes que desea [PMHOME.EXE].
- No se garantiza el funcionamiento si lee o escribe datos de video desde o hacia la computadora usando otro programa de software en lugar del software "PlayMemories Home" incorporado. Para obtener información sobre la compatibilidad del software que está usando, consulte al fabricante del software.

# Para desconectar la videocámara de la computadora

1 Haga clic en el icono con la parte inferior derecha del escritorio de la computadora  $\rightarrow$  [Extracción segura de Dispositivo de almacenamiento masivo USB].

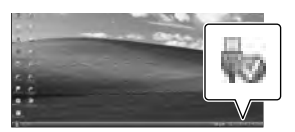

- 2 Seleccione  $\overline{X}$   $\rightarrow$  [Sí] en la pantalla de la videocámara.
- 3 Desconecte el cable USB.
- Si está usando Windows 7, es posible que el icono no aparezca en el escritorio de la computadora. Si no aparece, puede desconectar la videocámara de la computadora sin seguir los procedimientos descritos anteriormente.

#### **Notas**

- No intente formatear el soporte de grabación interno de la videocámara mediante una computadora. Si lo hace, la videocámara no funcionará correctamente.
- No inserte discos de grabación AVCHD que se hayan creado usando el software "PlayMemories Home" en reproductores o grabadoras de DVD, ya que estos dispositivos no son compatibles con el estándar AVCHD. Si lo hace, es posible que no pueda extraer el disco de estos dispositivos.
- Esta videocámara captura imágenes de alta definición en formato AVCHD. Si utiliza el software para PC incluido, podrá copiar imágenes de alta definición en soportes DVD. Sin embargo, los soportes DVD que contengan imágenes en formato AVCHD no deben usarse con reproductores o grabadoras de DVD, ya que es posible que los reproductores/grabadoras de DVD no puedan expulsar el soporte y borren su contenido sin previo aviso.
- Cuando acceda a la videocámara en la computadora, utilice el software "PlayMemories Home" incorporado. No modifique los archivos ni las carpetas de la videocámara en la computadora. De lo contrario, es posible que los archivos de imágenes se dañen o que no puedan reproducirse.
- No se garantiza el funcionamiento si manipula los datos de la videocámara usando la computadora.
- La videocámara divide automáticamente un archivo de imagen si tiene un tamaño superior a 2 GB y guarda las partes como archivos separados. Todos los archivos de imagen se pueden ver como archivos separados en una computadora; sin embargo, se manejarán correctamente con la función de importación y la función de reproducción de la videocámara o con el software "PlayMemories Home".
- Utilice el software "PlayMemories Home" incorporado al importar películas largas o imágenes editadas desde la videocámara a una computadora. Si utiliza otro software, es posible que las imágenes no se importen correctamente.
- Cuando elimine archivos de imagen, siga los pasos que aparecen en la página [47](#page-140-0).

## Para crear un disco Blu-ray

Puede crear un disco Blu-ray con una película con calidad de imagen de alta definición (HD) importada previamente a una computadora.

Para crear un disco Blu-ray, debe tener instalado el software "Software Complementario de BD".

Para instalar el software, visite la siguiente URL.

http://support.d-imaging.sony.co.jp/ BDUW/

- La computadora debe admitir la creación de discos Blu-ray.
- Existen soportes BD-R (no regrabables) y BD-RE (regrabables) para la creación de discos Blu-ray. Ninguno de estos tipos de discos permite agregar más contenido después de crear el disco.
- Para reproducir un disco Blu-ray que fue creado con una película grabada con calidad de imagen [Calidad 60p  $\overline{PS}$ ], necesita un dispositivo compatible con la versión AVCHD formato 2,0.

# <span id="page-147-0"></span>Inicio del software "PlayMemories Home"

1 Haga doble clic en el icono de "PlayMemories Home" en la pantalla de la computadora.

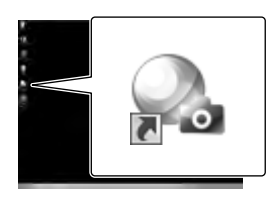

Se inicia el software "PlayMemories Home".

2 Haga doble clic en el icono de acceso directo "Guía de ayuda de "PlayMemories Home"" en la pantalla de la computadora para ver cómo utilizar "PlayMemories Home".

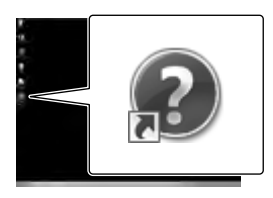

Si no aparece el icono en la pantalla de la computadora, haga clic en [Inicio] [Todos los programas]  $\rightarrow$  [PlayMemories Homel → el elemento deseado.

# Descarga del software dedicado para la videocámara

# Instalación Music Transfer

Music Transfer le permite cambiar los archivos de música suministrados con la videocámara según su gusto, y también le permite eliminar o agregar archivos de música.

Además, este software le permite restaurar los archivos de música incluidos originalmente con la videocámara. Para usar este software, debe descargarlo desde la siguiente URL e instalarlo en su computadora.

Para Windows: http://www.sony.co.jp/ imsoft/Win/ Para Mac: http://www.sony.co.jp/imsoft/ Mac/

Para obtener más detalles, consulte la ayuda de "Music Transfer".

# Instalación del software para una computadora Mac

Para obtener detalles sobre el software para computadoras Mac, consulte la siguiente URL.

http://www.sony.co.jp/imsoft/Mac/

Puede acceder a la URL indicada anteriormente haciendo clic en [FOR\_MAC.URL] en [PMHOME] mientras la videocámara está conectada a la computadora. Cuando conecte la videocámara a la computadora, ajuste [Ajuste USB LUN] en [Multi].

#### **Notas**

El software que puede utilizar con su videocámara puede diferir según el país o la región.

# Almacenamiento de imágenes en un dispositivo externo Guía para la creación de discos

**Puede guardar películas con calidad de imagen de alta definición (HD) utilizando un dispositivo externo. Seleccione el método que desea usar según el dispositivo.**

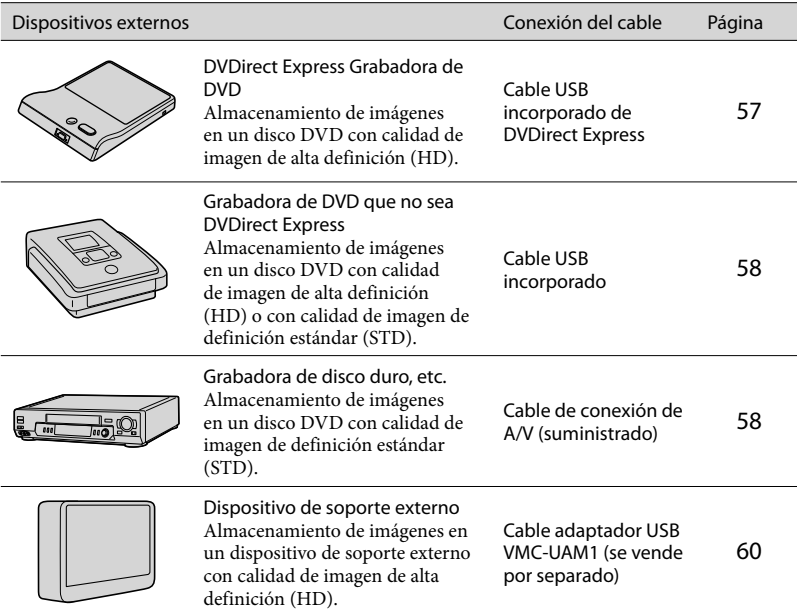

# Películas grabadas con calidad de imagen de definición estándar (STD)

Utilice el cable de conexión de A/V para conectar la videocámara a un dispositivo externo en el cual se almacenan imágenes.

#### **Notas**

- Elimine la película de demostración cuando copie o cree discos. Si no la elimina, es posible que la videocámara no funcione correctamente. Sin embargo, una vez que elimine la película de demostración, no podrá recuperarla (HDR-CX260V/CX580V/PJ260/PJ260V/PJ580/PJ580V/PJ600/PJ600V/XR260V).
- Es posible que haya algunos tipos de discos o dispositivos de soporte donde no se puedan guardar las películas, dependiendo del ajuste [ Modo grabación] seleccionado al grabar la película. **P**
- Copia en una computadora: el software "PlayMemories Home" incorporado (p. [54\)](#page-147-0)

# Dispositivos en los que se puede reproducir el disco creado

# DVD con calidad de imagen de alta definición (HD)

Dispositivos de reproducción de formato AVCHD, como un reproductor de discos Sony Blu-ray o una consola PlayStation<sup>®</sup>3.

# Disco DVD con calidad de imagen de definición estándar (STD)

Dispositivos de reproducción de DVD comunes, como un reproductor de DVD.

**Notas**

- El disco de grabación AVCHD puede reproducirse solamente en dispositivos compatibles con el formato AVCHD.
- Los discos con imágenes grabadas con calidad de imagen de alta definición (HD) no deben usarse en reproductores o grabadoras de DVD. Debido a que los dispositivos de reproducción/grabación de DVD no son compatibles con el formato AVCHD, DVD es posible que no puedan expulsar el disco.
- $\bullet$  Siempre mantenga su PlayStation $^{\circledR}$ 3 actualizado con la versión más reciente del software del sistema de PlayStation<sup>®</sup>3. Es posible que PlayStation<sup>®</sup>3 no esté disponible en algunos países o regiones.

# Creación de un disco con la grabadora de DVD

### **Notas**

- Conecte la videocámara al tomacorriente de pared usando el adaptador de alimentación de ca suministrado para esta operación (p. [16\)](#page-109-0)
- Consulte los manuales de instrucciones suministrados con el dispositivo conectado.
- Es posible que la grabadora de DVD Sony no esté disponible en algunos países o regiones.

# <span id="page-150-0"></span>Creación de un disco con DVDirect Express

**Conecte la videocámara y la grabadora de DVD "DVDirect Express" (se vende por separado) usando el cable USB suministrado con DVDirect Express.**

1 Conecte DVDirect Express a la toma  $\dot{\Psi}$  (USB) de su videocámara con el cable USB de DVDirect Express.

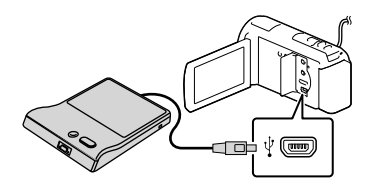

2 Inserte un disco no utilizado anteriormente en DVDirect Express y cierre la bandeja de discos.

# 3 Presione (DISC BURN) en DVDirect Express.

Las películas que no se han grabado todavía en ningún disco se pueden grabar en el disco ahora.

Al finalizar la operación, seleccione  $\frac{\times}{\cdot}$ 

# Para realizar [OPC. GRAB. DISCO]

También puede crear un disco con calidad de imagen de definición estándar (STD).

- 1 Seleccione [OPC. GRAB. DISCO] en el paso 3 anterior.
- 2 Seleccione el soporte de grabación que contiene las películas que desea guardar (HDR-CX260V/CX580V/PJ260/PJ260V/ PJ580/PJ580V/PJ600/PJ600V/XR260V).
- 3 Seleccione la calidad de imagen del disco que desea crear.
- 4 Agregue marcas de verificación  $\checkmark$  a las imágenes que desea copiar y seleccione  $\sqrt{2}$ .

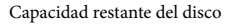

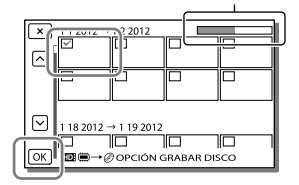

• Al finalizar la operación, seleccione  $\perp \times \perp$ .

# Para reproducir un disco en DVDirect Express

- 1 Para reproducir películas del disco de DVDirect Express en la pantalla del televisor, conecte DVDirect Express a la toma  $\sqrt[q]{(USB)}$  de la videocámara y conecte la videocámara al televisor (p. [42](#page-135-0)).
- 2 Inserte un disco creado en DVDirect Express.
- 3 Presione el botón de reproducción de DVDirect Express.
	- Al finalizar la operación, seleccione  $\mathbf{X}$  .

#### **Notas**

- Las películas con calidad de imagen de alta definición (HD) y definición estándar (STD) se grabarán en discos individuales.
- Si el tamaño de memoria total de las películas que desea grabar mediante la operación DISC BURN supera el tamaño del disco, la creación del disco se detiene al alcanzar el límite de tamaño. Es posible que la última película del disco quede incompleta.
- No realice ninguna de las acciones siguientes mientras crea un disco.
	- Apagar la videocámara
	- Desconectar el cable USB o el adaptador de alimentación de ca
	- Someter la videocámara o DVDirect Express a golpes o vibraciones
	- Extraer la tarjeta de memoria de la videocámara
- El tiempo de creación del disco para copiar películas hasta completar la capacidad total del disco es de entre 20 y 60 minuto. Es posible que el proceso tarde más tiempo dependiendo del modo de grabación y de la cantidad de escenas.

<span id="page-151-0"></span>Creación de un disco con calidad de imagen de alta definición (HD) mediante una grabadora de DVD

**Utilice el cable USB incorporado para conectar la videocámara a una grabadora de DVD Sony que no sea DVDirect Express (se vende por separado), etc., que sea compatible con películas con calidad de imagen de alta definición (HD).**

1 Conecte una grabadora de DVD a la videocámara con el cable USB incluido.

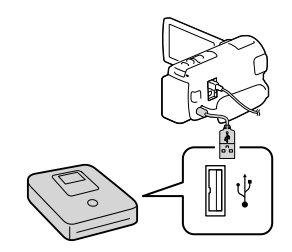

- 2 Seleccione [Conexión USB] en la pantalla de la videocámara.
	- Si la pantalla [Selección USB] no aparece,  $selectone$   $\overline{\text{MEMU}}$   $\rightarrow$   $[Configuration]$   $\rightarrow$  $\Gamma \rightleftarrows$  Conexión  $\rightarrow$  [Conexión USB].
- 3 Grabe las películas en el dispositivo conectado.
	- Al finalizar la operación, seleccione  $\mathbf{R}$ .

#### **Notas**

Siempre mantenga actualizado el firmware de Sony DVDirect (grabadora de DVD) con la version mas reciente.

Para obtener detalles, consulte el siguiente sitio Web.

http://sony.storagesupport.com/

# <span id="page-151-1"></span>Creación de un disco con calidad de imagen de definición estándar (STD) mediante una grabadora, etc.

Conecte la videocámara a una grabadora de discos, una grabadora de DVD Sony, etc., que no sea DVDirect Express, con el cable de conexión de A/V. Puede copiar las imágenes reproducidas en la videocámara en un disco o videocasete.

1 Inserte el soporte de grabación en el dispositivo de grabación (una grabadora de discos, etc.).

- selector de entrada, ajústelo en el modo de entrada.
- 2 Conecte la videocámara al dispositivo de grabación con el cable de conexión de A/V.

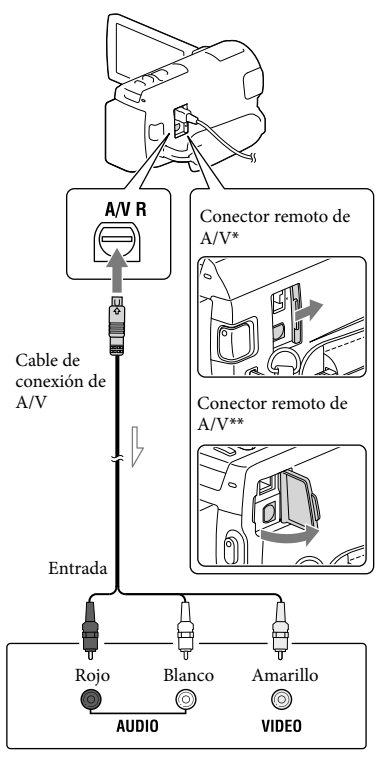

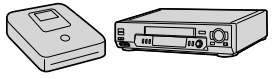

Flujo de señales

- \* HDR-CX250/CX260V/CX580V/PJ260/PJ260V/ PJ580/PJ580V
- \*\*HDR-PJ600/PJ600V/XR260V
- Si el dispositivo de grabación tiene un Conecte la videocámara a las tomas de entrada del dispositivo de grabación. · Conecte la videocámara a las tomas de
	- 3 Inicie la reproducción en la videocámara y grabe en el dispositivo de grabación.
	- A Cuando haya finalizado la copia, detenga el dispositivo de grabación y, a continuación, detenga la videocámara.

#### **Notas**

- No es posible realizar copias de imágenes en grabadoras conectadas con un cable HDMI.
- Debido a que la copia se realiza a través de la transferencia de datos analógica, es posible que la calidad de imagen se deteriore.
- Las películas con calidad de imagen de alta definición (HD) se copian con calidad de imagen de definición estándar (STD).
- Si conecta la videocámara a un dispositivo monoaural, introduzca la clavija amarilla del cable de conexión de A/V en la toma de entrada de video, y la clavija blanca (canal izquierdo) o la roja (canal derecho) en la toma de entrada de audio del dispositivo.

#### **PF**

- Copia de la información de fecha y hora: [Código datos] (p. [67](#page-160-0))
- Uso de un dispositivo con tamaño de pantalla 4:3: [Tipo de TV] (p. [67](#page-160-1))

# <span id="page-153-0"></span>Almacenamiento de imágenes en un dispositivo de soporte externo

**Puede guardar películas y fotos en dispositivos de soporte externos (dispositivos de almacenamiento USB), como una unidad de disco duro externo. Las siguientes funciones estarán disponibles cuando haya guardado las imágenes en un dispositivo de soporte externo.**

- Puede conectar la videocámara y el dispositivo de soporte externo y reproducir las imágenes almacenadas en el dispositivo de soporte externo (p. [61\)](#page-154-0).
- Puede conectar la computadora y el dispositivo de soporte externo e importar las imágenes a su computadora usando el software "PlayMemories Home" incorporado (p. [54](#page-147-0)).

#### **Notas**

- Para esta operación, necesita un cable adaptador USB VMC-UAM1 (se vende por separado).
- Conecte el adaptador de alimentación de ca y el cable de alimentación a la toma DC IN de la videocámara y al tomacorriente de pared.
- Consulte los manuales de instrucciones suministrados con el dispositivo de soporte externo.

1 Conecte la videocámara y el dispositivo de soporte externo con el Cable adaptador USB (se vende por separado).

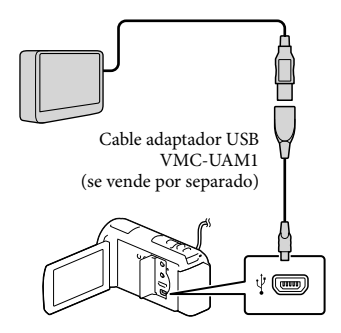

- Asegúrese de no desconectar el cable USB mientras [Preparando archivo base datos imagen. Espere por favor.] aparece en la pantalla de cristal líquido.
- Si [Rep.arch.b.dat.im.] aparece en la pantalla de la videocámara, seleccione  $\overline{\alpha}$
- 2 Seleccione [Copiar.] en la pantalla de la videocámara.

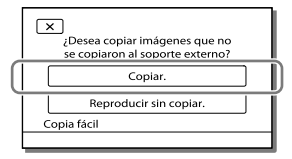

#### **HDR-CX250**

Las películas y fotos almacenadas en la tarjeta de memoria (insertada en la videocámara), y que todavía no se han guardado en el dispositivo de soporte externo se pueden guardar en el dispositivo de soporte conectado ahora.

#### **HDR-CX260V/CX580V/PJ260/PJ260V/ PJ580/PJ580V/PJ600/PJ600V/XR260V**

Las películas y fotos almacenadas en uno de los soportes de grabación de la videocámara seleccionados en [Selección soporte], y que aún no se han guardado en un dispositivo de soporte externo, se pueden guardar en el dispositivo de soporte externo conectado ahora.

- Esta operación solo está disponible si hay imágenes nuevas grabadas en la videocámara.
- Para desconectar el dispositivo de soporte externo, seleccione **mientras** la videocámara se encuentra en modo de espera de reproducción (aparece Visualización de eventos o Índice de eventos).

# <span id="page-154-0"></span>Para reproducir imágenes del dispositivo de soporte externo en la videocámara

Seleccione [Reproducir sin copiar.] en el paso 2 y seleccione la imagen que desea ver.

- También puede ver imágenes en un televisor conectado a la videocámara (p. [42](#page-135-0)).
- Cuando hay un dispositivo de soporte externo conectado,  $\overline{\mathcal{A}}$ aparece en la pantalla Visualización de eventos.  $\bullet$

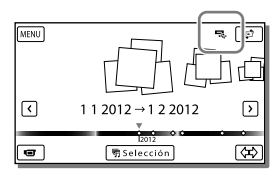

## Para eliminar imágenes en el dispositivo de soporte externo

- Seleccione [Reproducir sin copiar.] en el paso 2.
- 2 Seleccione  $MENU \rightarrow [Editor/Copiar]$  $\rightarrow$  [Borrar] y siga las instrucciones que aparecen en la pantalla de cristal líquido para eliminar las imágenes.

# Para guardar las imágenes deseadas de la videocámara en el dispositivo de soporte externo

- 1 Seleccione [Reproducir sin copiar.] en el paso 2.
- 2 Seleccione  $\overline{\text{MENU}} \rightarrow \text{[Editor/Copiar]}$  $\rightarrow$  [Copiar] y siga las instrucciones que aparecen en la pantalla de cristal líquido para guardar imágenes.
- Si desea copiar imágenes que todavía no se han copiado, seleccione  $\overline{\text{MENU}} \rightarrow \text{[Editor/Copiar]}$  $\rightarrow$  [Copia directa] mientras la videocámara está conectada al dispositivo de soporte externo.

# Para reproducir películas con calidad de imagen de alta definición (HD) en la computadora

En el software "PlayMemories Home" (p. [54](#page-147-0)), seleccione la unidad que representa el dispositivo de soporte externo conectado y reproduzca películas.

#### **Notas**

- No puede usar los siguientes dispositivos como dispositivo de soporte externo.
	- $-$  dispositivos de soporte con una capacidad superior a 2 TB
	- unidad de disco común, como una unidad de CD o DVD
- $-$  dispositivos de soporte conectados mediante un concentrador USB
- dispositivos de soporte con concentrador USB incorporado
- lector de tarjeta
- Es posible que no pueda usar dispositivos de soporte externos con código de función.
- La videocámara es compatible con el sistema de archivos FAT. Si el soporte de almacenamiento del dispositivo externo se formateó para el sistema de archivos NTFS, etc., formatéelo con la videocámara antes de usarlo. La pantalla de formato aparece cuando conecta el dispositivo de soporte externo a la videocámara. Antes de formatear el dispositivo de soporte externo con la videocámara, asegúrese de que no tenga datos importantes almacenados.
- No se garantiza el funcionamiento con todos los dispositivos que cumplan los requisitos de funcionamiento.
- Para obtener más detalles sobre los soportes externos disponibles, visite el sitio Web de soporte de Sony correspondiente a su país o región.
- A continuación se indica la cantidad de escenas que puede guardar en el dispositivo de soporte externo. Sin embargo, aunque el dispositivo de soporte externo tenga espacio libre, no puede guardar escenas que superen el siguiente número.
	- Películas con calidad de imagen de alta definición (HD): Máx. 3 999
	- Películas con calidad de imagen de definición estándar (STD): Máx. 9 999
	- Fotos: Máx. 40 000
- Si la videocámara no reconoce el dispositivo de soporte externo, intente lo siguiente.
	- Vuelva a conectar el cable adaptador USB a la videocámara.
	- Si el dispositivo de soporte externo tiene un cable de alimentación de ca conéctelo al tomacorriente de pared.
- La cantidad de escenas puede ser menor dependiendo del tipo de imágenes grabadas.
- No puede copiar imágenes desde un dispositivo de soporte externo al soporte de grabación interno de la videocámara.

# Uso de los menús

**La videocámara posee diversos elementos de menú bajo cada una de las 6 categorías de menú.** 

**Modo toma (Elementos para seleccionar un modo de captura) p. [65](#page-158-0)**

**Cámara/Micrófono (Elementos para captura de imágenes personalizada) p. [65](#page-158-1)**

**Calidad img/Tamaño (Elementos para ajustar la calidad y el tamaño de la imagen)**  $\rightarrow$  p. [66](#page-159-0)

**Función reproducc. (Elementos para la reproducción) p. [66](#page-159-1)**

**Editar/Copiar (Elementos para editar imágenes como una copia o protección)**  $\rightarrow$  p. [66](#page-159-2)

**Configuración (Otros elementos de ajuste) p. [67](#page-160-2)**

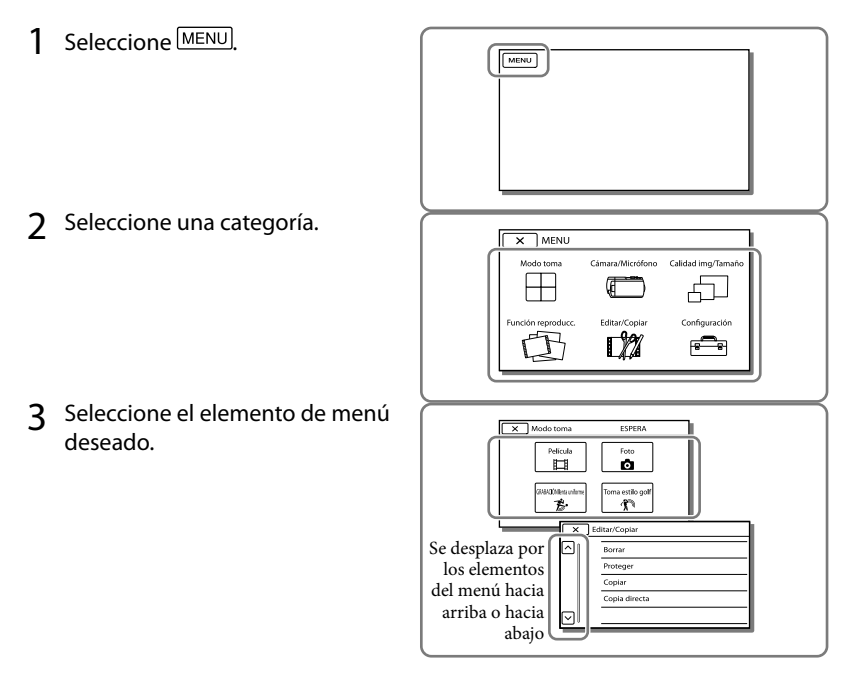

 $\bullet$  Seleccione  $\boxed{\times}$  para finalizar el ajuste del menú o para volver a la pantalla de menú anterior.

**Notas**

# Para buscar un elemento de menú rápidamente

Los menús [Cámara/Micrófono] y [Configuración] tienen subcategorías. Seleccione el icono de una subcategoría para que la pantalla de cristal líquido muestre la lista de menús de la subcategoría seleccionada.

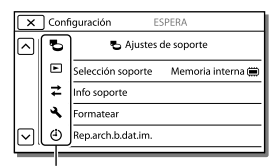

Iconos de subcategoría

# Cuando no puede seleccionar un elemento de menú

Los elementos de menú o ajustes atenuados no están disponibles.

Si selecciona un elemento de menú atenuado, la videocámara muestra la razón por la cual no puede seleccionarlo o la instrucción sobre las condiciones en las que puede seleccionarlo.

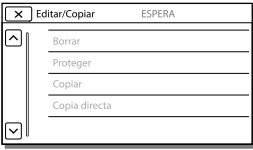

# Listas de menú

# <span id="page-158-0"></span>Modo toma

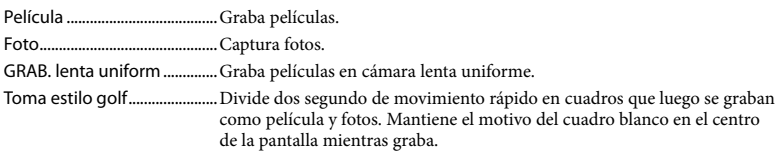

## <span id="page-158-1"></span>Cámara/Micrófono

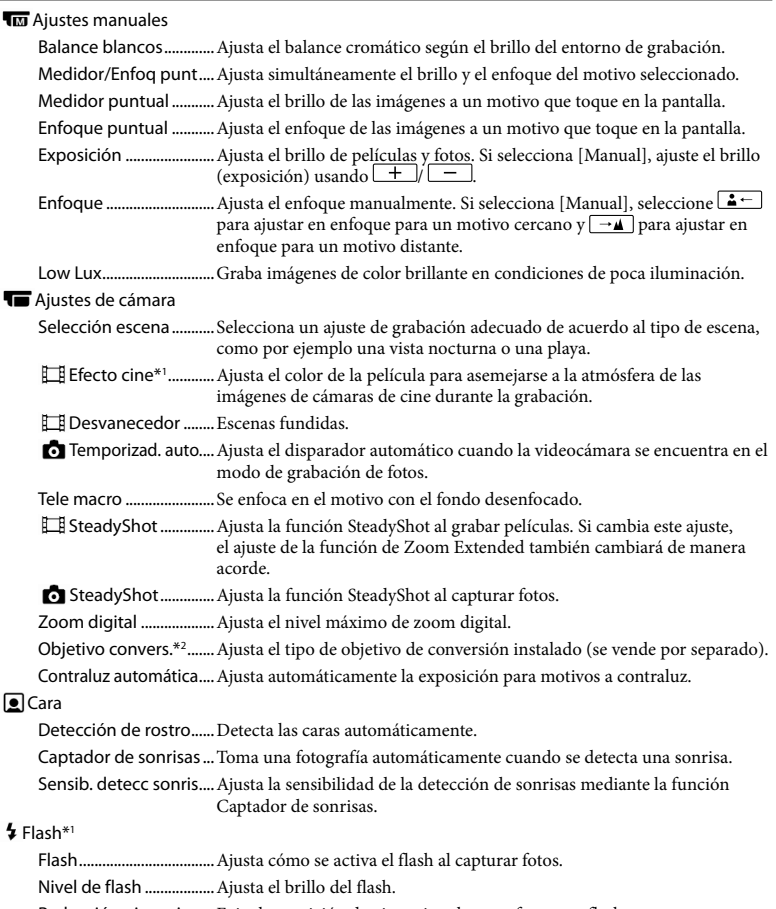

## Micrófono

<span id="page-159-3"></span>Voz más cerca.................Detecta caras humanas y graba la voz asociada en forma clara. Micróf. zoom integr. .....Graba películas con sonido intenso de acuerdo con la posición del zoom. Red. ruid. viento auto ... Reconoce las condiciones de grabación y reduce el sonido de viento. Modo audio\*2 .................Ajusta el formato de sonido de grabación (5,1 canales envolvente/2 canales estéreo). Nivel referencia mic......Ajusta el nivel de volumen del micrófono para la grabación. Asistencia de toma Mi Botón...........................Asigna funciones a Mis botones. Guía fotográfica.............Muestra el marco para que pueda asegurarse de que el motivo aparezca horizontal o vertical. Ajuste pantalla ...............Ajusta el tiempo que los iconos o indicadores se muestran en la pantalla de cristal líquido. Cebra\*1..............................Muestra un patrón de cebra como guía para ajustar el brillo. Atenuación\*<sup>1</sup>.................... Muestra una imagen en la pantalla de cristal líquido con los contornos mejorados. Luz brillante<sup>\*3</sup> .................. Ajusta el brillo de la luz de video. Visual. nivel aud.\*2 .........Muestra el medidor de nivel de audio en la pantalla de cristal líquido mientras graba.

## <span id="page-159-0"></span>Calidad img/Tamaño

<span id="page-159-4"></span>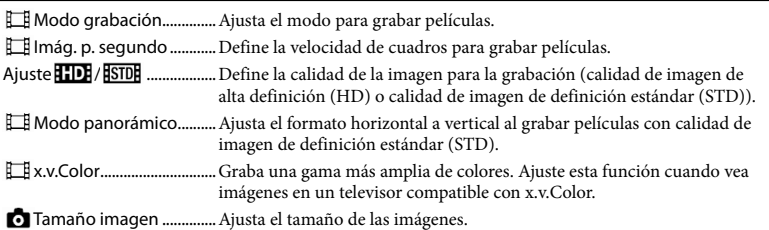

## <span id="page-159-1"></span>Función reproducc.

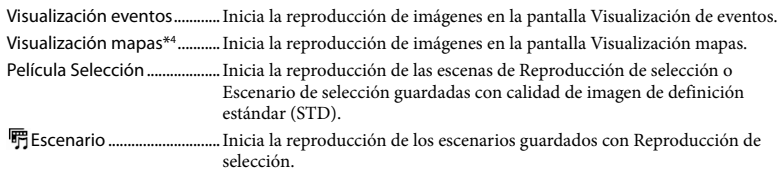

## <span id="page-159-2"></span>**Editar/Copiar**

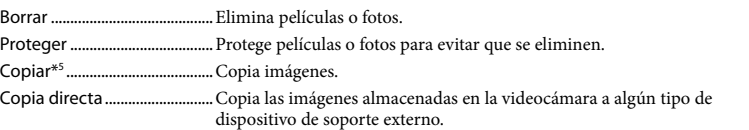

<span id="page-160-5"></span><span id="page-160-4"></span><span id="page-160-3"></span><span id="page-160-2"></span><span id="page-160-1"></span><span id="page-160-0"></span>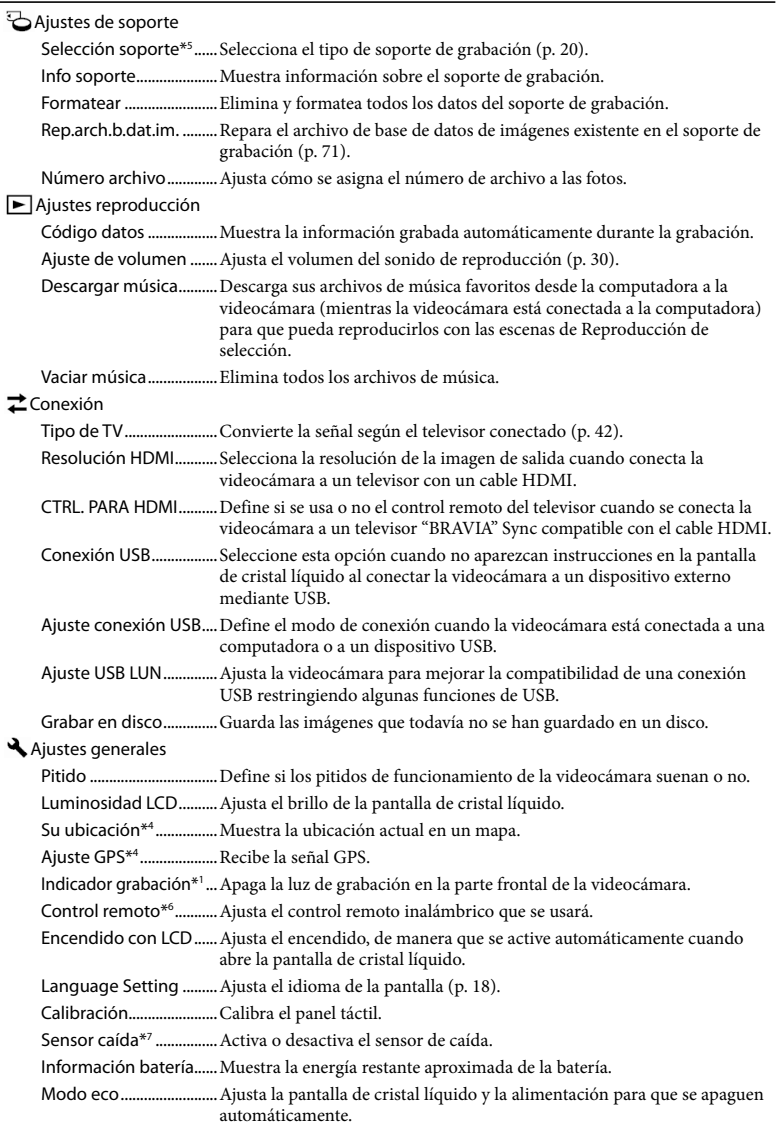

Modo demostración ....Ajusta la reproducción de la película de demostración en base a las funciones de la videocámara.

Ajustes del reloj

Config.fecha y hora ...... Ajusta la fecha y la hora.

Configuración área.......Ajusta una diferencia horaria sin detener el reloj (p. [18](#page-111-0)).

Aj. reloj automático\*4... Ajusta el reloj en forma automática al obtener la hora del sistema GPS.

Aj. área automático\*4...Corrige las diferencias horarias en forma automática al obtener la información de ubicación actual del sistema GPS.

\*<sup>1</sup> HDR-CX580V/PJ580/PJ580V/PJ600/PJ600V

\*<sup>2</sup> HDR-CX580V/PJ260/PJ260V/PJ580/PJ580V/PJ600/PJ600V/XR260V

\*<sup>3</sup> HDR-CX580V/PJ580/PJ580V

\*<sup>4</sup> HDR-CX260V/CX580V/PJ260V/PJ580V/PJ600V/XR260V

\*<sup>5</sup> HDR-CX260V/CX580V/PJ260/PJ260V/PJ580/PJ580V/PJ600/PJ600V/XR260V

\*<sup>6</sup> HDR-PJ260/PJ260V/PJ580/PJ580V/PJ600/PJ600V

\*<sup>7</sup> HDR-PJ600/PJ600V/XR260V

# <span id="page-162-0"></span>Otros/Índice Solución de problemas

Si se presenta algún problema mientras usa su videocámara, siga los pasos que se indican a continuación.

- Revise la lista (p. [69](#page-162-0) a [72\)](#page-165-0) e inspeccione su videocámara.
- Desconecte la fuente de alimentación, vuelva a conectarla después de aproximadamente 1 minuto y encienda la videocámara.
- Presione RESET (p. [10\)](#page-103-0) con un objeto puntiagudo y encienda la videocámara. Al presionar RESET, se restablecen todos los ajustes, incluido el del reloj.
- Póngase en contacto con su distribuidor Sony o con un centro de servicio técnico local autorizado de Sony.
- Según el problema, es posible que sea necesario inicializar o cambiar el soporte de grabación interno (memoria interna (HDR-CX260V/ CX580V/PJ260/PJ260V/PJ580/PJ580V) o unidad de disco duro interna (HDR-PJ600/ PJ600V/XR260V)) de la videocámara. En este caso, se eliminarán todos los datos almacenados en esa memoria interna. Antes de enviar la videocámara a reparación, asegúrese de guardar los datos almacenados en la memoria interna en otro soporte (copia de seguridad). No recibirá compensación por la pérdida de los datos almacenados en la memoria interna.
- Durante la reparación, es posible que se deba revisar una cantidad mínima de los datos almacenados en la memoria interna con el fin de investigar el problema. No obstante, el distribuidor Sony no copiará ni conservará los datos.

Consulte la Guía del usuario de "Handycam" (p. [4](#page-97-0)) para obtener detalles sobre los síntomas de la videocámara y la "Guía de ayuda de "PlayMemories Home"" (p. [54\)](#page-147-0) para obtener detalles sobre la conexión de la videocámara a la computadora.

#### La videocámara no se enciende.

- Instale una batería cargada en la videocámara (p. [14](#page-107-0)).
- La clavija del adaptador de alimentación de ca se desconectó del tomacorriente de pared. Conéctela al tomacorriente de pared (p. [16](#page-109-0)).

## La videocámara no funciona aunque la alimentación esté encendida.

- Después de encenderse, la videocámara tarda algunos instantes en estar lista para tomar imágenes. No se trata de una falla de funcionamiento.
- Desconecte el adaptador de alimentación de ca del tomacorriente de pared o extraiga la batería y vuelva a realizar la conexión transcurrido aproximadamente 1 min (minuto). Si las funciones siguen sin estar disponibles, presione RESET con un objeto puntiagudo. (Al presionar RESET (p. [10](#page-103-0)), se restablecen todos los ajustes, incluido el del reloj.)
- La temperatura de la videocámara es extremadamente alta. Apague la videocámara y déjela reposar un momento en un lugar frío.
- La temperatura de la videocámara es extremadamente baja. Deje la cámara encendida. Apáguela y llévela a un lugar más cálido. Déjela reposar unos momentos y luego enciéndala.

### La videocámara se calienta.

Es posible que la videocámara se caliente durante el funcionamiento. No se trata de una falla de funcionamiento.

## La alimentación se desconecta repentinamente.

Utilice el adaptador de alimentación de ca (p. [16](#page-109-0)).

- Con la configuración predeterminada, si pasan unos 2 minuto sin utilizar la videocámara, ésta se apagará automáticamente. Cambie el ajuste de [Modo eco] (p. [67](#page-160-3)), o encienda la videocámara nuevamente.
- Cargue la batería (p. [14\)](#page-107-0).

## Las imágenes no se graban al presionar START/STOP o PHOTO.

- Se muestra la pantalla de reproducción. Presione MODE para encender el indicador  $\Box$  (Película) o  $\Box$  (Foto) (p. [22](#page-115-0)).
- La videocámara está grabando en el soporte de grabación la imagen que acaba de tomar. No se pueden realizar nuevas grabaciones durante este período.
- El soporte de grabación está lleno. Elimine las imágenes innecesarias (p. [47\)](#page-140-0).
- El número total de escenas de película o fotos supera la capacidad de grabación de la videocámara (p. [74,](#page-167-0) [77\)](#page-170-0). Elimine las imágenes innecesarias (p. [47](#page-140-0)).

### La videocámara deja de funcionar.

- La temperatura de la videocámara es extremadamente alta. Apague la videocámara y déjela reposar un momento en un lugar frío.
- La temperatura de la videocámara es extremadamente baja. Apáguela y llévela a un lugar más cálido. Déjela reposar unos momentos y luego enciéndala.

## "PlayMemories Home" no se puede instalar.

Compruebe el entorno de la computadora o el procedimiento de instalación necesario para instalar "PlayMemories Home".

## "PlayMemories Home" no funciona correctamente.

Cierre "PlayMemories Home" y reinicie la computadora.

## La computadora no reconoce la videocámara.

- Desconecte de la toma USB de la computadora cualquier dispositivo que no sea el teclado, el mouse y la videocámara.
- Desconecte el cable USB incorporado de la computadora y de la videocámara y reinicie la computadora; luego, conecte la computadora y la videocámara nuevamente en el orden correcto.
- Si el cable USB incorporado y la toma USB de la videocámara están conectados a los dispositivos externos al mismo tiempo, desconecte el que no esté conectado a la computadora.

# Visualización de autodiagnóstico/ Indicadores de advertencia

Si en la pantalla de cristal líquido aparecen indicadores, compruebe lo siguiente. Si el problema persiste aun después de intentar solucionarlo varias veces, póngase en contacto con su distribuidor Sony o con un centro de servicio técnico local autorizado de Sony. En este caso, cuando se ponga en contacto con ellos, infórmeles todos los números del código de error que comienzan con C o E.

Se escucha una melodía cuando aparecen indicadores de advertencia en la pantalla.

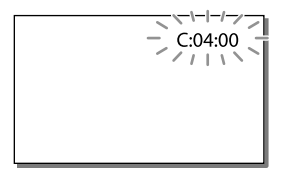

## $C:04$ · $\Pi\Pi$

- La batería no es una batería "InfoLITHIUM" (serie V). Utilice una batería "InfoLITHIUM" (serie V) (p. [14\)](#page-107-0).
- Conecte firmemente la clavija de cc del adaptador de alimentación de ca a la toma DC IN de la videocámara (p. [14](#page-107-0)).

## $C:06$ · $\Pi\Pi$

La temperatura de la batería está muy alta. Cambie la batería o colóquela en un lugar frío.

## $C:13: \square \square / C:32: \square \square$

Desconecte la fuente de alimentación. Conéctela de nuevo y vuelva a poner en funcionamiento la videocámara.

## $F: \Box \Box \Box \Box \Box$

· Siga los pasos de 2 en la página [69.](#page-162-0)

## ⊌

- La unidad de disco duro interna de la videocámara está llena.
- Es posible que se haya producido un error con la unidad de disco duro interna de la videocámara.

### **LZ**

La batería está a punto de agotarse.

# AŒ

La temperatura de la batería está muy alta. Cambie la batería o colóquela en un lugar frío.

## IJ

- No se insertó ninguna tarjeta de memoria (p. [20](#page-113-1)).
- Cuando el indicador parpadea, significa que no hay espacio libre suficiente para grabar imágenes. Elimine las imágenes innecesarias (p. [47\)](#page-140-0) o formatee la tarjeta de memoria después de almacenar las imágenes en otro soporte (p. [67\)](#page-160-4).
- <span id="page-164-0"></span>Es posible que el archivo de base de datos de imágenes esté dañado. Compruebe el archivo de base de datos seleccionando MENU →  $[Configuración] \rightarrow [\bigcirc]$  Ajustes de soporte]  $\rightarrow$  [Rep.arch.b.dat.im.]  $\rightarrow$  el soporte de grabación (HDR-CX260V/CX580V/PJ260/ PJ260V/PJ580/PJ580V/PJ600/PJ600V/ XR260V).

### র্ত্যা

- La tarjeta de memoria está dañada.
- Formatee la tarjeta de memoria con la videocámara (p. [67\)](#page-160-4).

## 521

La tarjeta de memoria insertada no es compatible (p. [21\)](#page-114-0).

### ោ⊶

La tarjeta de memoria está protegida contra escritura.

Se restringió el acceso a la tarjeta de memoria en otro dispositivo.

# 4

Existe algún problema con el flash.

#### ((业))

- La cantidad de luz no es suficiente, por lo que se producen vibraciones con facilidad. Use el flash.
- La videocámara se encuentra en posición inestable, por lo que se producen sacudidas con facilidad. Sostenga la videocámara de forma estable con ambas manos y grabe la imagen. No obstante, tenga en cuenta que el indicador de advertencia de vibración de la cámara no desaparecerá.

#### Ä

La función del sensor de caída (p. [67\)](#page-160-5) está activada y detectó que se cayó la videocámara. Por lo tanto, la videocámara está tomando medidas para proteger la unidad de disco duro interna.

Como resultado de ello, es posible que las funciones de grabación/reproducción se desactiven.

La función del sensor de caída no garantiza la protección de la unidad de disco duro interna en cualquier tipo de situación. Use la videocámara en condiciones estables.

# <span id="page-165-0"></span>r®

- El soporte de grabación está lleno.
- No es posible grabar fotos durante el procesamiento. Espere un momento y, a continuación, grabe.
- Cuando [ Modo grabación] está ajustado en [Calidad superior  $\overline{FX}$ ] o [Calidad 60p  $\overline{PS}$ ], no puede capturar fotos mientras graba películas. Además, si [ Imág. p. segundo] está ajustado en [24p] (HDR-CX580V/PJ580/PJ580V/PJ600/ PJ600V), no puede grabar fotos mientras la videocámara está en modo de espera de grabación de películas.

# Tiempo de grabación de películas/número de fotos que puede grabar

"HD" significa calidad de imagen de alta definición y "STD" significa calidad de imagen estándar.

# Tiempo esperado de grabación y reproducción con cada batería

## Tiempo de grabación

Tiempo aproximado disponible cuando utiliza una batería completamente cargada.

#### **HDR-CX250/CX260V**

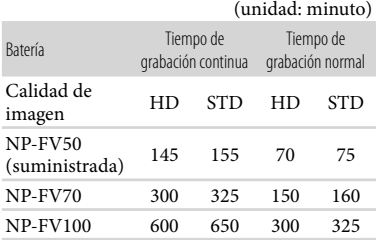

#### **HDR-CX580V/PJ580/PJ580V**

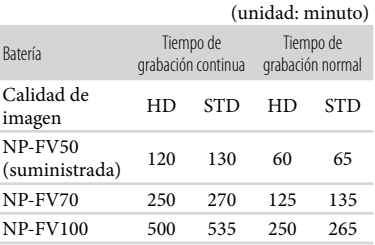

#### **HDR-PJ260/PJ260V**

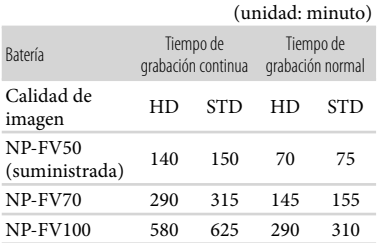

#### **HDR-PJ600/PJ600V**

![](_page_166_Picture_329.jpeg)

#### **HDR-XR260V**

![](_page_166_Picture_330.jpeg)

- Los tiempos de grabación están medidos con la videocámara grabando películas con calidad de imagen de alta definición (HD) con [ Modo grabación] ajustado en [Estándar HQ ].
- El tiempo de grabación normal indica el tiempo de grabación al repetir las operaciones de inicio/parada, al cambiar el indicador MODE y al utilizar el zoom.
- Medición de tiempos cuando se utiliza la videocámara a una temperatura de 25 C Se recomienda una temperatura de 10 C a 30 C
- El tiempo de grabación y de reproducción será más corto cuando utilice la videocámara a bajas temperaturas.
- En función de las condiciones en las que utilice la videocámara, es posible que el tiempo de grabación y reproducción se vea reducido.

## Tiempo de reproducción

Tiempo aproximado disponible cuando utiliza una batería completamente cargada.

#### **HDR-CX250/CX260V**

![](_page_166_Picture_331.jpeg)

#### **HDR-CX580V/PJ580/PJ580V**

![](_page_166_Picture_332.jpeg)

#### **HDR-PJ260/PJ260V**

![](_page_166_Picture_333.jpeg)

### **HDR-PJ600/PJ600V**

![](_page_167_Picture_429.jpeg)

## **HDR-XR260V**

![](_page_167_Picture_430.jpeg)

# <span id="page-167-0"></span>Tiempo de grabación esperado para películas

## Soportes de grabación internos (HDR-CX260V/CX580V/PJ260/PJ260V/ PJ580/PJ580V/PJ600/PJ600V/XR260V)

## **HDR-CX260V/XR260V**

Calidad de imagen de alta definición (HD) en h (hora) y min (minuto)

![](_page_167_Picture_431.jpeg)

![](_page_167_Picture_432.jpeg)

Calidad de imagen de definición estándar (STD) en h (hora) y min (minuto)

![](_page_167_Picture_433.jpeg)

## **HDR-CX580V/PJ580/PJ580V**

Calidad de imagen de alta definición (HD) en h (hora) y min (minuto)

![](_page_167_Picture_434.jpeg)

#### Calidad de imagen de definición estándar (STD) en h (hora) y min (minuto)

![](_page_168_Picture_531.jpeg)

#### **HDR-PJ260/PJ260V**

Calidad de imagen de alta definición (HD) en h (hora) y min (minuto)

![](_page_168_Picture_532.jpeg)

Calidad de imagen de definición estándar (STD) en h (hora) y min (minuto)

![](_page_168_Picture_533.jpeg)

#### **HDR-PJ600/PJ600V**

Calidad de imagen de alta definición (HD) en h (hora) y min (minuto)

![](_page_168_Picture_534.jpeg)

Calidad de imagen de definición estándar (STD) en h (hora) y min (minuto)

![](_page_168_Picture_535.jpeg)

- \* Puede cambiar el formato de sonido de la grabación con [Modo audio] (HDR-CX580V/ PJ260/PJ260V/PJ580/PJ580V/PJ600/PJ600V/ XR260V) (p. [66\)](#page-159-3).
- Puede grabar películas con un máximo de 3 999 escenas con calidad de imagen de alta definición (HD), y 9 999 escenas con calidad de imagen de definición estándar (STD).
- El tiempo máximo de grabación continua de películas es de aproximadamente 13 hora.
- Si desea grabar hasta el tiempo máximo de grabación indicado en la tabla, debe eliminar la película de demostración de la videocámara. (HDR-CX260V/CX580V/PJ260/PJ260V/PJ580/ PJ580V/PJ600/PJ600V/XR260V)

La videocámara utiliza el formato VBR (Velocidad de bits variable) para adecuar automáticamente la calidad de imagen a la escena que se está grabando. Esta tecnología provoca fluctuaciones en el tiempo de grabación del soporte. Las películas que contengan movimientos rápidos o imágenes complejas se grabarán a una velocidad de bits mayor y ello reducirá el tiempo de grabación total.

#### **Notas**

Los números entre paréntesis ( ) indican el tiempo mínimo de grabación.

## Tarjeta de memoria

#### **HDR-CX250/CX260V**

Calidad de imagen de alta definición (HD)

![](_page_169_Picture_613.jpeg)

#### Calidad de imagen de definición estándar (STD)

![](_page_169_Picture_614.jpeg)

## **HDR-CX580V/PJ260/PJ260V/PJ580/ PJ580V/PJ600/PJ600V/XR260V**

Calidad de imagen de alta definición (HD)

![](_page_169_Picture_615.jpeg)

Calidad de imagen de definición estándar (STD)

![](_page_169_Picture_616.jpeg)

\* Puede cambiar el formato de sonido de la grabación con [Modo audio] (HDR-CX580V/ PJ260/PJ260V/PJ580/PJ580V/PJ600/PJ600V/ XR260V) (p. [66\)](#page-159-3).

Cuando usa una tarjeta de memoria Sony.

#### **Notas**

- El tiempo disponible para grabación puede variar según las condiciones de grabación y del motivo y [Modo grabación] y [ $\Box$ ] Imág. p. segundo] (p. [66](#page-159-4)).
- Los números entre paréntesis ( ) indican el tiempo mínimo de grabación.

# <span id="page-170-0"></span>Número esperado de fotos que puede grabar

# Soportes de grabación internos (HDR-CX260V/CX580V/PJ260/PJ260V/ PJ580/PJ580V/PJ600/PJ600V/XR260V)

Puede grabar un máximo de 40 000 fotos.

## Tarjeta de memoria

![](_page_170_Picture_341.jpeg)

\*1HDR-CX250/CX260V/PJ260/PJ260V/XR260V

\*2HDR-CX580V/PJ580/PJ580V/PJ600/PJ600V

- Cuando usa una tarjeta de memoria Sony.
- El número indicado de fotos que se pueden grabar en la tarjeta de memoria corresponde al tamaño máximo de imagen de la videocámara. El número real de fotos que puede grabar aparece en la pantalla de cristal líquido durante la grabación (p. [91](#page-184-0)).
- El número de fotos que se puede grabar en la tarjeta de memoria varía en función de las condiciones de grabación.

#### **Notas**

La exclusiva matriz de píxeles del sensor de ClearVid de Sony y el sistema de procesamiento de imágenes de BIONZ de Sony permiten una resolución para las imágenes equivalente a los tamaños descritos.

# Velocidad de bits y píxeles de grabación

- Velocidad de bits, píxeles y relación de aspecto de cada modo de grabación de películas (película + audio, etc.).
	- Calidad de imagen de alta definición (HD): PS: Máx. 28 Mbps 1 920 × 1 080 píxeles/16:9 FX: Máx. 24 Mbps 1 920  $\times$  1 080 píxeles/16:9 FH: Aprox. 17 Mbps (promedio)
		- 1 920 1 080 píxeles/16:9
		- HQ: Aprox. 9 Mbps (promedio) 1 440 × 1 080 píxeles/16:9
		- LP: Aprox. 5 Mbps (promedio) 1 440 × 1 080 píxeles/16:9
	- Calidad de imagen de definición estándar (STD): HQ: Aprox. 9 Mbps (promedio) 720 × 480 píxeles/16:9, 4:3
- Los píxeles de grabación de fotos y el formato.
	- Modo de grabación de fotos, captura dual: HDR-CX250/CX260V/PJ260/PJ260V/ XR260V:
		- $3984 \times 2240$  puntos/16:9
		- 3 008 2 256 puntos/4:3
	- 2 816 × 1 584 puntos/16:9
	- 2 112 × 1 584 puntos/4:3
	- $1920 \times 1080$  puntos/16:9
	- $640 \times 480$  puntos/4:3
	- HDR-CX580V/PJ580/PJ580V/PJ600/PJ600V:
	- $6016 \times 3384$  puntos/16:9
	- $4\,512 \times 3\,384 \text{ puntos}/4:3$
	- $4224 \times 2376$  puntos/16:9
	- 2 592 × 1 944 puntos/4:3
	- $1920 \times 1080$  puntos/16:9
	- $640 \times 480$  puntos/4:3
	- Captura de una foto desde una película:  $1920 \times 1080$  puntos/16:9  $640 \times 360$  puntos/16:9  $640 \times 480$  puntos/4:3

# Acerca del manejo de la videocámara

# Acerca del uso y cuidados

- La videocámara no está protegida contra el polvo, las salpicaduras ni el agua.
- No sujete la videocámara por las partes siguientes ni por las tapas de las tomas.

Cubierta de la zapata (HDR-CX580V/PJ580/ PJ580V/PJ600/ PJ600V)

Parasol del objetivo (HDR-CX580V/PJ580/ PJ580V/PJ600/ PJ600V)

![](_page_171_Picture_6.jpeg)

![](_page_171_Picture_7.jpeg)

Pantalla de cristal líquido

Batería

![](_page_171_Picture_10.jpeg)

![](_page_171_Picture_11.jpeg)

Cable USB incorporado

![](_page_171_Picture_13.jpeg)

- No apunte directamente al sol. Si lo hace, puede ocasionar fallas en la unidad. Tome fotografías del sol sólo en condiciones de baja intensidad, como al atardecer.
- Use la videocámara según las normas locales.
- No utilice ni almacene la videocámara y los accesorios en los siguientes lugares:
	- En lugares extremadamente cálidos, fríos o húmedos. Nunca los deje expuestos a temperaturas superiores a 60 C como por

ejemplo, bajo la luz solar directa, cerca de calefactores o en un automóvil estacionado bajo el sol. ya que podrían deformarse o sufrir fallas de funcionamiento.

- Cerca de campos magnéticos intensos o vibraciones mecánicas. La videocámara podría sufrir fallas de funcionamiento.
- Cerca de ondas radiofónicas potentes o radiaciones. Es posible que la videocámara no pueda grabar correctamente.
- Cerca de dispositivos de sintonización, como televisores o radios. Es posible que se produzcan ruidos.
- En una playa o cualquier lugar con mucho polvo. Si entra arena o polvo en la videocámara, pueden causar una falla de funcionamiento. En ocasiones, esta falla de funcionamiento puede resultar irreparable.
- Cerca de ventanas o en el exterior, donde la pantalla de cristal líquido o el objetivo pueden quedar expuestos a la luz solar directa. Este daña la pantalla de cristal líquido.
- Alimente la videocámara con cc de 6,8 V/ 7,2 V (batería) o cc de 8,4 V (adaptador de alimentación de ca)
- Para alimentar la videocámara con cc o ca utilice los accesorios recomendados en este manual de instrucciones.
- No permita que la videocámara se moje; por ejemplo, bajo la lluvia o por el agua del mar. Si la videocámara se moja, podría sufrir fallas de funcionamiento. En ocasiones, esta falla de funcionamiento puede resultar irreparable.
- Si dentro de la videocámara entra algún objeto o líquido, desconéctela y haga que la revise un distribuidor de Sony antes de volver a utilizarla.
- Evite manipular, desmontar o modificar la videocámara bruscamente y exponerla a golpes o impactos como martillazos, caídas o pisotones. Sea especialmente cuidadoso con el objetivo.
- Cuando no utilice la videocámara, mantenga cerrada la pantalla de cristal líquido.
- No utilice la videocámara envuelta en una toalla, por ejemplo. Si lo hace, puede recalentarse internamente.
- Cuando desconecte el cable de alimentación, tire del enchufe y nunca del cable.
- Procure no dañar el cable de alimentación al colocar un objeto pesado sobre él.
- No use la batería si está deformada o dañada.
- Mantenga limpios los contactos metálicos.
- Si se producen fugas del líquido electrolítico de la pila:
	- Póngase en contacto con un centro de servicio técnico local autorizado de Sony.
	- Límpiese con agua cualquier líquido que haya entrado en contacto con su piel.
	- Si le entra líquido en los ojos, láveselos con agua abundante y acuda a un médico.

## Acerca del sensor de caída (HDR-PJ600/PJ600V/XR260V)

Para proteger la unidad de disco duro interna del golpe de una caída, la videocámara posee una función de sensor de caída (p. [67](#page-160-5)). Cuando se produce una caída o en condiciones de ausencia de gravedad, el sonido de bloque que se escucha cuando la videocámara activa esta función también se puede grabar. Si el sensor de caída detecta una caída en forma reiterada, se puede detener la grabación/reproducción.

# Nota sobre el uso de la videocámara a grandes alturas (HDR-PJ600/ PJ600V/XR260V)

No encienda la videocámara en un área de baja presión, donde la altitud supere los 5 000 metro. Si lo hace, puede dañar la unidad de disco duro interna de su videocámara.

# Cuando no utilice la videocámara durante un tiempo prolongado

Para mantener la videocámara en óptimo estado durante mucho tiempo, enciéndala y déjela funcionar grabando y reproduciendo imágenes aproximadamente una vez al mes.

Agote la batería completamente antes de guardarla.

# Nota sobre la temperatura de la videocámara y la batería

Cuando la temperatura de la videocámara o la batería sea demasiado alta o baja, es posible que no se pueda grabar ni reproducir en la videocámara. Esto se debe a que en estas condiciones se activan las funciones de protección de la videocámara. En este caso, aparecerá un indicador en la pantalla de cristal líquido.

# Notas sobre la carga con el cable USB

#### No se asegura la operación con todas las computadoras.

- Si conecta la videocámara a una computadora portátil que no está conectada a una fuente de alimentación, la batería de la computadora portátil seguirá consumiendo su carga. No deje la videocámara conectada a una computadora de esta manera.
- No se garantiza la carga si utiliza una computadora ensamblada personalmente, una computadora reacondicionada o un concentrador USB. Es posible que la videocámara no funcione adecuadamente según el dispositivo USB que se utilice con la computadora.

# Condensación de humedad

Si se lleva la videocámara directamente de un lugar frío a otro cálido, puede condensarse humedad en el interior de la videocámara. Esto podría causar fallas de funcionamiento.

Si se ha condensado humedad Apague la videocámara y déjela reposar durante 1 hora.

- Nota sobre la condensación de humedad Puede condensarse humedad al trasladar la videocámara de un lugar frío a otro cálido (o viceversa) o si se utiliza en un lugar húmedo como se muestra a continuación:
	- Si traslada la videocámara de una pista de esquí a un lugar calentado por un equipo de calefacción.
	- Si traslada la videocámara de un automóvil o una sala con aire acondicionado a un lugar cálido al aire libre.
	- Si utiliza la videocámara después de una tormenta o un chaparrón.
	- Si utiliza la videocámara en un lugar caluroso y húmedo.
- Cómo evitar la condensación de humedad Cuando traslade la videocámara de un lugar frío a otro cálido, métala en una bolsa de plástico y séllela bien. Retírela de la bolsa cuando la temperatura dentro de la misma haya alcanzado la temperatura ambiente (transcurrida 1 hora aproximadamente).

## Si la videocámara se conecta a una computadora o accesorios

- No intente formatear el soporte de grabación de la videocámara mediante una computadora. Si lo hace, es posible que la videocámara no funcione correctamente.
- Cuando conecte la videocámara a otro dispositivo mediante cables de comunicación, asegúrese de insertar la clavija del conector en la dirección correcta. Si inserta la clavija a la fuerza en el terminal, dañará el terminal, lo que podría ocasionar una falla de funcionamiento en la videocámara.
- Cuando la videocámara esté conectada a otros dispositivos mediante una conexión USB y esté encendida, no cierre el panel de cristal líquido. Si lo hace, podría perder los datos de imágenes que se grabaron.

# Notas sobre los accesorios opcionales

- Recomendamos el uso de accesorios Sony originales.
- Es posible que los accesorios originales de Sony no estén disponibles en algunos países o regiones.

# Zapata de interfaz activa (HDR-CX580V/PJ580/PJ580V/PJ600/PJ600V)

- La Zapata de interfaz activa proporciona alimentación a accesorios como luz de video, flash o micrófono (se vende por separado). El accesorio se puede encender o apagar al abrir o cerrar la pantalla de cristal líquido de la videocámara. Para obtener detalles, consulte las instrucciones de funcionamiento suministradas con su accesorio.
- La Zapata de interfaz activa tiene un dispositivo de seguridad para fijar en forma segura el accesorio. Para conectar un accesorio, presiónelo y empújelo hasta el final y luego apriete el tornillo. Para retirar un accesorio, afloje el tornillo y luego presione y extraiga el accesorio.
- Al grabar películas con un flash externo (se vende por separado) conectado al accesorio, desconecte la alimentación del flash externo para evitar que se grabe el ruido de carga.
- No puede usar un flash externo (se vende por separado) y el flash incorporado al mismo tiempo.
- Si conecta un micrófono externo (se vende por separado), éste tiene prioridad sobre el micrófono incorporado.

# Acerca del Control remoto inalámbrico (HDR-PJ260/PJ260V/ PJ580/PJ580V/PJ600/PJ600V)

Retire la lámina de aislamiento antes de usar el control remoto inalámbrico.

#### Lámina de aislamiento

![](_page_174_Picture_1.jpeg)

- Apunte el control remoto inalámbrico hacia el sensor remoto para utilizar la videocámara (p. [8](#page-101-0)).
- Si no ha utilizado el control remoto inalámbrico para operar la cámara dentro de un período determinado, el marco celeste desaparece. Si vuelve a presionar  $\blacktriangle/\blacktriangleright/\blacktriangle/\blacktriangledown$  o ENTER, el marco aparece en la misma posición en que había desaparecido.
- No puede seleccionar algunos botones en la pantalla de cristal líquido usando  $\blacktriangleleft$ / $\blacktriangleright$ / $\blacktriangle$ / $\ntriangleright$ .

Para cambiar la batería del control remoto inalámbrico

- Mientras presiona la lengüeta, coloque la uña en la abertura para retirar la tapa de la batería.
- Instale una nueva batería con el lado + orientado hacia arriba.
- Vuelva a insertar la tapa de la batería en el control remoto inalámbrico hasta que haga clic.

![](_page_174_Picture_9.jpeg)

## **ADVERTENCIA**

La batería puede explotar si se manipula de manera incorrecta. No recargue, desmonte ni arroje la batería al fuego.

Cuando la batería de litio se agota, es posible que la distancia de funcionamiento del control remoto inalámbrico se acorte, o que no funcione correctamente. En este caso, reemplace la batería por una batería de litio Sony CR2025. Es posible que el uso de otra batería presente riesgo de fuego o explosión.

# Pantalla de cristal líquido

No ejerza excesiva presión sobre la pantalla de cristal líquido porque puede provocar colores no uniformes u otros daños.

- Cuando utilice la videocámara en un lugar frío, es posible que en la pantalla de cristal líquido aparezca una imagen residual. No se trata de una falla de funcionamiento.
- Mientras utiliza la videocámara, la parte posterior de la pantalla de cristal líquido se puede calentar. No se trata de una falla de funcionamiento.

## Para limpiar la pantalla de cristal líquido

Si la pantalla de cristal líquido se ensucia de huellas dactilares o polvo, se recomienda el uso de un paño suave para limpiarla.

# Para limpiar el objetivo del proyector (HDR-PJ260/PJ260V/PJ580/PJ580V/ PJ600/PJ600V)

- Limpie el objetivo cuidadosamente con un paño suave como un paño de limpieza o una paño de limpieza para cristal.
- Las manchas resistentes se pueden remover con un paño suave como un paño de limpieza o un paño de limpieza para cristal ligeramente humedecido con agua.
- Nunca utilice un solvente como alcohol, benceno o disolvente; ácido o detergente alcalino o abrasivo, o un paño de limpieza químico, ya que dañan la superficie del objetivo.

# Ajuste del panel táctil ([Calibración])

Es posible que los botones del panel táctil no funcionen correctamente. Si esto ocurre, siga el procedimiento que se indica a continuación. Durante la operación, se recomienda que conecte la videocámara al tomacorriente de pared con el adaptador de alimentación de ca suministrado.

 $\bigoplus$  MENU  $\rightarrow$  [Configuración]  $\rightarrow$  [  $\blacktriangle$  Ajustes  $generales] \rightarrow [Calibration].$ 

![](_page_175_Figure_0.jpeg)

<sup>2</sup> Toque " $\times$ " en la pantalla con la esquina de la tarjeta de memoria o un objeto similar 3 veces. Toque [Cancelar] para cancelar la calibración.

#### **Notas**

- Si no ha presionado en el sitio correcto, vuelva a ejecutar la calibración de nuevo.
- No utilice ningún objeto puntiagudo para realizar la calibración, ya que podría dañar la pantalla de cristal líquido.
- No es posible calibrar la pantalla de cristal líquido si está girada o cerrada con la pantalla mirando hacia fuera.

## Manipulación de la unidad

- Si la unidad está sucia, limpie el cuerpo de la videocámara con un paño suave ligeramente humedecido con agua y, a continuación, limpie la unidad con un paño suave y seco.
- No realice ninguna de las acciones siguientes para evitar dañar el acabado:
	- Usar productos químicos como diluyentes, bencina, alcohol, paños con productos químicos, repelentes, insecticidas y pantallas solares
	- Utilizar la videocámara con las sustancias mencionadas en las manos
	- Dejar la unidad en contacto con objetos de goma o vinilo durante un tiempo prolongado

## Cuidado y almacenamiento del objetivo

- Frote la superficie del objetivo con un paño suave en los casos siguientes:
	- Cuando haya huellas dactilares en la superficie del objetivo
- En lugares cálidos o húmedos
- Cuando el objetivo esté expuesto al aire salado como, por ejemplo, a orillas del mar
- Guárdelo en un lugar bien ventilado donde no haya suciedad ni mucho polvo.
- Para evitar la aparición de moho, limpie el objetivo periódicamente como se ha descrito anteriormente.

# Carga de la batería recargable preinstalada

La videocámara contiene una batería recargable preinstalada para conservar la fecha, la hora y otros ajustes aunque esté cerrada la pantalla de cristal líquido. La batería recargable preinstalada siempre se carga mientras la videocámara está conectada al tomacorriente de pared a través del adaptador de alimentación de ca o cuando tiene la batería insertada. La batería recargable se descargará completamente transcurridos aproximadamente 3 meses si no utiliza la videocámara en absoluto. Utilice la videocámara después de cargar la batería recargable preinstalada. Sin embargo, aunque no esté cargada, el funcionamiento de la videocámara no se verá afectado, siempre que no se esté grabando la fecha.

# Carga de la batería recargable preinstalada

Conecte la videocámara al tomacorriente de pared mediante el adaptador de alimentación de ca suministrado y déjela con la pantalla de cristal líquido cerrada durante más de 24 hora.

# Especificaciones

# Nota sobre la eliminación o transferencia de la videocámara (HDR-CX260V/CX580V/PJ260/PJ260V/ PJ580/PJ580V/PJ600/PJ600V/XR260V)

Aunque elimine todas las películas e imágenes fijas, o ejecute [Formatear] (p. [67](#page-160-4)), es posible que los datos del soporte de grabación interno no se borren completamente. Si transfiere la videocámara, es recomendable que ejecute  $[MENT] \rightarrow [Configuration] \rightarrow [G]$  Ajustes de soporte]  $\rightarrow$  [Formatear]  $\rightarrow$  [Vaciar] para impedir que otra persona recupere sus datos. Además, cuando deseche la videocámara, se recomienda que destruya el cuerpo real del aparato.

# Nota sobre la eliminación o transferencia de la tarjeta de memoria

Aunque borre los datos de la tarjeta de memoria o la formatee en su videocámara o en una computadora, es posible que no borre los datos completamente. Si le entrega la tarjeta de memoria a otra persona, es recomendable eliminar los datos completamente usando el software de eliminación de datos en una computadora. Además, cuando deseche la tarjeta de memoria, se recomienda que destruya el cuerpo real de la tarjeta.

#### Sistema

Formato de señal: Color NTSC, estándares de EIA Especificación HDTV 1080/60i, 1080/60p Formato de grabación de películas: HD: compatible con el formato MPEG-4 AVC/H.264 AVCHD compatible con Ver.2,0 STD: MPEG2-PS Sistema de grabación de audio: HDR-CX250/CX260V Dolby Digital 2 canales Dolby Digital Stereo Creator HDR-CX580V/PJ260/PJ260V/PJ580/PJ580V/ PJ600/PJ600V/XR260V Dolby Digital de 2 canales/5,1 canales Dolby Digital 5.1 Creator Formato de archivo de foto: Compatible con DCF Ver.2,0 Compatible con Exif Ver.2,3 Compatible con MPF Baseline Soporte de grabación (película/foto): Memoria interna HDR-CX260V/PJ260/PJ260V: 16 GB HDR-CX580V/PJ580/PJ580V: 32 GB Disco duro HDR-XR260V: 160 GB HDR-PJ600/PJ600V: 220 GB "Memory Stick PRO Duo" Tarjeta SD (Clase 4 o superior) La capacidad que el usuario puede utilizar HDR-CX260V/PJ260V: Aprox. 12,8 GB\*<sup>1</sup> HDR-PJ260: Approx. 15,8 GB\*<sup>2</sup> HDR-CX580V/PJ580V: Aprox. 28,8 GB\*<sup>1</sup> HDR-PJ580: Approx. 31,8 GB\*<sup>2</sup> HDR-XR260V: Approx. 156 GB\*<sup>1</sup> HDR-PJ600V: Approx. 216 GB\*<sup>1</sup> HDR-PJ600: Approx. 219 GB\*<sup>2</sup>

- \*<sup>1</sup> 1 GB es igual a mil millones de bytes y se usan 2,8 GB para el mapa preinstalado, en tanto que otra parte se usa para funciones de administración de datos. Sólo puede eliminar la película de demostración preinstalada.
- \*<sup>2</sup> 1 GB equivale a mil millones de bytes, una parte de los cuales se utiliza para la gestión del sistema y/o archivos de aplicación. Sólo puede eliminar la película de demostración preinstalada.
- Dispositivo de imagen:

HDR-CX250/CX260V/PJ260/PJ260V/XR260V: Sensor CMOS de 4,6 mm (tipo 1/3,91) Píxeles de grabación (foto, 16:9): Máx. 8,9 megapíxeles (3 984  $\times$  2 240)<sup>\*1</sup>

Bruto: Aprox. 5 430 000 píxeles Efectivo (película, 16:9)\*<sup>2</sup> : Aprox. 2 230 000 píxeles Efectivo (foto, 16:9): Aprox. 2 230 000 píxeles Efectivo (foto, 4:3): Aprox. 1 670 000 píxeles HDR-CX580V/PJ580/PJ580V/PJ600/PJ600V: Sensor CMOS de 4,6 mm (tipo 1/3,91) Píxeles de grabación (foto, 16:9): Máx. 20,4 megapíxeles (6 016  $\times$  3 384)\*<sup>1</sup> Bruto: Aprox. 5 430 000 píxeles Efectivo (película, 16:9)\*<sup>2</sup> : Aprox. 5 020 000 píxeles Efectivo (foto, 16:9): Aprox. 5 020 000 píxeles Efectivo (foto, 4:3): Aprox. 3 760 000 píxeles Objetivo: Objetivo G HDR-CX250/CX260V/PJ260/PJ260V/ XR260V:  $30 \times (Optico)*2, 55 \times (Extendido)*3,$  $350 \times (Digital)$ Diámetro de filtro (HDR-PJ260/PJ260V/ XR260V): 37 mm  $F1,8 \sim 3,4$ Distancia focal:  $f=2.1$  mm  $\sim 63.0$  mm Si se convierte en una cámara de imágenes fijas de 35 mm Para películas\*<sup>2</sup> : 29,8 mm ~ 894 mm (16:9) Para fotos: 29,8 mm ~ 894 mm (16:9) HDR-CX580V/PJ580/PJ580V/PJ600/PJ600V:  $12 \times (Optico)*2, 20 \times (Extendido)*3,$  $160 \times (Digital)$ Diámetro de filtro: 30 mm  $F1,8 \sim 3.4$ Distancia focal: f=2,9 mm ~ 34,8 mm Si se convierte en una cámara de imágenes fijas de 35 mm Para películas\*<sup>2</sup> : 26,8 mm ~ 321,6 mm (16:9) Para fotos: 26,8 mm ~ 321,6 mm (16:9) Temperatura de color: [Auto], [Pulsación única], [Interior] (3 200 K), [Exterior] (5 800 K) Iluminación mínima: 6 lx (lux) (en el ajuste predeterminado, velocidad de obturación de 1/60 segundo) 3 lx (lux) ([Low Lux] está ajustado en [Activar], velocidad de obturación de 1/30 segundo)

> \*<sup>1</sup> La exclusiva matriz de píxeles del sensor ClearVid de Sony y el sistema de

procesamiento de imágenes (BIONZ) permiten una resolución para las imágenes equivalente a los tamaños descritos.

- \*<sup>2</sup> [ SteadyShot] está ajustado en [Estándar] o [Desactivar].
- \*<sup>3</sup> [ SteadyShot] está ajustado en [Activo].

#### Conectores de entrada/salida

Conector remoto de A/V: Toma de salida de audio y video Toma HDMI OUT: Conector HDMI mini Toma USB: mini-AB/Tipo A (USB incorporado) Toma de audífonos (HDR-CX580V/PJ260/ PJ260V/PJ580/PJ580V/PJ600/PJ600V/ XR260V): Minitoma estereofónica  $(\phi$  3,5 mm) Toma de entrada MIC: Minitoma estereofónica  $(\phi$  3.5 mm) Pantalla de cristal líquido Imagen: 7,5 cm (tipo 3,0, relación de aspecto de 16:9) Número total de píxeles: HDR-CX250/CX260V/PJ260/PJ260V/XR260V:  $230\,400\,(960\times240)$ HDR-CX580V/PJ580/PJ580V/PJ600/PJ600V: 921 600 (1 920  $\times$  480) Proyector (HDR-PJ260/PJ260V/PJ580/ PJ580V/PJ600/PJ600V) Tipo de proyección: DLP Fuente luminosa: LED (R/G/B) Enfoque: Manual Distancia focal: 0,5 m o más Relación de contraste: 1500:1 Resolución (salida): nHD (640  $\times$  360) Tiempo de proyección continua (cuando se usa la batería suministrada): HDR-PJ260/PJ260V: Aprox. 1 h 30 min HDR-PJ580/PJ580V: Aprox. 1 h 25 min HDR-PJ600/PJ600V: Aprox. 1 h 10 min General Requisitos de alimentación: cc de 6,8 V/7,2 V (batería) cc de 8,4 V (adaptador de alimentación de ca) Carga mediante USB: cc de 5 V 500 mA/1,5 A Consumo de energía promedio: Durante la grabación con la pantalla de cristal líquido en el ajuste de brillo normal:

HDR-CX250/CX260V: HD: 2,6 W STD: 2,4 W HDR-CX580V/PJ580/PJ580V: HD: 3,1 W STD: 2,9 W HDR-PJ260/PJ260V: HD: 2,7 W STD: 2,5 W HDR-PJ600/PJ600V: HD: 3,9 W STD: 3,6 W HDR-XR260V: HD: 3,5 W STD: 3,2 W Temperatura de funcionamiento: 0 C a 40 C Temperatura de almacenamiento: -20 °C a +60 °C Dimensiones (aprox.): HDR-CX250/CX260V: 52,5 mm  $\times$  55 mm  $\times$  112,5 mm (an/al/prf) incluidas las partes salientes 52,5 mm  $\times$  55 mm  $\times$  122,5 mm (an/al/prf) incluidas las partes salientes y la batería recargable suministrada conectada HDR-XR260V: 59,5 mm  $\times$  66 mm  $\times$  117,5 mm (an/al/prf) incluidas las partes salientes 59,5 mm  $\times$  66 mm  $\times$  128 mm (an/al/prf) incluidas las partes salientes y la batería recargable suministrada conectada HDR-PJ260/PJ260V: 58,5 mm  $\times$  64,5 mm  $\times$  116,5 mm (an/al/prf) incluidas las partes salientes 58,5 mm  $\times$  64,5 mm  $\times$  128 mm (an/al/prf) incluidas las partes salientes y la batería recargable suministrada conectada HDR-CX580V: 54,5 mm  $\times$  64,5 mm  $\times$  116,5 mm (an/al/prf) incluidas las partes salientes 90 mm  $\times$  82 mm  $\times$  151,5 mm (an/al/prf) incluidas las partes salientes, el parasol del objetivo suministrado y la batería recargable suministrada conectada HDR-PJ580/PJ580V: 58,5 mm  $\times$  64,5 mm  $\times$  116,5 mm (an/al/prf) incluidas las partes salientes  $90 \text{ mm} \times 82 \text{ mm} \times 151,5 \text{ mm}$  (an/al/prf) incluidas las partes salientes, el parasol del objetivo suministrado y la batería recargable suministrada conectada HDR-PJ600/PJ600V: 64 mm  $\times$  66 mm  $\times$  117,5 mm (an/al/prf) incluidas las partes salientes 90 mm  $\times$  82 mm  $\times$  151,5 mm (an/al/prf) incluidas las partes salientes, el parasol del objetivo suministrado y la batería recargable suministrada conectada

Peso (aprox.) HDR-CX250: 200 g (unidad principal solamente) 250 g (incluida la batería recargable suministrada) HDR-CX260V: 205 g (unidad principal solamente) 255 g (incluida la batería recargable suministrada) HDR-XR260V: 355 g (unidad principal solamente) 405 g (incluida la batería recargable suministrada) HDR-PJ260/PJ260V: 320 g (unidad principal solamente) 370 g (incluida la batería recargable suministrada) HDR-CX580V: 320 g (unidad principal solamente) 400 g (incluido el parasol del objetivo y la batería recargable suministrados) HDR-PJ580: 340 g (unidad principal solamente) 420 g (incluido el parasol del objetivo y la batería recargable suministrados) HDR-PJ580V: 345 g (unidad principal solamente) 425 g (incluido el parasol del objetivo y la batería recargable suministrados) HDR-PJ600: 400 g (unidad principal solamente) 480 g (incluido el parasol del objetivo y la batería recargable suministrados) HDR-PJ600V: 405 g (unidad principal solamente) 485 g (incluido el parasol del objetivo y la batería recargable suministrados) Adaptador de alimentación de ca AC-L200C/AC-L200D Requisitos de alimentación: ca de 100 V - 240 V 50 Hz/60 Hz Consumo actual: 0,35 A - 0,18 A Consumo de energía: 18 W Voltaje de salida: cc de 8,4 V 1,7 A (refiérase a la etiqueta del adaptador suministrado)

Temperatura de funcionamiento: 0 C a 40 C

Temperatura de almacenamiento: -20 °C a +60 °C

Dimensiones (aprox.): 48 mm  $\times$  29 mm  $\times$  81 mm (an/al/prf), sin incluir las partes salientes

Peso (aprox.): 170 g (excluido el cable de alimentación)

### Batería recargable NP-FV50

Voltaje máximo de salida: cc de 8,4 V Voltaje de salida: cc de 6,8 V Voltaje máximo de carga: cc de 8,4 V

Corriente máxima de carga: 2,1 A Capacidad

> Normal: 7,0 Wh (1 030 mAh) Mínimo: 6,6 Wh (980 mAh) Tipo: Iones de litio

El diseño y las especificaciones de la videocámara y los accesorios están sujetos a modificaciones sin previo aviso.

Fabricado bajo licencia de Dolby Laboratories.

#### **Marcas comerciales**

- $\bullet$  "Handycam" y  $\blacksquare$  $\blacksquare$  $\blacksquare$  $\blacksquare$  $\blacksquare$ son marcas comerciales registradas de Sony Corporation.
- "AVCHD", "AVCHD Progressive", el logotipo de "AVCHD" y el logotipo de "AVCHD Progressive" son marcas comerciales de Panasonic Corporation y Sony Corporation.
- "Memory Stick", " www.sino...", "Memory Stick Duo", "MEMORY STICK DUO", "Memory Stick PRO Duo", "MEMORY STICK PRO DUO", "Memory Stick PRO-HG Duo", "MEMORY STICK PRO-HG DUO", "MagicGate", "MAGICGATE", "MagicGate Memory Stick" y "MagicGate Memory Stick Duo" son marcas comerciales o marcas comerciales registradas de Sony Corporation.
- "InfoLITHIUM" es una marca comercial de Sony Corporation.
- "x.v.Color" es una marca comercial de Sony Corporation.
- "BIONZ" es una marca comercial de Sony Corporation.
- S-MASTEF es una marca comercial registrada de Sony Corporation.
- "BRAVIA" es una marca comercial de Sony Corporation.
- "DVDirect" es una marca comercial de Sony Corporation.
- Blu-ray Disc <sup>IM</sup> y Blu-ray <sup>IM</sup> son marcas comerciales de Blu-ray Disc Association.
- Dolby y el símbolo de double-D son marcas comerciales de Dolby Laboratories.
- HDMI, el logotipo de HDMI y High-Definition Multimedia Interface son marcas comerciales registradas o marcas comerciales de HDMI Licensing LLC en los Estados Unidos y/o en otros países.
- Microsoft, Windows, Windows Vista y DirectX son marcas comerciales registradas o marcas comerciales de Microsoft Corporation en los Estados Unidos y/o en otros países.
- Mac y Mac OS son marcas comerciales registradas de Apple Inc. en los Estados Unidos y en otros países.
- Intel, Intel Core y Pentium son marcas comerciales o marcas comerciales registradas de Intel Corporation o sus subsidiarias en los Estados Unidos y en otros países.
- "<B" y "PlayStation" son marcas comerciales registradas de Sony Computer Entertainment Inc.
- Adobe, el logotipo de Adobe y Adobe Acrobat son marcas comerciales registradas o marcas comerciales de Adobe Systems Incorporated en los Estados Unidos y/o en otros países.
- NAVTEQ y el logotipo de NAVTEQ Maps son marcas comerciales de NAVTEQ en los Estados Unidos y en otros países.
- El logotipo de SDXC es una marca comercial de SD-3C, LLC.
- MultiMediaCard es una marca comercial de MultiMediaCard Association.

Todos los demás nombres de productos mencionados en este manual pueden ser marcas comerciales o marcas comerciales registradas de sus respectivas compañías. Además,  $^{TM}$  y  $\overline{\Theta}$  no se incluyen en forma expresa en todos los casos en este manual.

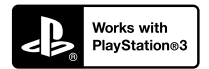

Aumente la diversión con su PlayStation 3 descargando la aplicación para PlayStation 3 desde PlayStation Store (donde esté disponible.)

Para usar la aplicación para PlayStation 3 es necesario tener una cuenta de PlayStation Network y descargar la aplicación. Disponible en áreas donde PlayStation Store esté disponible.

ACUERDO DE LICENCIA DEL USUARIO FINAL DE DATOS DE MAPAS PARA PRODUCTOS DE GRABACIÓN PARA VIDEOCÁMARA (HDR-CX260V/CX580V/PJ260V/ PJ580V/PJ600V/XR260V)

## **ANTES DE USAR ESTE SOFTWARE, DEBE LEER DETENIDAMENTE EL SIGUIENTE ACUERDO.**

IMPORTANTE, LEA DETENIDAMENTE: Este Acuerdo de Licencia del Usuario Final ("LICENCIA") es un contrato legal entre usted y Sony Corporation ("SONY"), el licenciante de los datos de mapas incluidos en su videocámara de grabación ("PRODUCTO"). En este documento, dichos datos de mapas, incluidas las actualizaciones posteriores, se denominan el SOFTWARE. Esta LICENCIA sólo contempla el SOFTWARE. Puede usar el SOFTWARE sólo en relación con el uso del PRODUCTO. Al tocar el botón "ACEPTO" que aparece en la pantalla del PRODUCTO en relación con esta LICENCIA, usted acepta quedar vinculado legalmente por los términos de esta LICENCIA. Si no acepta los términos de esta LICENCIA, SONY no le otorgará la licencia del SOFTWARE. En tal caso, el SOFTWARE no estará disponible para usted y no podrá usarlo.

# **LICENCIA DE SOFTWARE**

El SOFTWARE está protegido por leyes de derechos de autor y tratados internacionales de derechos de autor, así como también por otras leyes y tratados de propiedad intelectual. El SOFTWARE se otorga bajo licencia, no se vende.

# **OTORGAMIENTO DE LICENCIA**

Esta LICENCIA le otorga los siguientes derechos de manera no exclusiva: SOFTWARE. Puede usar el SOFTWARE en una unidad del PRODUCTO. Uso. Puede usar el SOFTWARE en forma personal.

# **DESCRIPCIÓN DE OTROS DERECHOS Y LIMITACIONES**

Restricciones. No puede transferir ni distribuir parte alguna del SOFTWARE de cualquier manera y para cualquier propósito que no sean los que permite en forma expresa esta LICENCIA. No puede usar

el SOFTWARE con ningún producto, sistema o aplicación que no sean el PRODUCTO. Excepto por lo especificado en esta LICENCIA, no puede usar ni permitir a un tercero usar el SOFTWARE de manera independiente del PRODUCTO (ya sea en forma total o parcial, incluidas, pero sin limitación, reproducciones, resultados o extracciones u otros trabajos derivados de él) para fines de alquiler o contrato de arrendamiento con o sin cargos por licencia. Es posible que algunas jurisdicciones no permitan las restricciones de dichos derechos, en cuyo caso es posible que las restricciones anteriores no se apliquen a usted.

Limitación de Ingeniería Inversa, Descompilación y Desensamblaje. No puede (i) extraer el SOFTWARE del PRODUCTO, (ii) reproducir, copiar, modificar, portar, traducir o crear trabajos derivados del SOFTWARE en forma total o parcial, así como tampoco (iii) practicarle ingeniería inversa, descompilar, desensamblar el SOFTWARE por medio alguno, en forma total o parcial, para ningún propósito. Es posible que algunas jurisdicciones no permitan la limitación de dichos derechos, en cuyo caso la limitación anterior probablemente no se apliquen a usted.

Marcas comerciales y avisos: No puede quitar, modificar, cubrir o deformar ninguna marca comercial ni aviso de derechos de autor presentes en el SOFTWARE.

Archivos de datos. El SOFTWARE puede crear automáticamente archivos de datos para usar con el SOFTWARE. Cualquiera de dichos archivos de datos se considerará parte del SOFTWARE.

Transferencia del SOFTWARE. Puede transferir de manera permanente todos sus derechos en virtud de esta LICENCIA sólo como parte de una venta o transferencia del PRODUCTO, siempre y cuando no conserve copias del SOFTWARE, lo transfiera en su totalidad (incluidas todas las copias (sólo si se permite copiar en el párrafo de "Limitación de Ingeniería Inversa, Descompilación y Desensamblaje" anterior), componentes, materiales de medios e impresos, todas las versiones y actualizaciones del SOFTWARE y esta LICENCIA), y el destinatario acepte los términos y condiciones de esta LICENCIA.

Terminación. Sin perjuicio de cualquier otro derecho, SONY puede dar término a esta LICENCIA si usted no cumple con los términos y condiciones de la misma. En tal caso, debe cesar el uso del SOFTWARE y de todos sus componentes. Las disposiciones de las Secciones "DERECHOS DE AUTOR", "ACTIVIDADES DE ALTO RIESGO", "EXCLUSIÓN DE GARANTÍA DEL SOFTWARE", "LIMITACIÓN DE RESPONSABILIDAD", "PROHIBICIÓN DE EXPORTACIONES", "DIVISIBILIDAD" y "LEGISLACIÓN Y JURISDICCIÓN APLICABLES", el párrafo sobre "Confidencialidad" de esta Sección y este párrafo, todos los cuales forman parte de esta LICENCIA, mantendrán su vigencia posterior a cualquier vencimiento o terminación de esta

#### LICENCIA.

Confidencialidad. Usted acepta mantener la confidencialidad de la información contenida en el SOFTWARE y que no es pública y no divulgarla a terceros sin la aprobación previa y por escrito de SONY.

#### **DERECHOS DE AUTOR**

Todos los títulos y derechos de autor en y respecto al SOFTWARE (incluidos, pero sin limitación, cualquier dato de mapa, imágenes, fotografías, animación, video, audio, música, texto y "applets" incorporados en el SOFTWARE), y cualquier copia del mismo son de propiedad de SONY, los licenciantes y proveedores de SONY y sus filiales respectivas (como licenciantes y proveedores de SONY, junto con sus respectivas filiales, que de ahora en adelante se denominan en forma colectiva "Licenciantes de SONY"). Todos los derechos no otorgados en forma específica en esta LICENCIA son reservados de SONY o los Licenciantes de SONY.

#### **ACTIVIDADES DE ALTO RIESGO**

El SOFTWARE no es tolerante a fallas y no está diseñado, fabricado ni previsto para uso en entornos peligrosos que requieren un desempeño a prueba de fallas, como en el funcionamiento en instalaciones nucleares, navegación aeronáutica o sistemas de comunicación, control de tráfico aéreo, equipos de soporte vital o sistemas de armamento, en los que la falla del SOFTWARE puede ser causa de muerte, lesiones personales o graves daños físicos y al medioambiente ("Actividades de Alto Riesgo"). SONY, sus filiales y sus respectivos proveedores y Licenciantes de SONY renuncian de manera específica a cualquier garantía expresa o implícita de adecuación para Actividades de Alto Riesgo.

#### **EXCLUSIÓN DE GARANTÍA DEL SOFTWARE**

Usted reconoce y acepta expresamente que usará el SOFTWARE a su entero riesgo. El SOFTWARE se proporciona "TAL COMO ESTÁ" y sin garantía de ningún tipo y SONY, sus filiales, sus proveedores respectivos y Licenciantes de SONY (en esta sección, SONY, sus filiales, sus respectivos proveedores y Licenciantes de SONY se denominará en forma colectiva "SONY") RENUNCIAN DE MANERA EXPRESA A TODAS LAS GARANTÍAS Y CONDICIONES, EXPRESAS O IMPLÍCITAS, QUE SURJAN DE LA LEGISLACIÓN O DE OTRA FUENTE, INCLUIDAS, PERO SIN LIMITACIÓN, LAS GARANTÍAS Y CONDICIONES IMPLÍCITAS DE CALIDAD, NO INFRACCIÓN, COMERCIABILIDAD Y ADECUACIÓN PARA UN PROPÓSITO PARTICULAR. SONY NO GARANTIZA QUE LAS FUNCIONES CONTENIDAS EN EL SOFTWARE CUMPLAN CON SUS REQUISITOS, ASÍ COMO TAMPOCO QUE EL FUNCIONAMIENTO DEL SOFTWARE ESTÉ LIBRE DE INTERRUPCIONES O

ERRORES. SONY NO GARANTIZA NI REALIZA DECLARACIÓN ALGUNA EN CUANTO AL USO, LA INCAPACIDAD DE USO O LOS RESULTADOS DEL USO DEL SOFTWARE EN TÉRMINOS DE FUNCIONAMIENTO CORRECTO, PRECISIÓN, CONFIABILIDAD U OTRO ASPECTO. ALGUNAS JURISDICCIONES NO PERMITEN LA EXCLUSIÓN DE GARANTÍAS IMPLÍCITAS, EL CUYO CASO ES POSIBLE QUE LAS EXCLUSIONES ANTERIORES NO SE APLIQUEN A USTED.

Usted comprende de manera expresa que los datos del SOFTWARE pueden contener información imprecisa o incompleta debido al transcurso del tiempo, al cambio en las circunstancias, a las fuentes usadas y a la naturaleza de la recopilación de datos geográficos completos que, en conjunto, pueden generar resultados incorrectos.

# **LIMITACIÓN DE RESPONSABILIDAD**

EN ESTASECCIÓN, SONY, SUS FILIALES Y SUS RESPECTIVOS PROVEEDORES Y LICENCIANTES DE SONY SE DENOMINARÁN EN FORMA COLECTIVA "SONY" AL ALCANCE MÁXIMO PERMITIDO EN VIRTUD DE LA LEGISLACIÓN APLICABLE. SONY NO ASUMIRÁ RESPONSABILIDAD ALGUNA POR RECLAMOS, DEMANDAS O ACCIONES LEGALES, INDEPENDIENTEMENTE DEL TIPO DE CAUSA DE LOS MISMOS, SIN IMPORTAR SI SUS MOTIVOS SON PÉRDIDAS O DAÑOS, DIRECTOS O INDIRECTOS, QUE PUEDAN HABER SIDO RESULTADO DEL USO O POSESIÓN DEL SOFTWARE; ASÍ COMO TAMPOCO POR NINGUNA PÉRDIDA DE UTILIDADES, INGRESOS, CONTRATOS O AHORROS, NI POR DAÑOS DIRECTOS, INDIRECTOS, INCIDENTALES, ESPECIALES O CONSIGUIENTES QUE SURJAN DE SU USO O INCAPACIDAD DE USO DEL SOFTWARE, CUALQUIER DEFECTO EN EL SOFTWARE O EL INCUMPLIMIENTO DE LOS TÉRMINOS Y CONDICIONES, YA SEA EN UNA ACCIÓN CONTRACTUAL, AGRAVIO O SE BASE EN UNA GARANTÍA, INCLUSO SI SONY FUE NOTIFICADA DE LA POSIBILIDAD DE DICHOS DAÑOS, EXCEPTO EN CASO DE NEGLIGENCIA CULPABLE O CONDUCTA INDEBIDA PREMEDITADA POR PARTE DE SONY, DE FALLECIMIENTO O LESIONES PERSONALES Y DE PERJUICIOS DEBIDOS A LA NATURALEZA DEFECTUOSA DEL PRODUCTO. EN CUALQUIER CASO Y, SALVO LAS EXCEPCIONES ANTERIORES, LA RESPONSABILIDAD TOTAL DE SONY EN VIRTUD DE CUALQUIER DISPOSICIÓN DE ESTA LICENCIA SE LIMITARÁ A LA CANTIDAD PAGADA REALMENTE POR EL SOFTWARE. ALGUNAS JURISDICCIONES NO PERMITEN LA EXCLUSIÓN O LIMITACIÓN DE PERJUICIOS CONSIGUIENTES O INCIDENTALES, DE MANERA QUE ES POSIBLE QUE LA EXCLUSIÓN O LIMITACIÓN ANTERIOR NO SE APLIQUEN A USTED.

#### **PROHIBICIÓN DE EXPORTACIONES**

USTED RECONOCE QUE EL USO DEL SOFTWARE EN ALGUNOS PAÍSES, REGIONES, ÁREAS O INSTALACIONES, O LA EXPORTACIÓN DE LOS PRODUCTOS DESDE EL PAÍS DONDE SE DEBEN VENDER PUEDE ESTAR RESTRINGIDA O PROHIBIDA. USTED ACEPTA USAR EL SOFTWARE O EXPORTAR LOS PRODUCTOS DE ACUERDO CON LAS LEYES, ORDENANZAS, REGLAS Y REGULACIONES APLICABLES DE LOS PAÍSES, REGIONES, ÁREAS E INSTALACIONES EN CUESTIÓN.

#### **DIVISIBILIDAD**

Si cualquier parte de esta LICENCIA se considera no válida o no aplicable, las demás partes mantendrán su validez.

# **LEGISLACIÓN Y JURISDICCIÓN APLICABLES**

Esta LICENCIA se regirá por las leyes de Japón, sin efecto en su conflicto entre disposiciones legales o la Convención de las Naciones Unidas sobre los Contratos de Compraventa Internacional de Mercaderías, que se excluye de manera expresa. Cualquier disputa que surja de esta LICENCIA estará sujeta a la competencia exclusiva del Tribunal de Distrito de Tokio y, por medio del presente, las partes aceptan la competencia legal y la jurisdicción de dicho tribunal. POR MEDIO DEL PRESENTE, LAS PARTES RENUNCIAN A CUALQUIER JUCIO CON JURADO EN CUANTO A CUALQUIER PROBLEMA QUE SURJA DE O EN RELACIÓN CON ESTA LICENCIA. ALGUNAS JURISDICCIONES NO PERMITEN LA EXCLUSIÓN DEL DERECHO A JUICIO CON JURADO, EN CUYO CASO ES POSIBLE QUE LA EXCLUSIÓN ANTERIOR NO SE APLIQUE A USTED.

# **ACUERDO COMPLETO**

Estos términos y condiciones constituyen el acuerdo completo entre SONY y usted en cuanto al tema en cuestión y sustituye totalmente cualquier acuerdo escrito u oral que exista antes de él entre nosotros con respecto al tema en cuestión.

# **USUARIOS FINALES DEL GOBIERNO**

Si el SOFTWARE es adquirido por o en representación del gobierno de Estados Unidos o cualquier otro organismo que exija o aplique derechos similares a los reclamados habitualmente por el gobierno de Estados Unidos, dicho SOFTWARE se considera un "artículo comercial" como se define el término en 48 C.F.R. ("FAR") 2.101, se proporciona con licencia en virtud de esta LICENCIA y dicho SOFTWARE proporcionado o suministrado llevará como una marca o etiqueta el "Aviso de uso" designado por SONY y/o sus filiales y se tratará de manera acorde.

#### **Derechos de autor e información de marca comercial**

1993-2011 NAVTEQ 2012 ZENRIN CO., LTD.

# **Australia**

 $©$  Hema Maps Pty. Ltd, 2010. Copyright. Based on data provided under license from PSMA Australia Limited (www.psma.com.au). Product incorporates data which is  $©$  2010 Telstra Corporation Limited, GM Holden Limited, Intelematics Australia Pty Ltd, NAVTEQ International LLC, Sentinel Content Pty Limited and Continental Pty Ltd.

# **Austria**

Bundesamt für Eich- und Vermessungswesen

# **Canadá**

This data includes information taken with permission from Canadian authorities, including  $\copyright$  Her Majesty the Queen in Right of Canada,  $\odot$  Queen's Printer for Ontario,  $\odot$  Canada Post Corporation, GeoBase®,  $\odot$ The Department of Natural Resources Canada. All rights reserved.

# **Croacia, Estonia, Letonia, Lituania, Moldova, Polonia, Eslovenia y Ucrania**

EuroGeographic

# **Francia**

 $\text{source}$ :  $\bigcirc$  IGN 2009 - BD TOPO<sup>®</sup>

# **Alemania**

Die Grundlagendaten wurden mit Genehmigung der zustaendigen Behoerden entnommen.

# **Gran Bretaña**

Contains Ordnance Survey data  $\textcircled{C}$  Crown copyright and database right 2010 Contains Royal Mail data © Royal Mail copyright and database right 2010

# **Grecia**

Copyright Geomatics Ltd.

# **Hungría**

Copyright  $\heartsuit$  2003; Top-Map Ltd.

## **Italia**

La Banca Dati Italiana è stata prodotta usando quale riferimento anche cartografia numerica ed al tratto prodotta e fornita dalla Regione Toscana.

## **Japón**

- 日本の地図の作成にあたっては、国土地理院長 の承認を得て、同院発行の2万5千分の1地形図 を使用しています。(承認番号 平20業使、第 204-46号)
- 日本の地図の作成にあたっては、国土地理院長 の承認を得て、同院の技術資料H·1-No.3「日本 測地系における離島位置の補正量」を使用して います。(承認番号 国地企調発第78号 平成 16年4月23日)

## **Jordania**

Royal Jordanian Geographic Centre

#### **México**

Fuente: INEGI (Instituto Nacional de Estadística y Geografía.)

#### **Noruega**

Copyright 2000; Norwegian Mapping Authority

#### **Portugal**

Source: IgeoE – Portugal

## **España**

Información geográfica propiedad del CNIG

#### **Suecia**

Based upon electronic data  $\copyright$  National Land Survey Sweden.

#### **Suiza**

Topografische Grundlage: Bundesamt für Landestopographie.

## **Estados Unidos**

United States Postal Service 2010. Prices are not established, controlled or approved by the United States Postal Service<sup>®</sup>.

The following trademarks and registrations are owned by the USPS: United States Postal Service, USPS, and  $ZIP+4$ 

# Indicadores de la pantalla

Los siguientes indicadores aparecen cuando cambia los ajustes. Consulte la página [23](#page-116-0) y [30](#page-123-0) para obtener información sobre los indicadores que aparecen durante la grabación o la reproducción.

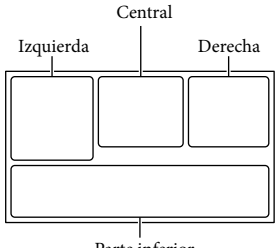

Parte inferior

#### Izquierda

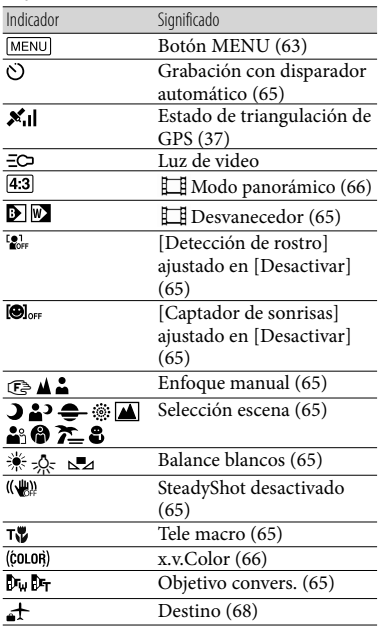

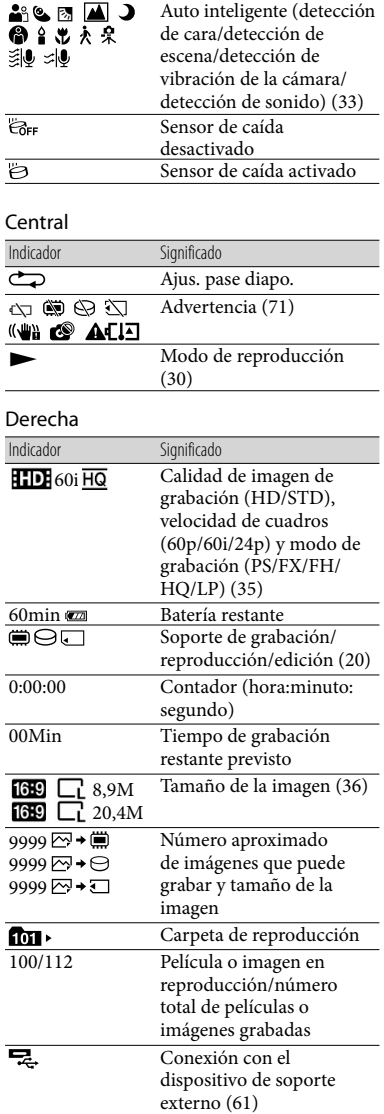

# Parte inferior

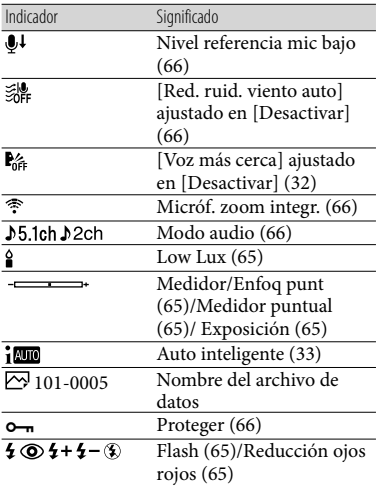

- Los indicadores y sus posiciones son aproximados y pueden variar respecto de su apariencia real.
- Según el modelo de la videocámara, es posible que algunos indicadores no aparezcan.

# Índice

# A

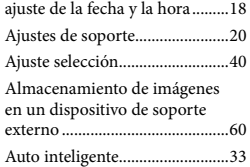

# B

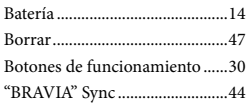

# $\bullet$

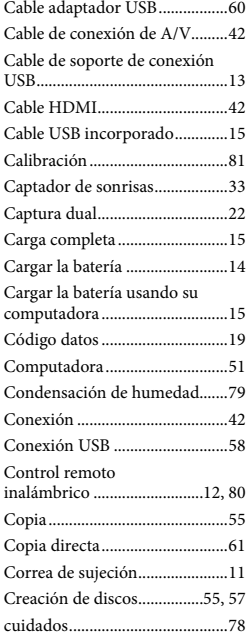

# $\bigcirc$

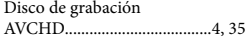

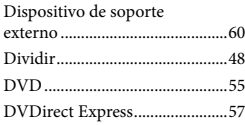

# E

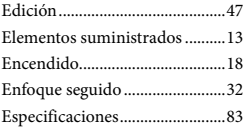

#### F

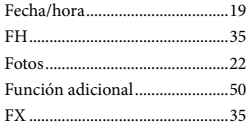

# G

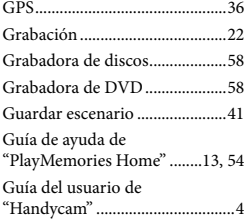

## H

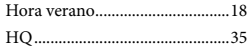

#### $\blacksquare$

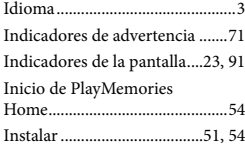

## L

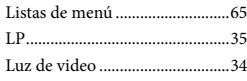

# M

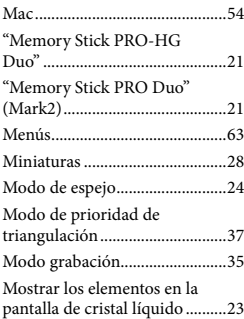

# N

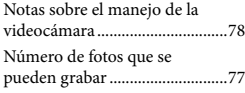

# $\bigcirc$

OPC. GRAB. DISCO..................57

# P

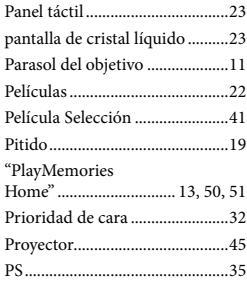

# R

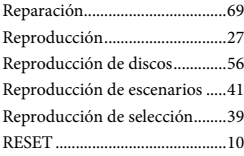

# S

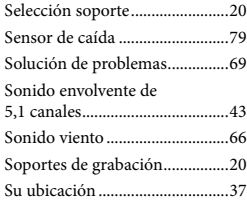

# T

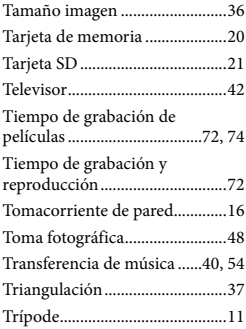

# U

USB.........................................15, 51

# $\sqrt{V}$

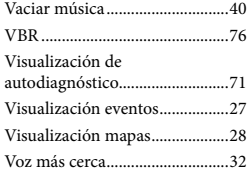

## W

Windows......................................51

## $Z$

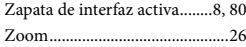

Encontrará las listas de menús en las páginas 65